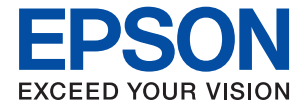

# **WF-C529R Series Brukerhåndbok**

# *Innholdsfortegnelse*

### *[Om denne brukerhåndboken](#page-5-0)*

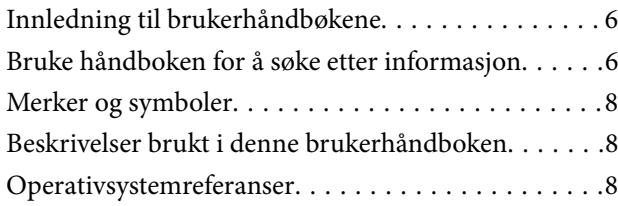

## *[Viktige instruksjoner](#page-9-0)*

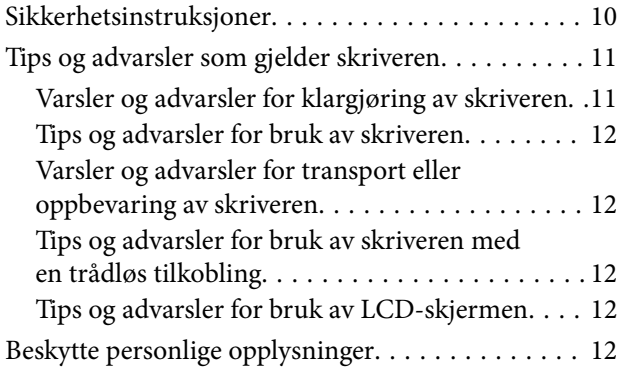

### *[Grunnleggende om skriveren](#page-12-0)*

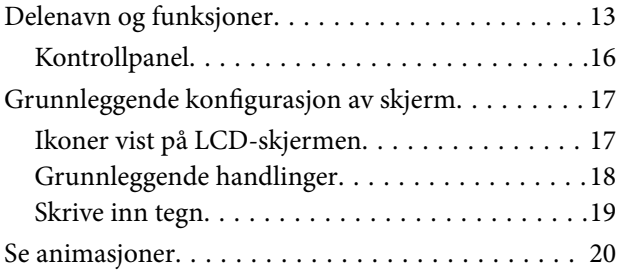

### *[Forberede skriveren](#page-21-0)*

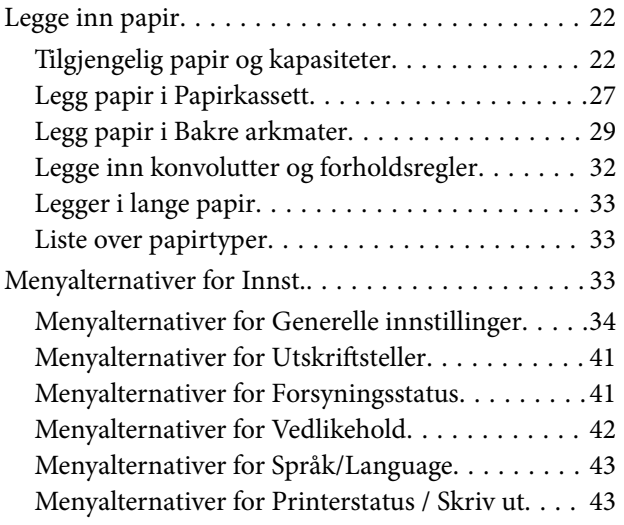

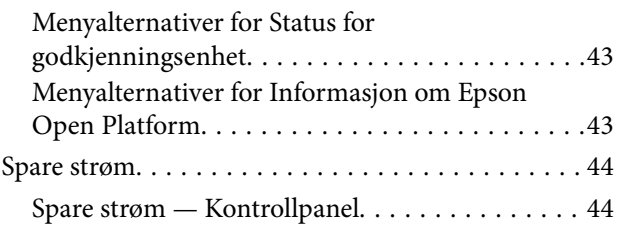

# *[Nettverksinnstillinger](#page-44-0)*

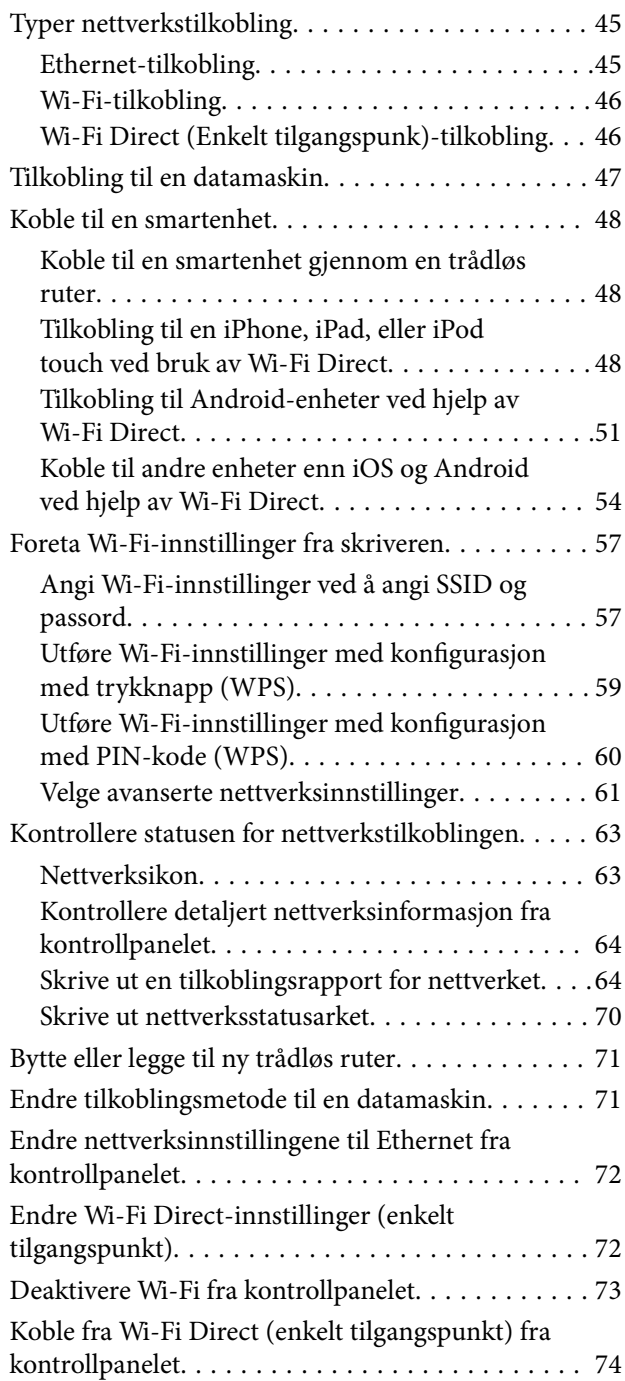

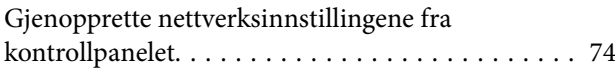

### *[Utskrifter](#page-75-0)*

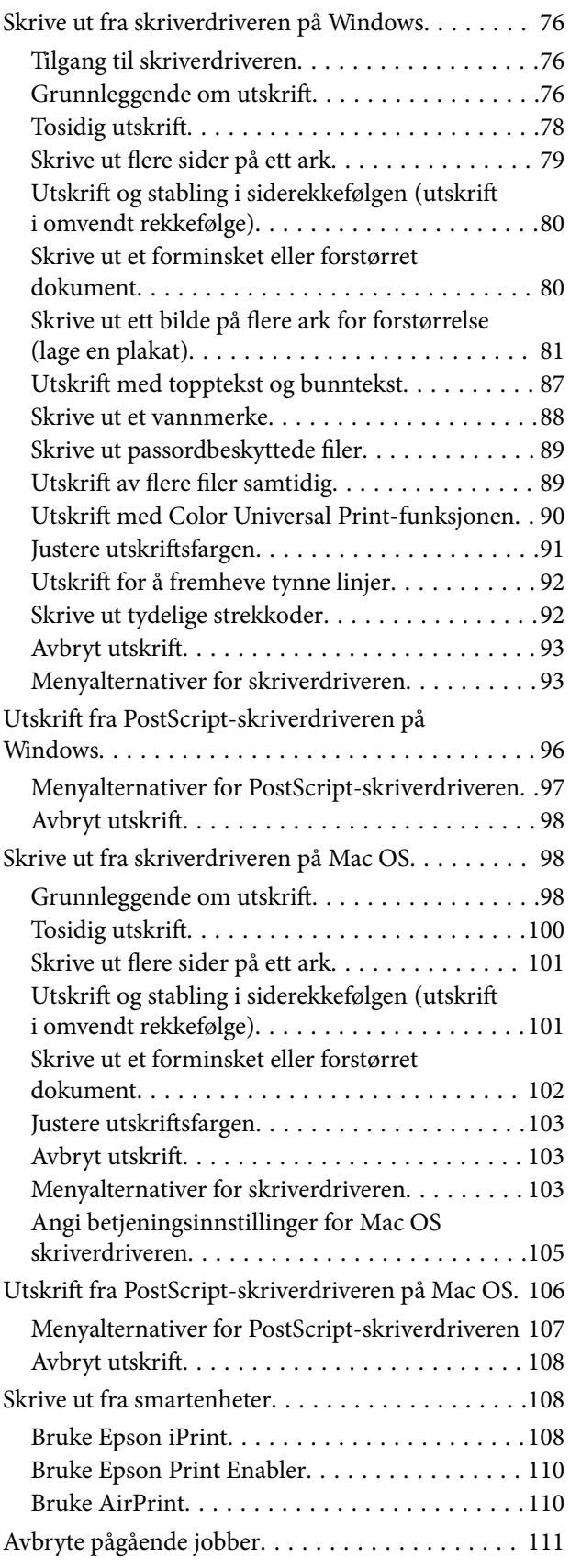

### *[Bytte Blekktilførselsenheter og andre](#page-111-0)  [forbruksvarer](#page-111-0)*

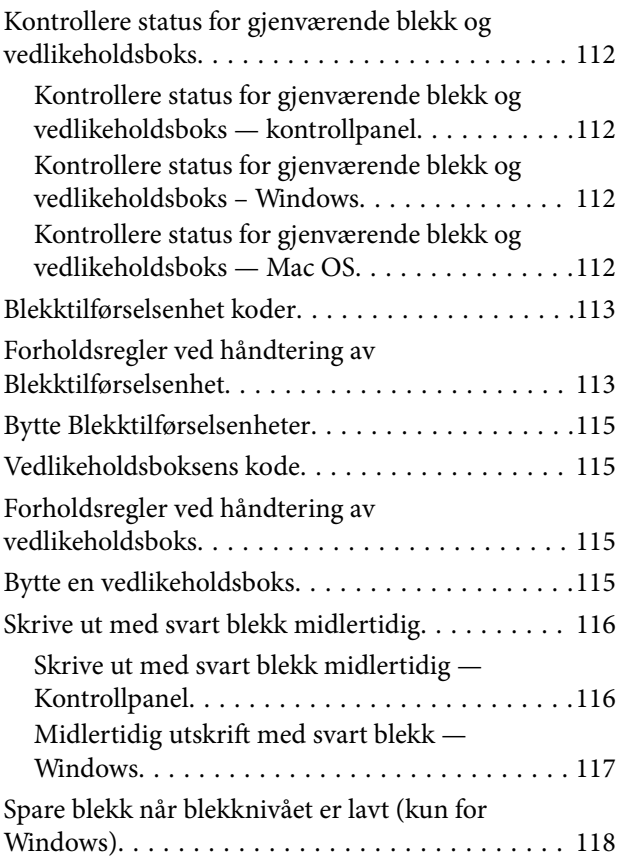

### *[Vedlikeholde skriveren](#page-118-0)*

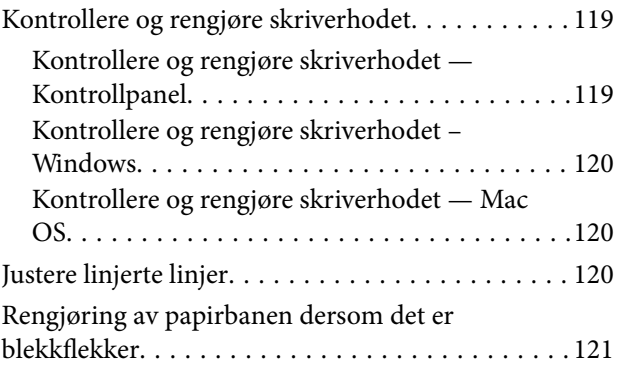

### *[Nettverkstjeneste og](#page-121-0)  [programvareinformasjon](#page-121-0)*

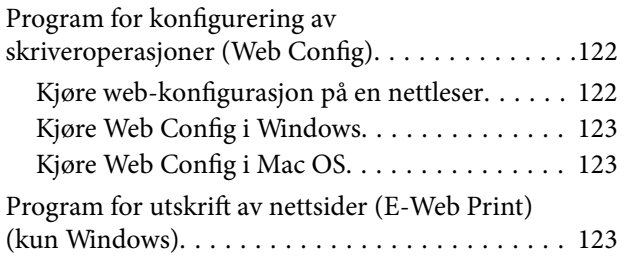

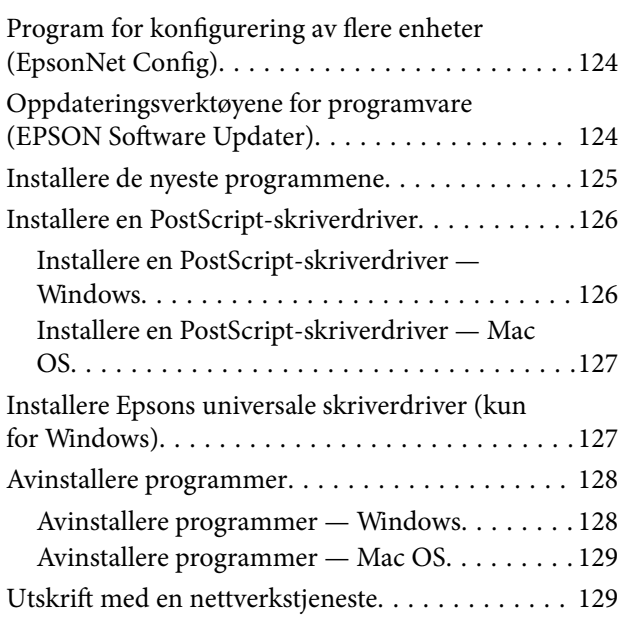

# *[Løse problemer](#page-130-0)*

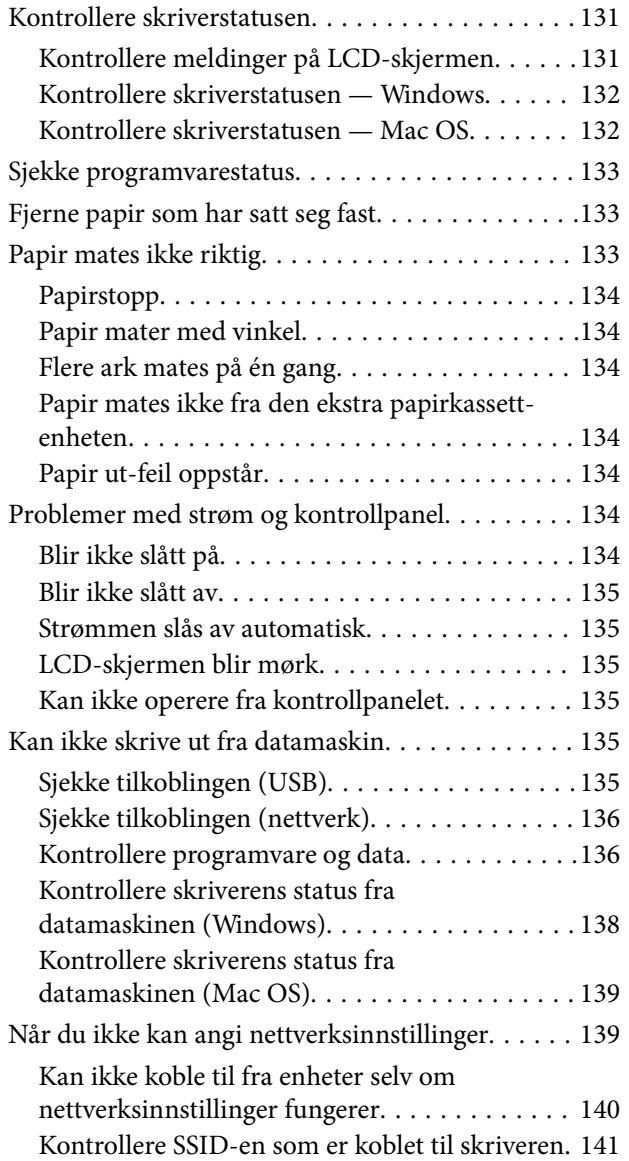

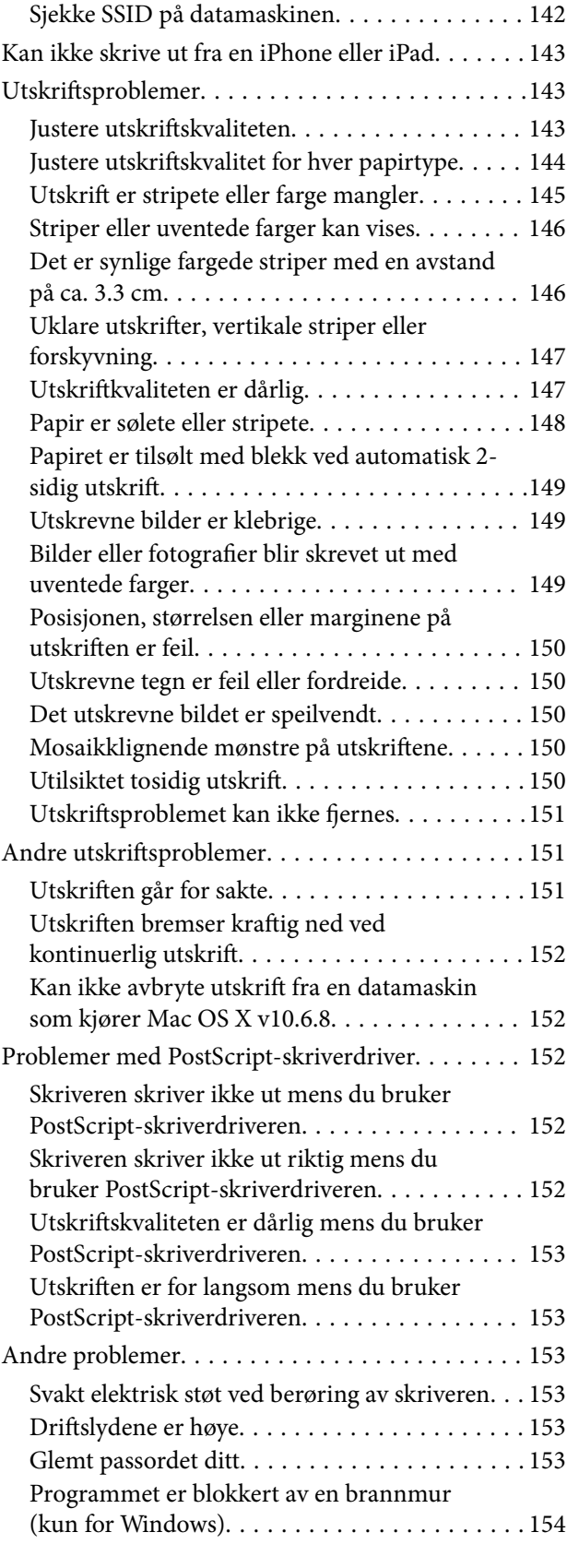

# *[Tillegg](#page-154-0)*

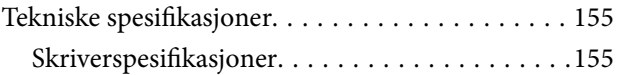

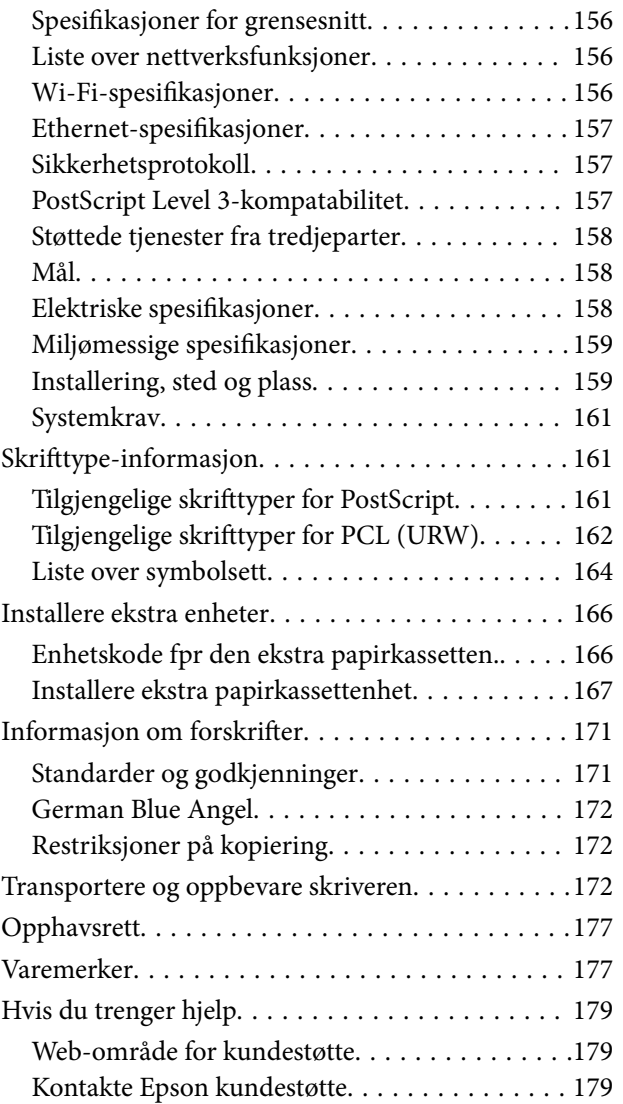

# <span id="page-5-0"></span>**Om denne brukerhåndboken**

# **Innledning til brukerhåndbøkene**

Håndbøkene nedenfor følger med Epson-skriveren. I tillegg til håndbøkene finner du også diverse typer hjelpeinformasjon på selve skriveren og i Epson-programvaren.

❏ Viktige sikkerhetsinstruksjoner (papirhåndbok)

Gir deg instruksjoner om sikker bruk av denne skriveren.

❏ Start her (papirhåndbok)

Gir deg informasjon om konfigurasjon av skriveren og installering av programvaren.

❏ Brukerhåndbok (digital håndbok)

Denne brukerhåndboken. Gir generell informasjon og instruksjoner om bruk av skriveren, om nettverksinnstillinger når skriveren brukes på et nettverk og om problemløsning.

❏ Administratorhåndbok (digital håndbok)

Gir nettverksadministratorer informasjon om administrasjons- og skriverinnstillinger, for eksempel funksjonen for e-postvarsling.

Du kan hente de nyeste versjonene av håndbøkene ovenfor på følgende måter.

❏ Papirhåndbok

Gå til Epsons støttetider for Europa på [http://www.epson.eu/Support,](http://www.epson.eu/Support) eller til Epsons globale støttesider på [http://support.epson.net/.](http://support.epson.net/)

❏ Digital håndbok

Start EPSON Software Updater på datamaskinen. EPSON Software Updater ser etter tilgjengelige oppdateringer for Epson-programvare og de digitale håndbøkene, og lar deg laste ned de nyeste versjonene.

#### **Relatert informasjon**

& ["Oppdateringsverktøyene for programvare \(EPSON Software Updater\)" på side 124](#page-123-0)

# **Bruke håndboken for å søke etter informasjon**

PDF-håndboken lar deg søke etter informasjon du ser etter med nøkkelord, eller du kan hoppe direkte til bestemte avsnitt med bokmerkene.Du kan også bare skrive ut sidene du trenger.Dette avsnittet forklarer hvordan du bruker en PDF-håndbok som er åpnet i Adobe Reader X på datamaskinen din.

#### **Søke etter nøkkelord**

Klikk på **Rediger** > **Avansert søk**.Skriv inn nøkkelordet (tekst) for informasjonen du vil finne i søkevinduet, og klikk deretter på **Søk**.Treff vises som en liste.Klikk på et av treffene som vises for å gå til siden.

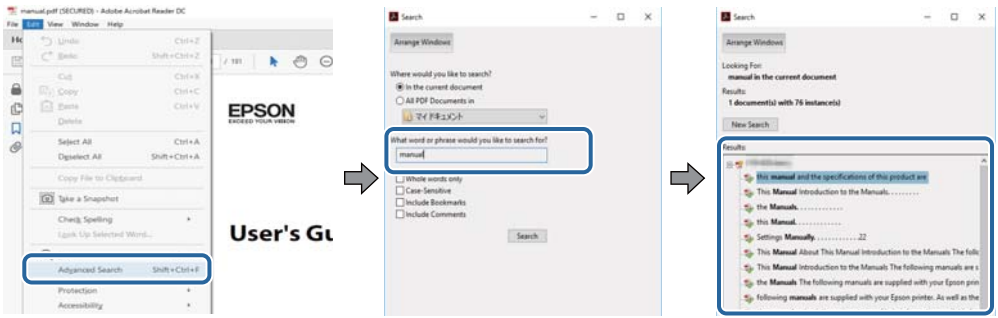

#### **Hoppe direkte fra bokmerker**

Klikk på en tittel for å hoppe til siden.Klikk på + eller > for å se overskriftene på lavere nivå i avsnittet.For å gå tilbake til den forrige siden, utfører du følgende operasjon på tastaturet.

- ❏ Windows: Hold inne **Alt**, og trykk deretter på **←**.
- ❏ Mac OS: Hold inne kommandotasten, og trykk deretter på **←**.

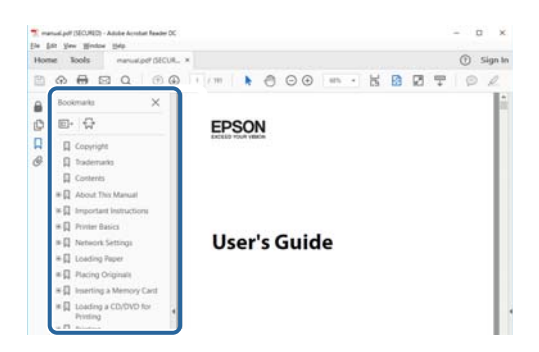

#### **Bare skrive ut sidene du trenger**

Du kan hente og bare skrive ut sidene du trenger.Klikk på **Skriv ut** i **Fil**-menyen, og spesifiser deretter sidene du vil skrive ut i **Sider** i **Sider som skal skrives ut**.

❏ For å angi en serie med sider, skriver du en bindestrek mellom startsiden og sluttsiden.

For eksempel: 20-25

❏ For å spesifisere sider som ikke er i en serie, skiller du sidene med kommaer.

For eksempel: 5, 10, 15

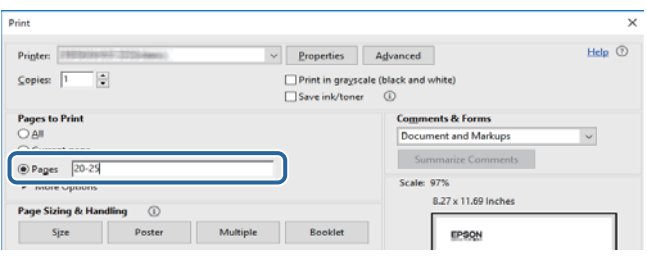

# <span id="page-7-0"></span>**Merker og symboler**

#### !*Forsiktig:*

Instruksjoner som må følges nøye for å unngå personskade.

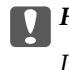

#### c*Forsiktighetsregel:*

Instruksjoner som må overholdes for å unngå skade på utstyret.

#### *Merknad:*

Gir supplerende og referanseinformasjon.

#### **Relatert informasjon**

 $\blacktriangleright$  Lenker til relaterte avsnitt.

# **Beskrivelser brukt i denne brukerhåndboken**

- ❏ Skjermbildene av skriverdriverskjermene stammer fra Windows 10 eller macOS High Sierra. Innholdet som vises på skjermene, varierer avhengig av modellen og situasjonen.
- ❏ Illustrasjonene som brukes i denne brukerhåndboken er kun eksempler. Selv om det kan være mindre forskjeller på modellen, er operasjonsmetoden den samme.
- ❏ Noen av menyelementene på LCD-skjermen kan variere avhengig av modell og innstillinger.
- ❏ Du kan lese inn QR-koden ved hjelp av den dedikerte appen.

# **Operativsystemreferanser**

#### **Windows**

I denne håndboken referer vilkår som «Windows 10», «Windows 8.1», «Windows 8», «Windows 7», «Windows Vista», «Windows XP», «Windows Server 2016», «Windows Server 2012 R2», «Windows Server 2012», «Windows Server 2008 R2», «Windows Server 2008», «Windows Server 2003 R2» og «Windows Server 2003» til følgende operativsystemer. I tillegg brukes «Windows» for å referere til alle versjoner.

- ❏ Microsoft® Windows® 10 operativsystem
- ❏ Microsoft® Windows® 8.1 operativsystem
- ❏ Microsoft® Windows® 8 operativsystem
- ❏ Microsoft® Windows® 7 operativsystem
- ❏ Microsoft® Windows Vista® operativsystem
- ❏ Microsoft® Windows® XP operativsystem
- ❏ Microsoft® Windows® XP Professional x64 Edition operativsystem
- ❏ Microsoft® Windows Server® 2016 operativsystem
- ❏ Microsoft® Windows Server® 2012 R2 operativsystem
- ❏ Microsoft® Windows Server® 2012 operativsystem
- ❏ Microsoft® Windows Server® 2008 R2 operativsystem
- ❏ Microsoft® Windows Server® 2008 operativsystem
- ❏ Microsoft® Windows Server® 2003 R2 operativsystem
- ❏ Microsoft® Windows Server® 2003 operativsystem

#### **Mac OS**

I denne håndboken brukes «Mac OS» til å henvise til macOS High Sierra, macOS Sierra, OS X El Capitan, OS X Yosemite, OS X Mavericks, OS X Mountain Lion, Mac OS X v10.7.x og Mac OS X v10.6.8.

# <span id="page-9-0"></span>**Viktige instruksjoner**

# **Sikkerhetsinstruksjoner**

Les og følg disse instruksjonene for å sikre sikker bruk av skriveren. Sørg for at denne brukerhåndboken oppbevares for senere bruk. Pass også på at alle advarsler og instruksjoner markert på skriveren, følges.

❏ Noen av symbolene som brukes på skriveren er for å sikre sikker og riktig bruk av skriveren. Se følgende nettsted for å finne ut betydningen av symbolene.

<http://support.epson.net/symbols>

- ❏ Du må bare bruke strømledningen som følger med skriveren. Denne ledningen skal ikke brukes med annet utstyr. Bruk av andre strømledninger til denne skriveren, eller bruk av den medfølgende ledningen til annet utstyr, kan føre til brann eller elektrisk støt.
- ❏ Kontroller at strømledningen oppfyller lokale sikkerhetskrav.
- ❏ Forsøk aldri å demontere, modifisere eller reparere strømledningen, skriverenheten eller tilbehør på egenhånd, med mindre det spesifikt er angitt i håndboken for skriveren.
- ❏ Under følgende forhold må du koble fra skriveren og få utført service hos kvalifisert personell:

Strømkabelen eller kontakten er skadet, det har kommet væske inn i skriveren, skriveren har falt i gulvet eller kabinettet er skadet på annen måte, skriveren fungerer ikke normalt eller viser en betydelig endring i ytelse. Ikke juster kontrollmekanismer med mindre dette framgår av driftsinstruksjonene.

- ❏ Plasser skriveren nær et strømuttak der pluggen lett kan kobles fra.
- ❏ Ikke plasser eller lagre skriveren utendørs, nært smuss eller støv, vann, varmekilder, eller på steder som er utsatt for støt, vibrasjoner, høy temperatur eller fuktighet.
- ❏ Pass på at det ikke søles væske på skriveren, og at du ikke håndterer den med våte hender.
- ❏ Hold denne skriveren på minst 22 cm avstand fra pacemakere. Radiobølger fra denne skriveren kan ha uheldig innvirkning på driften av pacemakere.
- ❏ Kontakt forhandler dersom LCD-skjermen blir skadet. Dersom du får flytende krystalløsning på hendene, må du vaske dem grundig med såpe og vann. Dersom du får flytende krystalløsning i øynene, må du skylle dem med vann umiddelbart. Hvis du fremdeles har ubehag eller synsforstyrrelser etter grundig skylling, må du oppsøke lege umiddelbart.
- ❏ Skriveren er tung og bør aldri løftes eller bæres av færre enn to personer. Avinstaller papirkassett 2 hvis det er installert. Ved løfting av skriveren, skal to eller flere personer innta riktig stilling som vist nedenfor.

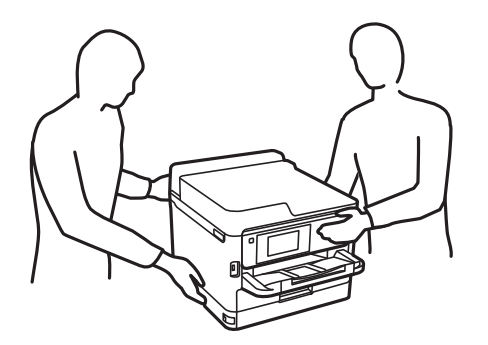

- <span id="page-10-0"></span>❏ Vær forsiktig når du håndterer brukte blekktilførselsenheter. Det kan være blekk rundt blekkforsyningsporten.
	- ❏ Hvis du får blekk på huden, må du vaske grundig med såpe og vann.
	- ❏ Hvis du får blekk i øynene, må du øyeblikkelig skylle med vann. Hvis du fremdeles har ubehag eller synsforstyrrelser etter grundig skylling, må du oppsøke lege umiddelbart.
	- ❏ Hvis du får blekk i munnen, må du oppsøke lege umiddelbart.
- ❏ Ikke demonter blekktilførselsenhet og vedlikeholdsboksen, da dette kan føre til at du får blekk i øynene eller på huden.
- ❏ Du må ikke riste blekktilførselsenheter for hardt, da dette kan føre til at blekk lekker ut fra blekktilførselsenheter.
- ❏ Oppbevar blekktilførselsenheter og vedlikeholdsboksen utilgjengelig for barn.

# **Tips og advarsler som gjelder skriveren**

Disse instruksjonene må leses og følges for å unngå skade på skriveren og på eiendeler. Husk å ta vare på denne håndboken i tilfelle du trenger den senere.

# **Varsler og advarsler for klargjøring av skriveren**

- ❏ Ikke blokker eller dekk til luftehullene og åpningene på skriveren.
- ❏ Bruk bare den typen strømforsyning som er angitt på etiketten på skriveren.
- ❏ Unngå å bruke uttak på samme krets som kopimaskiner eller luftesystemer som slås av og på regelmessig.
- ❏ Unngå strømuttak som styres med veggbrytere eller tidsinnstillingsenheter.
- ❏ Hold hele datamaskinsystemet borte fra potensielle kilder for elektromagnetiske forstyrrelser, for eksempel høyttalere eller baseenheter for trådløse telefoner.
- ❏ Strømledningene må plasseres slik at de ikke kan utsettes for slitasje, kutt, rifter, krymping eller kinking. Ikke plasser noe oppå strømledningene, og ikke legg strømledningene slik at de kan bli tråkket på eller overkjørt. Vær spesielt oppmerksom på at strømledningene er helt strukket ut ved endene og der hvor de går inn i og ut av en transformator.
- ❏ Hvis du bruker en skjøteledning med skriveren, må du kontrollere at den totale mengden merkestrøm (ampere) for enhetene som er koblet til skjøteledningen, ikke overskrider tillatt merkestrøm for ledningen. Kontroller også at den totale merkestrømmen (ampere) for alle enhetene som er koblet til strømuttaket, ikke overskrider tillatt merkestrøm for strømuttaket.
- ❏ Hvis du skal bruke skriveren i Tyskland, må bygningsinstallasjonen være beskyttet med en overbelastningsbryter på 10 eller 16 ampere for å gi tilstrekkelig kortslutningsvern og overstrømsvern.
- ❏ Når du kobler skriveren til en datamaskin eller annet utstyr med en kabel, må du kontrollere at kontaktene står riktig vei. Det er bare én riktig måte å koble til kontaktene på. Hvis en kontakt blir tilkoblet feil vei, kan begge enhetene som kobles sammen med kabelen, bli skadet.
- ❏ Plasser skriveren på en flat, stabil overflate, som er større enn bunnen på skriveren i alle retninger. Skriveren vil ikke virke ordentlig hvis det står på skrå.
- ❏ Sørg for at det er plass over skriveren for å løfte skriverdekselet helt opp.
- ❏ La det være nok plass foran skriveren slik at papiret kan komme helt ut.
- ❏ Unngå steder som er utsatt for hurtige endringer i temperatur og fuktighet. Hold også skriveren unna direkte sollys, sterkt lys og varmekilder.

### <span id="page-11-0"></span>**Tips og advarsler for bruk av skriveren**

- ❏ Ikke før inn gjenstander i sporene i skriveren.
- ❏ Ikke plasser hånden inn i skriveren under utskrift.
- ❏ Ikke berør den hvite, flate kabelen inni skriveren.
- ❏ Ikke bruk aerosol-produkter som inneholder brennbare gasser, inne i eller rundt denne skriveren. Dette kan føre til brann.
- ❏ Ikke fjern skriverhodet for hånd, du kan skade skriveren.
- ❏ Slå alltid av skriveren med P-knappen. Ikke trekk ut kontakten til skriveren eller slå av strømmen til kontakten før  $\bigcup$  -lyset slutter å blinke.
- ❏ Dersom du ikke skal bruke skriveren over en lengre periode, må du trekke ut strømledningen fra stikkontakten.

# **Varsler og advarsler for transport eller oppbevaring av skriveren**

- ❏ Når du lagrer eller transporterer skriveren, må du ikke holde den på skrå, plassere den vertikalt eller snu den opp ned, ettersom den kan lekke blekk.
- ❏ Før du transporterer skriveren, påser du at skriverhodet er i startposisjon (helt til høyre), og at blekktilførselsenheter er installert.

# **Tips og advarsler for bruk av skriveren med en trådløs tilkobling**

- ❏ Radiobølger fra skriveren kan forstyrre funksjonen til elektronisk utstyr til medisinsk bruk slik at utstyret ikke fungerer som det skal.Når skriveren brukes innen helsevesenet eller i nærheten av medisinsk utstyr, skal retningslinjer fra godkjent personell for helsevesenet følges. Dette gjelder også samtlige angitte advarsler og retningslinjer på det medisinske utstyret.
- ❏ Radiobølger fra skriveren kan forstyrre funksjonen til automatiserte enheter, slik som automatiske dører eller brannalarmer, og kan forårsake ulykker på grunn av funksjonsfeil.Når skriveren brukes i nærheten av automatiserte enheter, skal samtlige angitte advarsler og retningslinjer på enhetene følges.

# **Tips og advarsler for bruk av LCD-skjermen**

- ❏ LCD-skjermen kan ha noen få små lyse eller mørke prikker, og på grunn av funksjonene kan den ha ujevn lysstyrke. Dette er normalt, og betyr ikke at skjermen er skadet.
- ❏ Bruk kun en tørr, myk klut ved rengjøring. Ikke bruk væske eller kjemiske rensemidler.
- ❏ Det utvendige dekselet på LCD-skjermen kan knuse hvis det mottar et tungt slag. Kontakt forhandleren din hvis skjermens overflate får hakk eller sprekker, og ikke rør eller forsøk å fjerne de knuste bitene.

# **Beskytte personlige opplysninger**

Hvis du gir skriveren til noen andre eller kaster den, slett all personlig informasjon lagret i skriverens minne ved å velge menyene på kontrollpanelet som beskrevet under.

**Innst.** > **Generelle innstillinger** > **Systemadministrasjon** > **Gjenopprett standardinnst.** > **Alle innstillinger**

# <span id="page-12-0"></span>**Grunnleggende om skriveren**

# **Delenavn og funksjoner**

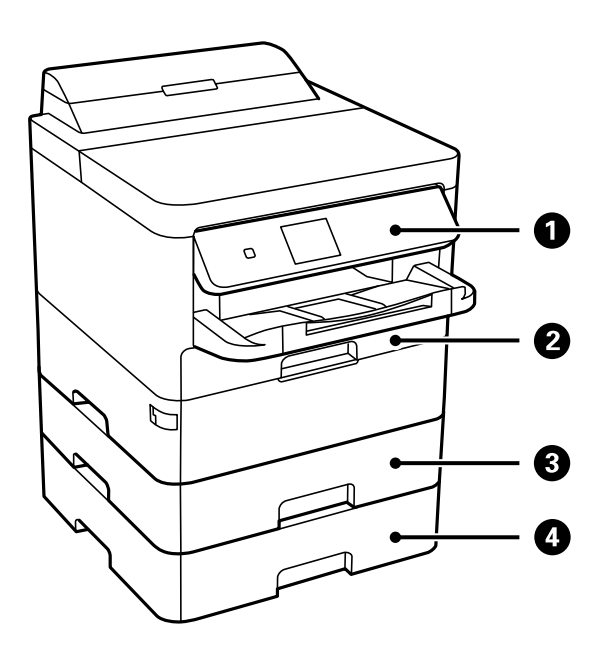

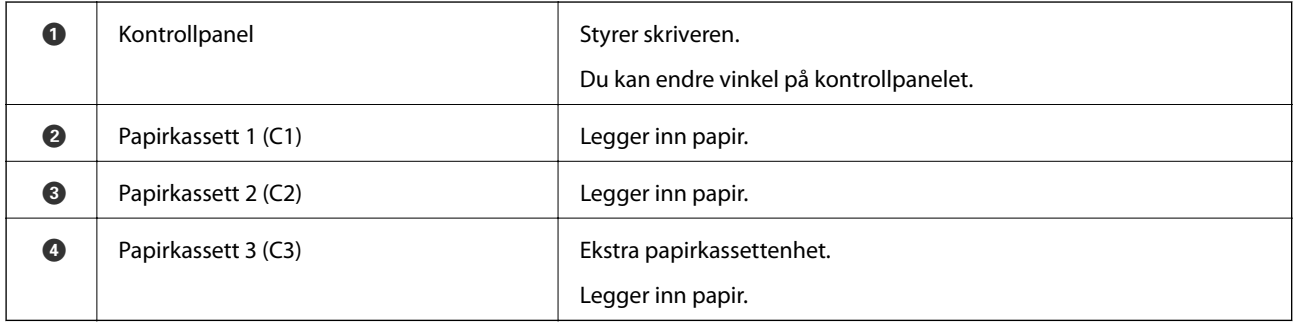

### **Grunnleggende om skriveren**

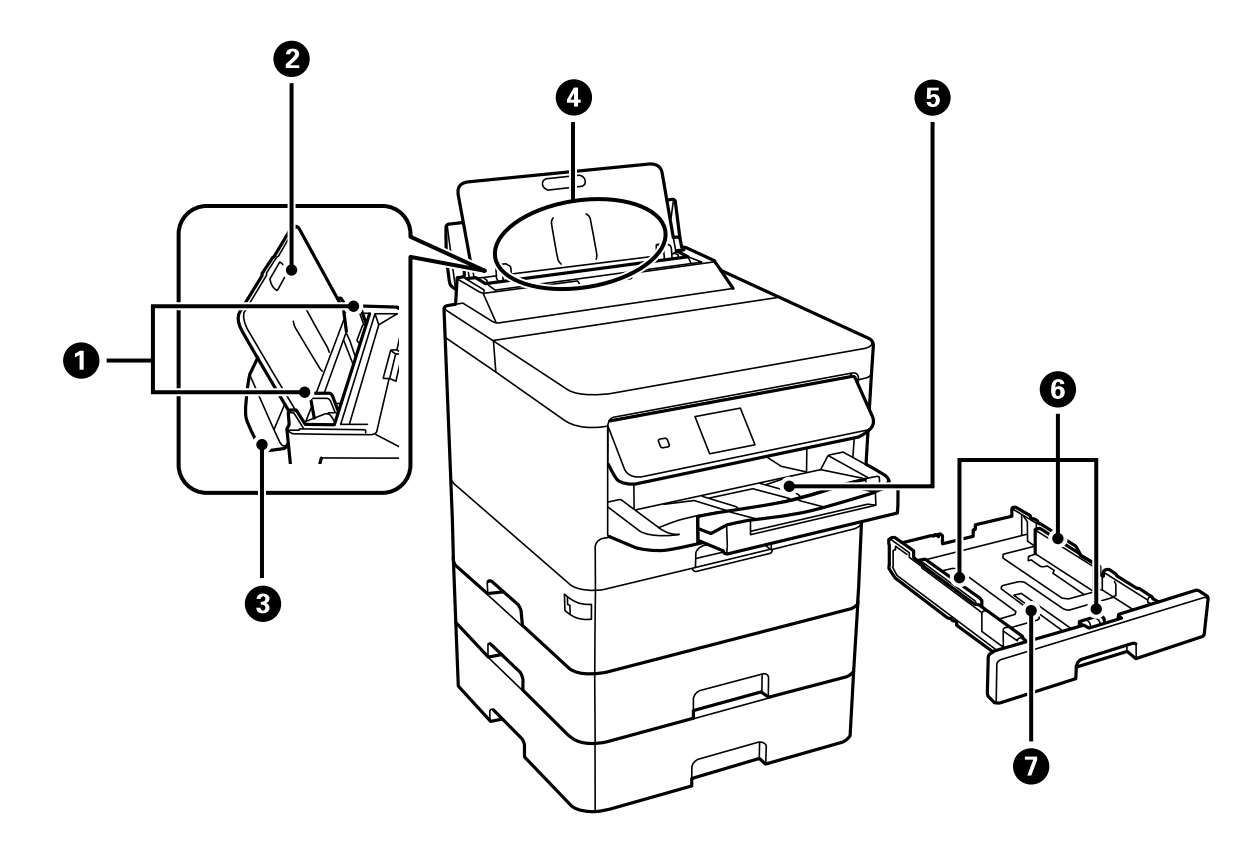

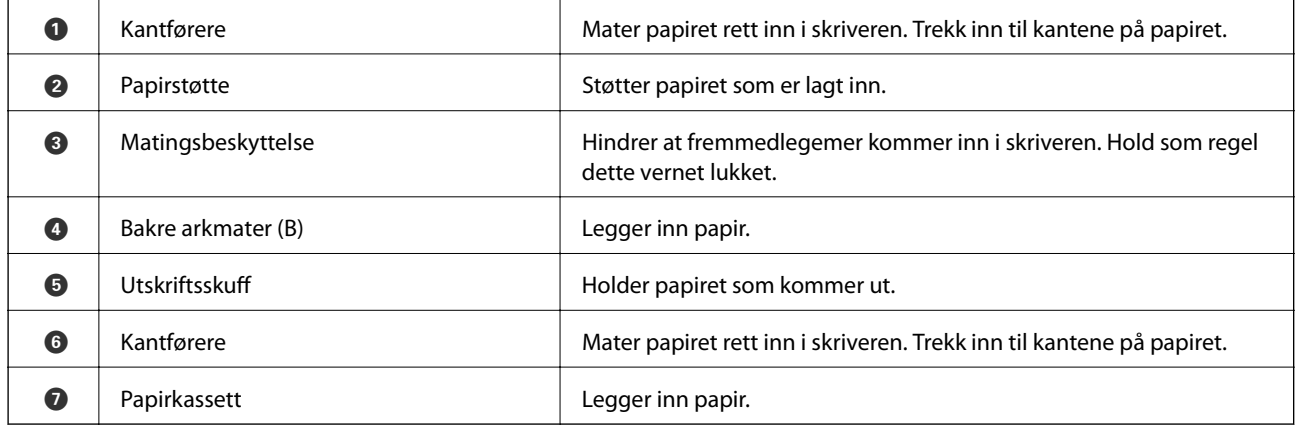

Brukerhåndbok

### **Grunnleggende om skriveren**

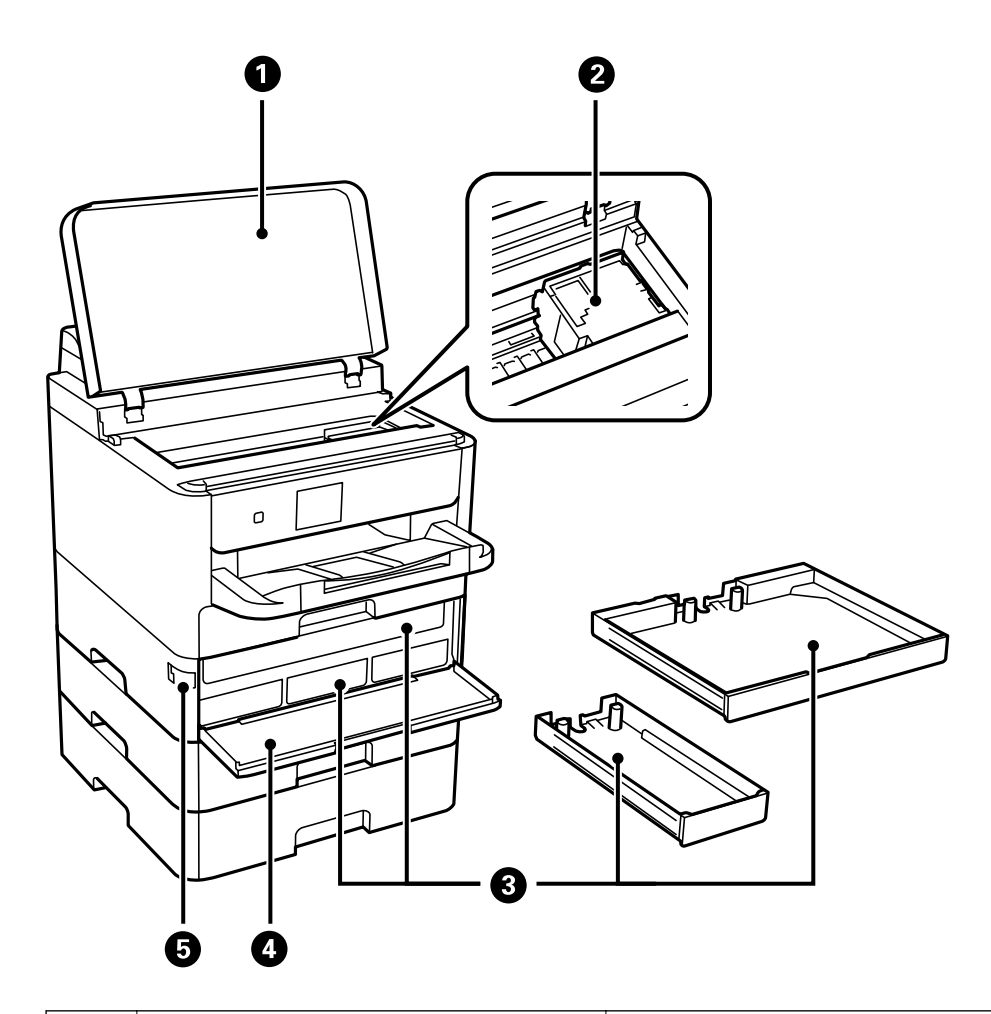

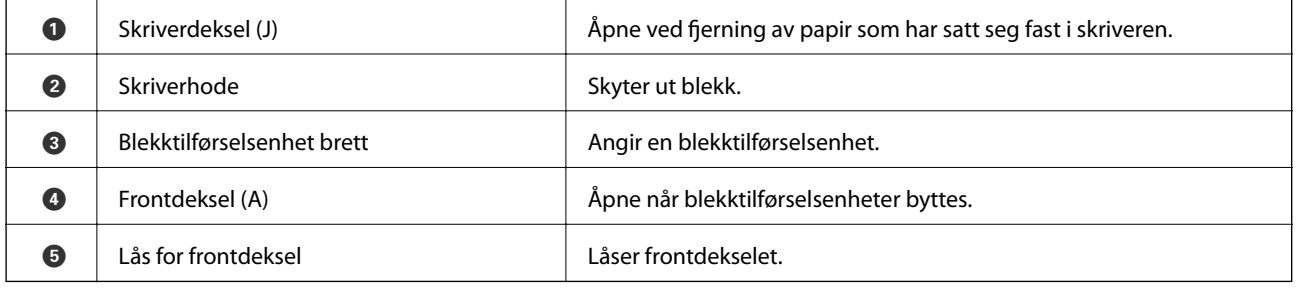

#### **Grunnleggende om skriveren**

<span id="page-15-0"></span>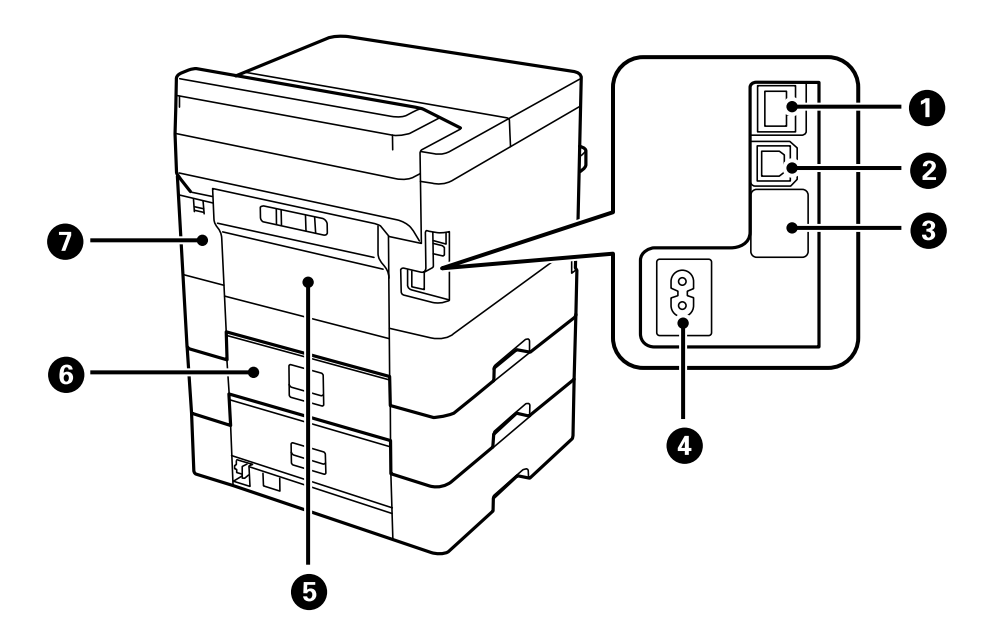

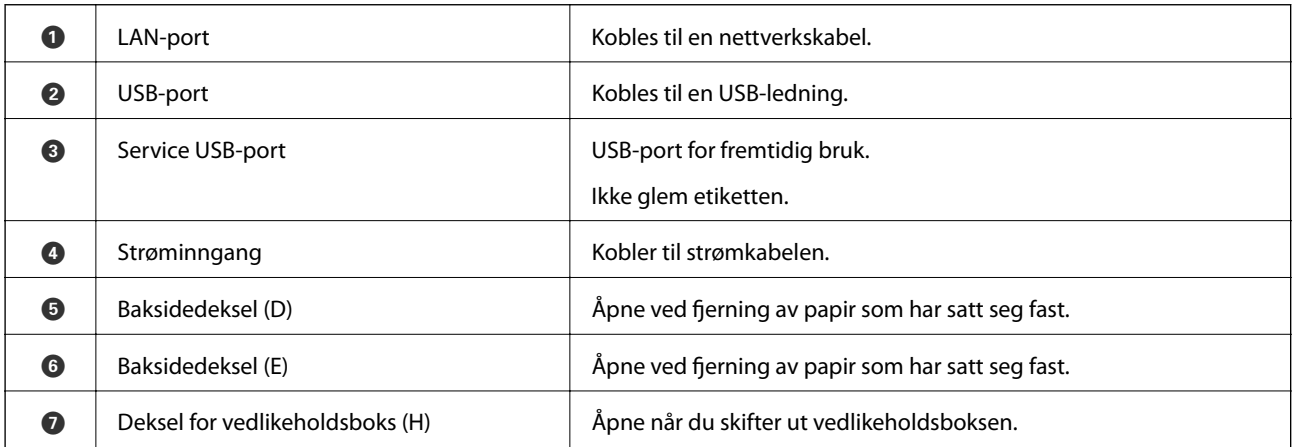

# **Kontrollpanel**

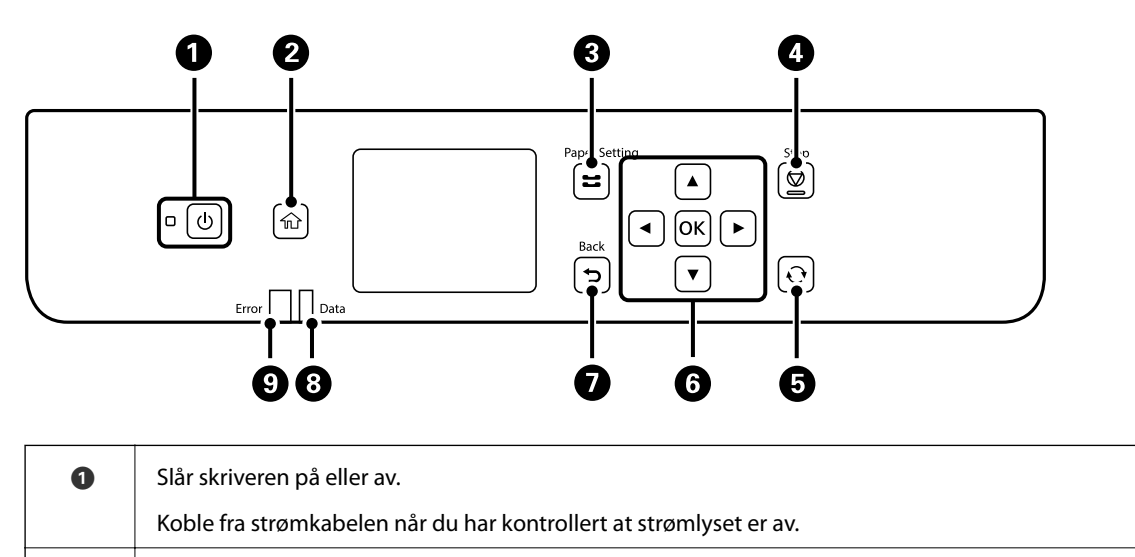

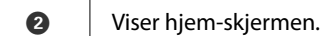

<span id="page-16-0"></span>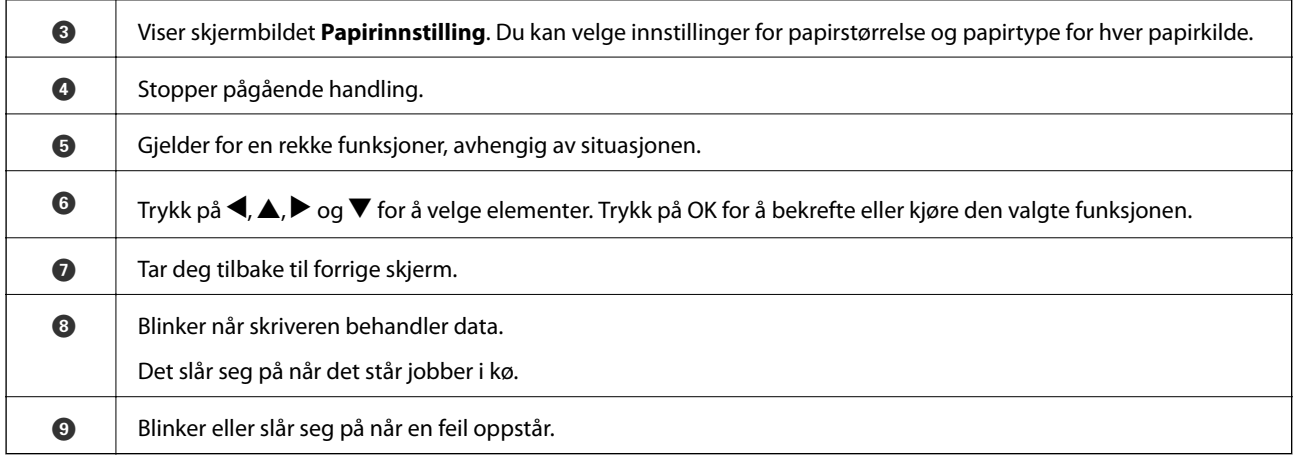

# **Grunnleggende konfigurasjon av skjerm**

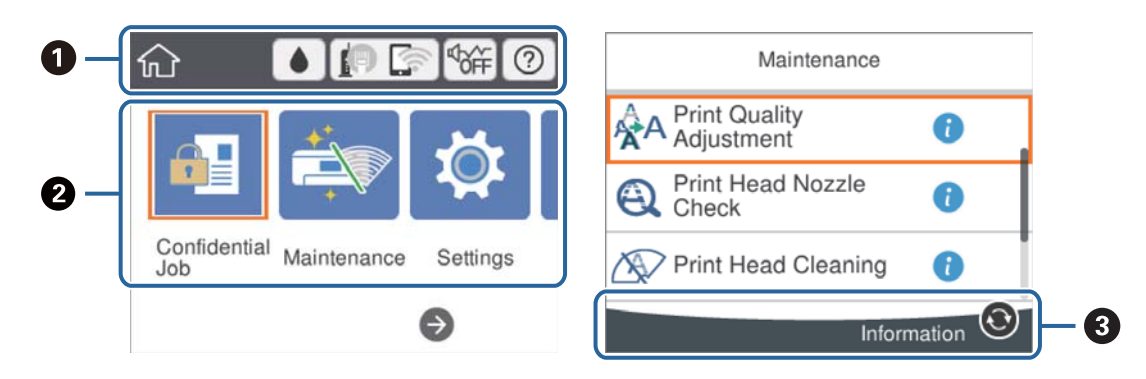

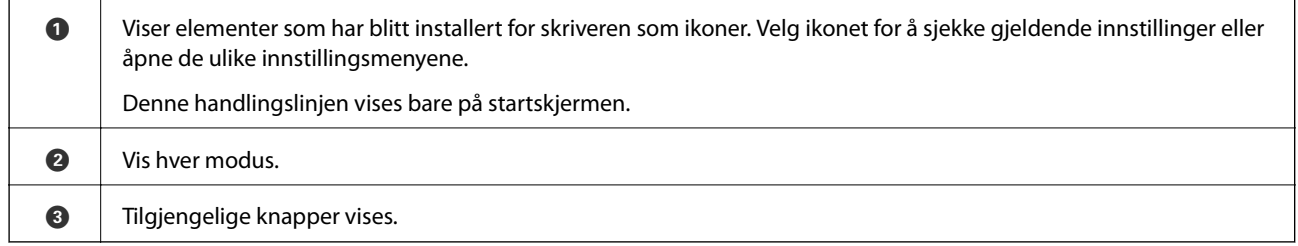

# **Ikoner vist på LCD-skjermen**

Følgende ikoner vises på LCD-skjermen, avhengig av skriverens status.

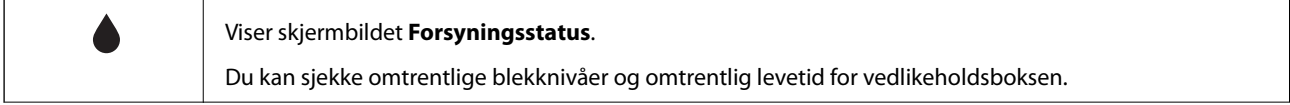

<span id="page-17-0"></span>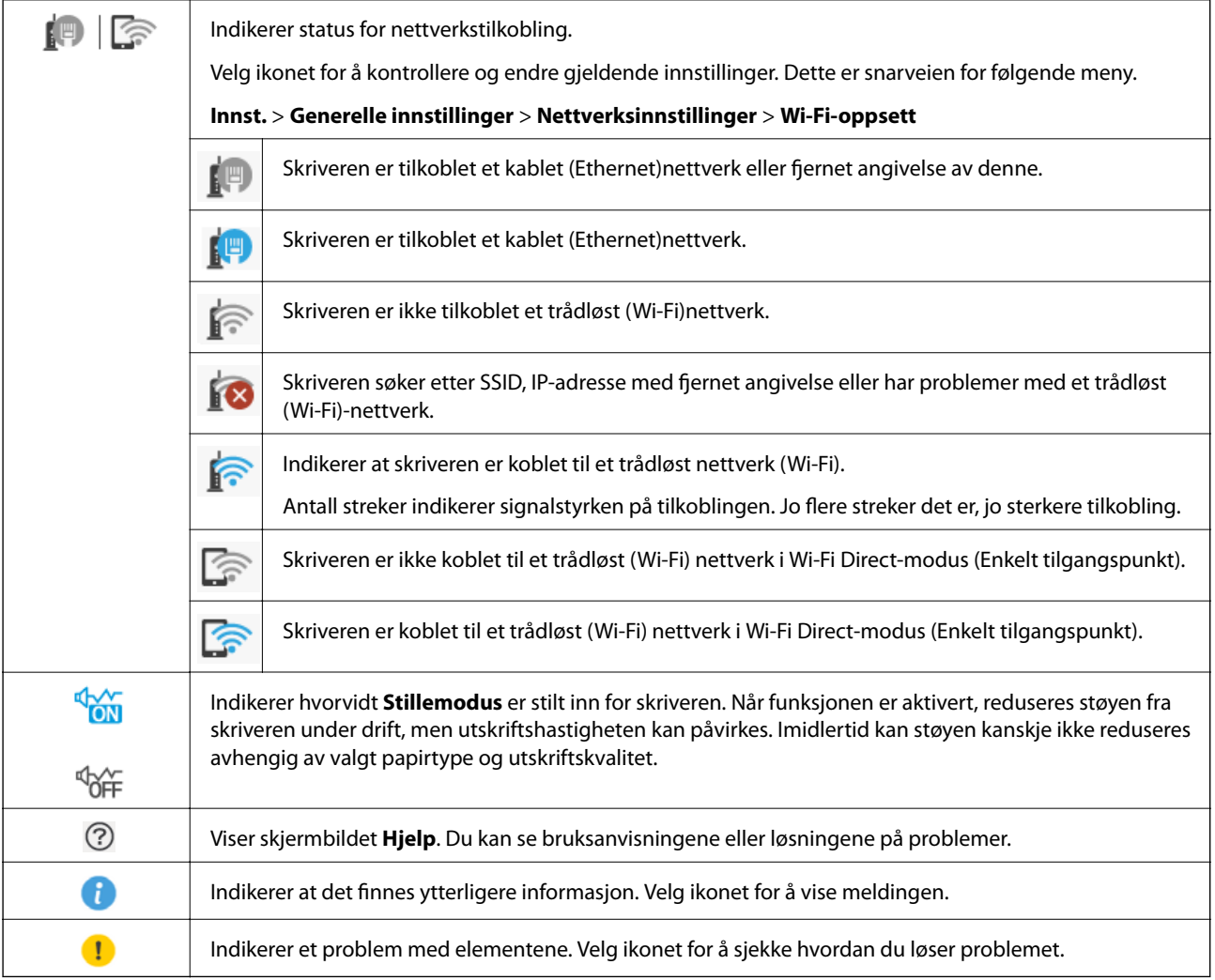

# **Grunnleggende handlinger**

Flytt fokus med knappene  $\blacktriangle$ ,  $\nabla$ ,  $\blacktriangleleft$ ,  $\blacktriangleright$  for å velge elementene, og trykk deretter på OK-knappen for å bekrefte valget eller kjøre den valgte funksjonen.

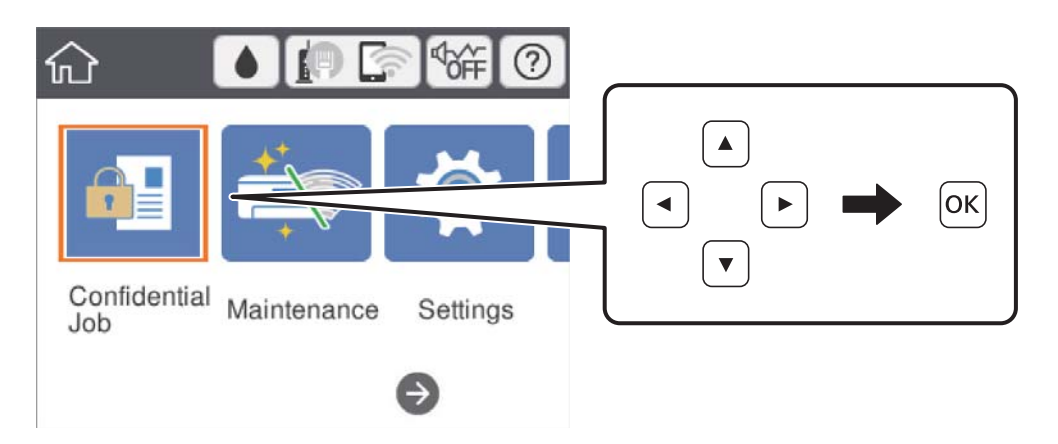

<span id="page-18-0"></span>Flytt fokus til innstillingselementet med knappene  $\blacktriangle$ ,  $\nabla$ ,  $\blacktriangleleft$ ,  $\nabla$ , og trykk deretter på OK-knappen for å slå elementet på eller av.

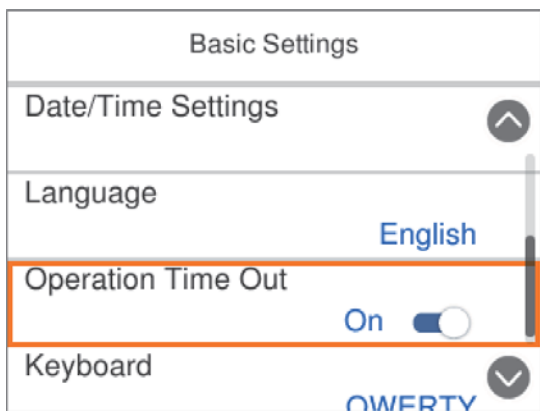

For å skrive inn verdien, navnet, adressen og så videre, flytter du fokus til inndatafeltet med knappene  $\blacktriangle, \blacktriangledown, \blacktriangle,$ r, og deretter trykker du på OK-knappen for å vise tastaturet på skjermen.

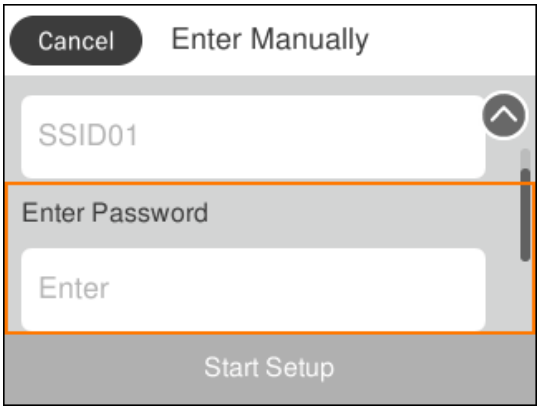

# **Skrive inn tegn**

#### **Tastatur på skjermen**

Du kan skrive inn tegn og symboler ved å bruke skjermtastaturet når du endrer nettverksinnstillinger, osv.

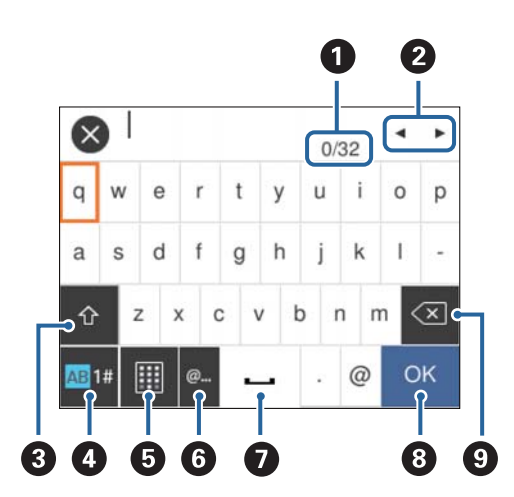

#### <span id="page-19-0"></span>*Merknad:*

Tilgjengelige ikoner varierer i forhold til innstillingselementet.

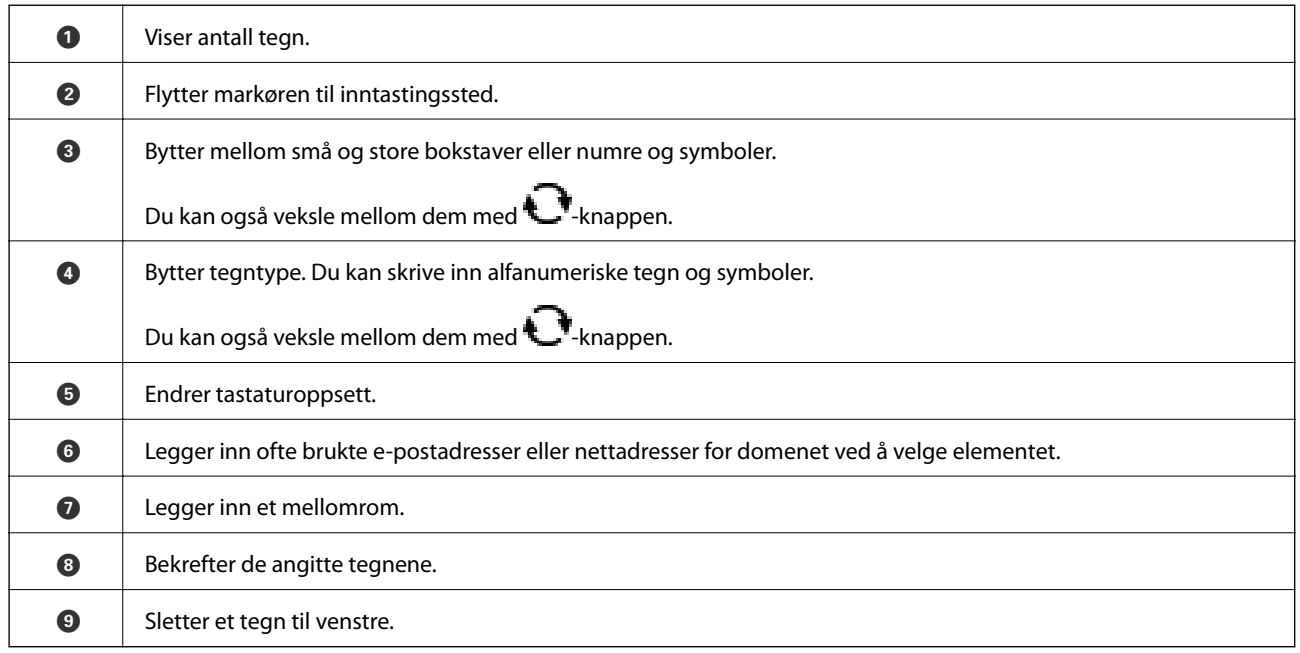

# **Se animasjoner**

Du kan se animasjoner av brukerinstruksjoner slik som innlegging av papir eller fjerning av fastkjørt papir på LCD-skjermen.

❏ Velg på startskjermen: Viser hjelpeskjermen. Velg **Hvordan** , og velg deretter elementene du ønsker å se.

❏ Velg **Hvordan** på høyre side av betjeningsskjermen: Viser den forholdssensitive animasjonen.

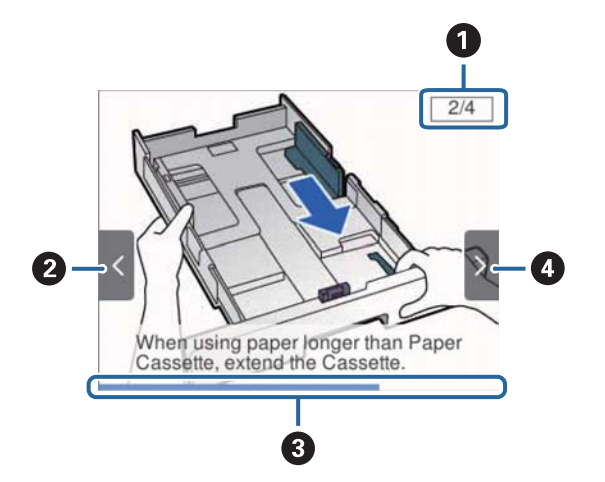

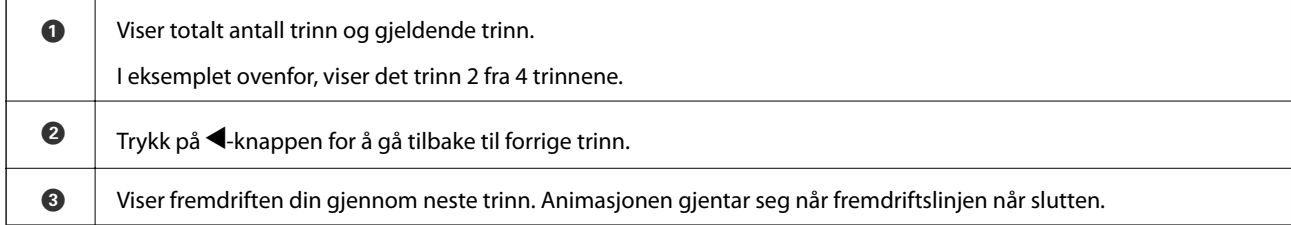

 $\bullet$  Trykk på  $\blacktriangleright$ -knappen for å gå til neste trinn.

# <span id="page-21-0"></span>**Forberede skriveren**

# **Legge inn papir**

# **Tilgjengelig papir og kapasiteter**

#### *Merknad:*

Papirstørrelsen som vises er varierer for ulike drivere.

### **Ekte Epson-papir**

Epson anbefaler bruk av ekte Epson-papir for å sikre høy kvalitet på utskriftene.

#### *Merknad:*

White Ink Jet Pa-

per

- ❏ Ekte Epson-papir er ikke tilgjengelig når man skriver ut ved hjelp av Epsons universale skriverdriver.
- ❏ Papirtilgjengelighet kan variere etter område. Kontakt Epson kundestøtte for siste informasjon om tilgjengelig papir i ditt område.
- ❏ Ved utskrift på ekte Epson-papir i en brukerdefinert størrelse, er kun *Standard* eller *Normal* utskriftsinnstillinger tilgjengelig. Selv om noen skriverdrivere lar deg velge en bedre utskriftskvalitet, skrives utskriftene ut med *Standard* eller *Normal*.

**Medienavn Størrelse Lastekapasitet (ark) Tosidig utskrift**

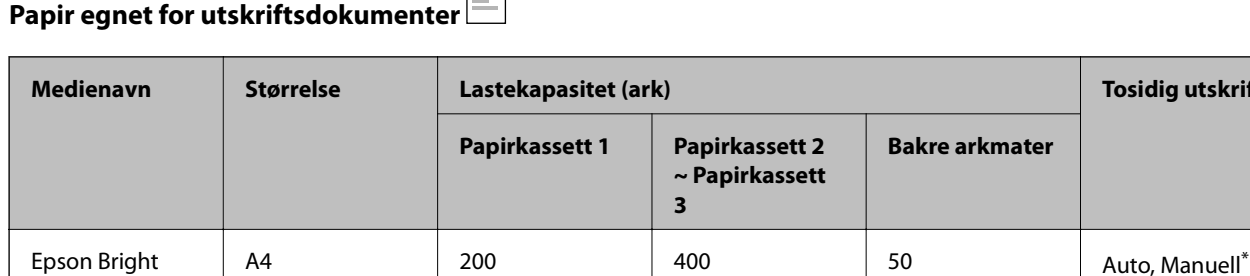

巨

Bruk kun bakre arkmater for å skrive ut tosidige jobber manuelt. Du kan laste opptil 30 ark for papir med én side allerede utskrevet.

#### **Papir egnet for utskriftsdokumenter og bilder**

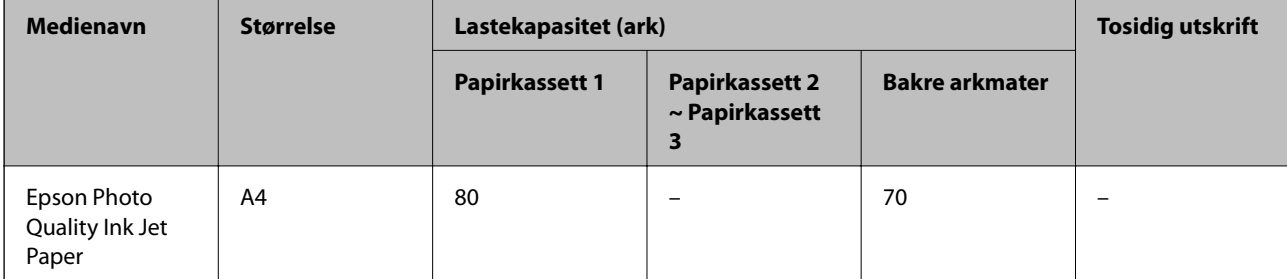

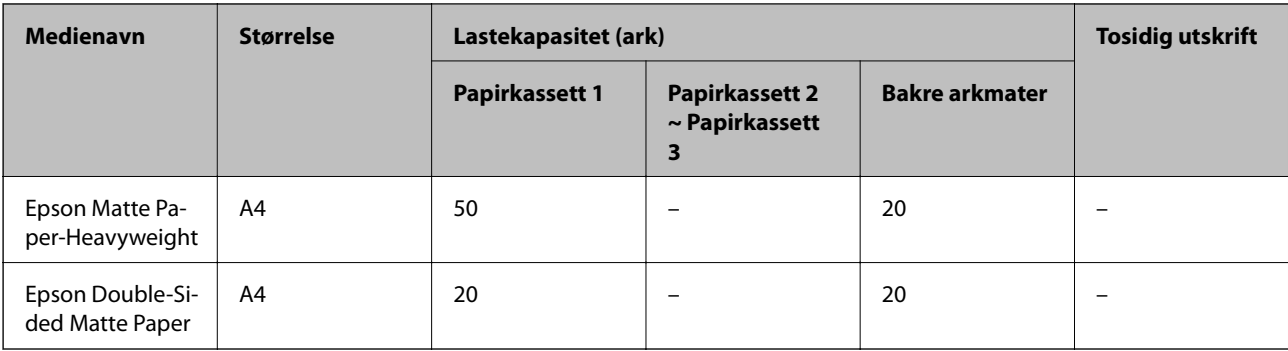

# **Papir egnet for utskriftsbilder**

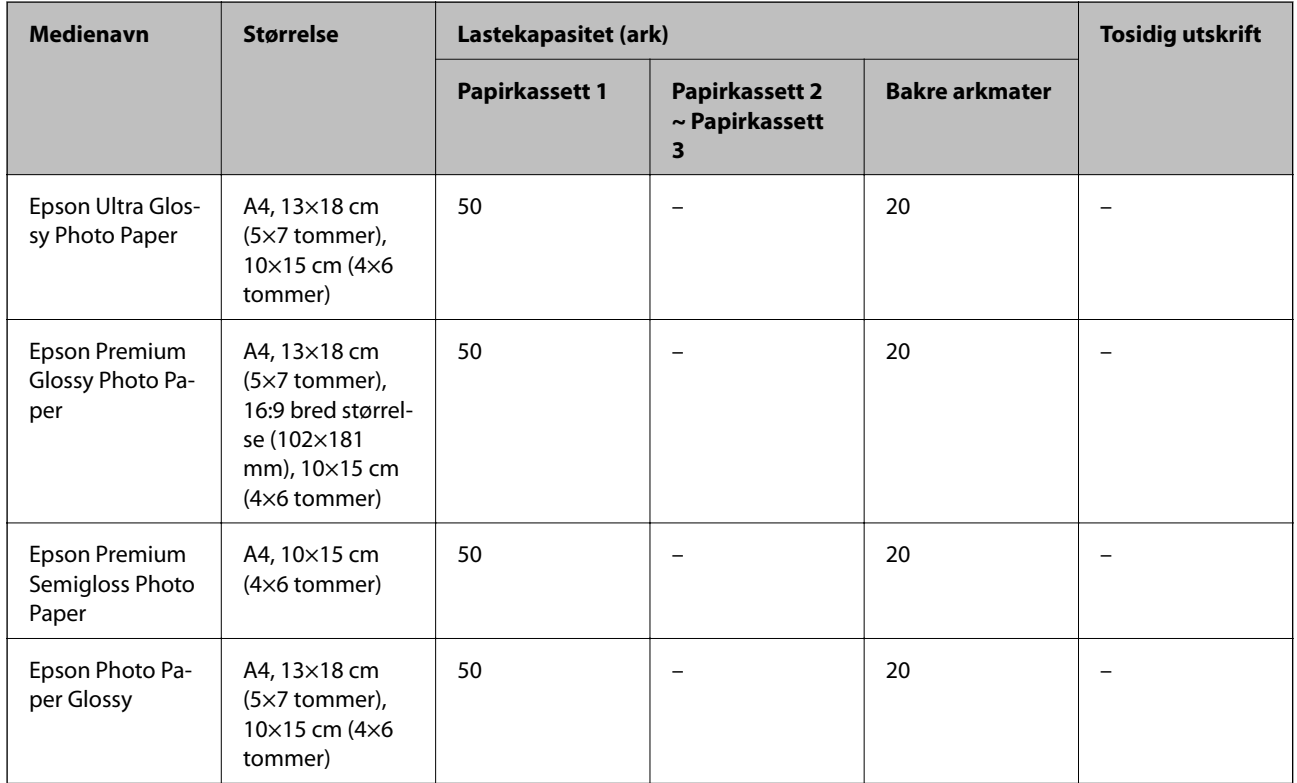

#### **Relatert informasjon**

& ["Delenavn og funksjoner" på side 13](#page-12-0)

### **Kommersielt tilgjengelig papir**

#### *Merknad:*

Størrelsene Half letter, SP1 (210×270 mm), SP2 (210×149 mm), SP3 (100×170 mm), SP4 (130×182 mm), SP5 (192×132 mm) og 16K (195×270 mm) er ikke tilgjengelige ved utskrift med PostScript-skriverdriveren.

#### **Vanlig papir**

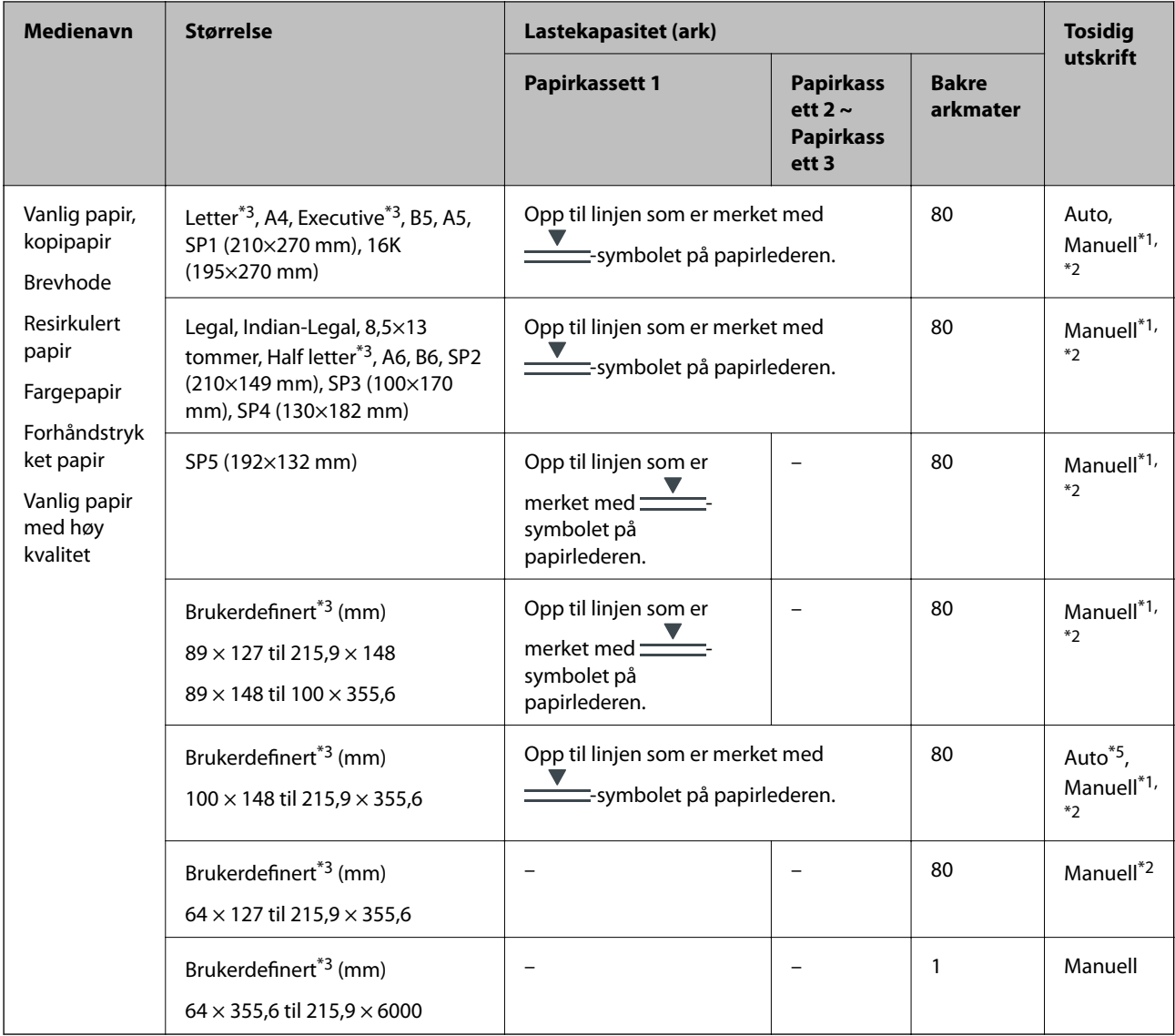

- \*1 Bruk kun bakre arkmater for å skrive ut tosidige jobber manuelt.
- \*2 Du kan laste opptil 30 ark for papir med én side allerede utskrevet.
- \*3 Kun utskrift fra datamaskin er tilgjengelig.
- \*4 Du kan laste opptil 5 ark for papir med én side allerede utskrevet.
- \*5 For automatisk tosidig er papirstørrelse fra 148×210 til 215,9×297 mm tilgjengelig.

#### **Tykt papir**

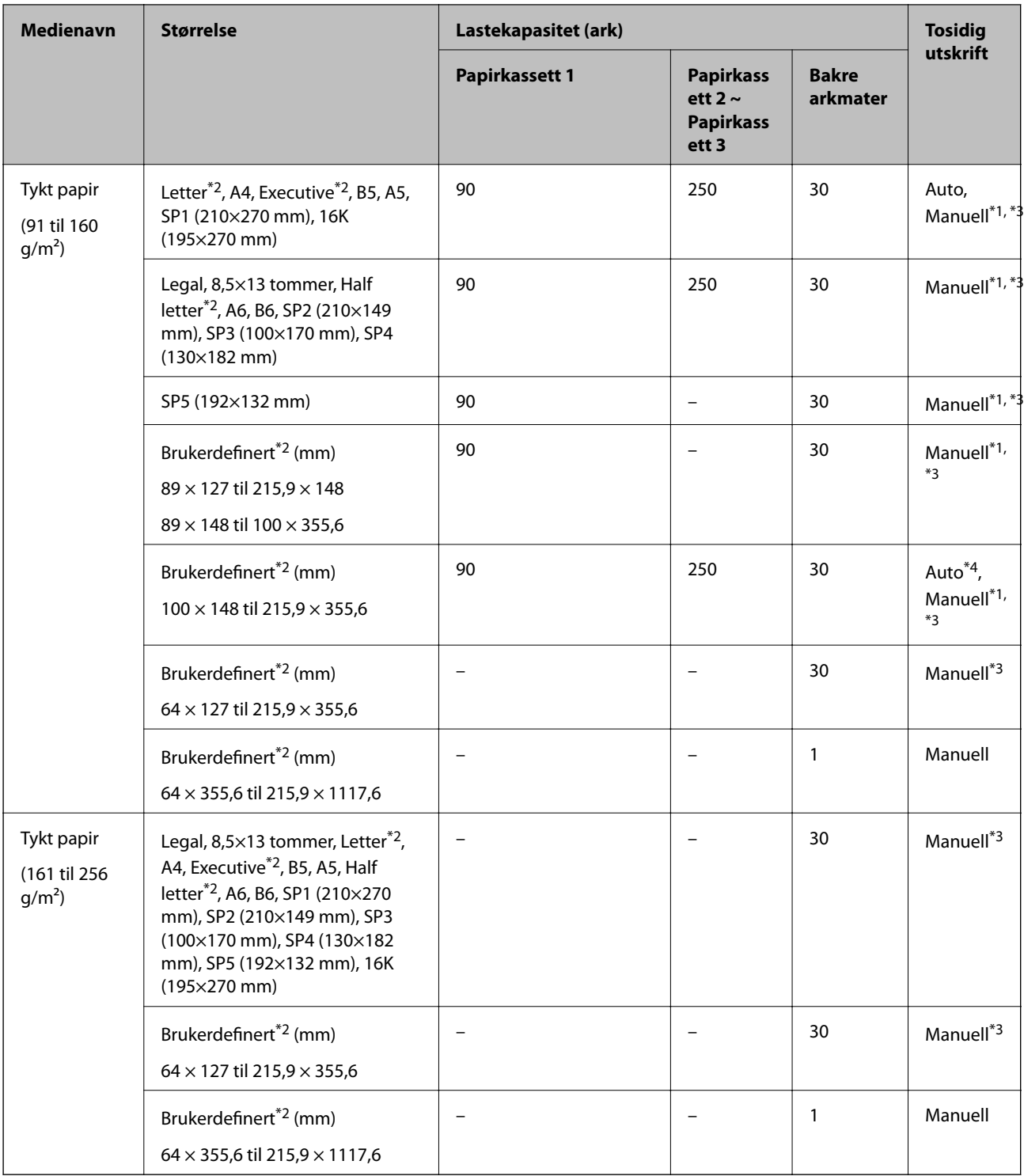

- \*1 Bruk kun bakre arkmater for å skrive ut tosidige jobber manuelt.
- \*2 Kun utskrift fra datamaskin er tilgjengelig.
- \*3 Du kan laste opptil 5 ark for papir med én side allerede utskrevet.
- \*4 For automatisk tosidig er papirstørrelse fra 148×210 til 215,9×297 mm tilgjengelig.

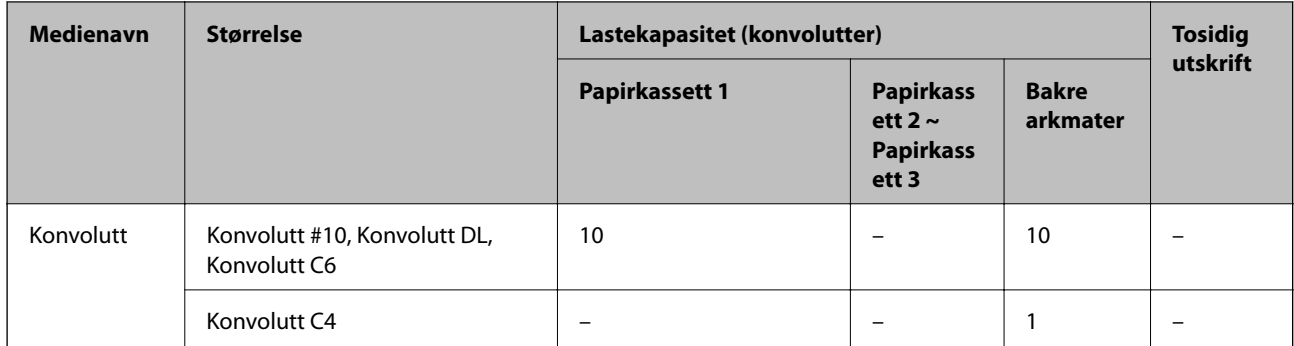

#### <span id="page-25-0"></span>**Konvolutter**

#### **Relatert informasjon**

& ["Delenavn og funksjoner" på side 13](#page-12-0)

### **Forholdsregler ved håndtering av papir**

- ❏ Les instruksjonene som følger med papiret.
- ❏ For å oppnå høy kvalitet på utskrifter med ekte Epson-papir, må papiret brukes i miljøet som er angitt på arkene som følger med papiret.
- ❏ Vift og samle kantene på papiret før de legges i. Ikke vift eller krøll fotopapir. Dette kan skade papirets utskriftsside.

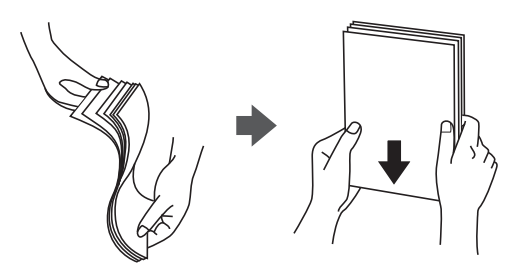

❏ Hvis papiret er krøllet, flat det ut eller bøy det lett i den motsatte retningen før det legges i. Utskrift på krøllet papir kan forårsake at papiret setter seg fast og søl på utskriften.

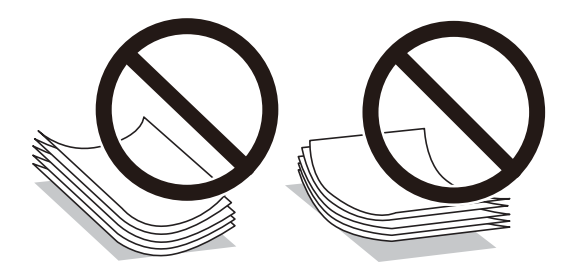

- ❏ Ikke bruk papir som er bølget, revet, klippet, brettet, fuktig, for tykt, for tynt, eller papir som har klistremerker. Bruk av slikt papir kan forårsake at papiret setter seg fast og søl på utskriften.
- ❏ Sørg for at du bruker langkornet papir. Hvis du ikke er sikker på hvilken type du bruker, kan du kontroller papirets emballasje eller kontakte produsenten for å bekrefte papirspesifikasjonene.

#### <span id="page-26-0"></span>**Relatert informasjon**

& ["Skriverspesifikasjoner" på side 155](#page-154-0)

# **Legg papir i Papirkassett**

#### *Merknad:*

Hvis den ekstra papirkassettenheten er installert, må du ikke trekke ut to kassetter samtidig.

1. Kontroller at skriveren ikke kjører, og trekk deretter ut papirkassett.

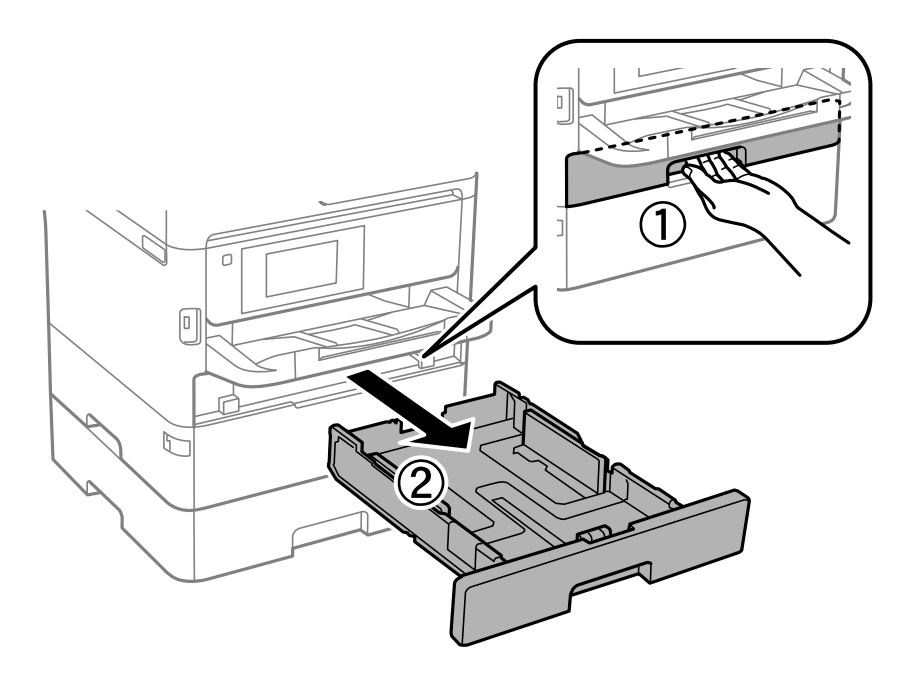

2. La fremre papirleder gli til dens maksimumsposisjon, og la deretter kantførerne gli for å justere papirstørrelsen du ønsker å bruke.

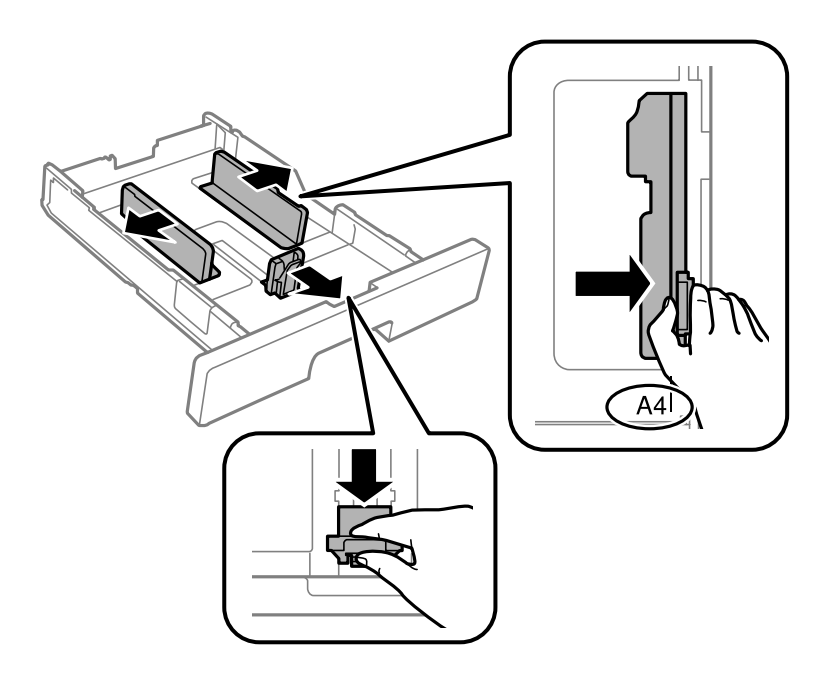

#### **Forberede skriveren**

#### *Merknad:*

Utvid papirkassett når det brukes papir som er større enn A4.

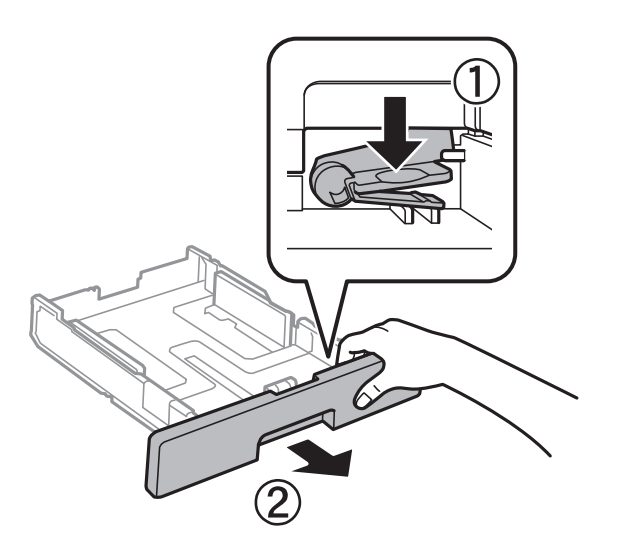

3. Last papir med den utskriftsbare siden vendende ned, og la deretter fremre papirleder gli til kanten på papiret.

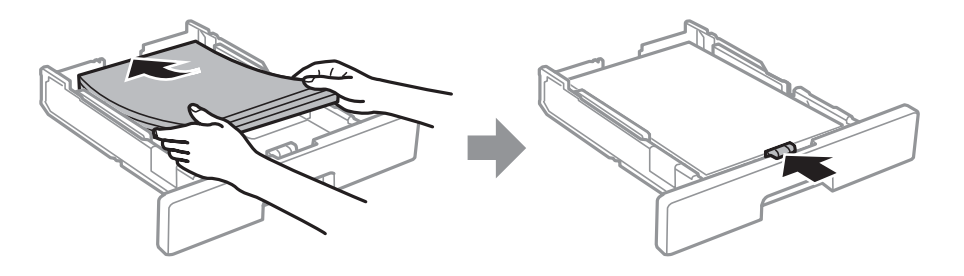

#### c*Forsiktighetsregel:*

Ikke last mer enn maksimum antall ark som er spesifisert for papiret. Vanlig papir skal ikke legges over streken som er merket med **V**-symbolet på papirlederen. Tykt papir skal ikke legges over streken som er merket med **-**symbolet inni papirlederen.

4. Sett papirkassett helt inn.

#### *Merknad:*

Når du forlenger papirkassetten, stikker den litt ut av skriveren.

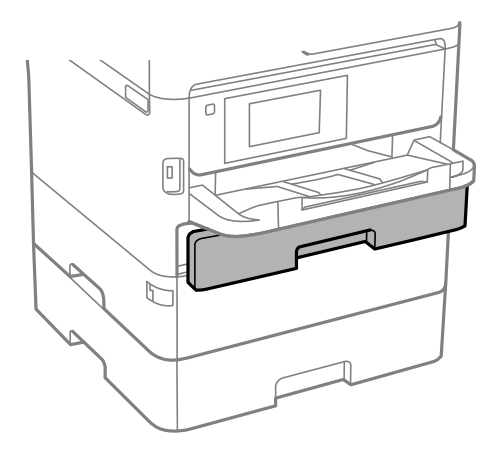

<span id="page-28-0"></span>5. Innstill størrelse og type på papiret du lastet i papirkassett på kontrollpanelet.

#### *Merknad:*

Du kan også vise skjermbildet med innstillingene for papirstørrelse og papirtype ved å trykke på  $\Box$ knappen på kontrollpanelet.

6. Trekk ut utskriftsskuffen når du legger inn papir som er lengre enn A4-størrelse.

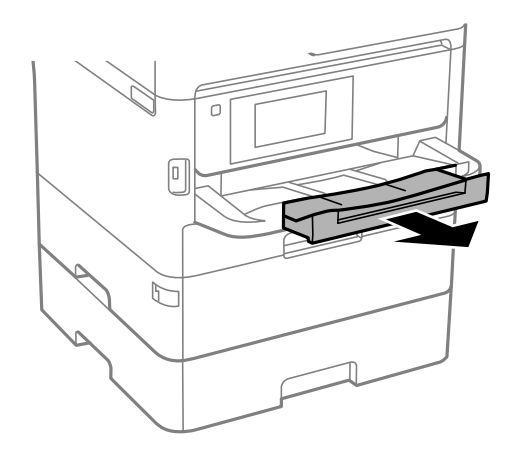

#### **Relatert informasjon**

- & ["Forholdsregler ved håndtering av papir" på side 26](#page-25-0)
- & ["Tilgjengelig papir og kapasiteter" på side 22](#page-21-0)
- & ["Liste over papirtyper" på side 33](#page-32-0)
- & ["Legge inn konvolutter og forholdsregler" på side 32](#page-31-0)

# **Legg papir i Bakre arkmater**

1. Åpne matingsbeskyttelsen og trekk ut papirstøtten.

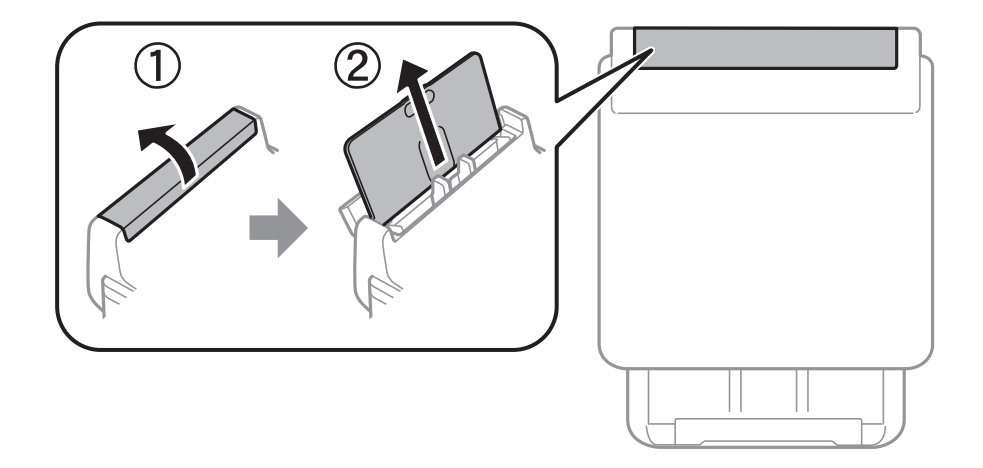

2. Skyv kantførerne.

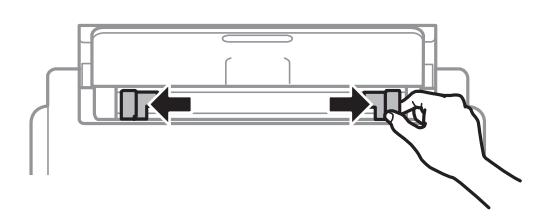

3. Legg inn papir midt i bakre arkmater med den skrivbare siden vendt opp.

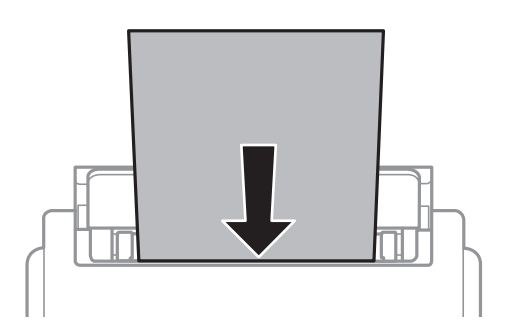

#### c*Forsiktighetsregel:*

- ❏ Ikke last mer enn maksimum antall ark som er spesifisert for papiret. Med vanlig papir må du ikke legge i papir over linjen rett under trekantsymbolet på innsiden av papirlederen.
- ❏ Last papiret med den korte kanten først. Når du har innstilt den lange kanten som bredden på den brukerdefinerte størrelsen, laster du den lange kanten først.

Forhåndsstanset papir

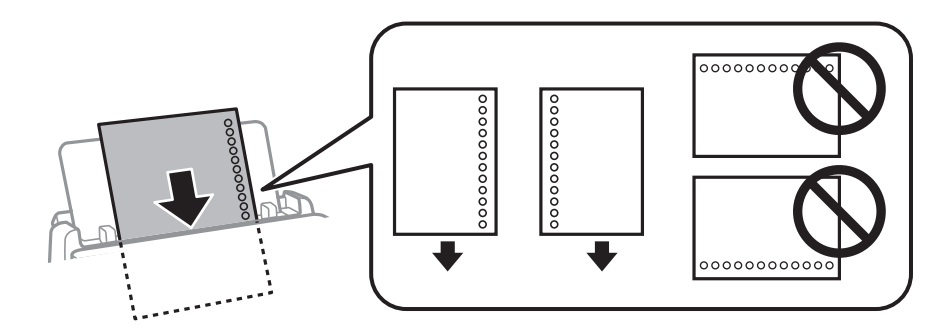

#### *Merknad:*

Du kan bruke forhåndsstanset papir under følgende forhold. Automatisk tosidig utskrift er ikke tilgjengelig for forhåndsstanset papir.

- ❏ Lastekapasitet: ett ark
- ❏ Tilgjengelige størrelser: A4, B5, A5, A6, Letter, Legal
- ❏ Bindingshull: Ikke last papir med bindehullene på toppen eller bunnen. Juster utskriftsposisjonen på filen din for å unngå utskrift over hullene.
- ❏ Papirinnstilling: velg *Brevhode* eller *Forhåndstrykt* som papirtypeinnstilling.

4. Trekk kantførerne til kantene på papiret.

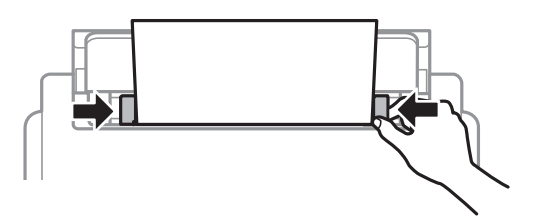

5. Innstill størrelse og type på papiret du lastet i bakre arkmater på kontrollpanelet.

#### *Merknad:*

Du kan også vise skjermbildet med innstillingene for papirstørrelse og papirtype ved å trykke på  $\Box$ -knappen på kontrollpanelet.

6. Trekk ut utskriftsskuffen når du legger inn papir som er lengre enn A4-størrelse.

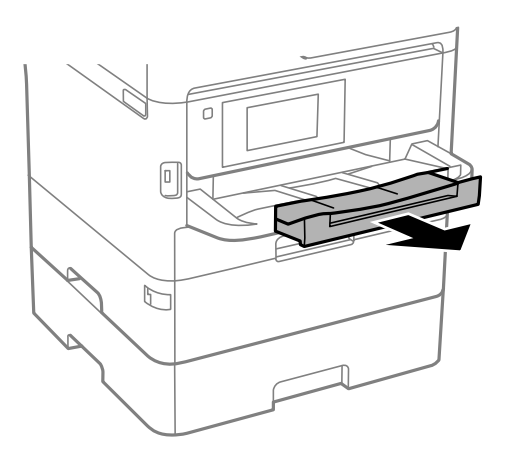

#### *Merknad:*

Legg gjenværende papir tilbake i pakken. Hvis du etterlater det i skriveren, kan det bli krøllet eller utskriftskvaliteten kan reduseres.

#### **Relatert informasjon**

- & ["Forholdsregler ved håndtering av papir" på side 26](#page-25-0)
- & ["Tilgjengelig papir og kapasiteter" på side 22](#page-21-0)
- & ["Liste over papirtyper" på side 33](#page-32-0)
- & ["Legge inn konvolutter og forholdsregler" på side 32](#page-31-0)
- $\rightarrow$  ["Legger i lange papir" på side 33](#page-32-0)

# <span id="page-31-0"></span>**Legge inn konvolutter og forholdsregler**

Legg inn konvolutter i midten av bakre arkmater med kortsiden først og med klaffen vendt ned, og trekk kantskinnene til kantene på konvoluttene.

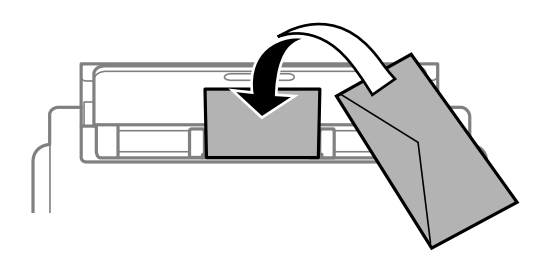

Legg inn konvolutter i papirkassett med kortsiden først og med klaffen vendt ned, og trekk kantskinnene til kantene på konvoluttene.

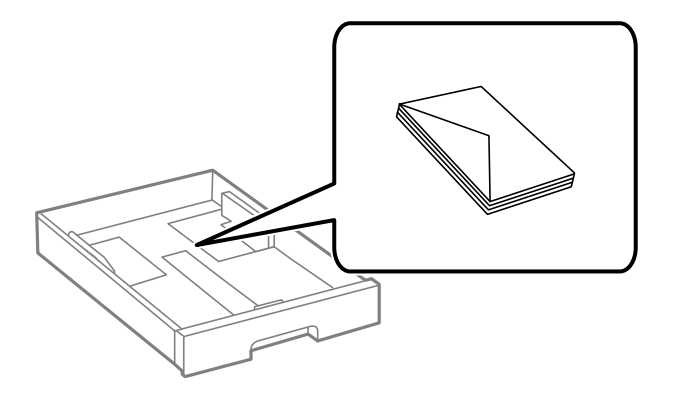

❏ Vift og samle kantene på konvoluttene før de legges i. Når bunken med konvolutter fylles med luft, trykk dem ned slik at de flater ut før de legges i skriveren.

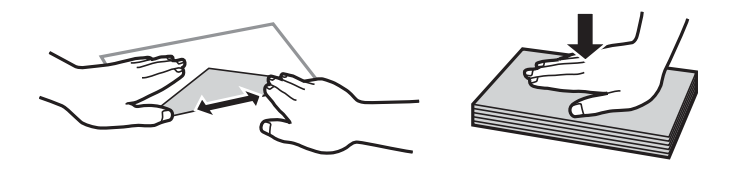

- ❏ Ikke bruk konvolutter som er krøllet eller brettet. Bruk av slike konvolutter kan forårsake at papiret setter seg fast og søl på utskriften.
- ❏ Ikke bruk konvolutter med klebende overflater på flikene eller konvolutter med vinduer.
- ❏ Unngå å bruke konvolutter som er for tynne ettersom de kan krølles under utskrift.

#### **Relatert informasjon**

- & ["Tilgjengelig papir og kapasiteter" på side 22](#page-21-0)
- & ["Legg papir i Papirkassett" på side 27](#page-26-0)
- & ["Legg papir i Bakre arkmater" på side 29](#page-28-0)

# <span id="page-32-0"></span>**Legger i lange papir**

Bruk kun bakre arkmater til å legge i lange papir. Kutt papiret til størrelsen du ønsker å skrive ut før du legger i papir i skriveren. Velg **Brukerdefinert** som papirstørrelse.

- ❏ Påse at kanten på papiret er kuttet vinkelrett. Et diagonalt kutt kan forårsake papirmatingsproblemer.
- ❏ Langt papir kan ikke oppbevares i utskriftsskuffen. Gjør klar en eske slik at papiret ikke faller ned på gulvet.
- ❏ Ikke ta på papir som blir matet inn eller ut. Det kan skade hånden din eller redusere utskriftskvaliteten.

#### **Relatert informasjon**

- & ["Tilgjengelig papir og kapasiteter" på side 22](#page-21-0)
- & ["Legg papir i Bakre arkmater" på side 29](#page-28-0)

# **Liste over papirtyper**

Du oppnår best mulig utskriftsresultat ved å velge en papirtype som passer for papiret.

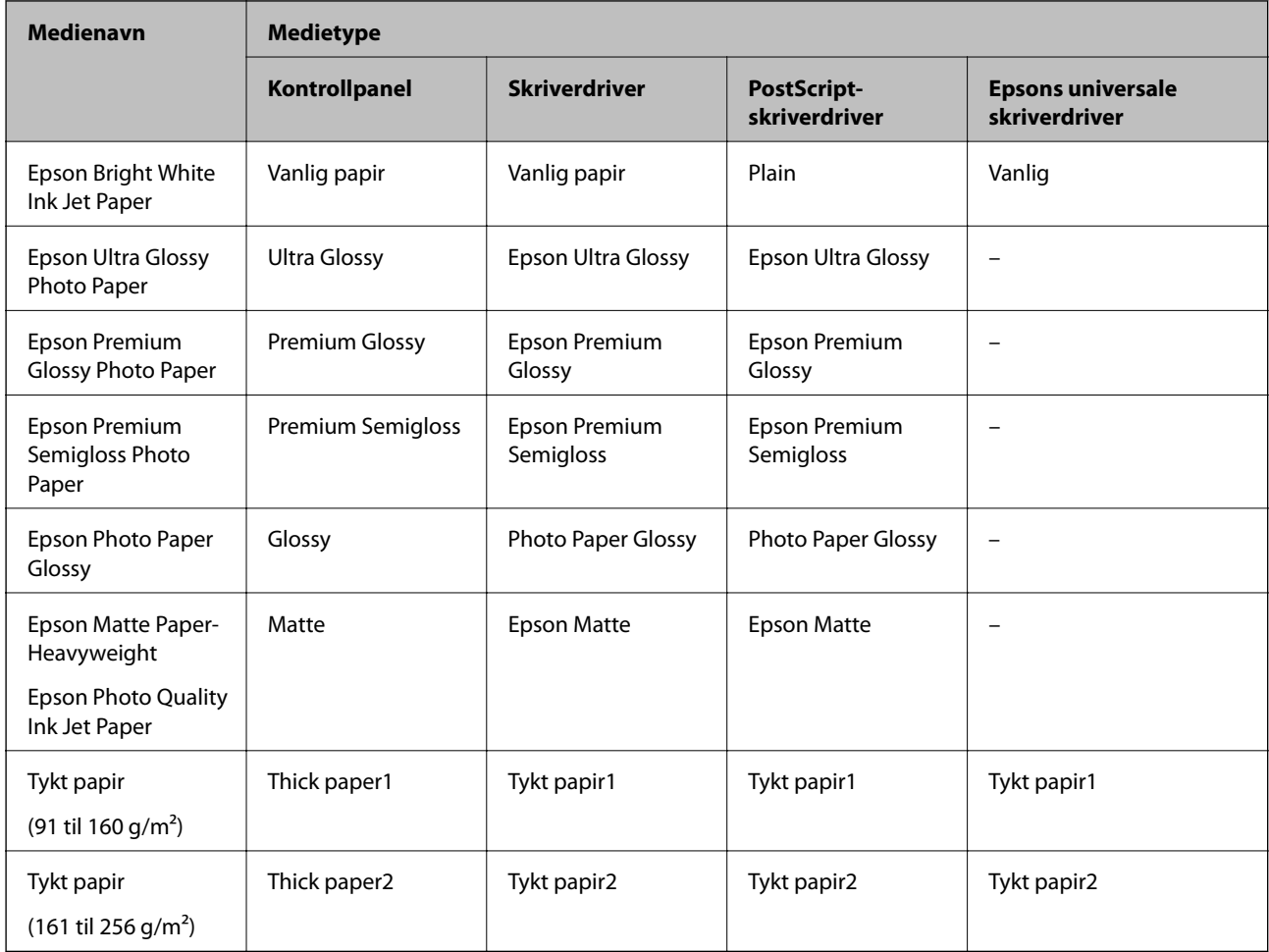

# **Menyalternativer for Innst.**

Velg **Innst.** på startskjermen på skriveren for å stille inn ulike innstillinger.

### <span id="page-33-0"></span>**Menyalternativer for Generelle innstillinger**

Velg menyene på kontrollpanelet som beskrevet nedenfor.

#### **Innst.** > **Generelle innstillinger**

#### **Basisinnstillinger**

Velg menyene på kontrollpanelet som beskrevet nedenfor.

#### **Innst.** > **Generelle innstillinger** > **Basisinnstillinger**

Du kan ikke endre innstillinger som har blitt låst av administratoren.

#### LCD-lysstyrke:

Juster lysstyrken på LCD-skjermen.

#### Innsovingstid:

Juster tidsperioden for å angi hvilemodus (strømsparingsmodus) når skriveren ikke har utført noen handlinger. LCD-skjermen blir svart når den innstilte tiden har gått.

#### Strøm av-tidtaker:

Produktet kan ha denne funksjonen eller **Avslåingsinnst.** avhengig av kjøpssted.

Velg denne innstillingen for å slå skriveren av automatisk når den ikke er i bruk i løpet av en bestemt periode. Du kan justere tiden før strømstyring trer i kraft. En økning vil påvirke produktets strømforbruk. Ta hensyn til miljøet før du gjør noen endringer.

#### Avslåingsinnst.:

Produktet kan ha denne funksjonen eller **Strøm av-tidtaker** avhengig av kjøpssted.

❏ Slå av ved inaktiv

Velg denne innstillingen for å slå skriveren av automatisk dersom den ikke er i bruk i løpet av en bestemt periode. En økning vil påvirke produktets strømforbruk. Ta hensyn til miljøet før du gjør noen endringer.

❏ Slå av ved frakobling

Denne innstillingen slår av skriveren etter 30 minutter når alle porter inkludert USB-porten er frakoblet. Denne funksjonen er ikke tilgjengelig avhengig av region.

#### Innstillinger dato/kl.:

❏ Dato/kl.

Angi nåværende tid og dato.

❏ Sommertid

Velg sommertidsinnstillingen som gjelder for ditt område.

❏ Tidsforskjell

Angi tidsforskjellen mellom lokal tid og UTC (Coordinated Universal Time).

#### Språk/Language:

Velg språk for LCD-skjermen.

#### Tidsavbrudd for handling:

Velg **På** for å gå tilbake til det første skjermbildet når ingen handling utføres på det angitte tidspunktet. Når brukerbegrensninger er anvendt og ingen handlinger utføres for det angitte tidspunktet, blir du logget ut og sendt tilbake til det første skjermbildet.

#### Tastatur:

Endre oppsett av tastaturet på LCD-skjermen.

#### **Relatert informasjon**

- & ["Spare strøm" på side 44](#page-43-0)
- & ["Skrive inn tegn" på side 19](#page-18-0)

### **Skriverinnstillinger**

Velg menyene på kontrollpanelet som beskrevet nedenfor.

#### **Innst.** > **Generelle innstillinger** > **Skriverinnstillinger**

Du kan ikke endre innstillinger som har blitt låst av administratoren.

#### Papirkildeinnstillinger:

Papirinnstilling:

Velg papirstørrelsen og papirtypen du lastet inn i papirkildene.

#### Bakre arkmater-prioritet:

Velg **På** for å tildele en prioritering til papiret som er lagt inn i bakre arkmater.

#### A4/ Letter auto. bytte:

Velg **På** for å mate papir fra papirkilden som er innstilt som A4-størrelse når det ikke er noen papirkilde innstilt som Letter, eller mat fra papirkilden innstilt som Letter-størrelse det ikke er noen papirstørrelse innstilt som A4.

#### Velg auto. innstillinger:

Velg **På** for innstillingene for å skrive ut automatisk på papir fra hvilke som helst papirkilder som samsvarer med papirinnstillingene.

#### Feilmelding:

Velg **På** for å vise en feilmelding når valgt papirstørrelse eller -type ikke er det samme som papiret som er lastet i maskinen.

#### Automatisk visning av papiroppsett:

Velg **På** for å vise **Papirinnstilling**-skjermen når du legger papir i papirkilden. Hvis du deaktiverer denne funksjonen, kan du ikke skrive ut fra en iPhone eller iPad ved hjelp av AirPrint.

#### Utskriftsspråk:

Velg utskriftsspråket for USB-grensesnittet eller nettverksgrensesnittet.

#### Universale utskriftsinnst.:

Disse utskriftsinnstillingene brukes ved utskrift fra en ekstern enhet uten bruk av skriverdriveren. Forskyvningsinnstillingene brukes ved utskrift med bruk av skriverdriveren.

#### Øvre forskyvning:

Juster toppmargen på papiret.

#### Venstre forskyvning:

Juster venstremargen på papiret.

#### Øvre forskyvning bak:

Juster toppmargen for baksiden av siden ved tosidig utskrift.

#### Venstre forskyvning bak:

Juster venstremargen for baksiden av siden ved tosidig utskrift.

#### Sjekk papirbredde:

Velg **På** for å sjekke papirbredden før du skriver ut. Dette hindrer utskrift utover kantene på papiret når papirstørrelsesinnstillingen ikke er korrekt, men dette kan redusere utskriftshastigheten.

#### Sløyfing av tom side:

Hopper automatisk over tomme sider i utskriftsdataene.

#### PDL-utskriftskonfigurasjon:

Velg PDL-utskriftskonfigurasjon-alternativene du ønsker å bruke for PCL- eller PostScript-utskrift.

Felles innstillinger:

❏ Papirstørrelse

Velg standard papirstørrelse for PCL- eller PostScript-utskrift.

❏ Papirtype

Velg standard papirtype for PCL- eller PostScript-utskrift.

❏ Papirretning

Velg standard papirorientering for PCL- eller PostScript-utskrift.

❏ Kvalitet

Velg standard utskriftskvalitet for PCL- eller PostScript-utskrift.

❏ Blekksparemodus

Velg **På** for å spare på blekket ved å redusere utskriftstettheten.

- ❏ Utskriftsordre
	- Siste side øverst

Starter utskriften fra første side av en fil.

Første siden øverst

Starter utskriften fra siste siden i en fil.

❏ Antall eksemplarer

Angi antall kopier som skal skrives ut.
❏ Innbindingsmarg

Velg bindingsposisjon.

❏ Auto. papirutløsing

Velg **På** for å mate ut papir automatisk når utskriften stoppes under en utskriftsjobb.

❏ 2-sidig utskrift

Velg **På** for å utføre en tosidig utskrift.

#### PCL-meny:

❏ Skrifttypekilde

Eksisterende

Velg for å bruke en forhåndsinstallert skrifttype på skriveren.

Last ned

Velg å bruke en skrifttype som du har lastet ned.

❏ Skrifttypenummer

Velg standard skrifttypenummer for standard skrifttypekilde. Tilgjengelig nummer varierer avhengig av innstillingene du har angitt.

❏ Avstand

Innstill standard skrifttypestørrelse hvis skrifttypen er skalerbar og av fastsatt. Du kan velge fra 0,44 til 99,99 cpi (tegn per tomme), i 0,01 økninger.

Dette elementet vises kan hende ikke, avhengig av innstillingene for skrifttypekilden eller skrifttypenummeret.

❏ Høyde

Innstill standard skrifttypehøyde hvis skrifttypen er skalerbar og av proporsjonal. Du kan velge fra 4,00 til 999,75 punkt (tegn per tomme), i 0,25 økninger.

Dette elementet vises kan hende ikke, avhengig av innstillingene for skrifttypekilden eller skrifttypenummeret.

❏ Symbolsett

Velg standard symbolsett. Hvis skrifttypen du har valgt i skrifttypekilden og skrifttypenummerinnstillingen ikke er tilgjengelig i den nye symbolinnstillingen, erstattes skrifttypekilden og skrifttypenummerinnstillingene automatisk med standardverdien, IBM-US.

❏ Linjer

Innstill antall linjer for den valgte papirstørrelsen og -retningen. Dette forårsaker også en linjeavstand (VMI) endring, og den nye VMI-verdien lagres i skriveren. Dette betyr at senere endringer i sidestørrelses- eller retningsinnstillingene i formverdien basert på den lagrede VMI.

❏ CR-funksjon

Velg linjematingskommandoen når du skriver ut med en driver fra et spesifikt operativsystem.

❏ LF-funksjon

Velg linjematingskommandoen når du skriver ut med en driver fra et spesifikt operativsystem.

#### ❏ Tildel papirkilde

Innstill oppgaven for velgingskommando for papirkilde. Når **4** er valgt, innstilles kommandoene som kompatible med HP LaserJet 4. Når **4K** er valgt, innstilles kommandoene som kompatible med HP LaserJet 4000, 5000 og 8000. Når **5S** er valgt, innstilles kommandoene som kompatible med HP LaserJet 5S.

#### PS3-meny:

❏ Feilskjema

Velg **På** for å skrive ut en side med status når en feil oppstår under PostScript- eller PDFutskrift.

❏ Farging

Velg fargemodus for PostScript-utskrift.

❏ Binær

Velg **På** for å aktivere denne funksjonen når du skriver ut data som inneholder binærbilder. Programmet sender kan hende binærdata selv om skriveren driverinnstilling er satt til ASCII, men du kan skrive ut data når denne funksjonen er aktivert.

❏ PDF-sidestørrelse

Velg papirstørrelse når du skriver ut en PDF-fil. Hvis **Auto** velges, så bestemmes papirstørrelsen basert på størrelsen på den første siden.

#### Auto feilløsing:

Velg en handling å utføre når en tosidig utskriftsfeil eller minne fullt-feil oppstår.

❏ På

Viser en advarsel og skriver ut i ensidig modus når det oppstår en feil med tosidig utskrift, eller skriver bare ut det skriveren kan behandle når det oppstår en feil slik som fullt minne.

❏ Av

Viser en feilmelding og avbryter utskriften.

#### Tykt papir:

Velg **På** for å forhindre at blekk gnis utover utskriftene. Dette kan imidlertid gjør utskriftshastigheten saktere.

#### Stillemodus:

Velg **På** for å redusere støy under utskrift. Dette kan imidlertid gjør utskriftshastigheten saktere. Avhengig av valgte innstillinger for papirtype og utskriftskvalitet, er det kanskje ingen forskjell på skriverens støynivå.

#### Blekktørketid:

Velg tørketiden du ønsker å bruke når du utfører tosidig utskrift. Skriveren skriver ut på den andre siden etter å ha skrevet ut på den første. Hvis utskriften er tilsmusset kan du øke tidsinnstillingen.

#### PC-tilkobling via USB:

Velg **Aktiver** for å gi en datamaskin tilgang til skriveren når den er koblet til via USB. Når **Deaktiver** er valgt, blir utskrift og skanning som ikke er sendt over nettverket begrenset.

Tidsavbrudd for USB I/F:

Angi tidsperioden (i sekunder) som må forløpe før avslutning av USB-kommunikasjon med en datamaskinen etter at skriveren mottar en utskriftsjobb fra en PostScript- eller PCL-skriverdriver. Hvis avslutningen av jobben ikke er klart angitt fra en PostScript- eller PCL-skriverdriver, kan det føre til uendelig USB-kommunikasjon. Når dette oppstår, avslutter skriveren kommunikasjonen etter den spesifiserte tidsperioden har utløpt. Angi 0 (null) hvis du ikke ønsker å avslutte kommunikasjonen.

#### **Relatert informasjon**

& ["Legge inn papir" på side 22](#page-21-0)

### **Nettverksinnstillinger**

Velg menyene på kontrollpanelet som beskrevet nedenfor.

#### **Innst.** > **Generelle innstillinger** > **Nettverksinnstillinger**

Du kan ikke endre innstillinger som har blitt låst av administratoren.

#### Wi-Fi-oppsett:

Konfigurere eller endre innstillinger for trådløst nettverk. Velg tilkoblingsmetode blant de følgende, og følg så instruksjonene på LCD-skjermen.

- ❏ Ruter
- ❏ Wi-Fi Direct

#### Oppsett av kablet LAN:

Konfigurere eller endre en nettverksforbindelse som bruker en LAN-kabel og ruter. Når dette brukes, er Wi-Fi-tilkobling deaktivert.

#### Nettverkstatus:

Viser eller skriver ut nåværende nettverksinnstillinger.

- ❏ Status for kablet LAN/Wi-Fi
- ❏ Wi-Fi Direct-status
- ❏ statusark

#### Kontroller nettverkstilkoblingen:

Sjekker gjeldende nettverkstilkobling og skriver ut en rapport. Hvis det er problemer med tilkoblingen, kan du se rapporten for å løse problemet.

#### Avansert:

Foreta følgende detaljerte innstillinger.

- ❏ Enhetsnavn
- ❏ TCP/IP
- ❏ Proxyserver
- ❏ IPv6-adresse
- ❏ Koblingshastighet og dobbeltsidig
- ❏ Omdiriger HTTP til HTTPS
- ❏ Deaktiver IPsec/IP-filtrering
- ❏ Deaktiver IEEE802.1X
- ❏ iBeacon-overføring

### **Web-tjenesteinnstillinger**

Velg menyene på kontrollpanelet som beskrevet nedenfor.

#### **Innst.** > **Generelle innstillinger** > **Web-tjenesteinnstillinger**

Du kan ikke endre innstillinger som har blitt låst av administratoren.

Epson Connect-tjenester:

Viser om skriveren er registrert og tilkoblet Epson Connect.

Du kan registrere til tjenesten ved å velge **Registrer** og følge instruksjonene.

Når du har registrert dem kan du endre følgende innstillinger.

❏ Frakoble/fortsett

❏ Avregistrer

Besøk følgende nettsted for mer informasjon.

<https://www.epsonconnect.com/>

[http://www.epsonconnect.eu](http://www.epsonconnect.eu/) (kun Europa)

#### Google Cloud utskriftstjenester:

Viser om skriveren er registrert og tilkoblet Google Cloud Print-tjenestene.

Når du har registrert dem kan du endre følgende innstillinger.

- ❏ Aktiver/deaktiver
- ❏ Avregistrer

For informasjon om hvordan du registrerer deg på Google Cloud Print-tjenestene, kan du besøke følgende nettside.

<https://www.epsonconnect.com/>

[http://www.epsonconnect.eu](http://www.epsonconnect.eu/) (kun Europa)

### **Menyalternativer for Systemadministrasjon**

Ved å bruke denne menyen kan du vedlikeholde produktet som systemadministrator.Det gir deg også mulighet til å begrense produktfunksjonene for individuelle brukere, tilpasset din arbeidstype eller kontorstil.

Velg menyene på kontrollpanelet som beskrevet nedenfor.

#### **Innst.** > **Generelle innstillinger** > **Systemadministrasjon**

#### Tøm data i internt minne:

Dette elementet vises på PCL- eller PostScript-kompatible skrivere.

Slette intern minnedata på skriveren, som nedlastet skrifttype og makro for PCL-utskrift.

#### Sikkerhetsinnst.:

Du kan stille inn følgende sikkerhetsinnstillinger.

#### Slett konfidensielle jobber

Slett alle konfidensielle jobber sendt til skriveren.

#### Administratorinnstillinger:

❏ Adminpassord

Innstill, endre og slett administratorpassordet.

❏ Låsinnstilling

Velg om du vil låse kontrollpanelet ved hjelp av passordet som er registrert i **Adminpassord**.

#### Gjenopprett standardinnst.:

Tilbakestill innstillingene på menyene nedenfor til standard.

- ❏ Nettverksinnstillinger
- ❏ Alt unntatt Nettverksinnstillinger
- ❏ Alle innstillinger

#### Fastvareoppdatering:

Du kan få fastvareinformasjon som for eksempel din gjeldende versjon og informasjon om tilgjengelige oppdateringer.

#### Oppdater:

Kontroller om den nyeste versjonen av fastvaren er lastet opp på nettverksserveren. Hvis det finnes en oppdatering, kan du velge om du vil oppdatere nå eller vente.

#### Varsel:

Velg **På** for å motta et varsel om en fastvare-oppdatering er tilgjengelig.

### **Menyalternativer for Utskriftsteller**

Velg menyene på kontrollpanelet som beskrevet nedenfor.

#### **Innst.** > **Utskriftsteller**

Vises totalt antall utskrifter, utskrifter i svart-hvitt og fargeutskrifter, inkludert elementer som for eksempel statusarket fra da du kjøpte skriveren. Velg **Skriv ut ark** når du ønsker å skrive ut resultatet.

### **Menyalternativer for Forsyningsstatus**

Velg menyen på kontrollpanelet som beskrevet nedenfor.

#### **Innst.** > **Forsyningsstatus**

Viser omtrentlig levetid for blekk og vedlikeholdsboks.

Når  $\bigcirc$  vises, er blekknivået lavt, eller vedlikeholdsboksen er nesten full. Når  $\bigcirc$  vises, må det erstattes da det er tomt for blekk, eller vedlikeholdsboksen er full.

### **Menyalternativer for Vedlikehold**

Velg menyene på kontrollpanelet som beskrevet nedenfor.

#### **Innst.** > **Vedlikehold**

#### Justering av utskriftskvalitet:

Velg denne funksjonen hvis det er problemer med utskriftene. Du kan sjekke tette dyser og rengjøre skriverhodet om nødvendig, og deretter justere noen parametre for å forbedre uskriftskvaliteten.

#### Dysekontroll skrivehode:

Velg denne funksjonen for å sjekke om skriverhodets dyser er tette. Skriveren skriver ut et mønster for å sjekke dysen.

#### Rengjøring av skrivehode:

Velg denne funksjonen for å rengjøre tette dyser på skriverhodet.

#### Rett linjejustering:

Velg denne funksjonen for å justere vertikale linjer.

#### Rengjøring papirskinne:

Velg denne funksjonen hvis det er blekkflekker på de interne rullene. Skriveren mater papir for å rengjøre de interne rullene.

#### Just. utskriftskv. etter papir:

Blekkpåføring avhenger av papirtype. Velg denne funksjonen hvis det er kanter på utskriftene eller bestemte papirtyper ikke justeres riktig.

#### Regelmessig rengjøring:

Skriveren utfører automatisk **Dysekontroll skrivehode** og **Rengjøring av skrivehode** basert på den spesifikke tidsperioden. Velg **På** for å opprettholde førsteklasses utskriftskvalitet.

#### **Relatert informasjon**

- & ["Justere utskriftskvaliteten" på side 143](#page-142-0)
- & ["Kontrollere og rengjøre skriverhodet" på side 119](#page-118-0)
- & ["Justere linjerte linjer" på side 120](#page-119-0)
- & ["Rengjøring av papirbanen dersom det er blekkflekker" på side 121](#page-120-0)

### **Menyalternativer for Språk/Language**

Velg menyene på kontrollpanelet som beskrevet nedenfor.

#### **Innst.** > **Språk/Language**

Velg språk for LCD-skjermen.

### **Menyalternativer for Printerstatus / Skriv ut**

Velg menyene på kontrollpanelet som beskrevet nedenfor.

#### **Innst.** > **Printerstatus / Skriv ut**

Skriv ut statusark:

Statusark for konfigurasjon:

Skriv ut informasjonsark som viser nåværende skriverstatus og innstillinger.

#### Statusark for forsyning:

Skriver ut informasjonsark som viser statusen for forbruksvarer.

Loggark for bruk:

Skriv ut informasjonsark som viser skriverens brukshistorie.

#### PS3-skrifttypeliste:

Skriv ut en liste over skrifttyper som er tilgjengelige for en PostScript-skriver.

PCL-fonrliste:

Skriv ut en liste over skrifttyper som er tilgjengelige for en PCL-skriver.

#### Nettverk:

Viser nåværende nettverksinnstillinger.

### **Menyalternativer for Status for godkjenningsenhet**

Velg menyene på kontrollpanelet som beskrevet nedenfor.

#### **Innst.** > **Status for godkjenningsenhet**

Viser status for autentiseringsenheten.

### **Menyalternativer for Informasjon om Epson Open Platform**

Velg menyene på kontrollpanelet som beskrevet nedenfor.

#### **Innst.** > **Informasjon om Epson Open Platform**

Viser status for Epson Open Platform.

# **Spare strøm**

Skriveren går over i hvilemodus eller den slår seg av automatisk hvis ingen handlinger blir utført innen en angitt tidsperiode. Du kan justere tiden før strømstyring trer i kraft. Eventuell økning vil påvirke produktets energieffektivitet. Ta hensyn til miljøet før du gjør noen endringer.

Avhengig av kjøpssted, kan skriveren ha en funksjon som gjør at den slår seg av automatisk hvis den ikke er koblet til nettverket på 30 minutter.

### **Spare strøm — Kontrollpanel**

1. Velg **Innst.** på startsiden.

Hvis du vil velge et element, flytt fokus til elementet med  $\blacktriangle$ -,  $\nabla$ -,  $\blacktriangle$ - eller  $\blacktriangleright$ -knappen, og trykk deretter på OK-knappen.

- 2. Velg **Generelle innstillinger** > **Basisinnstillinger**.
- 3. Gjør ett av følgende.
	- ❏ Velg **Innsovingstid** eller **Avslåingsinnst.** > **Slå av ved inaktiv** eller **Slå av ved frakobling**, og angi deretter innstillingene.
	- ❏ Velg **Innsovingstid** eller **Strøm av-tidtaker**, og angi deretter innstillingene.

#### *Merknad:*

Produktet kan ha funksjonen *Avslåingsinnst.* eller *Strøm av-tidtaker* avhengig av kjøpssted.

# **Nettverksinnstillinger**

# **Typer nettverkstilkobling**

Du kan bruke følgende tilkoblingsmetoder.

### **Ethernet-tilkobling**

Koble skriveren til en hub med en Ethernet-kabel. Se Administratorhåndbok for å tildele en statisk IP-adresse.

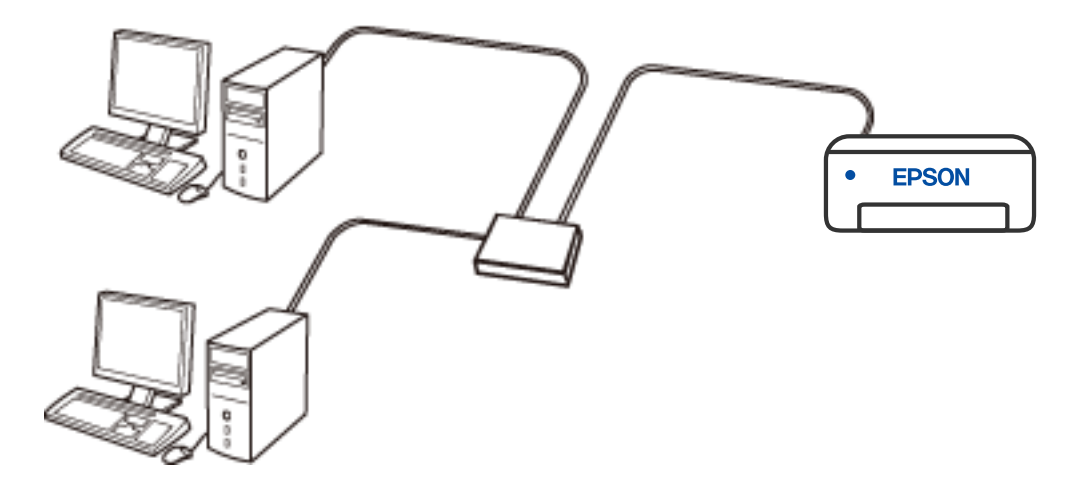

**Relatert informasjon**

& ["Velge avanserte nettverksinnstillinger" på side 61](#page-60-0)

### **Wi-Fi-tilkobling**

Koble skriveren og datamaskinen eller smartenheten til den trådløse ruteren. Dette er den vanlige tilkoblingsmetoden for hjemme- eller kontornettverk hvor datamaskiner er koblet til Wi-Fi gjennom en trådløs ruter.

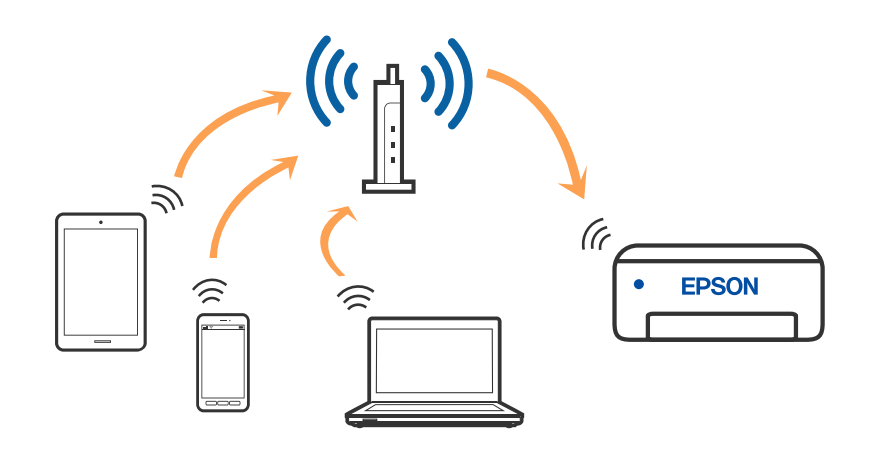

#### **Relatert informasjon**

- & ["Tilkobling til en datamaskin" på side 47](#page-46-0)
- & ["Koble til en smartenhet" på side 48](#page-47-0)
- & ["Foreta Wi-Fi-innstillinger fra skriveren" på side 57](#page-56-0)

### **Wi-Fi Direct (Enkelt tilgangspunk)-tilkobling**

Bruk denne tilkoblingsmetoden når du ikke bruker Wi-Fi hjemmer eller på kontoret, eller når du ønsker å koble skriveren direkte til datamaskinen eller smartenheten. I denne modusen fungerer skriveren som en trådløs ruter og du kan koble enhetene til skriveren uten å bruke en standard trådløs ruter. Enheter som er direkte koblet til skriveren, kan imidlertid ikke kommunisere med hverandre gjennom skriveren.

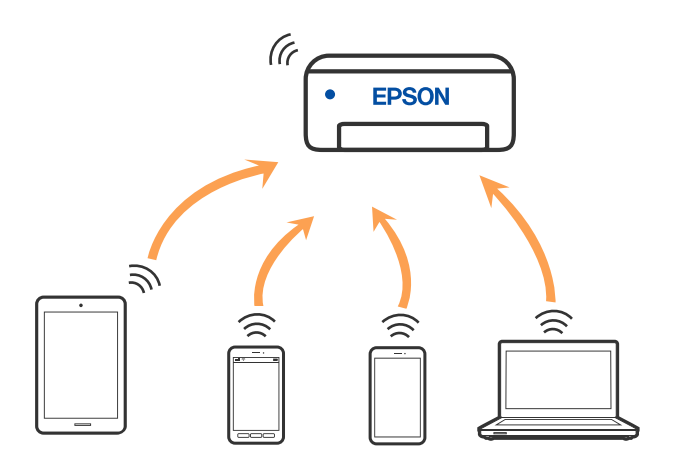

Skriveren kan kobles til med Wi-Fi eller Ethernet og Wi-Fi Direct (enkelt tilgangspunkt)-tilkoblingen samtidig. Men hvis du starter en nettverkstilkobling i Wi-Fi Direct (enkelt tilgangspunkt)-tilkobling når skriveren er koblet til med Wi-Fi, blir Wi-Fi midlertidig frakoblet.

#### <span id="page-46-0"></span>**Relatert informasjon**

- & ["Tilkobling til en iPhone, iPad, eller iPod touch ved bruk av Wi-Fi Direct" på side 48](#page-47-0)
- & ["Tilkobling til Android-enheter ved hjelp av Wi-Fi Direct" på side 51](#page-50-0)
- & ["Koble til andre enheter enn iOS og Android ved hjelp av Wi-Fi Direct" på side 54](#page-53-0)

# **Tilkobling til en datamaskin**

Vi anbefaler bruk av installasjonsprogrammet for å koble skriveren til en datamaskin. Du kan kjøre installsjonsprogrammet på én av metodene nedenfor.

❏ Konfigurere fra nettstedet

Gå til følgende nettside og tast inn produktnavnet. Gå til **Oppsett**, og start konfigurasjonen.

[http://epson.sn](http://epson.sn/?q=2)

❏ Konfigurering med programvaredisken (kun for modeller som har medfølgende programvaredisk og brukere med Windows-datamaskin med diskstasjon).

Sett inn programvareplaten i datamaskinen, og følg deretter instruksjonene på skjermen.

#### **Velge tilkoblingsmetode**

Følg anvisningene på skjermen frem til følgende skjerm vises, hvorpå du velger tilkoblingsmetode for skriveren og datamaskinen.

Velg tilkoblingstype og klikk så **Neste**.

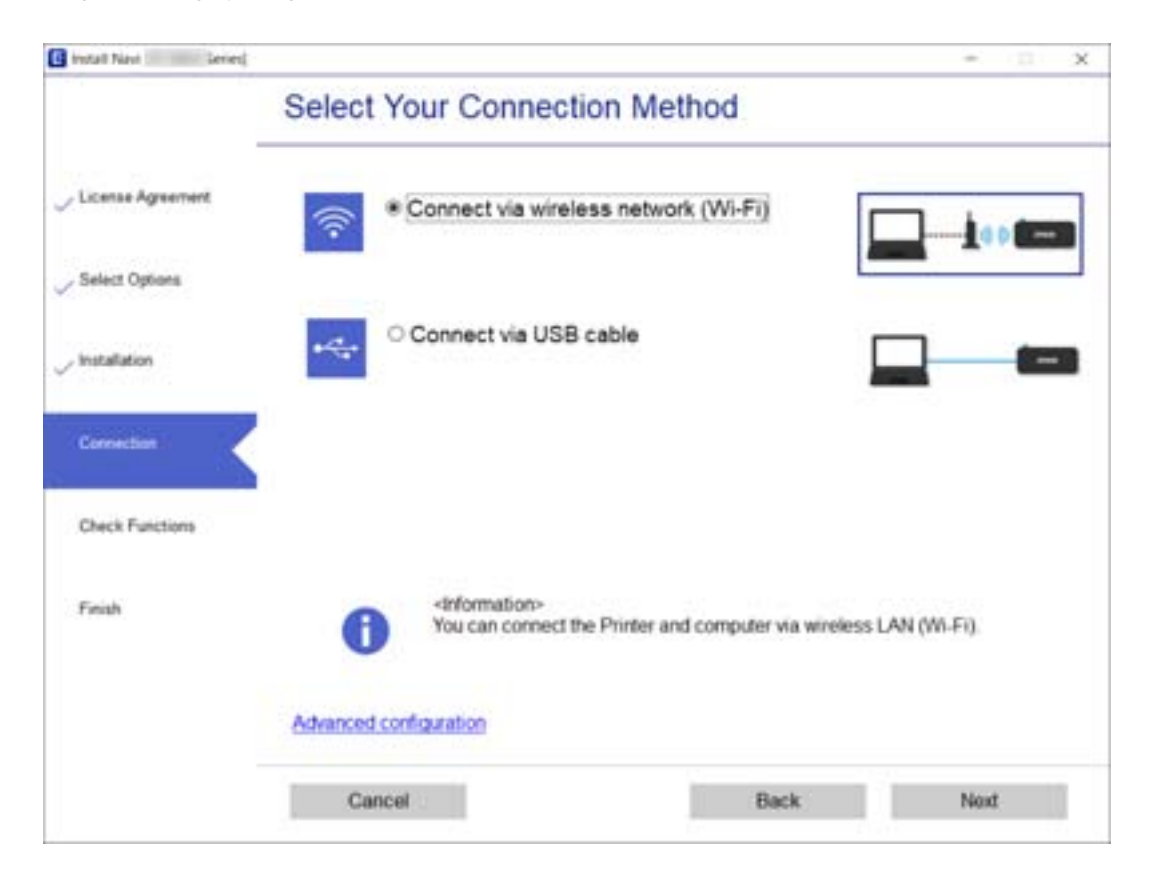

Følg instruksjonene på skjermen.

# <span id="page-47-0"></span>**Koble til en smartenhet**

### **Koble til en smartenhet gjennom en trådløs ruter**

Du kan bruke skriveren fra en smartenhet når du kobler skriveren til samme Wi-Fi-nettverk (SSID) som smartenheten. Konfigurer fra følgende nettsted for å bruke skriveren fra en smartenhet. Åpne nettstedet fra smartenheten som du ønsker å koble til skriveren.

#### [http://epson.sn](http://epson.sn/?q=2) > **Oppsett**

#### *Merknad:*

Dersom du vil koble en datamaskin og en smartenhet til skriveren, anbefaler vi at du kobler til datamaskinen først.

#### **Relatert informasjon**

& ["Skrive ut fra smartenheter" på side 108](#page-107-0)

### **Tilkobling til en iPhone, iPad, eller iPod touch ved bruk av Wi-Fi Direct**

Denne metoden gir deg mulighet til å koble skriveren direkte til en iPhone, iPad, eller iPod touch uten bruk av trådløs ruter. Følgende forhold må være oppfylt for å bruke denne funksjonen. Hvis miljøet ikke samsvarer med disse forholdene, kan du koble til ved å velge **Enheter med andre OS**. Se relatert informasjon-lenken nedenfor for mer informasjon om tilkobling.

- ❏ iOS 11 eller nyere
- ❏ Bruk av standard kameraprogram til å skanne QR-koden
- ❏ Epson iPrint versjon 7.0 eller nyere

Epson iPrint brukes til å skrive ut fra en smartenhet. Forhåndsinstaller Epson iPrint på smartenheten.

#### *Merknad:*

Du trenger kun å angi disse innstillingene en gang for skriveren og smartenheten som du ønsker å koble til. Med mindre du deaktiverer Wi-Fi Direct eller tilbakestiller nettverksinnstillingene til standard, trenger du ikke å angi disse instillingene på nytt.

1. Velg **Wi-Fi** på startsiden.

Hvis du vil velge et element, flytt fokus til elementet med  $\blacktriangle$ -,  $\blacktriangledown$ -,  $\blacktriangle$ - eller  $\blacktriangleright$ -knappen, og trykk deretter på OK-knappen.

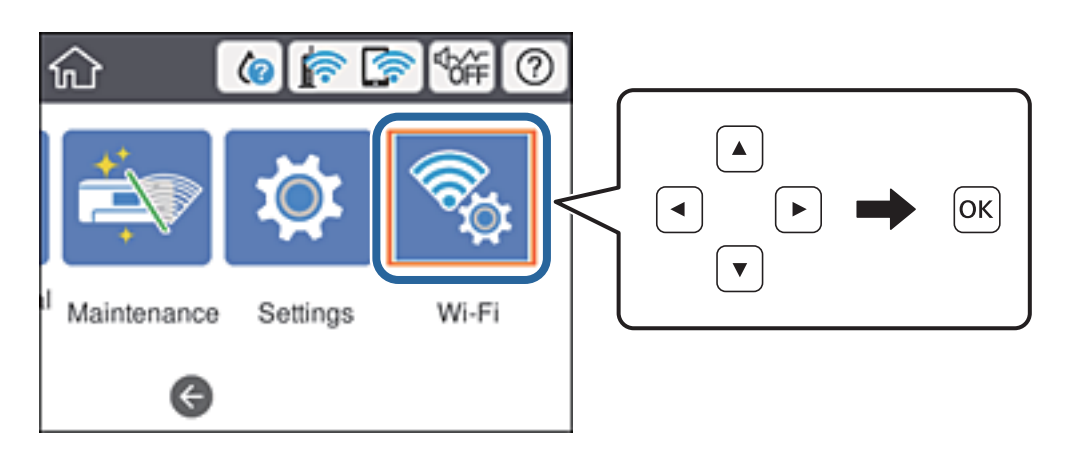

- 2. Velg **Wi-Fi Direct**.
- 3. Trykk på OK-knappen.
- 4. Velg **iOS**.

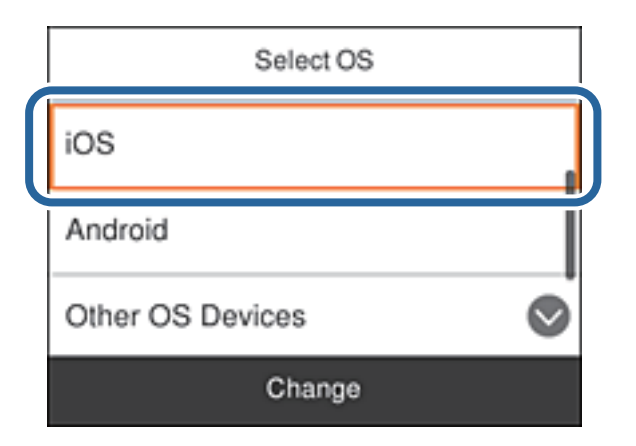

QR-koden vises på skriverens kontrollpanel.

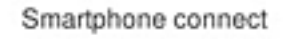

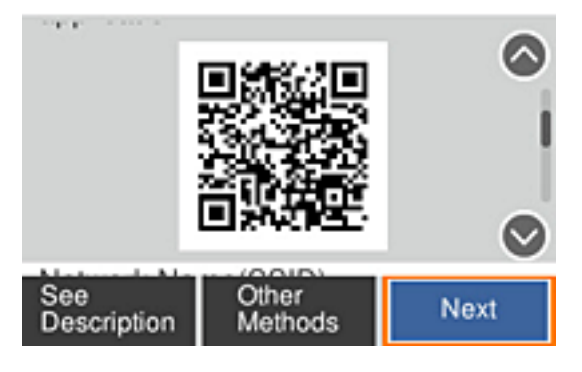

5. På iPhone, iPad, eller iPod touch-enheten starter du standard kameraprogram og skanner QR-koden som vises på skriverens kontrollpanel i FOTO-modus.

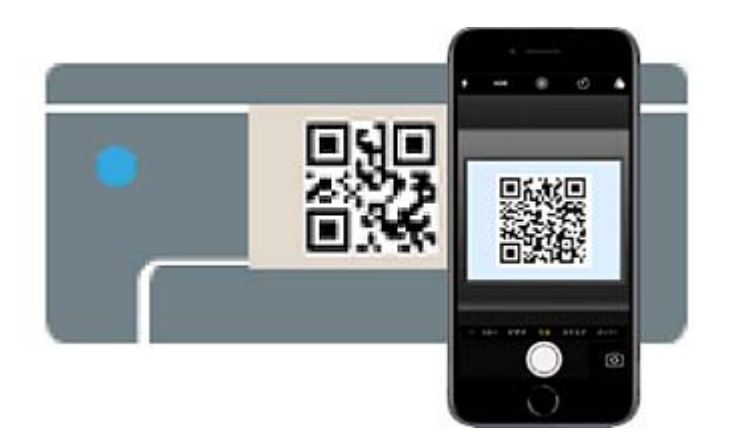

Bruk kameraprogrammet for iOS 11 eller nyere. Du kan ikke koble til skriveren ved hjelp av kameraprogrammet for iOS 10 eller tidligere. Du kan heller ikke koble til ved hjelp av en app for skanning av QR-koder. Hvis du ikke kan koble til, blar du gjennom skjermbildet på skriverens kontrollpanel og velger **Enheter med andre OS**. Se relatert informasjon-lenken nedenfor for mer informasjon om tilkobling.

6. Trykk på varselen som vises på skjermen til iPhone, iPad, eller iPod touch.

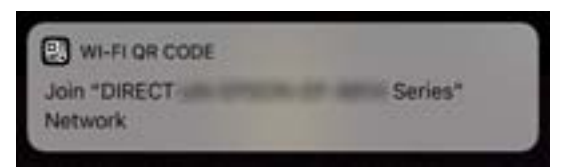

7. Trykk **Registrer deg**.

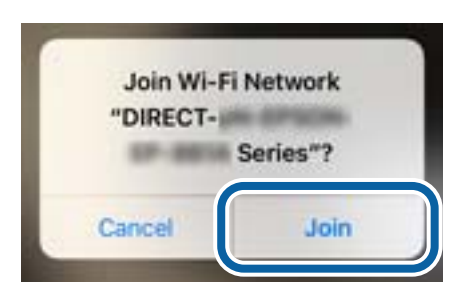

- 8. Velg **Neste** på skriverens kontrollpanel.
- 9. Start Epson-utskriftsappen på iPhone, iPad, eller iPod touch. Eksempler på Epson-utskriftsapper

Print

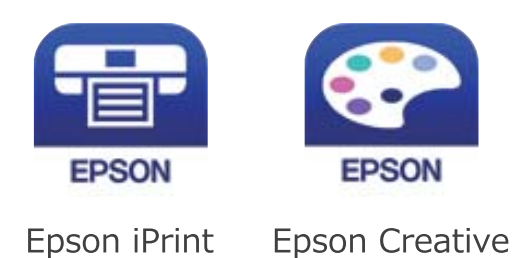

- <span id="page-50-0"></span>10. På Epson-utskriftsapp-skjermen, tap **Printer is not selected.**
- 11. Velg skriveren du vil koble til.

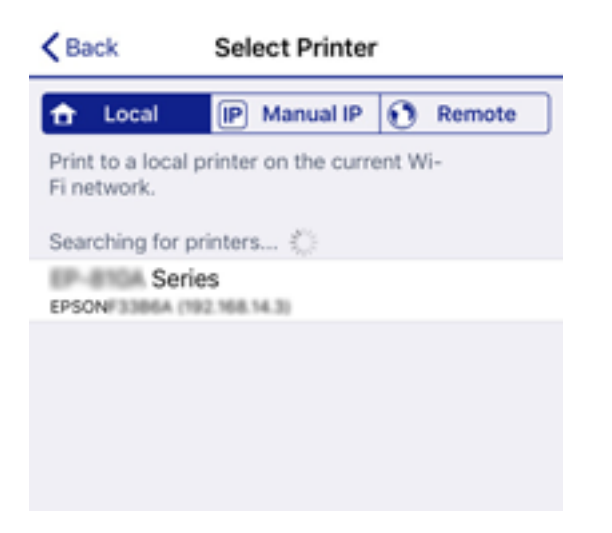

Se informasjonen som vises på skriverens kontrollpanel for å velge skriveren.

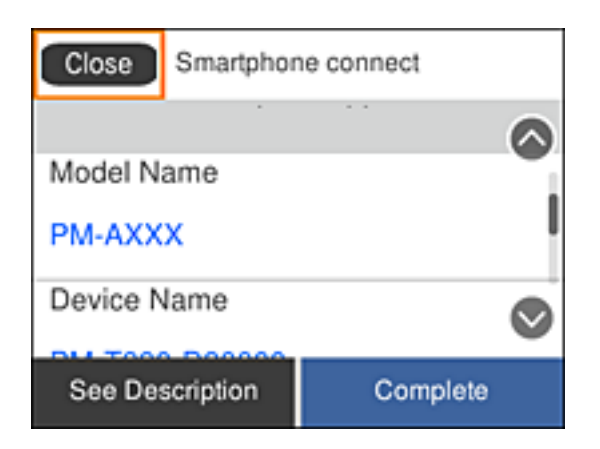

12. Velg **Ferdig** på skriverens kontrollpanel.

For smartenheter som tidligere har blitt koblet til skriveren, velger du nettverksnavnet (SSID) på smartenhetens Wi-Fi-skjermbilde for å koble dem til igjen.

#### **Relatert informasjon**

- & ["Koble til andre enheter enn iOS og Android ved hjelp av Wi-Fi Direct" på side 54](#page-53-0)
- & ["Skrive ut fra smartenheter" på side 108](#page-107-0)

### **Tilkobling til Android-enheter ved hjelp av Wi-Fi Direct**

Denne metoden gir deg mulighet til å koble skriveren direkte til Android-enheter uten bruk av trådløs ruter. Følgende forhold må være oppfylt for å bruke denne funksjonen.

- ❏ Android 4.4 eller nyere
- ❏ Epson iPrint versjon 7.0 eller nyere

Epson iPrint brukes til å skrive ut fra en smartenhet. Forhåndsinstaller Epson iPrint på smartenheten.

#### *Merknad:*

Du trenger kun å angi disse innstillingene en gang for skriveren og smartenheten som du ønsker å koble til. Med mindre du deaktiverer Wi-Fi Direct eller tilbakestiller nettverksinnstillingene til standard, trenger du ikke å angi disse instillingene på nytt.

1. Velg **Wi-Fi** på startsiden.

Hvis du vil velge et element, flytt fokus til elementet med  $\blacktriangle$ -,  $\nabla$ -,  $\blacktriangle$ - eller  $\blacktriangleright$ -knappen, og trykk deretter på OK-knappen.

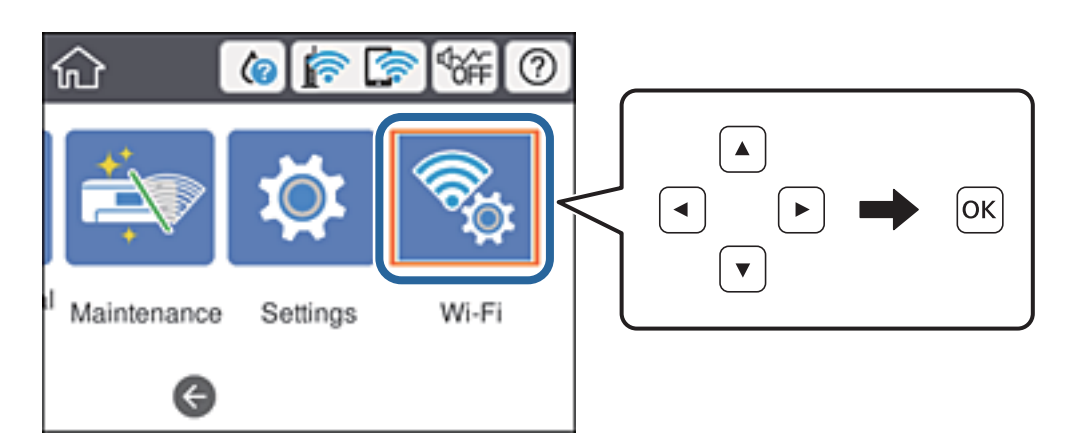

- 2. Velg **Wi-Fi Direct**.
- 3. Trykk på OK-knappen.
- 4. Velg **Android**.

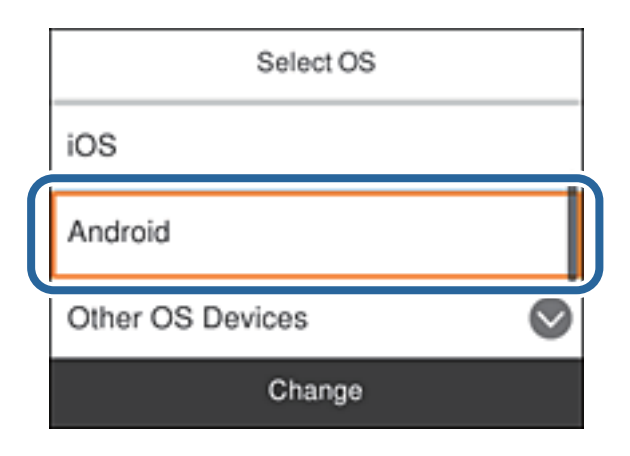

5. Start Epson iPrint på smartenheten.

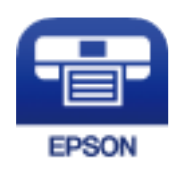

6. På Epson iPrint-skjermen trykker du **Printer is not selected.**

7. Velg skriveren du vil koble til.

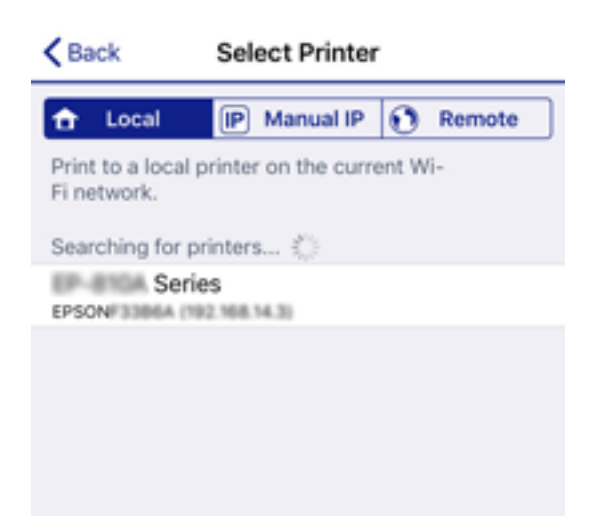

Se informasjonen som vises på skriverens kontrollpanel for å velge skriveren.

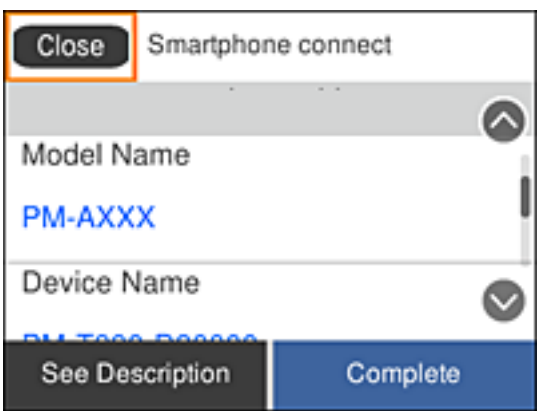

#### *Merknad:*

Det er ikke sikkert at skrivere vises, avhengig av Android-enheten. Hvis skrivere ikke vises, kobler du til ved å velge *Enheter med andre OS*. Se relatert informasjon-lenken nedenfor om tilkobling.

- 8. Når enhetens skjermbilde for godkjenning av tilkobling vises, velger du **Godkjenn**.
- 9. Når enhetens skjermbilde for registreringsbekreftelse vises, velger du om du vil registrere den godkjente enheten til skriveren.
- 10. Velg **Ferdig** på skriverens kontrollpanel.

For smartenheter som tidligere har blitt koblet til skriveren, velger du nettverksnavnet (SSID) på smartenhetens Wi-Fi-skjermbilde for å koble dem til igjen.

#### **Relatert informasjon**

- & ["Koble til andre enheter enn iOS og Android ved hjelp av Wi-Fi Direct" på side 54](#page-53-0)
- & ["Skrive ut fra smartenheter" på side 108](#page-107-0)

### <span id="page-53-0"></span>**Koble til andre enheter enn iOS og Android ved hjelp av Wi-Fi Direct**

Denne metoden gir deg mulighet til å koble skriveren direkte til smartenheter uten bruk av trådløs ruter.

#### *Merknad:*

Du trenger kun å angi disse innstillingene en gang for skriveren og smartenheten som du ønsker å koble til. Med mindre du deaktiverer Wi-Fi Direct eller tilbakestiller nettverksinnstillingene til standard, trenger du ikke å angi disse instillingene på nytt.

1. Velg **Wi-Fi** på startskjermen.

Hvis du vil velge et element, flytt fokus til elementet med  $\blacktriangle$ -,  $\nabla$ -,  $\blacktriangle$ - eller  $\blacktriangleright$ -knappen, og trykk deretter på OK-knappen.

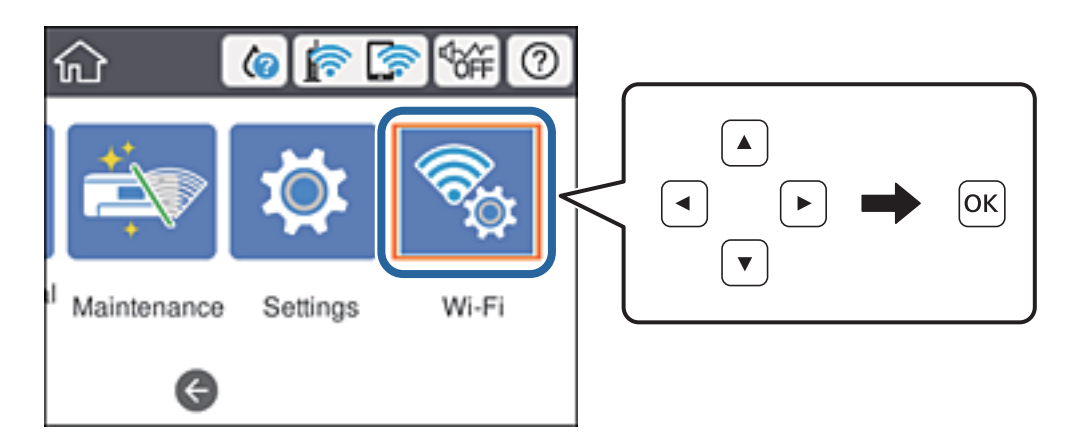

- 2. Velg **Wi-Fi Direct**.
- 3. Trykk på OK-knappen.
- 4. Velg **Enheter med andre OS**.

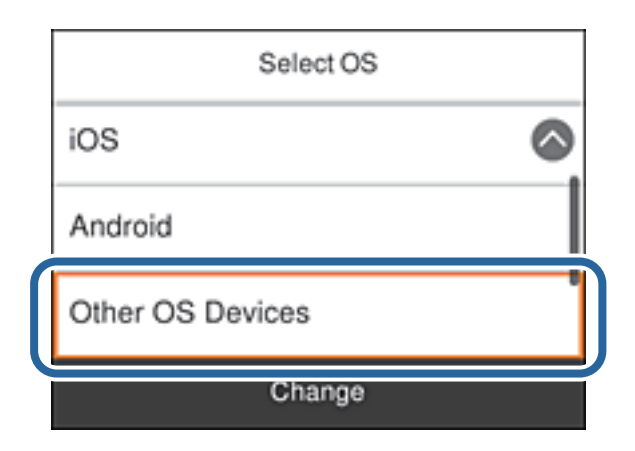

Nettverksnavn (SSID) og Passord for Wi-Fi Direct for skriveren vises.

5. Fra smartenhetens Wi-Fi-skjermbilde velger du SSID-en som vises på skriverens kontrollpanel og angir passordet.

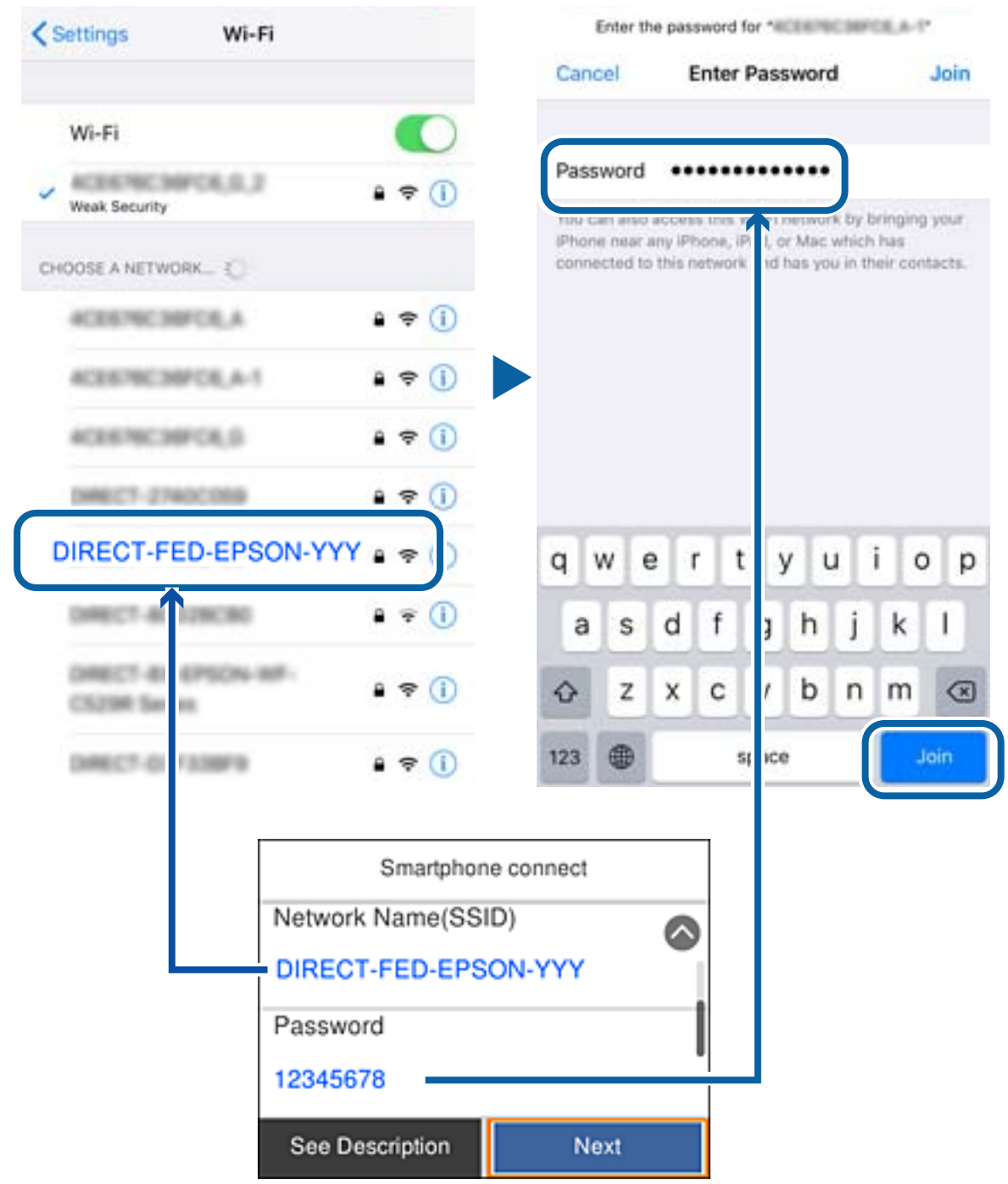

6. Velg **Neste** på skriverens kontrollpanel.

7. Start Epson-utskriftsappen på smartenheten.

Eksempler på Epson-utskriftsapper

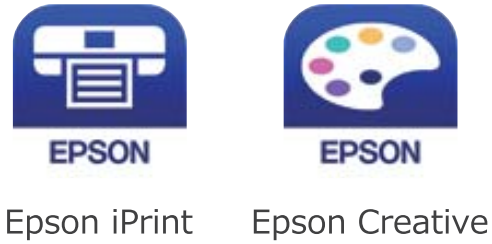

Print

- 8. På Epson-utskriftsapp-skjermen, tap **Printer is not selected.**
- 9. Velg skriveren du vil koble til.

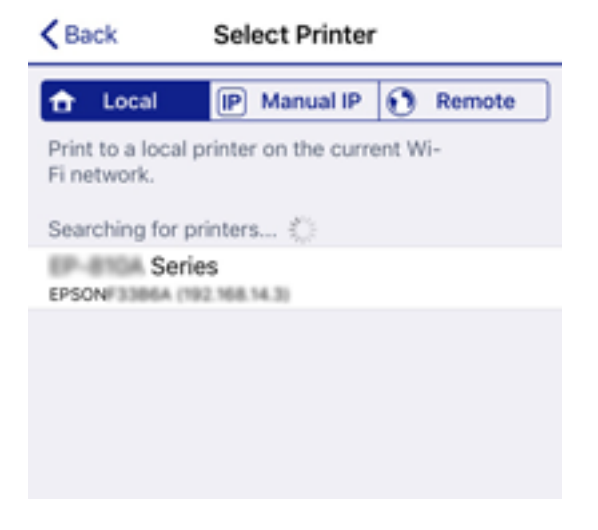

Se informasjonen som vises på skriverens kontrollpanel for å velge skriveren.

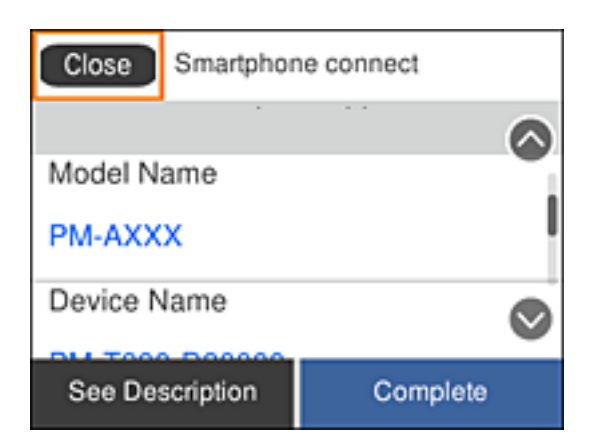

10. Velg **Ferdig** på skriverens kontrollpanel.

For smartenheter som tidligere har blitt koblet til skriveren, velger du nettverksnavnet (SSID) på smartenhetens Wi-Fi-skjermbilde for å koble dem til igjen.

#### <span id="page-56-0"></span>**Relatert informasjon**

& ["Skrive ut fra smartenheter" på side 108](#page-107-0)

# **Foreta Wi-Fi-innstillinger fra skriveren**

Du kan foreta nettverksinnstillinger fra skriverens kontrollpanel, på flere ulike måter. Velg en tilkoblingsmetode som passer med miljøet og forholdene du bruker enheten i.

Hvis du kjenner informasjonen til den trådløse ruteren, som SSID og passord, kan du angi innstillingene manuelt.

Hvis den trådløse ruteren støtter WPS, kan du angi innstillinger ved hjelp av konfigurering med trykknapp.

Etter å ha koblet skriveren til nettverket, kobler du til skriveren fra enheten du ønsker å bruke (datamaskin, smart enhet, nettbrett, osv.).

Angi avanserte nettverksinnstillinger for å bruke en statisk IP-adresse.

#### **Relatert informasjon**

- & "Angi Wi-Fi-innstillinger ved å angi SSID og passord" på side 57
- & ["Utføre Wi-Fi-innstillinger med konfigurasjon med trykknapp \(WPS\)" på side 59](#page-58-0)
- & ["Utføre Wi-Fi-innstillinger med konfigurasjon med PIN-kode \(WPS\)" på side 60](#page-59-0)
- & ["Velge avanserte nettverksinnstillinger" på side 61](#page-60-0)

### **Angi Wi-Fi-innstillinger ved å angi SSID og passord**

Du kan konfigurere et Wi-Fi-nettverk ved å angi nødvendig informasjon for å koble til en trådløs ruter fra skriverens kontrollpanel. Hvis du vil konfigurere ved hjelp av denne metoden, trenger du SSID og passord til en trådløs ruter.

#### *Merknad:*

Hvis du bruker en trådløs ruter med standard innstillinger, er SSID og passord angitt på etiketten. Hvis du ikke kjenner SSID-en og passordet, tar du kontakt med personen som konfigurerte trådløs-ruteren, eller så kan du se i dokumentasjonen som fulgte med trådløs-ruteren.

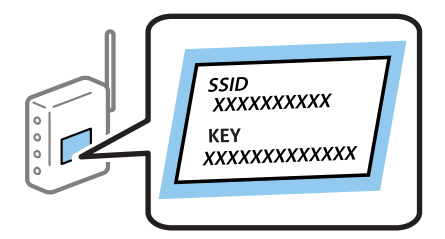

#### 1. Velg **Wi-Fi** på startsiden.

Hvis du vil velge et element, flytt fokus til elementet med  $\blacktriangle$ -,  $\nabla$ -,  $\blacktriangleleft$ - eller  $\blacktriangleright$ -knappen, og trykk deretter på OK-knappen.

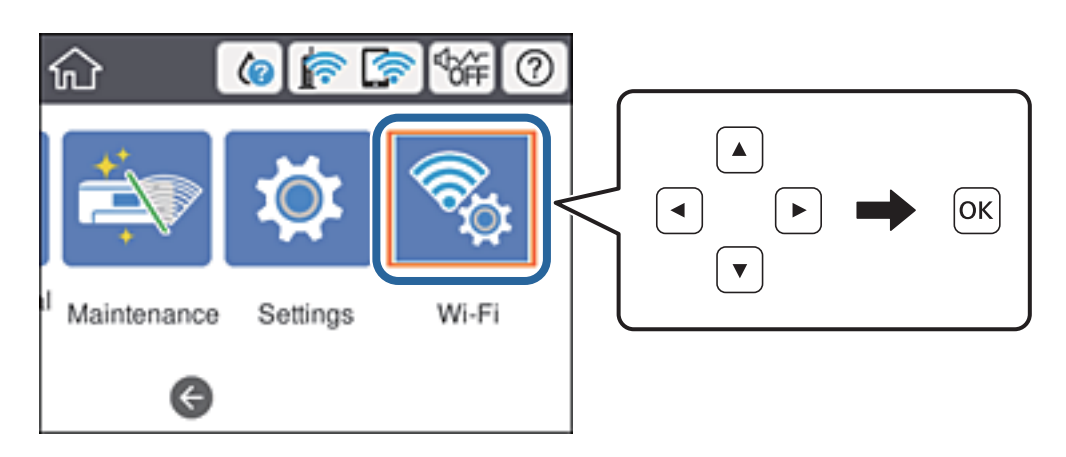

#### 2. Velg **Ruter**.

3. Trykk på OK-knappen.

Tilkoblingsdetaljene vises hvis nettverkstilkoblingen allerede er satt opp. Velg **Bytt til Wi-Fi-tilkobling.** eller **Endre innstillinger** for å endre innstillingene.

#### 4. Velg **Konfigurasjonveiledning for Wi-Fi**.

5. Velg SSID-en til den trådløse ruteren.

#### *Merknad:*

- ❏ Hvis SSID-en du ønsker å koble til ikke vises på skriverens kontrollpanel, trykker du for å oppdatere listen. Hvis den fremdeles ikke vises, må du velge  $+$  og så skrive inn SSID-en direkte.
- ❏ Hvis du ikke vet nettverksnavnet (SSID), kan du se om informasjonen står skrevet på etiketten til trådløs-ruteren. Hvis du bruker trådløs-ruteren med standardinnstillinger, bruker du SSID-en som står på etiketten. Hvis du ikke finner noen informasjon, kan du se dokumentasjonen som fulgte med trådløs-ruteren.

#### 6. Angi passord.

#### *Merknad:*

- ❏ Det er forskjell på store og små bokstaver i passordet.
- ❏ Hvis du ikke vet passordet, kan du se om informasjonen står skrevet på etiketten til trådløs-ruteren. På etiketten er passordet gjerne oppgitt som «Network Key», «Wireless Password» eller lignende. Hvis du bruker trådløs-ruterens standardinnstillinger, bruker du passordet som er skrevet på etiketten.
- 7. Trykk **Start oppsett** når du er ferdig med oppsettet.
- 8. Velg **Avvis** for å avslutte.

#### *Merknad:*

Hvis tilkoblingen mislykkes, mater du inn et vanlig papirark i A4-størrelse, og velger *Skriv ut kontrollrapport* for å skrive ut en tilkoblingsrapport for nettverket.

9. Lukk skjermen for nettverkstilkoblinginnstillinger.

#### <span id="page-58-0"></span>**Relatert informasjon**

- ◆ ["Skrive inn tegn" på side 19](#page-18-0)
- & ["Kontrollere statusen for nettverkstilkoblingen" på side 63](#page-62-0)
- & ["Når du ikke kan angi nettverksinnstillinger" på side 139](#page-138-0)

### **Utføre Wi-Fi-innstillinger med konfigurasjon med trykknapp (WPS)**

Du kan konfigurere Wi-Fi-nettverk automatisk ved å trykke en knapp på den trådløse ruteren. Hvis betingelsene nedenfor er oppfylt, kan du sette opp nettverket på denne måten.

- ❏ Den trådløse ruteren er kompatibel med WPS (Wi-Fi-beskyttet konfigurering).
- ❏ Gjeldende Wi-Fi-tilkobling har blitt etablert ved å trykke på en knapp på den trådløse ruteren.

#### *Merknad:*

Hvis du ikke finner knappen eller du konfigurere med programvaren, må du se dokumentasjonen som følger med den trådløse ruteren.

1. Velg **Wi-Fi** på startsiden.

Hvis du vil velge et element, flytt fokus til elementet med  $\blacktriangle$ -,  $\blacktriangledown$ -,  $\blacktriangle$ - eller  $\blacktriangleright$ -knappen, og trykk deretter på OK-knappen.

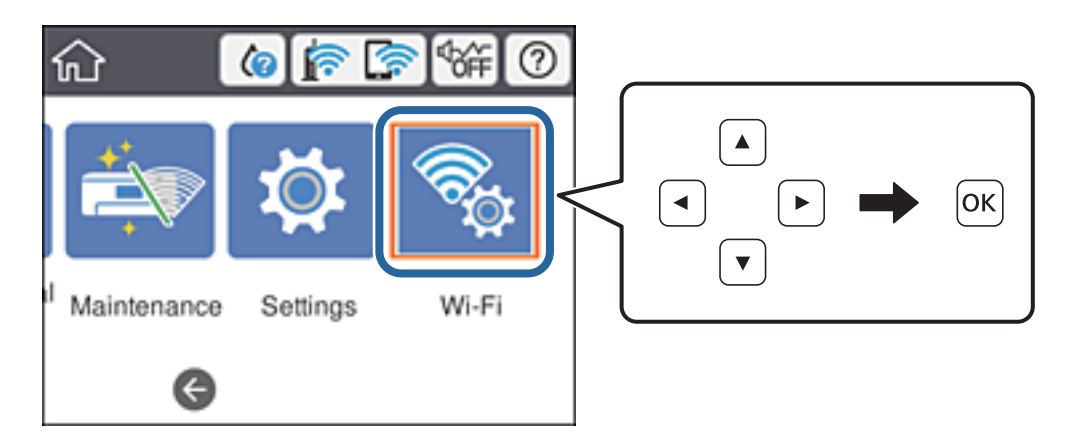

- 2. Velg **Ruter**.
- 3. Trykk OK-knappen.

Tilkoblingsdetaljene vises hvis nettverkstilkoblingen allerede er satt opp. Velg **Bytt til Wi-Fi-tilkobling.** eller **Endre innstillinger** for å endre innstillingene.

4. Velg **Trykknapp-oppsett (WPS)**.

<span id="page-59-0"></span>Brukerhåndbok

5. Hold nede [WPS]-knappen på den trådløse ruteren til sikkerhetslampen blinker.

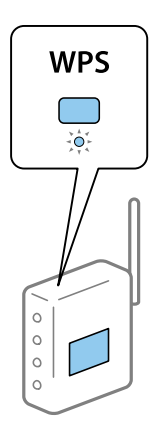

Hvis du ikke vet hvor [WPS]-knappen er, eller den trådløse ruteren ikke har noen knapper, må du se dokumentasjonen som følger med den trådløse ruteren for å få mer informasjon.

- 6. Trykk knappen OK på skriveren.
- 7. Lukk skjermen.

Skjermen lukkes automatisk etter en viss tid.

#### *Merknad:*

Hvis tilkoblingen mislykkes, starter du den trådløse ruteren på nytt, flytter den nærmere skriveren og prøver igjen. Hvis det fremdeles ikke går, skriver du ut en tilkoblingsrapport for nettverk og prøver løsningen.

8. Lukk skjermen for nettverkstilkoblinginnstillinger.

#### **Relatert informasjon**

- & ["Kontrollere statusen for nettverkstilkoblingen" på side 63](#page-62-0)
- & ["Når du ikke kan angi nettverksinnstillinger" på side 139](#page-138-0)

### **Utføre Wi-Fi-innstillinger med konfigurasjon med PIN-kode (WPS)**

Du kan automatisk koble til en trådløs ruter ved hjelp av en PIN-kode. Du kan bruke denne metoden til å konfigurere en trådløs ruter hvis den er kompatibel med WPS (Wi-Fi-beskyttet konfigurering). Bruk en datamaskin til å angi PIN-kode til den trådløse ruteren.

#### <span id="page-60-0"></span>1. Velg **Wi-Fi** på startsiden.

Hvis du vil velge et element, flytt fokus til elementet med  $\blacktriangle$ -,  $\nabla$ -,  $\blacktriangleleft$ - eller  $\blacktriangleright$ -knappen, og trykk deretter på OK-knappen.

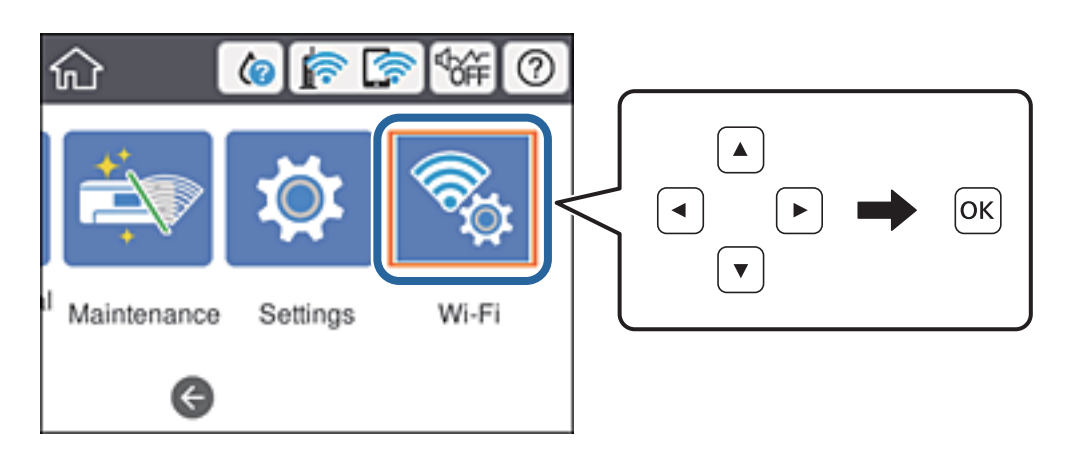

#### 2. Velg **Ruter**.

3. Trykk på OK-knappen.

Tilkoblingsdetaljene vises hvis nettverkstilkoblingen allerede er satt opp. Velg **Bytt til Wi-Fi-tilkobling.** eller **Endre innstillinger** for å endre innstillingene.

#### 4. Velg **Annet** > **Oppsett av PIN (WPS)**

5. Bruk datamaskinen til å angi PIN-koden (åttesifret nummer) som vises på skriverens kontrollpanel i den trådløse ruteren innen to minutter.

#### *Merknad:*

Se dokumentasjonen som følger med den trådløse ruteren for å få mer informasjon om hvordan du angir PIN-kode.

- 6. Trykk OK-knappen på skriveren.
- 7. Lukk skjermen.

Skjermen lukkes automatisk etter en viss tid hvis du ikke velger **Lukk**.

#### *Merknad:*

Hvis tilkoblingen mislykkes, starter du den trådløse ruteren på nytt, flytter den nærmere skriveren og prøver igjen. Hvis det fremdeles ikke går, skriver du ut en tilkoblingsrapport og prøver løsningen.

8. Lukk skjermen for nettverkstilkoblinginnstillinger.

#### **Relatert informasjon**

- & ["Kontrollere statusen for nettverkstilkoblingen" på side 63](#page-62-0)
- & ["Når du ikke kan angi nettverksinnstillinger" på side 139](#page-138-0)

### **Velge avanserte nettverksinnstillinger**

Du kan endre navnet på nettverksenheten, TCP/IP-konfigurasjon, proxy-server også videre.Kontroller nettverksmiljøet før du gjør endringer.

1. Velg **Innst.** på startsiden.

Hvis du vil velge et element, flytt fokus til elementet med  $\blacktriangle$ -,  $\nabla$ -,  $\blacktriangleleft$ - eller  $\blacktriangleright$ -knappen, og trykk deretter på OK-knappen.

- 2. Velg **Generelle innstillinger** > **Nettverksinnstillinger** > **Avansert**.
- 3. Velg menyalternativet for innstillinger og velg eller spesifiser verdiene.

#### **Relatert informasjon**

 $\rightarrow$  "Angi element for avanserte nettverksinnstillinger" på side 62

### **Angi element for avanserte nettverksinnstillinger**

Velg menyalternativet for innstillinger og velg eller spesifiser verdiene.

- ❏ Enhetsnavn
	- Du kan skrive inn tegnene nedenfor.
	- ❏ Tegnbegrensninger; 2 til 15 (du må skrive inn minst 2 tegn)
	- ❏ Tehn som kan brukes: A til Z, a til z, 0 til 9, -.
	- ❏ Tegn du ikke kan bruke øverst: 0 til 9.
	- ❏ Tegn du ikke kan bruke nederst: -
- ❏ TCP/IP
	- ❏ Auto

Velg denne når du bruker et tilgangspunkt hjemme eller du tillater at IP-adressen kan hentes automatisk av DHCP.

❏ Manuell

Velg denne når du ikke vil at skriverens IP-adresse skal endres. Angi adressene for IP-adresse, Nettverksmaske, og Standard gateway, og foreta DNS-server-innstillinger i etter behov i henhold til nettverksmiljø.

- ❏ Proxyserver
	- ❏ Ikke bruk

Velg denne når du bruker skriveren i et hjemmenettverksmiljø.

❏ Bruk

Velg denne når du bruker en proxy-server i nettverksmiljøet og du vil angi den for skriveren. Skriv inn proxy-serverens adresse og portnummer.

- ❏ IPv6-adresse
	- ❏ Aktiver

Velg denne når du bruker en IPv6-adresse.

❏ Deaktiver

Velg denne når du bruker en IPv4-adresse.

<span id="page-62-0"></span>❏ Koblingshastighet og dobbeltsidig

Velg en egnet Ethernet-hastighet og tosidig innstilling. Hvis du velger en annen innstilling enn Auto, må du sørge for at innstillingen samsvarer med innstillingene på huben du bruker.

- ❏ Auto
- ❏ 10BASE-T Halv dupleks
- ❏ 10BASE-T Full dupleks
- ❏ 100BASE-TX Halv dupleks
- ❏ 100BASE-TX Full dupleks
- ❏ Omdiriger HTTP til HTTPS
	- ❏ Aktiver

Aktiverer omdirigeringsfunksjonen for HTTP til HTTPS.

❏ Deaktiver

Deaktiverer omdirigeringsfunksjonen for HTTP til HTTPS.

❏ Deaktiver IPsec/IP-filtrering

Deaktiverer IPsec/IP-filtreringsfunksjonen hvis du ikke kan koble til skriveren grunnet sikkerhetsinnstillinger.

❏ Deaktiver IEEE802.1X

Deaktiverer IEEE 802.1X-funksjonen hvis du ikke kan koble til skriveren grunnet sikkerhetsinnstillinger.

- ❏ iBeacon-overføring
	- ❏ Aktiver

Aktiverer funksjonen for iBeacon-overføring.

❏ Deaktiver

Deaktiverer funksjonen for iBeacon-overføring.

## **Kontrollere statusen for nettverkstilkoblingen**

Du kan sjekke tilkoblingsstatus for nettverket på følgende vis.

### **Nettverksikon**

Du kan kontrollere tilkoblingsstatus og styrken på radiobølgene ved hjelp av nettverksikonet på skriverens startside.

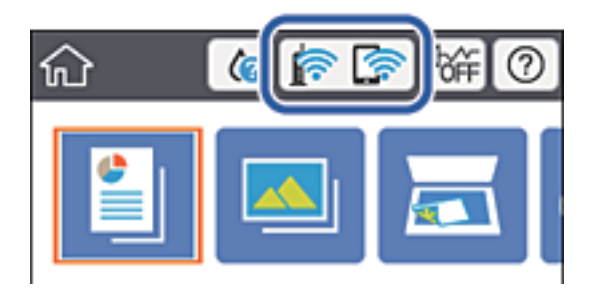

#### **Relatert informasjon**

& ["Ikoner vist på LCD-skjermen" på side 17](#page-16-0)

### **Kontrollere detaljert nettverksinformasjon fra kontrollpanelet**

Når skriveren er koblet til nettverket, kan du også vise annen nettverksrelatert informasjon ved å velge nettverksmenyene du vil kontrollere.

- 1. Velg **Innst.** på startsiden.
- 2. Velg **Generelle innstillinger** > **Nettverksinnstillinger** > **Nettverkstatus**.
- 3. For å kontrelle informasjonen, kan du velge menyene du vil kontrollere.
	- ❏ Status for kablet LAN/Wi-Fi

Viser nettverksinformasjon (enhetsnavn, tilkobling, signalstyrke, også videre) for Ethernet eller Wi-Fitilkobling.

❏ Wi-Fi Direct-status

Viser hvorvidt Wi-Fi Direct er aktivert eller deaktivert, og SSID, passord også videre for Wi-Fi Directtilkoblinger.

❏ statusark

Skriver ut et nettverksstatusark. Informasjonen for Ethernet, Wi-Fi, Wi-Fi Direct, og lignende skrives ut på én eller flere sider.

### **Skrive ut en tilkoblingsrapport for nettverket**

Du kan skrive ut en tilkoblingsrapport for nettverket for å kontrollere statusen mellom skriveren og den trådløse ruteren.

- 1. Legg inn papir.
- 2. Velg **Innst.** på startsiden.

Hvis du vil velge et element, flytt fokus til elementet med  $\blacktriangle$ -,  $\nabla$ -,  $\blacktriangleleft$ - eller  $\blacktriangleright$ -knappen, og trykk deretter på OK-knappen.

3. Velg **Generelle innstillinger** > **Nettverksinnstillinger** > **Kontroller nettverkstilkoblingen**.

Tilkoblingskontrollen begynner.

- 4. Velg **Skriv ut kontrollrapport**.
- 5. Skriv ut tilkoblingsrapporten for nettverket.

Hvis det oppstår en feil, kontrollerer du tilkoblingsrapporten for nettverket og følger løsningene som står der.

6. Lukk skjermen.

#### **Relatert informasjon**

 $\rightarrow$  ["Meldinger og løsninger på tilkoblingsrapporten for nettverket" på side 65](#page-64-0)

### <span id="page-64-0"></span>**Meldinger og løsninger på tilkoblingsrapporten for nettverket**

Kontroller meldingene og feilkodene på tilkoblingsrapporten for nettverket, og følg deretter løsningsforslagene.

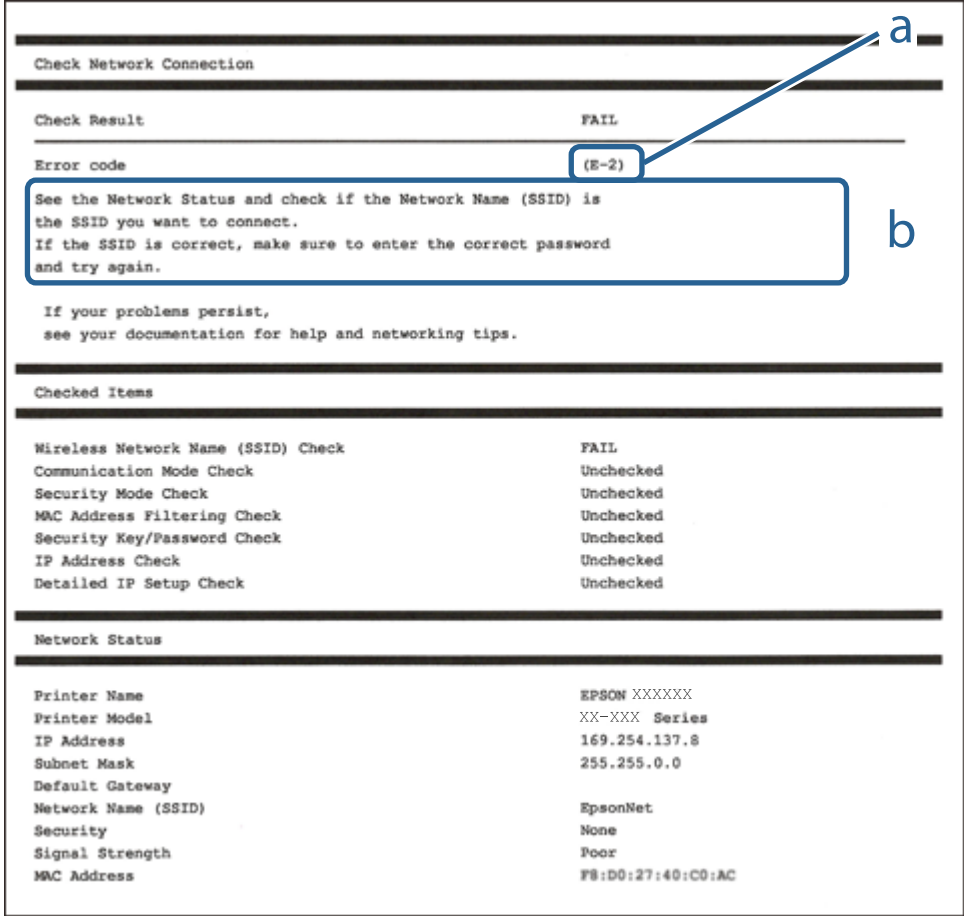

- a. Feilkode
- b. Meldinger om nettverksmiljøet

#### **Relatert informasjon**

- $\blacktriangleright$  ["E-1" på side 66](#page-65-0)
- $\blacktriangleright$  ["E-2, E-3, E-7" på side 66](#page-65-0)
- $\blacktriangleright$  ["E-5" på side 67](#page-66-0)
- $\blacktriangleright$  ["E-6" på side 67](#page-66-0)
- $\blacktriangleright$  ["E-8" på side 67](#page-66-0)
- $\blacktriangleright$  ["E-9" på side 68](#page-67-0)
- $\blacktriangleright$  ["E-10" på side 68](#page-67-0)
- $\blacktriangleright$  ["E-11" på side 68](#page-67-0)
- $\blacktriangleright$  ["E-12" på side 69](#page-68-0)
- $\blacktriangleright$  ["E-13" på side 69](#page-68-0)
- & ["Meldinger om nettverksmiljøet" på side 70](#page-69-0)

### <span id="page-65-0"></span>**E-1**

#### **Løsninger:**

- ❏ Sørg for at nettverkskabelen er godt koblet til skriveren og huben eller annen nettverksenhet.
- ❏ Sørg for at huben eller den andre nettverksenheten er påslått.
- ❏ Hvis du vil koble skriveren til med Wi-Fi, må du stille inn Wi-Fi på skriveren igjen, da det er deaktivert.

### **E-2, E-3, E-7**

#### **Løsninger:**

- ❏ Sørg for at trådløs-ruteren er slått på.
- ❏ Kontroller at datamaskinen eller enheten er koblet riktig til trådløs-ruteren.
- ❏ Slå av trådløs-ruteren. Vent i ca. 10 sekunder, og slå den på.
- ❏ Plasser skriveren nærmere trådløs-ruteren og fjern eventuelle hindringer mellom dem.
- ❏ Hvis du har skrevet inn SSID manuelt, må sjekke at den stemmer. Se etter SSID i delen **Nettverksstatus** på nettverkstilkoblingsrapporten.
- ❏ Hvis en trådløs ruter har flere SSID-er, velger du den SSID-en som vises. Hvis SSID-en bruker en ikkekompatibel frekvens, vises den ikke av skriveren.
- ❏ Hvis du bruker oppsett med trykknapp for å etablere en nettverkstilkobling, må du kontrollere at trådløsruteren støtter WPS. Du kan ikke bruke oppsett med trykknapp med mindre trådløs-ruteren støtter WPS.
- ❏ Kontroller at SSID-en bare inneholder ASCII-tegn (alfanumeriske tegn og symboler). Skriveren kan ikke vise et SSID med tegn utover ASCII-tegnsettet.
- ❏ Kontroller at du kan SSID og passord før du kobler til trådløs-ruteren. Hvis du bruker en trådløs-ruter med standardinnstillingene, står SSID og passord skrevet på en etikett på trådløs-ruteren. Hvis du ikke vet hva SSID og passord er, tar du kontakt med personen som konfigurerte trådløs-ruteren, eller så kan du se i dokumentasjonen som fulgte med trådløs-ruteren.
- ❏ Hvis du kobler til en SSID generert fra Internettdeling-funksjonen på en smart-enhet, kan du se etter SSID og passord i dokumentasjonen som følger med smart-enheten.
- ❏ Hvis Wi-Fi-forbindelsen plutselig blir brutt, kan du sjekke følgende forhold. Hvis noen av disse gjelder, tilbakestiller du nettverksinnstillingene ved å laste ned og kjøre programvaren fra følgende nettsted.

#### [http://epson.sn](http://epson.sn/?q=2) > **Oppsett**

- ❏ En annen smart-enhet ble lagt til i nettverket ved hjelp av oppsett med trykknapp.
- ❏ Wi-Fi-nettverket ble satt opp ved å bruke en annen metode enn oppsett med trykknapp.

#### **Relatert informasjon**

- & ["Tilkobling til en datamaskin" på side 47](#page-46-0)
- & ["Foreta Wi-Fi-innstillinger fra skriveren" på side 57](#page-56-0)

### <span id="page-66-0"></span>**E-5**

#### **Løsninger:**

Kontroller at trådløs-ruterens sikkerhetstype er stilt til en av følgende. Hvis ikke endrer du sikkerhetstypen til trådløs-ruteren og tilbakestiller skriverens nettverksinnstillinger.

- ❏ WEP-64-biters (40-biters)
- ❏ WEP-128-biters (104-biters)
- ❏ WPA PSK (TKIP/AES)\*
- $\Box$  WPA2 PSK (TKIP/AES)<sup>\*</sup>
- ❏ WPA (TKIP/AES)
- ❏ WPA2 (TKIP/AES)
- \* WPA PSK er også kjent som WPA Personal. WPA2 PSK er også kjent som WPA2 Personal.

### **E-6**

#### **Løsninger:**

- ❏ Kontroller at MAC-adressefiltrering er deaktivert. Hvis det er aktivert, må du registrere skriverens MAC-adresse slik at den ikke filtreres. Les nærmere detaljer i dokumentasjonen som ble levert med trådløs-ruteren. Du finner skriverens MAC-adresse i delen **Nettverksstatus** på nettverkstilkoblingsrapporten.
- ❏ Hvis trådløs-ruteren bruker delt godkjenning med WEP-sikkerhet, må du kontrollere at autentiseringsnøkkelen og indeksen er riktige.
- ❏ Hvis antall tilkoblede enheter på trådløs-ruteren er mindre enn antallet nettverksenheter som du vil koble til, stiller du inn på trådløs-ruteren for å øke antallet enheter som kan tilkobles. Se dokumentasjonen som ble levert med trådløs-ruteren for å stille inn.

#### **Relatert informasjon**

- & ["Velge avanserte nettverksinnstillinger" på side 61](#page-60-0)
- & ["Skrive ut nettverksstatusarket" på side 70](#page-69-0)

### **E-8**

#### **Løsninger:**

- ❏ Aktiver DHCP på trådløs-ruteren hvis skriverens innstilling for å hente IP-adresse på er satt til **Auto**.
- ❏ Hvis skriverens innstilling for å skaffe IP-adresse på er satt til Manuell, kan IP-adressen du har angitt manuelt være utenfor området (for eksempel: 0.0.0.0). Angi en gyldig IP-adresse fra skriverens kontrollpanel eller med Web Config.

#### **Relatert informasjon**

& ["Velge avanserte nettverksinnstillinger" på side 61](#page-60-0)

### <span id="page-67-0"></span>**E-9**

#### **Løsninger:**

Kontroller følgende.

- ❏ Relevant utstyr er påslått.
- ❏ Du har tilgang til Internett og andre datamaskiner eller nettverksenheter på det samme nettverket fra enhetene du vil koble til skriveren.

Hvis skriveren og nettverksenhetene ennå ikke kan kobles sammen etter at du har kontrollert det ovenstående, slår du av trådløs-ruteren. Vent i ca. 10 sekunder, og slå den på. Tilbakestill deretter nettverksinnstillingene ved å laste ned og kjøre installasjonsprogrammet fra følgende nettsted.

#### [http://epson.sn](http://epson.sn/?q=2) > **Oppsett**

#### **Relatert informasjon**

& ["Tilkobling til en datamaskin" på side 47](#page-46-0)

#### **E-10**

#### **Løsninger:**

Kontroller følgende.

- ❏ Annet utstyr på nettverket er påslått.
- ❏ Nettverksadresser (IP-adresse, nettmaske og standard gateway) er riktige hvis skriveren er satt til å hente IPadresse manuelt.

Tilbakestill en eventuell feil nettverksadresse. Du kan sjekke skriverens IP-adresse, nettmaske og standard gateway i delen **Nettverksstatus** på nettverkstilkoblingsrapporten.

Hvis DHCP er aktivert, endrer du skriverens innstilling for å skaffe IP-adresse på til **Auto**. Hvis du vil angi IPadresse manuelt, finner du skriverens IP-adresse i delen **Nettverksstatus** på nettverkstilkoblingsrapporten, så velger du deretter Manuell på skjermbildet for nettverksinnstillinger. Angi nettverksmasken [255.255.255.0].

Hvis skriveren og nettverksenhetene ennå ikke kan kobles sammen, slår du av trådløs-ruteren. Vent i ca. 10 sekunder, og slå den på.

#### **Relatert informasjon**

 $\blacktriangleright$  ["Velge avanserte nettverksinnstillinger" på side 61](#page-60-0)

### **E-11**

#### **Løsninger:**

Kontroller følgende.

❏ Standard gateway-adresse er riktig (hvis skriverens TCP/IP-konfigurasjon er satt til Manuell).

❏ Enheten som er satt til å være standard gateway er påslått.

Angi riktig standard gateway-adresse. Du finner standard gateway-adresse i delen **Nettverksstatus** på nettverkstilkoblingsrapporten.

#### <span id="page-68-0"></span>**Relatert informasjon**

 $\blacktriangleright$  ["Velge avanserte nettverksinnstillinger" på side 61](#page-60-0)

### **E-12**

#### **Løsninger:**

Kontroller følgende.

- ❏ Annet utstyr på nettverket er påslått.
- ❏ Nettverksadresser (IP-adresse, nettmaske og standard gateway) er riktig hvis du angir dem manuelt.
- ❏ Nettverksadressene for annet utstyr (nettmaske og standard gateway) er de samme.
- ❏ IP-adressen er ikke i konflikt med annet utstyr.

Hvis skriveren og nettverksenhetene ennå ikke kan kobles sammen etter at du har kontrollert det ovenstående, prøver du følgende.

- ❏ Slå av trådløs-ruteren. Vent i ca. 10 sekunder, og slå den på.
- ❏ Still inn nettverksinnstillingene på nytt ved hjelp av installasjonsprogrammet. Du kan kjøre det fra følgende nettsted.

[http://epson.sn](http://epson.sn/?q=2) > **Oppsett**

❏ Du kan registrere flere passord på en trådløs-ruter som bruker WEP-sikkerhetstypen. Hvis det er registrert flere passord, kontrollerer du at det først registrerte passordet er satt på skriveren.

#### **Relatert informasjon**

- & ["Velge avanserte nettverksinnstillinger" på side 61](#page-60-0)
- & ["Tilkobling til en datamaskin" på side 47](#page-46-0)

### **E-13**

#### **Løsninger:**

Kontroller følgende.

- ❏ Nettverksenheter, som trådløs-ruter, hub og ruter, er påslått.
- ❏ TCP/IP-konfigurasjonen for nettverksenheter er ikke blitt satt opp manuelt. (Hvis skriverens TCP/IPkonfigurasjon settes automatisk mens TCP/IP-konfigurasjonen for andre nettverksenheter er utført manuelt, kan skriverens nettverksinnstillinger skille seg fra annet utstyr.)

Hvis den fortsatt ikke fungerer etter at du har undersøkt nevnte punkter, kan du prøve følgende.

- ❏ Slå av trådløs-ruteren. Vent i ca. 10 sekunder, og slå den på.
- ❏ Still inn nettverksinnstillinger på en datamaskin som er på det samme nettverket som skriveren ved å bruke installasjonsprogrammet. Du kan kjøre det fra følgende nettsted.
	- [http://epson.sn](http://epson.sn/?q=2) > **Oppsett**
- ❏ Du kan registrere flere passord på et aksesspunkt som bruker WEP-sikkerhetstypen. Hvis det er registrert flere passord, kontrollerer du at det først registrerte passordet er satt på skriveren.

#### <span id="page-69-0"></span>**Relatert informasjon**

- & ["Velge avanserte nettverksinnstillinger" på side 61](#page-60-0)
- & ["Tilkobling til en datamaskin" på side 47](#page-46-0)

### **Meldinger om nettverksmiljøet**

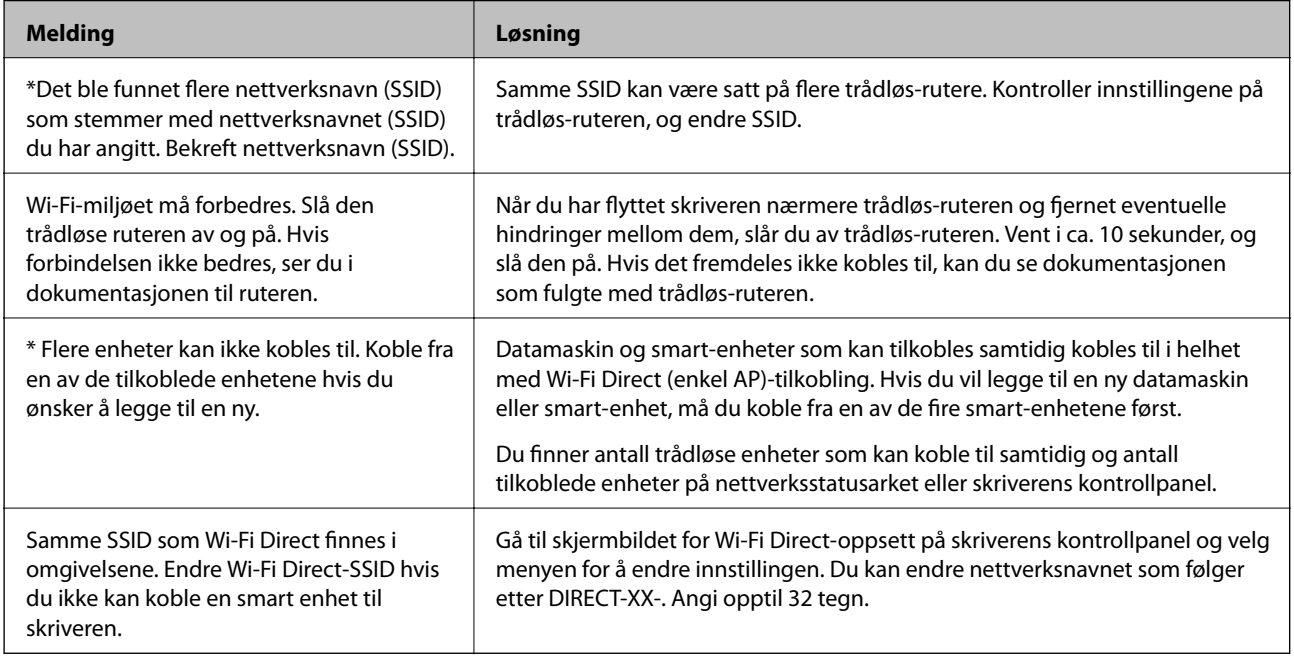

### **Skrive ut nettverksstatusarket**

Du kan sjekke detaljert nettverksinformasjon ved å skrive det ut.

- 1. Legg i papir.
- 2. Velg **Innst.** på startsiden.

Hvis du vil velge et element, flytt fokus til elementet med  $\blacktriangle$ -,  $\nabla$ -,  $\blacktriangleleft$ - eller  $\blacktriangleright$ -knappen, og trykk deretter på OK-knappen.

- 3. Velg **Generelle innstillinger** > **Nettverksinnstillinger** > **Nettverkstatus**.
- 4. Velg **statusark**.
- 5. Kontroller meldingen, og skriv deretter ut nettverksstatusarket.
- 6. Lukk skjermen.

Skjermen lukkes automatisk etter en viss tid.

# **Bytte eller legge til ny trådløs ruter**

Hvis SSID-en endres på grunn av bytting av trådløs ruter, eller det legges til en ruter og det etableres et nytt nettverksmiljø, må du konfigurere Wi-Fi-innstillingene på nytt.

#### **Relatert informasjon**

& "Endre tilkoblingsmetode til en datamaskin" på side 71

# **Endre tilkoblingsmetode til en datamaskin**

Bruke installasjonsprogrammet og konfigurere på nytt med en annen tilkoblingsmetode.

❏ Konfigurere fra nettstedet

Gå til følgende nettside og tast inn produktnavnet. Gå til **Oppsett**, og start konfigurasjonen.

[http://epson.sn](http://epson.sn/?q=2)

❏ Konfigurering med programvaredisken (kun for modeller som har medfølgende programvaredisk og brukere med Windows-datamaskin med diskstasjon).

Sett inn programvareplaten i datamaskinen, og følg deretter instruksjonene på skjermen.

#### **Velge/endre tilkoblingsmetode**

Følg instruksjonene på skjermen helt til følgende skjerm vises.

Velg **Sett opp Skriver-tilkobling på nytt (for ny nettverksruter eller endring av USB til nettverk osv.)** på Installer programvare-skjermen, og klikk så **Neste**.

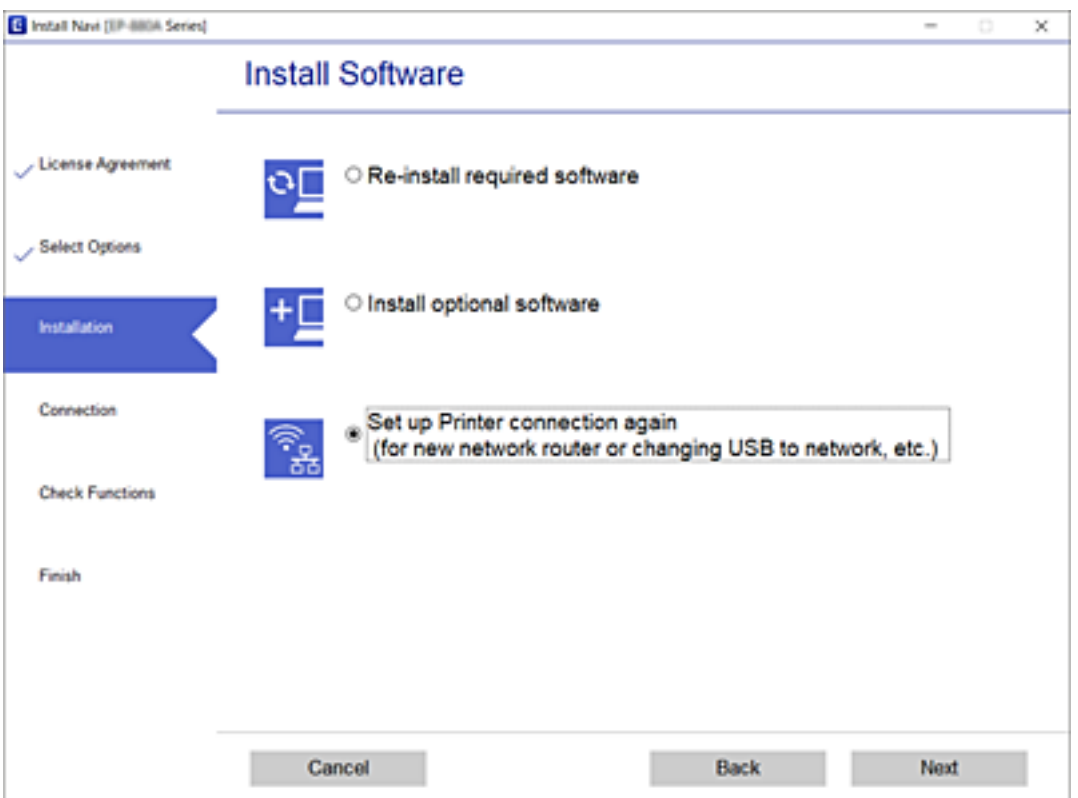

# **Endre nettverksinnstillingene til Ethernet fra kontrollpanelet**

Følg trinnene under for å endre nettverkstilkoblingen til Ethernet fra Wi-Fi ved å bruke kontrollpanelet.

1. Velg **Innst.** på startsiden.

Hvis du vil velge et element, flytt fokus til elementet med  $\blacktriangle$ -,  $\nabla$ -,  $\blacktriangleleft$ - eller  $\blacktriangleright$ -knappen, og trykk deretter på OK-knappen.

- 2. Velg **Generelle innstillinger** > **Nettverksinnstillinger** > **Oppsett av kablet LAN**.
- 3. Trykk OK-knappen.
- 4. Koble skriveren til en ruter med en Ethernet-kabel.

# **Endre Wi-Fi Direct-innstillinger (enkelt tilgangspunkt)**

Når Wi-Fi Direct-tilkobling (enkelt tilgangspunkt) er aktivert, kan du endre innstillingene fra **Wi-Fi** > **Wi-Fi Direct** > **Start oppsett** > **Endre** og deretter endre følgende menyelementer som vises.

Hvis du vil velge et element, flytt fokus til elementet med  $\blacktriangle$ -,  $\nabla$ -,  $\blacktriangleleft$ - eller  $\blacktriangleright$ -knappen, og trykk deretter på OKknappen.

#### **Endre nettverksnavn (SSID)**

Endre Wi-Fi Direct (enkelt tilgangspunkt)-nettverksnavnet (SSID) brukt for å koble skriveren til vilkårlig navn. Du kan angi nettverksnavnet (SSID) i ASCII-tegn som vises på programvaretastaturet på kontrollpanelet.

Når nettverksnavnet (SSID) endres er alle tilkoblede enheter frakoblet. Bruk det nye nettverksnavnet (SSID) hvis du ønsker å koble til enheten igjen.

#### **Endre passord**

Endre Wi-Fi Direct-passordet (enkelt tilgangspunkt) for tilkobling til skriveren til vilkårlig verdi. Du kan angi ASCII-tegn som vises på programvaretastaturet på kontrollpanelet.

Når passordet endres er alle tilkoblede enheter frakoblet. Bruk det nye passordet hvis du ønsker å koble til enheten igjen.

#### **Deaktivere Wi-Fi Direct (enkelt tilgangspunkt)**

Deaktiver skriverens Wi-Fi Direct-innstillinger (enkelt tilgangspunkt). Når det deaktiveres, er alle enheter koblet til skriveren i Wi-Fi Direct-tilkobling (enkelt tilgangspunkt) frakoblet.

#### **Tilbakestille innstillinger for Wi-Fi Direct (enkelt tilgangspunkt)**

Tilbakestill alle Wi-Fi Direct-innstillinger (enkelt tilgangspunkt) til standard.

Tilkoblingsinformasjonen for Wi-Fi Direct (enkelt tilgangspunkt) til smartenheten du lagret til skriveren er slettet.
#### *Merknad:*

Du kan også konfigurere fra *Nettverk*-fanen > *Wi-Fi Direct* på Web Config for følgende innstillinger.

- ❏ Aktivere eller deaktivere Wi-Fi Direct (enkelt tilgangspunkt)
- ❏ Endre nettverksnavn (SSID)
- ❏ Endre passord
- ❏ Tilbakestille Wi-Fi Direct-innstillinger (enkelt tilgangspunkt)

# **Deaktivere Wi-Fi fra kontrollpanelet**

Når Wi-Fi deaktiveres, blir Wi-Fi-tilkoblingen koblet fra.

1. Velg **Wi-Fi** på startsiden.

Hvis du vil velge et element, flytt fokus til elementet med  $\blacktriangle$ -,  $\nabla$ -,  $\blacktriangle$ - eller  $\blacktriangleright$ -knappen, og trykk deretter på OK-knappen.

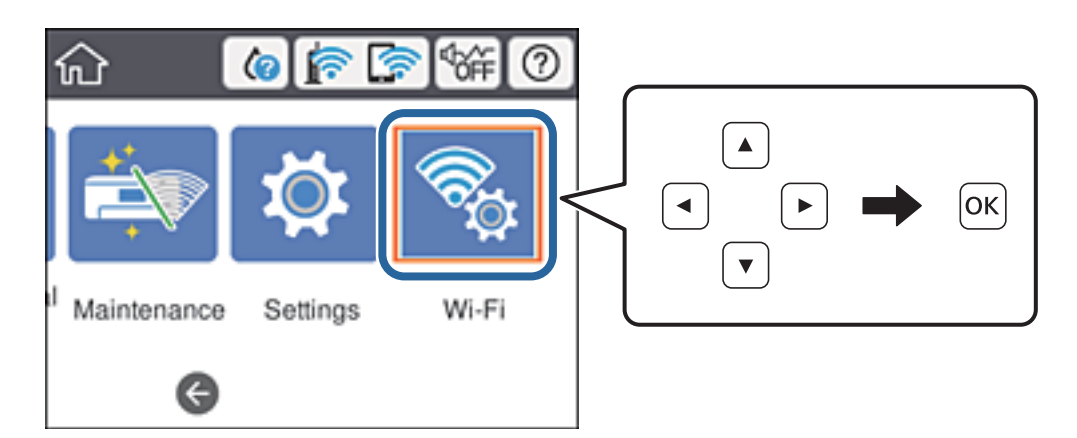

2. Velg **Ruter**.

Nettverksstatus vises.

- 3. Velg **Endre innstillinger**.
- 4. Velg **Annet** > **Deaktiver Wi-Fi**.
- 5. Sjekk meldingen, og start deretter konfigurasjonen.
- 6. Lukk skjermen når det vises en fullføringsmelding. Skjermen lukkes automatisk etter en viss tid.
- 7. Trykk  $\bigcap$ -knappen.

# **Koble fra Wi-Fi Direct (enkelt tilgangspunkt) fra kontrollpanelet**

#### *Merknad:*

Når Wi-Fi Direct (Enkelt tilgangspunkt)-tilkobling deaktiveres, blir alle datamaskiner og smartenheter som er koblet til skriveren med Wi-Fi Direct (Enkelt tilgangspunkt)-tilkobling frakoblet. Hvis du vil koble fra en bestemt enhet, skal du koble den fra via enheten i stedet for via skriveren.

1. Velg **Wi-Fi** på startsiden.

Hvis du vil velge et element, flytt fokus til elementet med  $\blacktriangle$ -,  $\nabla$ -,  $\blacktriangle$ - eller  $\blacktriangleright$ -knappen, og trykk deretter på OK-knappen.

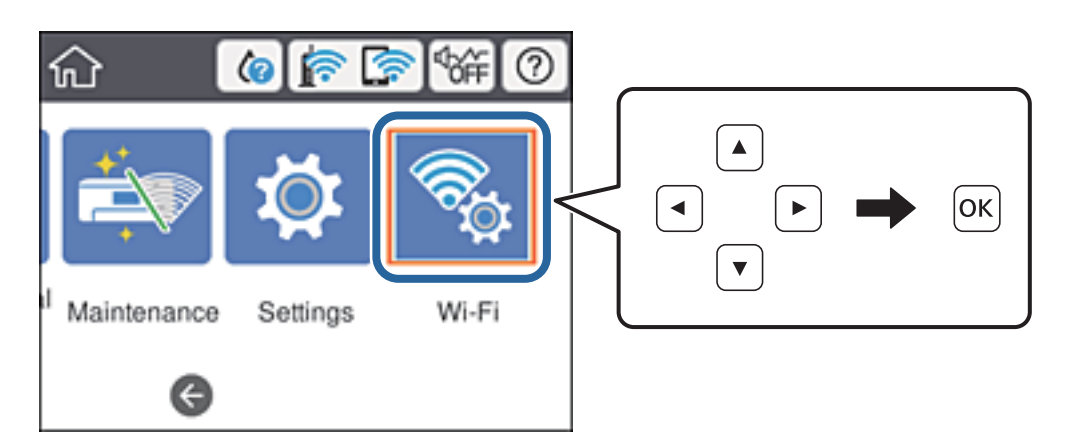

2. Velg **Wi-Fi Direct**.

Informasjonen om Wi-Fi Direct vises.

- 3. Trykk på OK-knappen.
- 4. Velg **Endre**.
- 5. Velg **Deaktiver Wi-Fi Direct**.
- 6. Trykk på OK-knappen.
- 7. Lukk skjermen når det vises en fullføringsmelding. Skjermen lukkes automatisk etter en viss tid.
- 8. Trykk  $\bigcap$ -knappen.

# **Gjenopprette nettverksinnstillingene fra kontrollpanelet**

Du kan gjenopprette alle nettverksinnstillinger til standardene.

1. Velg **Innst.** på startsiden.

Hvis du vil velge et element, flytt fokus til elementet med  $\blacktriangle$ -,  $\nabla$ -,  $\blacktriangleleft$ - eller  $\blacktriangleright$ -knappen, og trykk deretter på OK-knappen.

- 2. Velg **Generelle innstillinger** > **Systemadministrasjon** > **Gjenopprett standardinnst.** > **Nettverksinnstillinger**.
- 3. Les meldingen, og velg deretter **Ja**.
- 4. Lukk skjermen når det vises en fullføringsmelding.

Skjermen lukkes automatisk etter en viss tid.

# <span id="page-75-0"></span>**Utskrifter**

# **Skrive ut fra skriverdriveren på Windows**

Hvis du ikke kan endre noen av skriverens driverinnstillinger, kan de ha blitt begrenset av adminstratoren. Kontakt skriverens administrator for hjelp.

## **Tilgang til skriverdriveren**

Når du går inn på skriverdriveren fra datamaskinens kontrollpanel, brukes innstillingene på alle programmene.

#### **Tilgang til skriveren fra kontrollpanelet**

❏ Windows 10/Windows Server 2016

Klikk på startknappen og velg **Windows-system** > **Kontrollpanel** > **Vis enheter og skrivere** i **Maskinvare og lyd**. Høyreklikk på skriveren, eller trykk og holde på den, og velg deretter **Utskriftsinnstillinger**.

❏ Windows 8.1/Windows 8/Windows Server 2012 R2/Windows Server 2012

Velg **Skrivebord** > **Innstillinger** > **Kontrollpanel** > **Vis enheter og skrivere** i **Maskinvare og lyd**. Høyreklikk på skriveren, eller trykk og holde på den, og velg deretter **Utskriftsinnstillinger**.

❏ Windows 7/Windows Server 2008 R2

Klikk på startknappen og velg **Kontrollpanel** > **Vis enheter og skrivere** i **Maskinvare og lyd**. Høyreklikk på skriveren og velg **Utskriftsinnstillinger**.

❏ Windows Vista/Windows Server 2008

Klikk på startknappen og velg **Kontrollpanel** > **Skrivere** i **Maskinvare og lyd**. Høyreklikk på skriveren og velg **Velg utskriftsinnstillinger**.

❏ Windows XP/Windows Server 2003 R2/Windows Server 2003

Klikk på startknappen og velg **Kontrollpanel** > **Skrivere og annen maskinvare** i **Skrivere og telefakser**. Høyreklikk på skriveren og velg **Utskriftsinnstillinger**.

#### **Åpne skriverdriveren fra skriverikonet på oppgavelinjen**

Skriverikonet på oppgavelinjen til skrivebordet er et snarveisikon som gir rask tilgang til skriverdriveren.

Hvis du klikker skriverikonet og velger **Skriverinnstillinger**, kan du åpne det samme vinduet med skriverinnstillinger som det som vises fra kontrollpanelet. Hvis du dobbeltklikker dette ikonet, kan du kontrollere statusen til skriveren.

#### *Merknad:*

Hvis skriverikonet ikke vises på oppgavelinjen, åpner du vinduet til skriverdriveren, klikker *Kontrollinnstillinger* i kategorien *Vedlikehold*, og deretter velger du *Registrer snarveisikonet for oppgavelinjen*.

## **Grunnleggende om utskrift**

#### *Merknad:*

Bruk kan variere avhengig av programmet. Se hjelp i programmet for å få mer informasjon.

1. Åpne filen du vil skrive ut.

Legg papir i skriveren hvis du ikke allerede har gjort det.

- 2. Velg **Skriv ut** eller **Sideinnstilling** fra **Fil**-menyen.
- 3. Velg skriveren.
- 4. Velg **Innstillinger** eller **Egenskaper** for å åpne skriverdrivervinduet.

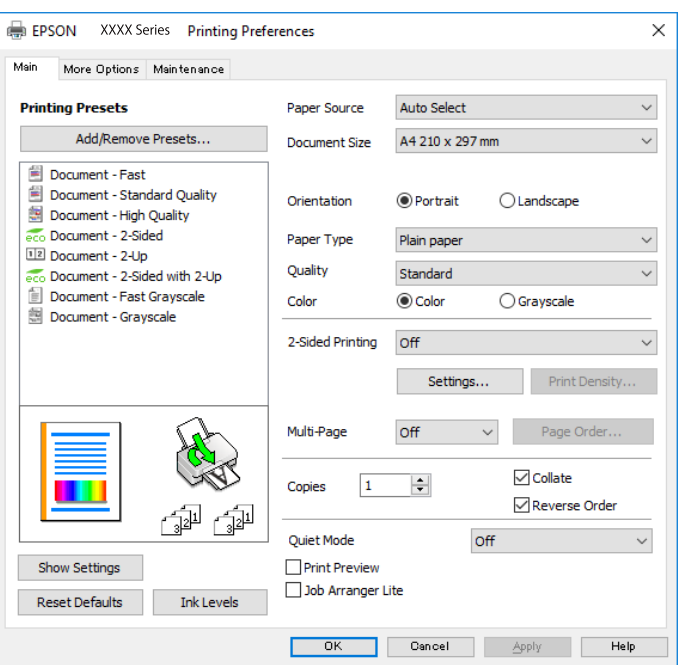

5. Endre innstillingene ved behov.

Se menyalternativene for skriverdriveren for nærmere informasjon.

#### *Merknad:*

- ❏ Du kan også lese den elektroniske hjelpen for forklaringer av innstillingselementene. Høyreklikk på et element for å vise *Hjelp*.
- ❏ Når du velger *Forhåndsvisning*, kan du se en forhåndsvisning av dokumentet før du skriver det ut.
- 6. Klikk på **OK** for å lukke vinduet til skriverdriveren.
- 7. Klikk på **Skriv ut**.

#### *Merknad:*

Når du velger *Forhåndsvisning*, vises et vindu for forhåndsvisning. Hvis du vil endre innstillingene, kan du klikke på *Avbryt*, og deretter gjenta prosedyren fra trinn 2.

- $\rightarrow$  ["Tilgjengelig papir og kapasiteter" på side 22](#page-21-0)
- & ["Legg papir i Papirkassett" på side 27](#page-26-0)
- & ["Legg papir i Bakre arkmater" på side 29](#page-28-0)
- & ["Liste over papirtyper" på side 33](#page-32-0)
- & ["Hoved-fanen" på side 93](#page-92-0)

## **Tosidig utskrift**

Du kan skrive ut på begge sider av papiret.Du kan også skrive ut en brosjyre som kan lages ved å endre rekkefølgen til sidene og brette utskriften.

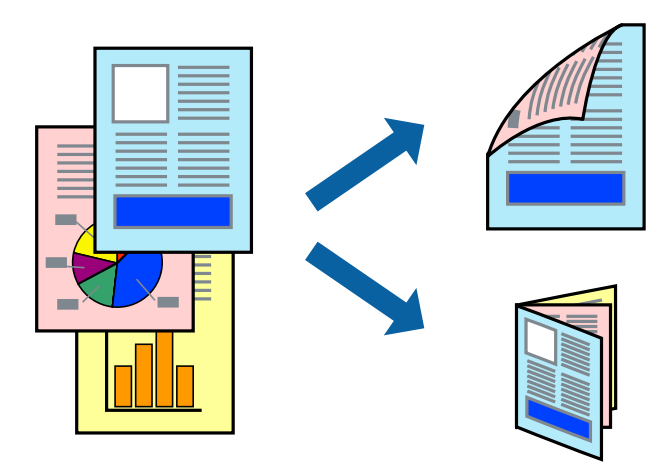

#### *Merknad:*

- ❏ Du kan bruke automatisk eller manuell tosidig utskrift.Ved manuell tosidig utskrift må du vende papiret for å skrive ut på den andre siden når skriveren har fullført utskriften på den første siden.
- ❏ Hvis du ikke bruker papir som er egnet for 2-sidig utskrift, kan utskriftskvaliteten reduseres og papiret kan sette seg fast.
- ❏ Avhengig av papir og data, kan blekk blø igjennom til den andre siden av papiret.

#### **Relatert informasjon**

& ["Tilgjengelig papir og kapasiteter" på side 22](#page-21-0)

## **Utskriftsinnstillinger**

Manuell 2-sidig utskrift er tilgjengelig når EPSON Status Monitor 3 er aktivert.Det er imidlertid kanskje ikke tilgjengelig når skriveren brukes over et nettverk, eller brukes som en delt skriver.

#### *Merknad:*

Hvis du vil bruke EPSON Status Monitor 3, klikker du på *Utvidede innstillinger* i *Vedlikehold*-fanen, og deretter velger du *Aktiver EPSON Status Monitor 3*.

- 1. I skriverdriverens **Hoved**-fanen velger du et alternativ fra **2-sidig utskrift**.
- 2. Klikk på **Innstillinger**, angi riktige innstillinger og klikk på **OK**.

Angi innstillinger for **Utskriftstetthet**, hvis det er nødvendig.Denne innstillingen er ikke tilgjengelig når du velger manuell tosidig utskrift.

#### *Merknad:*

- ❏ Hvis du vil skrive ut et falset hefte, velger du *Hefte*.
- ❏ Når du angir *Utskriftstetthet* kan du justere utskriftstetthet i henhold til dokumenttypen.
- ❏ Utskrift kan være treg avhengig av kombinasjonen av alternativene som er valgt for *Velg dokumenttype* i Justering at utskriftstetthet-vinduet og for *Kvalitet* i *Hoved*-fanen.

#### 3. Klikk på **Skriv ut**.

Når du skriver ut 2-sidig manuelt, vises et popup-vindu på datamaskinen når den første siden er skrevet ut.Følg instruksjonene på skjermen.

#### **Relatert informasjon**

- & ["Grunnleggende om utskrift" på side 76](#page-75-0)
- & ["Hoved-fanen" på side 93](#page-92-0)

## **Skrive ut flere sider på ett ark**

Du kan skrive ut to eller fire sider med data på ett enkelt papirark.

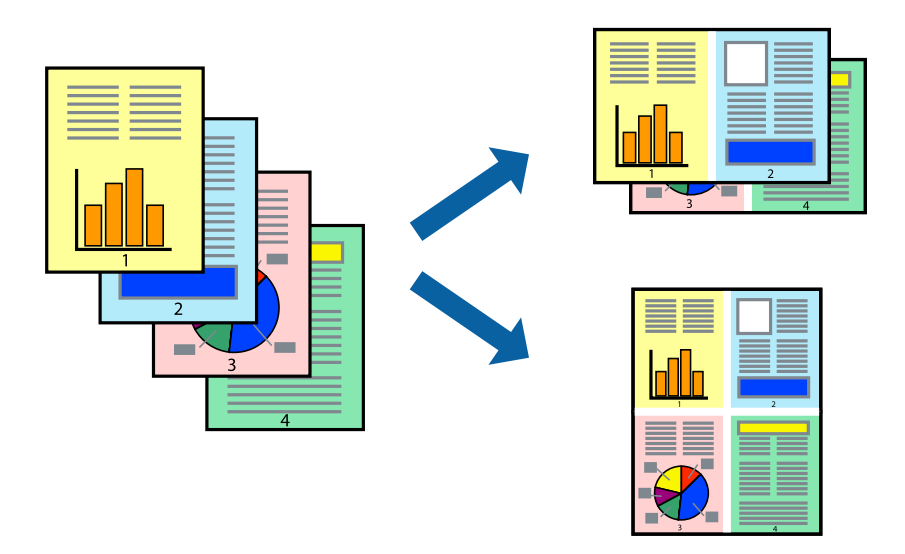

### **Skriverinnstillinger**

I skriverdriverens **Hoved**-fane, velger du **2 per ark** eller **4 per ark** som **Flere sider**-innstillingen.

- & ["Grunnleggende om utskrift" på side 76](#page-75-0)
- & ["Hoved-fanen" på side 93](#page-92-0)

## **Utskrift og stabling i siderekkefølgen (utskrift i omvendt rekkefølge)**

Du kan skrive ut fra den siste siden, slik at dokumentene stables i siderekkefølgen.

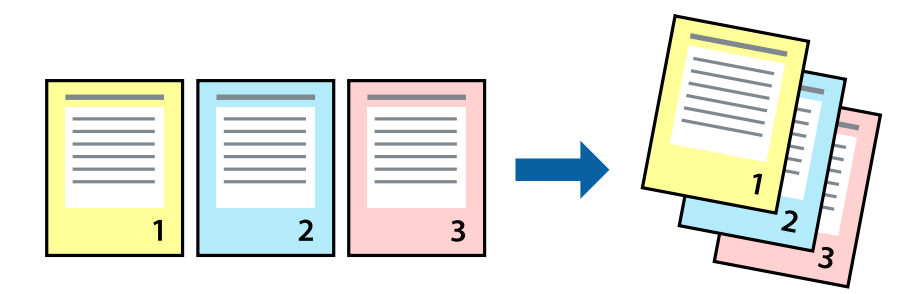

### **Skriverinnstillinger**

På skriverdriverens **Hoved**-fane velger du **Motsatt rekkefølge**.

#### **Relatert informasjon**

- & ["Grunnleggende om utskrift" på side 76](#page-75-0)
- & ["Hoved-fanen" på side 93](#page-92-0)

## **Skrive ut et forminsket eller forstørret dokument**

Du kan forminske eller forstørre størrelsen på et dokument ved en bestemt prosentandel eller slik at den passer papirstørrelsen du la i skriveren.

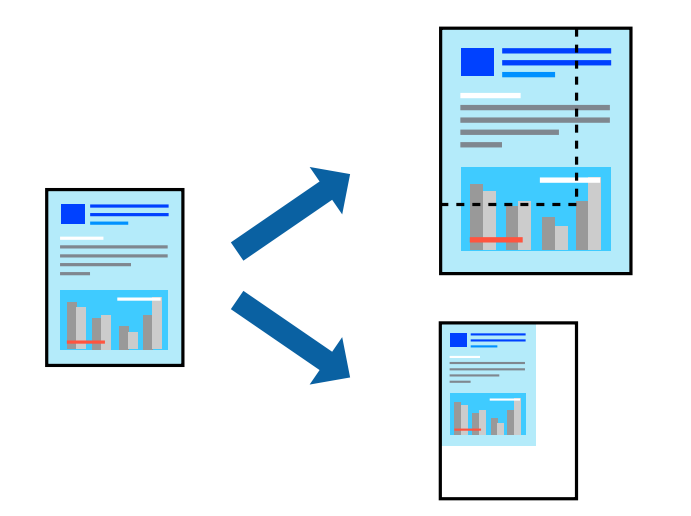

### **Utskriftsinnstillinger**

På skriverdriverens **Flere alternativer**-fane velger du dokumentstørrelse fra **Papirstørrelse**-innstillingen.Velg papirstørrelsen du ønsker å skrive ut på, i **Utdatapapir**-innstillingen.Velg **Forminsk/forstørr dokument**, og velg deretter **Tilpass til side** eller **Zoom til**.Skriv inn en prosentandel når du velger **Zoom til**.

Velg **Midtstilt** for å skrive ut bildene midt på siden.

#### **Relatert informasjon**

- & ["Grunnleggende om utskrift" på side 76](#page-75-0)
- & ["Kategorien Flere alternativer" på side 94](#page-93-0)

## **Skrive ut ett bilde på flere ark for forstørrelse (lage en plakat)**

Denne funksjonen gjør at du kan skrive ut ett bilde på flere ark. Du kan lage en større plakat ved å lime utskriftene sammen.

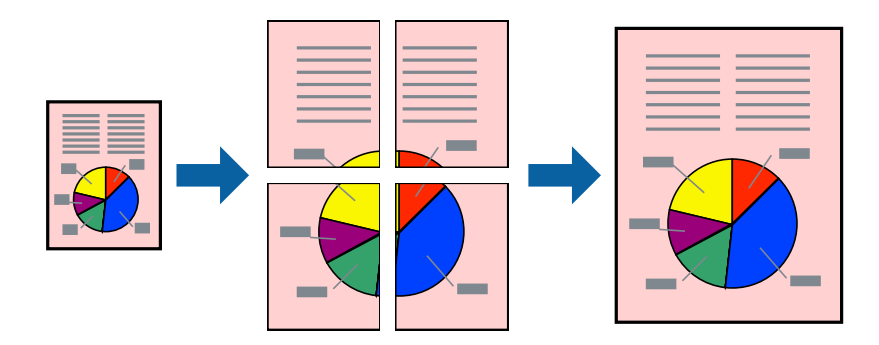

### **Skriverinnstillinger**

I skriverdriverens **Hoved**-fane, velger du **2x1 plakat**, **2x2 plakat**, **3x3 plakat** eller **4x4 plakat** som **Flere sider**innstillingen. Hvis du klikker på **Innstillinger**, kan du også velge panelene du ikke ønsker å skrive ut. Du kan også velge alternativene for skjøreguiden.

- & ["Grunnleggende om utskrift" på side 76](#page-75-0)
- & ["Hoved-fanen" på side 93](#page-92-0)

## **Lage plakater med Overlappende justeringsmerker**

Her er et eksempel på hvordan man lager en poster når **2x2 plakat** er valgt, og **Overlappende justeringsmerker** er valgt i **Skriv ut kuttelinjer**.

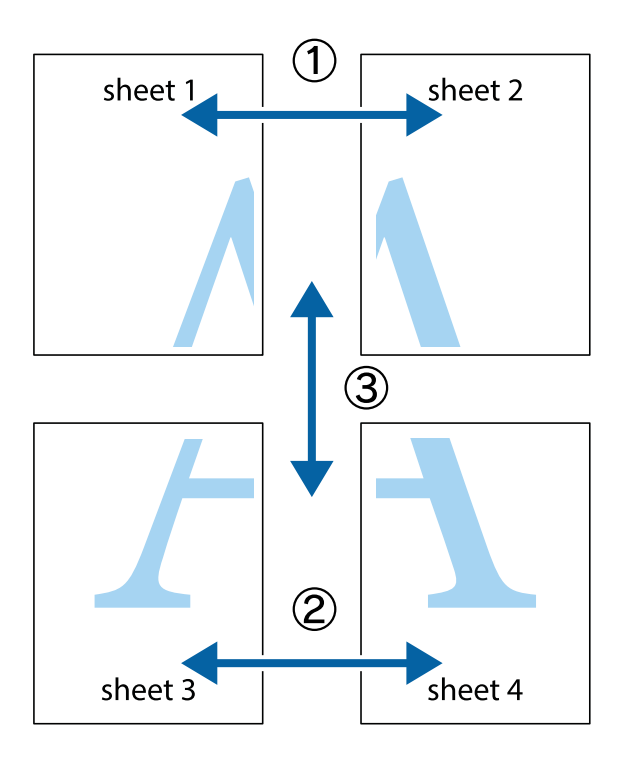

1. Forbered Sheet 1 og Sheet 2. Avskjær marginene på Sheet 1 sammen med den vertikale linjen gjennom midten av kryssmerkene i toppen og bunnen.

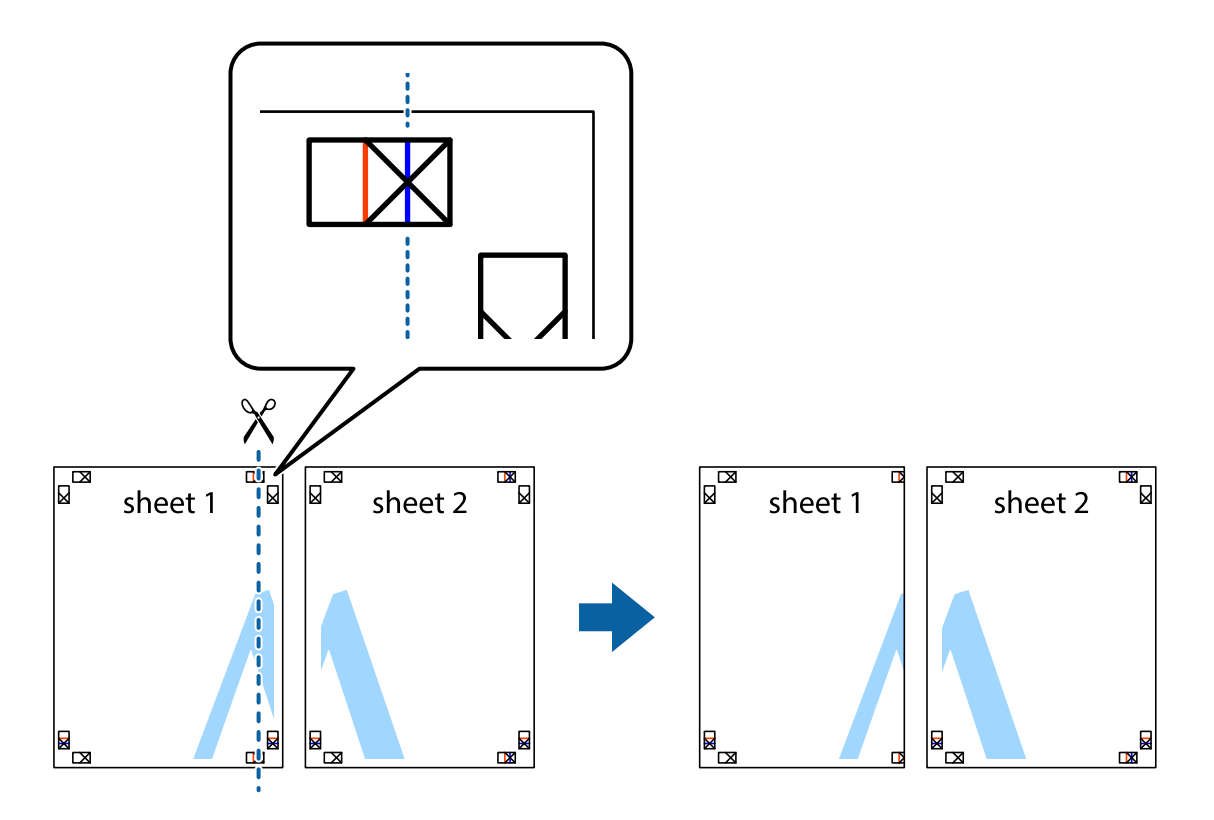

2. Plasser kanten på Sheet 1 øverst på Sheet 2 og juster kryssmerkene, tape deretter de to arkene sammen midlertidig fra baksiden.

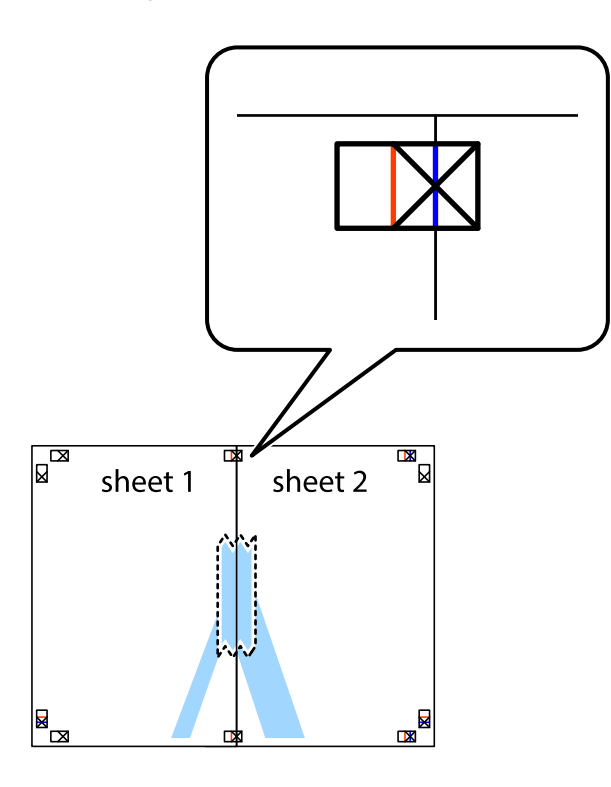

3. Klipp de sammenfestede arkene i to langs den loddrette røde linjen, gjennom justeringsmerkene (linjen til venstre for kryssmerkene denne gangen).

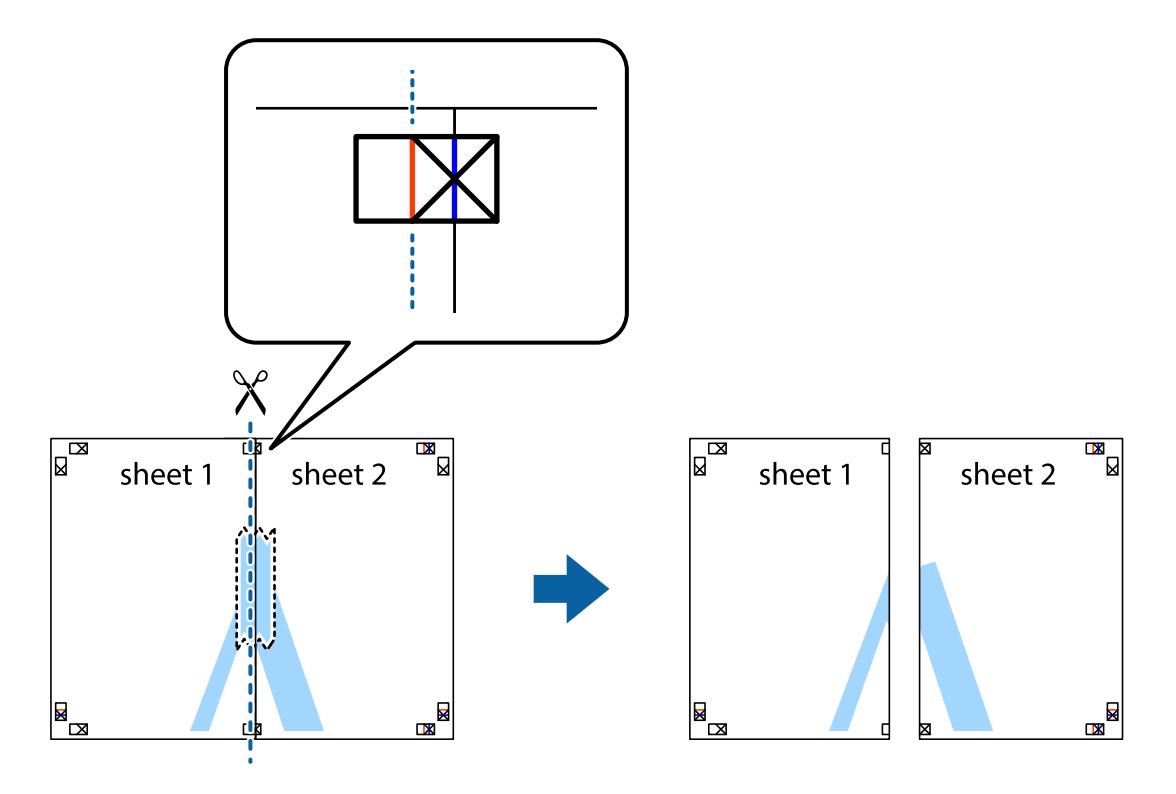

4. Fest arkene sammen med tape på baksiden.

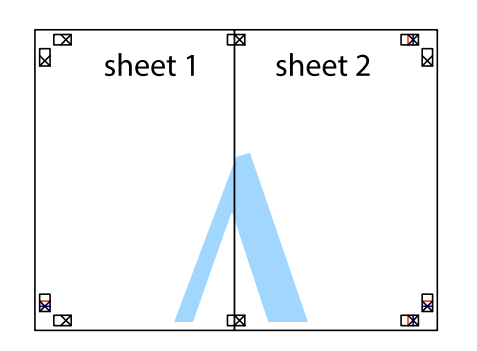

- 5. Gjenta trinn 1 til 4 for å tape Sheet 3 og Sheet 4 sammen.
- 6. Avskjær marginene på Sheet 1 og Sheet 2 sammen med den horisontale blåe linjen gjennom midten av kryssmerkene på høyre og venstre side.

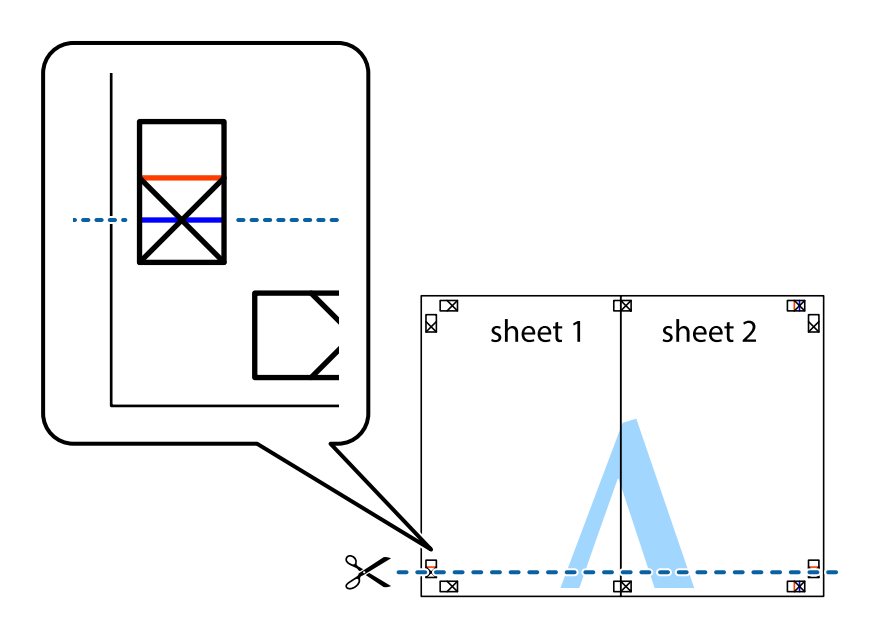

7. Plasser kanten påSheet 1 og Sheet 2 øverst på Sheet 3 Sheet 4 og juster kryssmerkene, tape dem deretter sammen midlertidig fra baksiden.

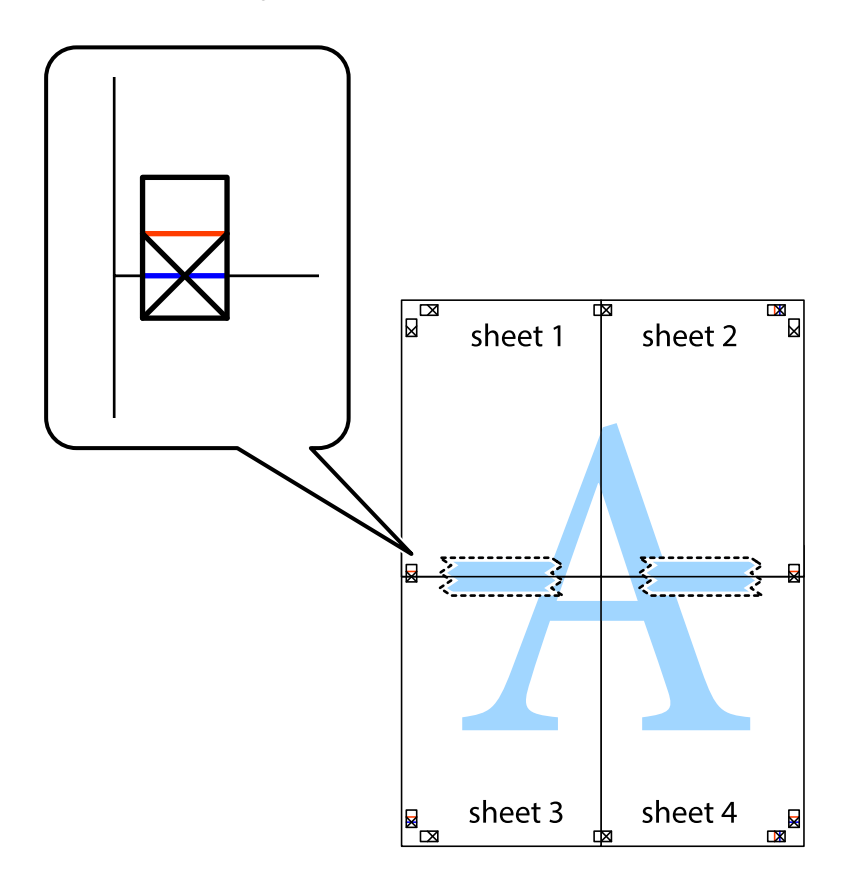

8. Klipp de sammenfestede arkene i to langs den vannrette røde linjen, gjennom justeringsmerkene (linjen over kryssmerkene denne gangen).

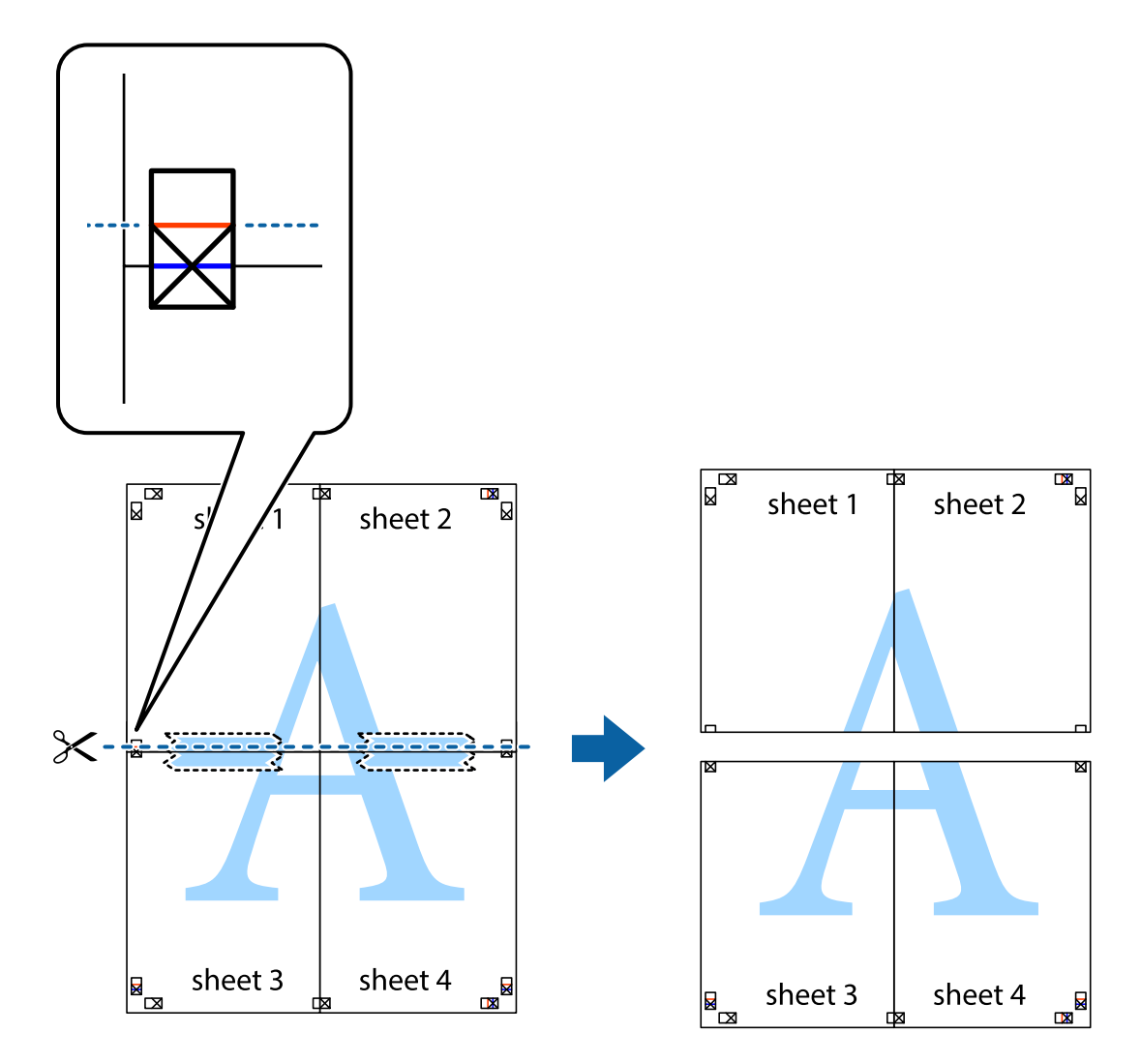

9. Fest arkene sammen med tape på baksiden.

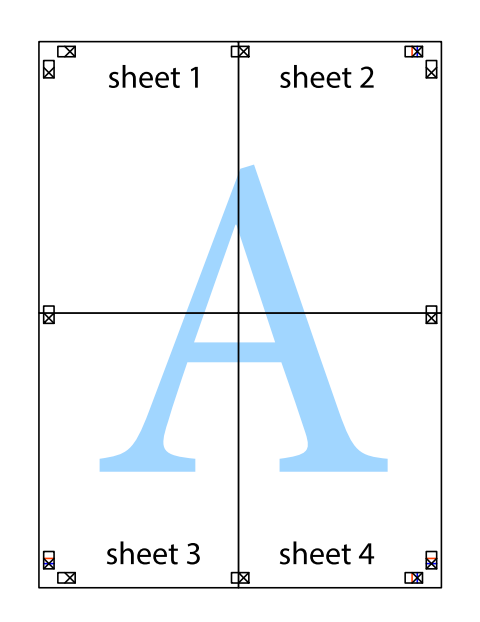

Brukerhåndbok

10. Klipp av de gjenværende margene langs den ytre linjen.

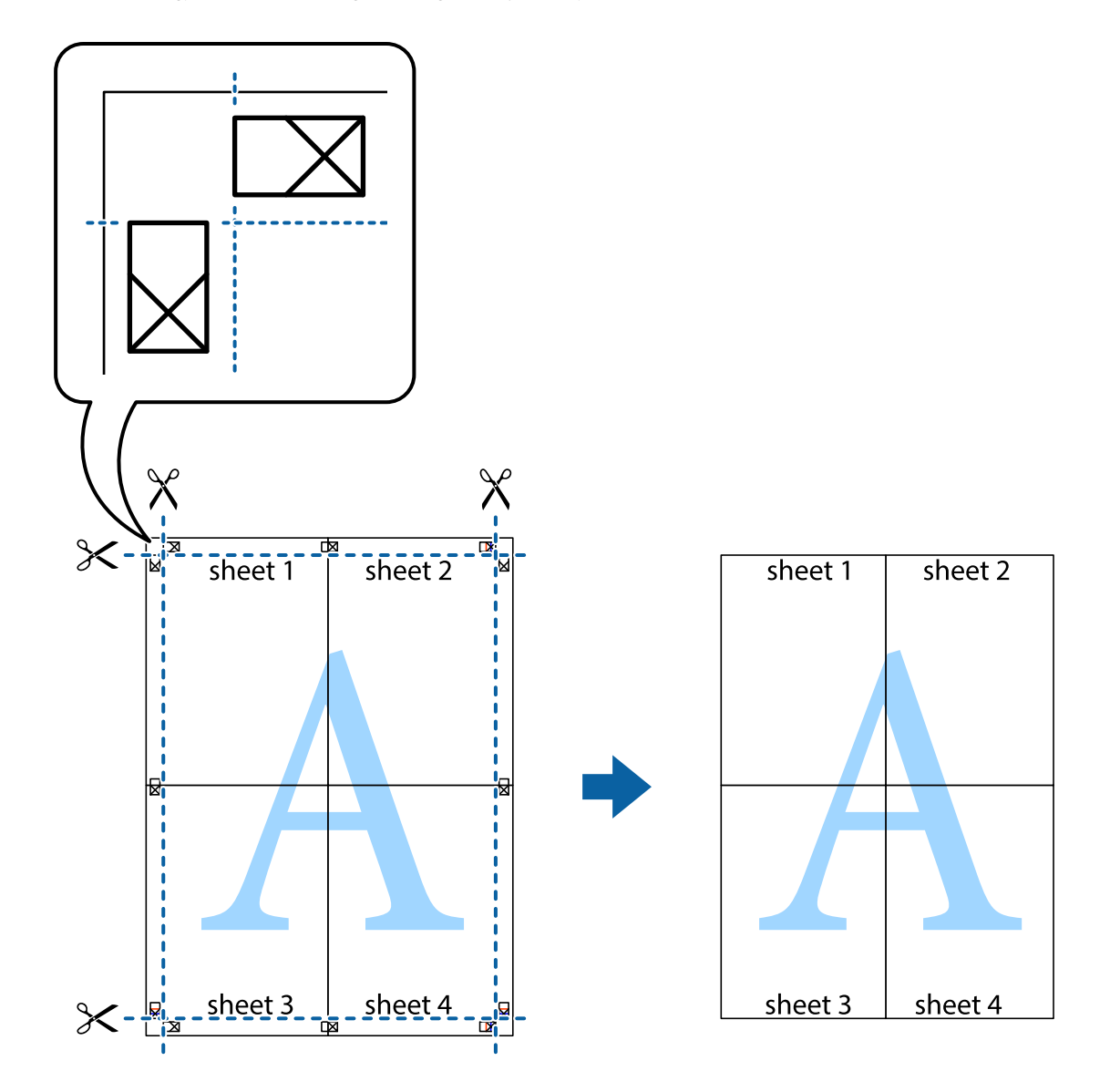

## **Utskrift med topptekst og bunntekst**

Du kan skrive ut informasjon, f.eks. brukernavn og utskriftsdato, som topp- og bunntekst.

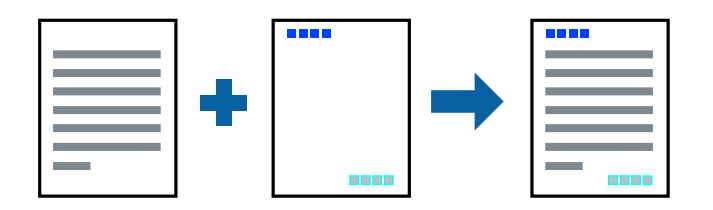

### **Skriverinnstillinger**

I skriverdriverens **Flere alternativer**-fane, klikker du på **Vannmerkefunksjoner**, og deretter velger du **Topptekst/ bunntekst**. Klikk på **Innstillinger**, og velg deretter elementene du vil skrive ut.

#### **Relatert informasjon**

- & ["Grunnleggende om utskrift" på side 76](#page-75-0)
- & ["Kategorien Flere alternativer" på side 94](#page-93-0)

## **Skrive ut et vannmerke**

Du kan skrive ut et vannmerke, for eksempel «Konfidensielt» eller et antikopi-mønster, på utskriftene dine.Hvis du skriver ut med et antikopi-mønster, vises de skjulte bokstavene når dokumentet fotokopieres for å skille originalen fra kopiene.

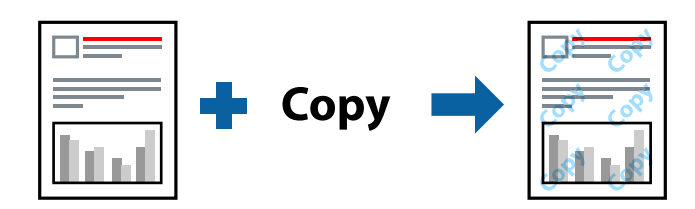

Antikopieringsmønster er tilgjengelig under følgende betingelser:

- ❏ Papirtype: vanlig papir, kopipapir, brevhode, resirkulert papir, farget papir, forhåndstrykket papir, vanlig papir av høy kvalitet
- ❏ Kvalitet: Standard
- ❏ Automatisk tosidig utskrift: Ikke valgt
- ❏ Fargekorrigering: Automatisk

#### *Merknad:*

Du kan også legge til ditt eget vannmerke eller antikopi-mønster.

### **Skriverinnstillinger**

I skriverdriverens **Flere alternativer**-fane, klikker du på **Vannmerkefunksjoner**, og deretter velger du Antikopieringsmønster eller Vannmerke. Klikk på **Innstillinger** for å endre detaljer som størrelse, tetthet eller plassering for mønsteret eller merket.

- & ["Grunnleggende om utskrift" på side 76](#page-75-0)
- & ["Kategorien Flere alternativer" på side 94](#page-93-0)

## **Skrive ut passordbeskyttede filer**

Du kan angi et passord for en utskriftsjobb, slik at utskriften bare starter etter passordet er angitt på skriverens kontrollpanel.

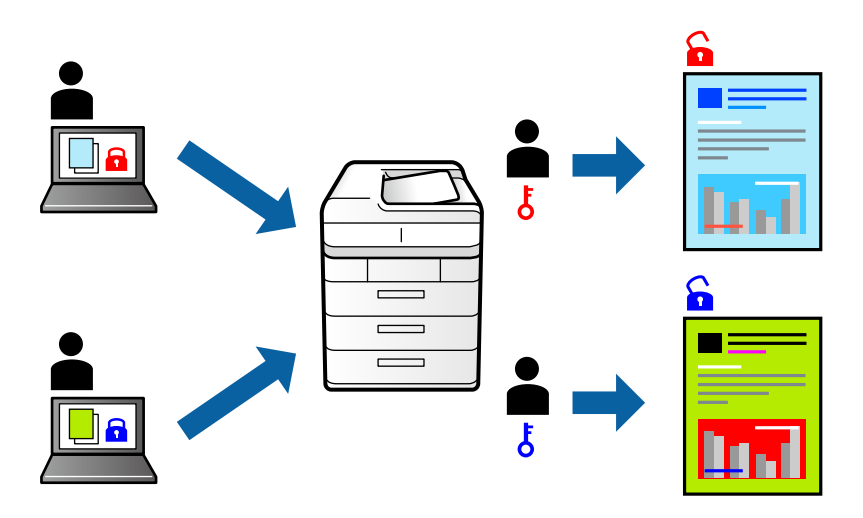

### **Skriverinnstillinger**

Fra skriverdriverens **Flere alternativer**-fane, velger du **Konfidensiell jobb** og angir et passord.

For å skrive ut jobben velger du **Konfidensiell jobb** på startskjermen til skriverens kontrollpanel. Velg jobben du vil skrive ut, og skriv deretter inn passordet.

#### **Relatert informasjon**

- & ["Grunnleggende om utskrift" på side 76](#page-75-0)
- & ["Kategorien Flere alternativer" på side 94](#page-93-0)

## **Utskrift av flere filer samtidig**

Med Enkel jobbtilpassing kan du kombinere flere filer opprettet i andre programmer, og skrive dem ut som én utskriftsjobb. Du kan spesifisere utskriftsinnstillingene for kombinerte filer, for eksempel flersidig layout og tosidig utskrift.

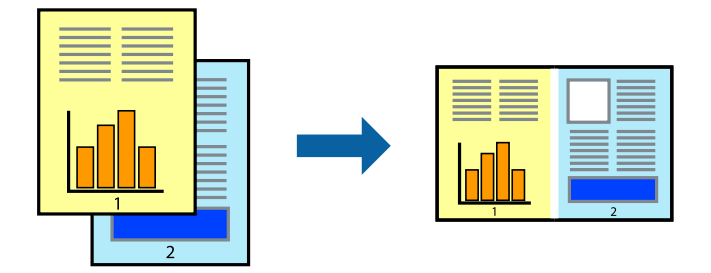

### **Skriverinnstillinger**

På skriverdriverens **Hoved**-fane velger du **Enkel jobbtilpassing**. Enkel jobbtilpassing-vinduet vises når du starter utskrift. Når vinduet Enkel jobbtilpassing er åpent, åpner du filen som du vil kombinere med den gjeldende filen, og gjentar trinnene ovenfor.

Når du velger en utskriftsjobb som er lagt til Utskriftsprosjekt i Enkel jobbtilpassing-vinduet, kan du redigere sidelayouten.

Klikk på **Skriv ut** fra **Fil**-menyen for å starte utskrift.

#### *Merknad:*

Hvis du lukker Enkel jobbtilpassing-vinduet før du legger til alle utskriftsdataene på Utskriftsprosjekt, blir utskriftsjobben du jobber på, kansellert. Klikk på *Lagre* fra *Fil*-menyen for å lagre den nåværende jobben. Forlengelsene til de lagrede filene er «ecl».

For å åpne en Utskriftsprosjekt, klikker du på *Enkel jobbtilpassing* i skriverdriverens *Vedlikehold*-fane for å åpne Enkel jobbtilpassing-vinduet. Etterpå velger du *Åpne* fra *Fil*-menyen for å velge filen.

#### **Relatert informasjon**

- & ["Grunnleggende om utskrift" på side 76](#page-75-0)
- & ["Hoved-fanen" på side 93](#page-92-0)

## **Utskrift med Color Universal Print-funksjonen**

Du kan forsterke synligheten til tekst og bilder i utskrifter.

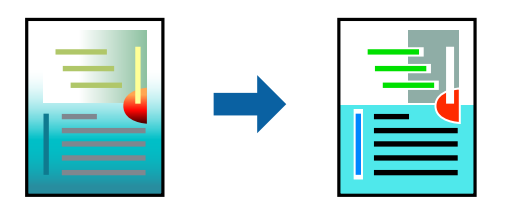

Utskrift med universalfarger er bare tilgjengelig når følgende innstillinger er valgt.

- ❏ Papirtype: vanlig papir, kopipapir, brevhode, resirkulert papir, farget papir, forhåndstrykket papir, vanlig papir av høy kvalitet
- ❏ Kvalitet: **Standard** eller høyere kvalitet
- ❏ Utskriftsfarge: **Farge**
- ❏ Programmer: Microsoft® Office 2007 eller nyere
- ❏ Tekststørrelse: 96 punkter eller mindre

### **Skriverinnstillinger**

I skriverdriverens **Flere alternativer**-fane, klikker du på **Bildealternativer** i **Fargekorrigering**-innstillingen. Velg et alternativ fra **Utskrift med universalfarger**-innstillingen. Klikk på **Alternativer for forbedring** for å angi flere innstillinger.

#### *Merknad:*

- ❏ Visse tegn kan endres av mønstre, for eksempel kan «+» vises som «±».
- ❏ Programspesifikke mønstre og understreker kan endre innhold som skrives ut med disse innstillingene.
- ❏ Utskriftskvaliteten kan gå ned i fotografier og andre bilder når du bruker Utskrift med universalfarger-innstillinger.
- ❏ Utskrift er tregere når du bruker Utskrift med universalfarger-innstillinger.

#### **Relatert informasjon**

- & ["Grunnleggende om utskrift" på side 76](#page-75-0)
- & ["Kategorien Flere alternativer" på side 94](#page-93-0)

## **Justere utskriftsfargen**

Du kan justere fargene som brukes på utskriften.

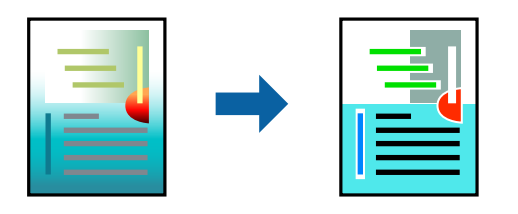

*Merknad:*

Disse justeringene lagres ikke i originalens data.

### **Skriverinnstillinger**

I skriverdriverens **Flere alternativer**-fane, velger du **Egendef.** som **Fargekorrigering**-innstillingen. Klikk på **Avansert** for åpne **Fargekorrigering**-vinduet, og velg deretter metoden for fargeretting.

#### *Merknad:*

- ❏ *Automatisk* velges som standard i *Flere alternativer*-fanen. Med denne innstillingen, blir fargene justert automatisk, slik at de matcher innstillingene for papirtype og utskriftskvalitet.
- ❏ *PhotoEnhance* i *Fargekorrigering*-vinduet justerer fargen ved å analysere plasseringen til motivet. Hvis du har endret plasseringen for objektet ved å redusere, forstørre, beskjære eller rotere bildet, kan fargen endre seg uventet. Hvis bildet er ute av fokus, kan tonen være unaturlig. Hvis fargen endres eller blir unaturlig, skriver du ut i en annen modus enn *PhotoEnhance*.

- & ["Grunnleggende om utskrift" på side 76](#page-75-0)
- & ["Kategorien Flere alternativer" på side 94](#page-93-0)

## **Utskrift for å fremheve tynne linjer**

Du kan gjøre tynne linjer som er for tynne for utskrift, tykkere.

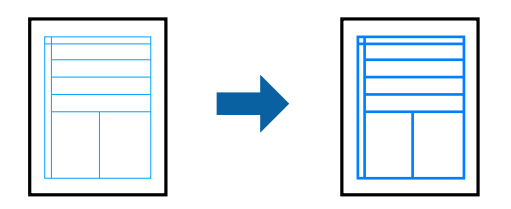

### **Skriverinnstillinger**

I skriverdriverens **Flere alternativer**-fane, klikker du på **Bildealternativer** i **Fargekorrigering**-innstillingen. Velg **Fremhev tynne linjer**.

#### **Relatert informasjon**

- & ["Grunnleggende om utskrift" på side 76](#page-75-0)
- & ["Kategorien Flere alternativer" på side 94](#page-93-0)

## **Skrive ut tydelige strekkoder**

Du kan skrive ut en tydelig strekkode og gjøre den enkel å skanne. Bruk kun denne funksjonen dersom strekkoden du skrev ut ikke kan skannes.

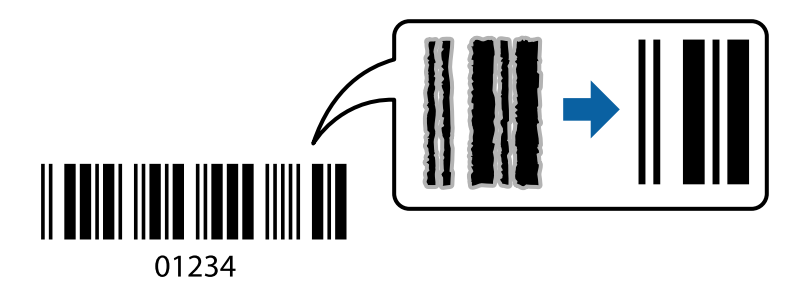

Du kan bruke denne funksjonen under følgende omstendigheter.

- ❏ Papir: vanlig papir, kopipapir, brevhode, resirkulert papir, farget papir, forhåndstrykket papir, vanlig papir av høy kvalitet, tykt papir med 91-256 g/m<sup>2</sup> tykkelse, Epson Matte Paper-Heavyweight, Epson Double-Sided Matte Paper eller konvolutt
- ❏ Kvalitet: **Standard**, **Høy** (ikke tilgjengelig for papir med tykkelse 161–256 g/m², Epson Matte Paper-Heavyweight og Epson Double-Sided Matte Paper)

#### *Merknad:*

Uskarphetsreduskjon er ikke alltid mulig, avhengig av omstendighetene.

## **Skriverinnstillinger**

I skriverdriverens **Vedlikehold**-fane, klikker du på **Utvidede innstillinger**, og deretter velger du **Strekkodemodus**.

#### <span id="page-92-0"></span>**Relatert informasjon**

- & ["Grunnleggende om utskrift" på side 76](#page-75-0)
- & ["Vedlikehold-fanen" på side 95](#page-94-0)

## **Avbryt utskrift**

Du kan avbryte en utskriftsjobb fra datamaskinen. Du kan imidlertid ikke avbryte en utskriftsjobb fra datamaskinen når den er ferdigsendt til skriveren. I dette tilfellet må du avbryte jobben ved å bruke skriverens kontrollpanel.

### **Avbryte**

Høyreklikk på skriveren din i **Enheter og skrivere**, **Skriver**, eller i **Skrivere og telefakser** på datamaskinen. Klikk på **Se hva som skrives ut**, høyreklikk på jobben du vil avbryte, og velg deretter **Avbryt**.

## **Menyalternativer for skriverdriveren**

Åpne utskriftsvinduet i et program, velg skriveren, og åpne deretter vinduet for skriverdriveren.

#### *Merknad:*

Menyene varierer etter alternativet du valgte.

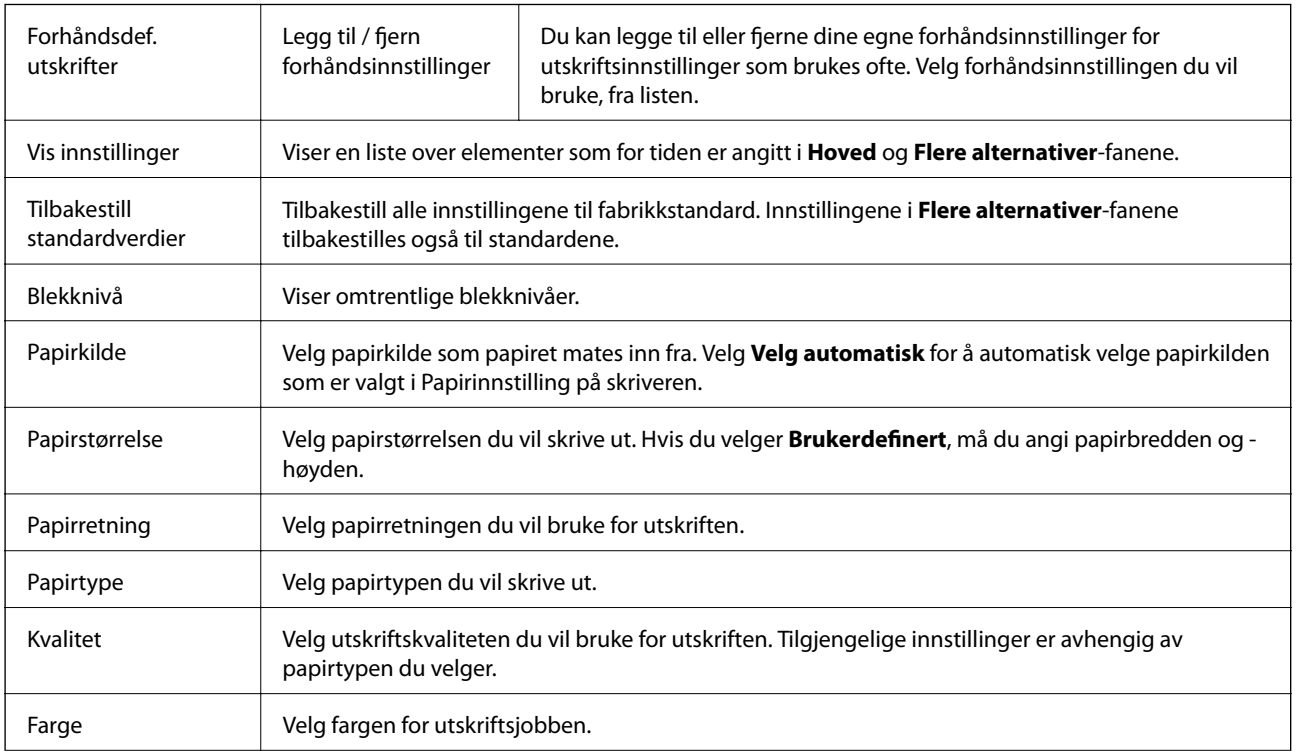

### **Hoved-fanen**

<span id="page-93-0"></span>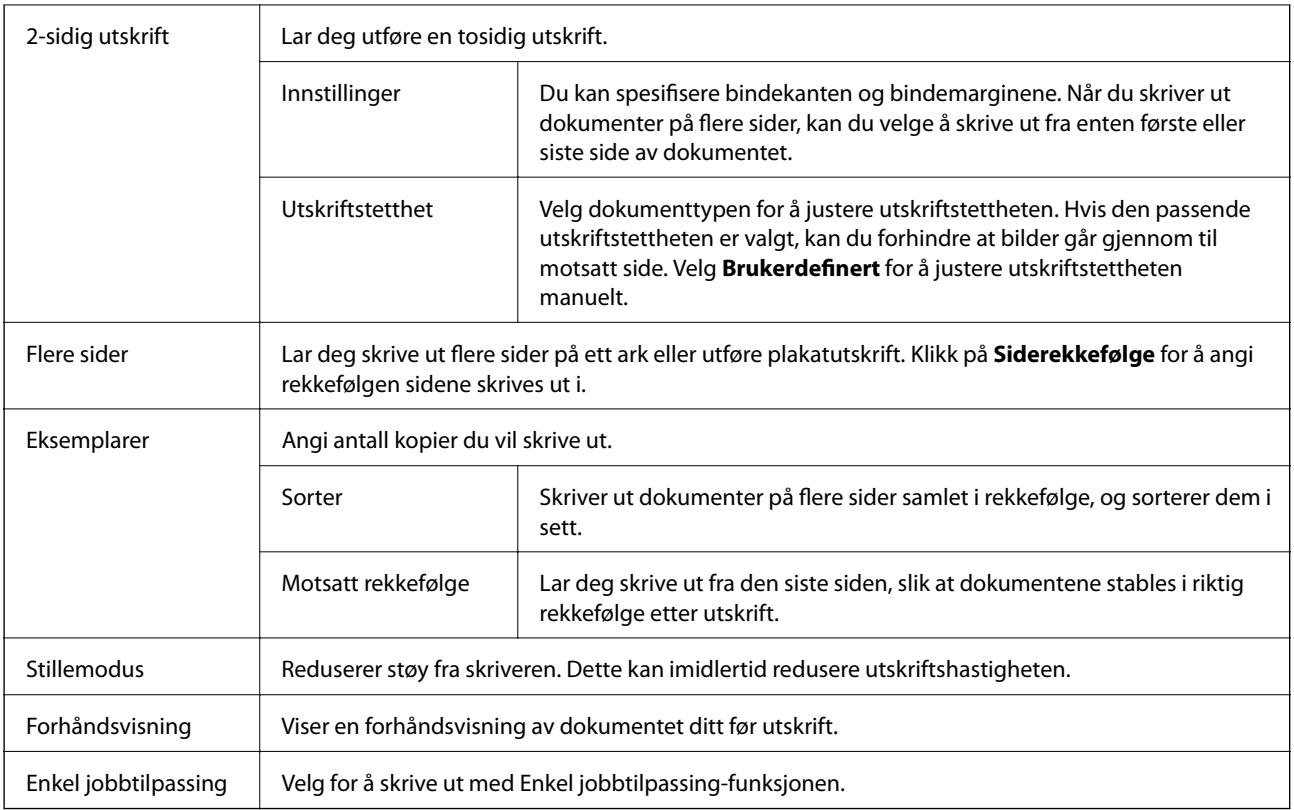

## **Kategorien Flere alternativer**

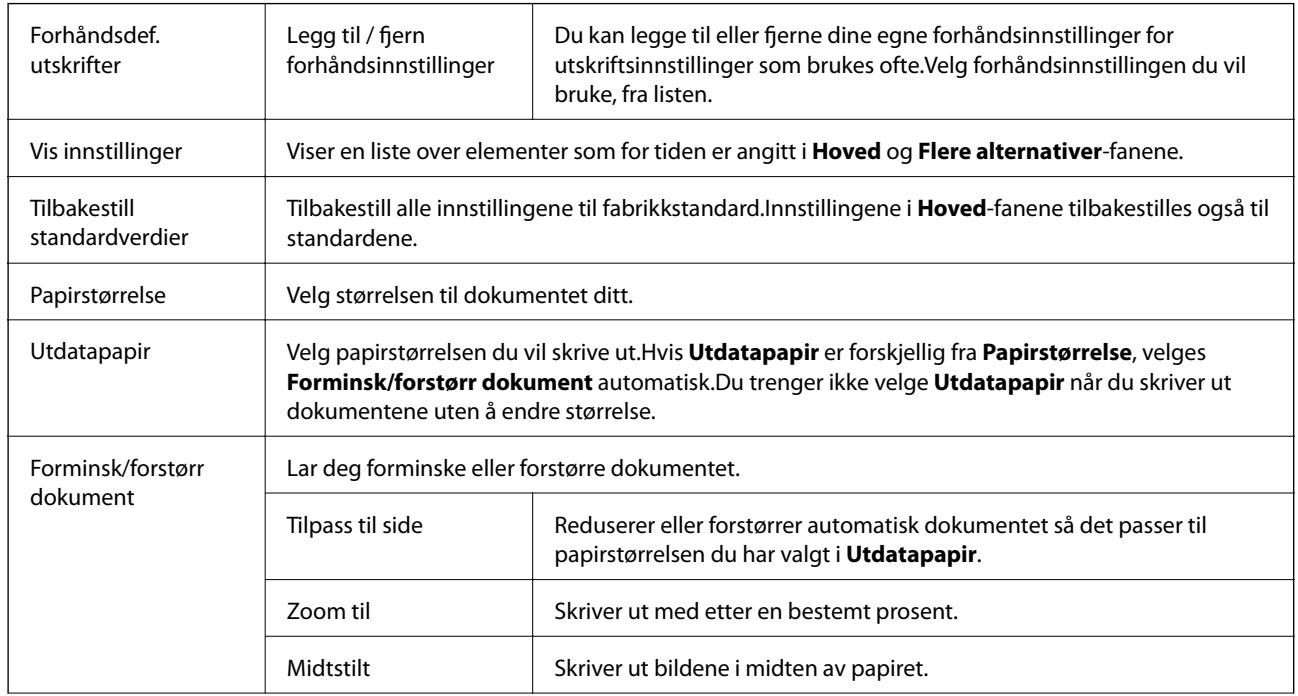

<span id="page-94-0"></span>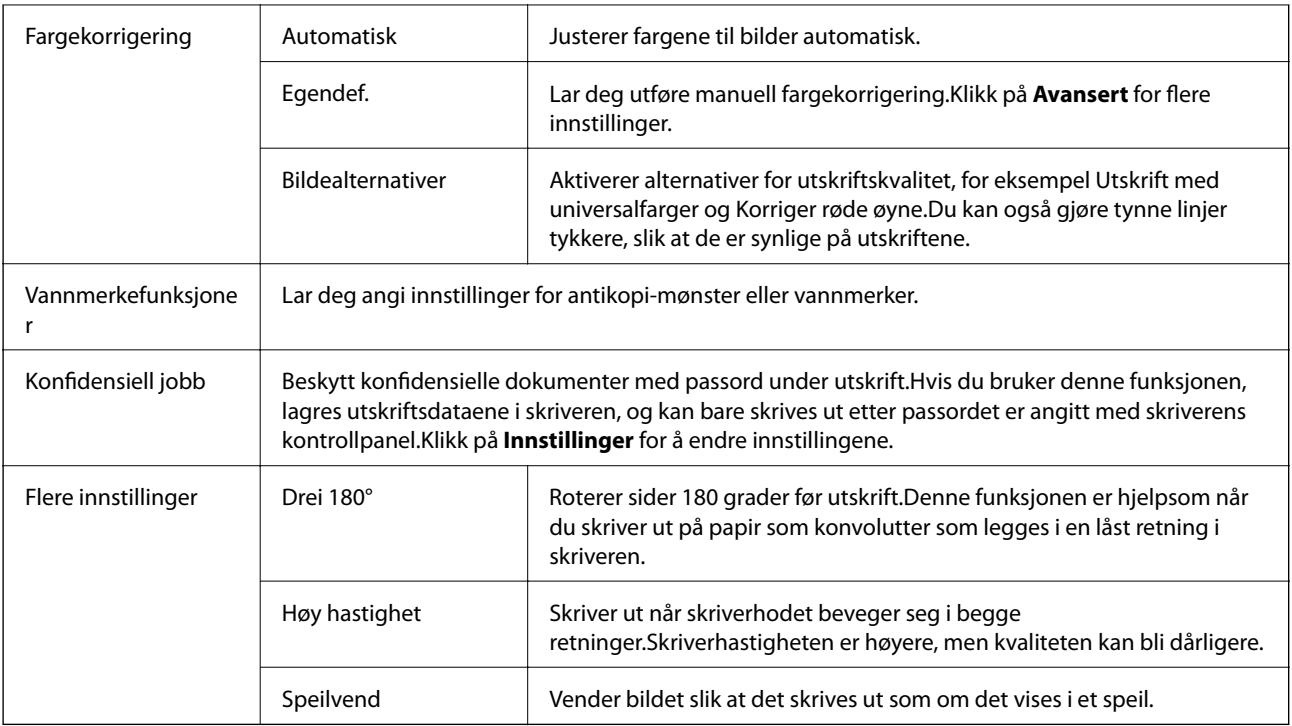

## **Vedlikehold-fanen**

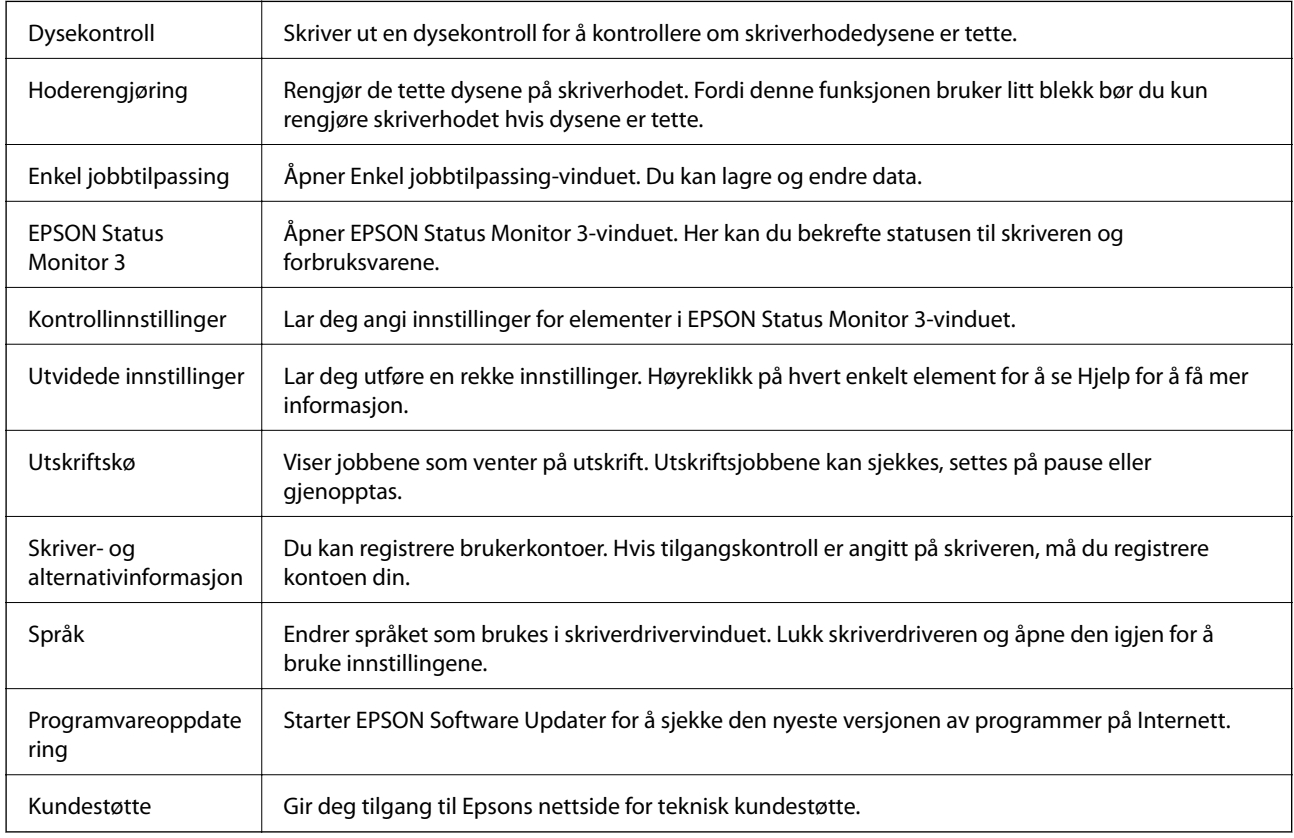

# **Utskrift fra PostScript-skriverdriveren på Windows**

En PostScript-skriverdriver er en driver som gir utskriftskommandoer til en skriver med et PostScript-språk for sidebeskrivelse.

1. Åpne filen du vil skrive ut.

Legg papir i skriveren hvis du ikke allerede har gjort det.

- 2. Velg **Skriv ut** eller **Skriveroppsett** på **Fil**-menyen
- 3. Velg skriveren.
- 4. Velg **Innstillinger** eller **Egenskaper** for å åpne skriverdrivervinduet.

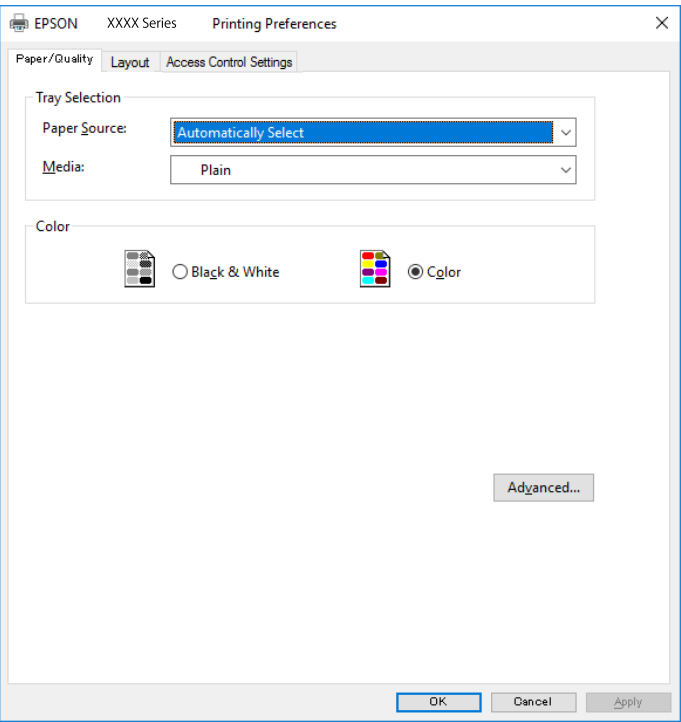

5. Endre innstillingene ved behov.

Se menyalternativene for skriverdriveren for nærmere informasjon.

- 6. Klikk på **OK** for å lukke skriverdriveren for detaljer.
- 7. Klikk på **Skriv ut**.

- & ["Tilgjengelig papir og kapasiteter" på side 22](#page-21-0)
- & ["Legg papir i Papirkassett" på side 27](#page-26-0)
- & ["Legg papir i Bakre arkmater" på side 29](#page-28-0)
- & ["Liste over papirtyper" på side 33](#page-32-0)
- & ["Papir/kvalitet-fane" på side 97](#page-96-0)
- & ["Oppsett-fane" på side 97](#page-96-0)

## <span id="page-96-0"></span>**Menyalternativer for PostScript-skriverdriveren**

Åpne utskriftsvinduet i et program, velg skriveren, og åpne deretter vinduet for skriverdriveren.

#### *Merknad:*

Menyene varierer etter alternativet du valgte.

### **Papir/kvalitet-fane**

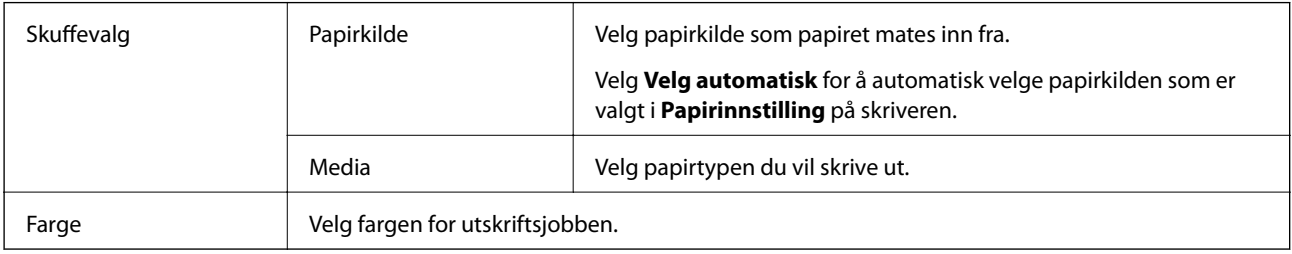

### **Oppsett-fane**

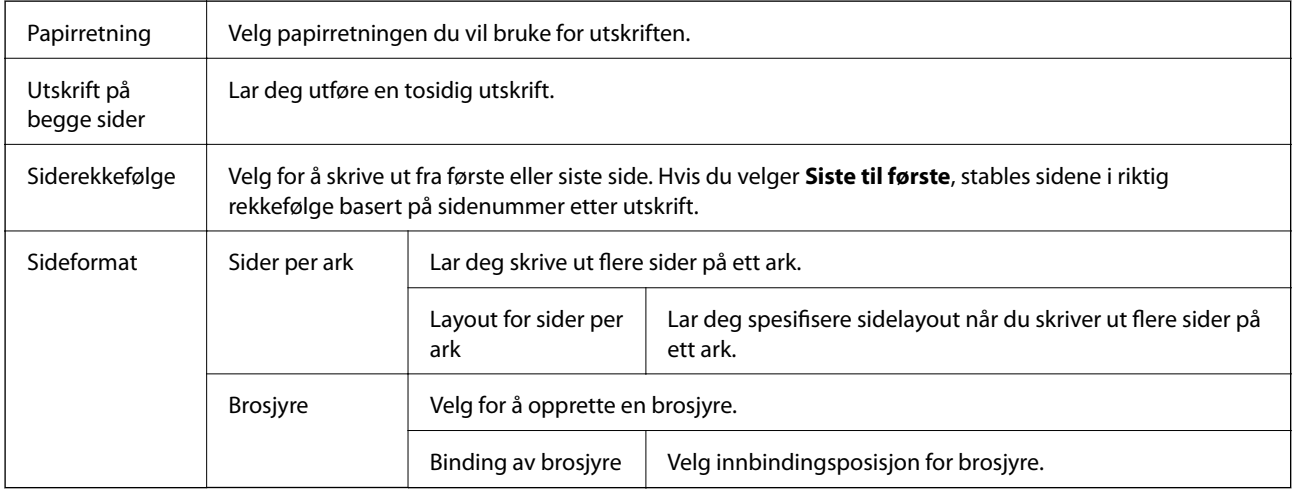

## **Åpne fanen for kontrollinnstillinger**

Bruk av skriveren kan ha blitt begrenset av administratoren. Utskrift er tilgjengelig etter at du registrerer en konto til skriverdriveren. Ta kontakt med administratoren for informasjon om brukerkontoen din.

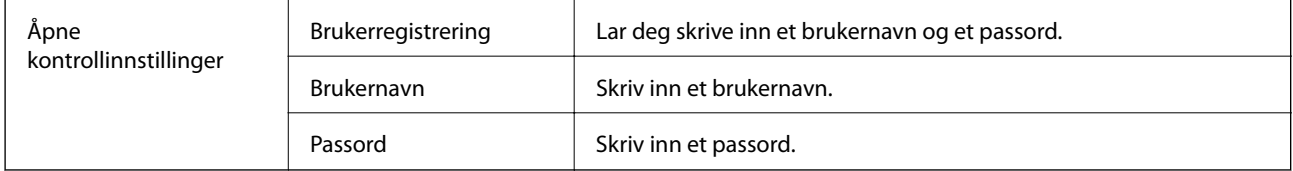

<span id="page-97-0"></span>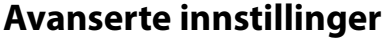

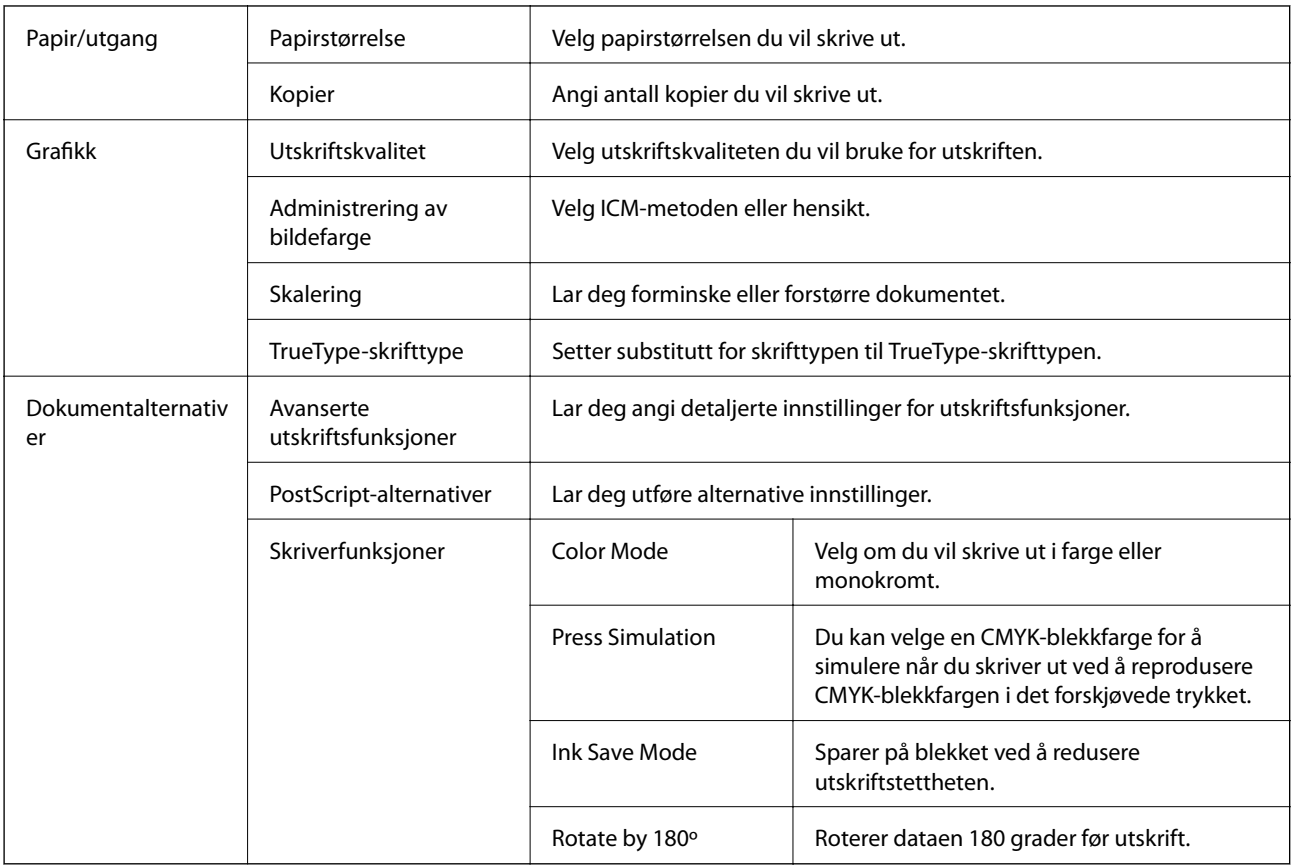

## **Avbryt utskrift**

Du kan avbryte en utskriftsjobb fra datamaskinen. Du kan imidlertid ikke avbryte en utskriftsjobb fra datamaskinen når den er ferdigsendt til skriveren. I dette tilfellet må du avbryte jobben ved å bruke skriverens kontrollpanel.

## **Avbryte**

Høyreklikk på skriveren din i **Enheter og skrivere**, **Skriver**, eller i **Skrivere og telefakser** på datamaskinen. Klikk på **Se hva som skrives ut**, høyreklikk på jobben du vil avbryte, og velg deretter **Avbryt**.

# **Skrive ut fra skriverdriveren på Mac OS**

## **Grunnleggende om utskrift**

#### *Merknad:*

Operasjoner er forskjellige avhengig av programmet. Se hjelp i programmet for å få mer informasjon.

1. Åpne filen du vil skrive ut.

Legg papir i skriveren hvis du ikke allerede har gjort det.

#### **Utskrifter**

- 2. Velg **Skriv ut** fra **Fil**-menyen, eller bruk en annen kommando for å åpne utskriftsdialogboksen. Du kan om nødvendig klikke på **Vis detaljer** eller ▼ for å utvide utskriftsvinduet.
- 3. Velg skriveren.
- 4. Velg **Utskriftsinnstillinger** fra hurtigmenyen.

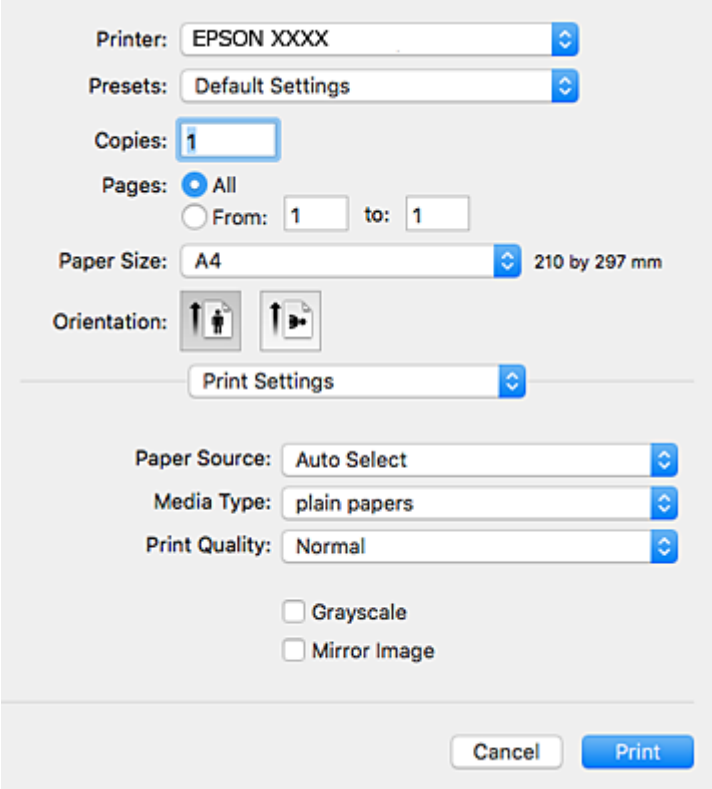

#### *Merknad:*

På OS X Mountain Lion eller nyere, hvis *Utskriftsinnstillinger*-menyen ikke vises, har ikke Epson skriverdriveren blitt riktig installert.

Velg *Systemvalg* fra menyen > *Skrivere og skannere* (eller *Skriv ut og skann*, *Skriv ut og faks*), fjern skriveren, og legg den deretter til igjen. Se følgende for å legge til en skriver.

[http://epson.sn](http://epson.sn/?q=2)

5. Endre innstillingene ved behov.

Se menyalternativene for skriverdriveren for nærmere informasjon.

6. Klikk på **Skriv ut**.

- & ["Tilgjengelig papir og kapasiteter" på side 22](#page-21-0)
- & ["Legg papir i Papirkassett" på side 27](#page-26-0)
- & ["Legg papir i Bakre arkmater" på side 29](#page-28-0)
- & ["Liste over papirtyper" på side 33](#page-32-0)
- $\blacktriangleright$  ["Menyalternativer for Utskriftsinnstillinger" på side 104](#page-103-0)

## **Tosidig utskrift**

Du kan skrive ut på begge sider av papiret.

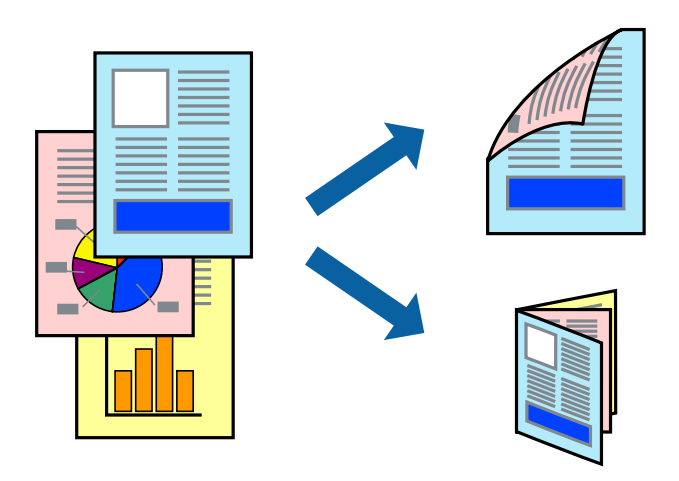

#### *Merknad:*

- ❏ Hvis du ikke bruker papir som er egnet for 2-sidig utskrift, kan utskriftskvaliteten reduseres og papiret kan sette seg fast.
- ❏ Avhengig av papir og data, kan blekk blø igjennom til den andre siden av papiret.

#### **Relatert informasjon**

& ["Tilgjengelig papir og kapasiteter" på side 22](#page-21-0)

## **Utskriftsinnstillinger**

Velg **Innst. for tosidig utskrift** fra hurtigmenyen.Velg metoden for tosidig utskrift, og angi deretter **Dokumenttype**-innstillingene.

#### *Merknad:*

- ❏ Utskriftshastigheten kan gå ned avhengig av dokumenttypen.
- ❏ Når du skriver ut bilder med tette data, må du velge *Tekst og grafikk* eller *Tekst og bilder* i *Dokumenttype*innstillingen.Hvis utskriftene er tilsmusset eller blekket trekker gjennom til den andre siden av papiret, må du justere *Utskriftstetthet* og *Økt tørketid for blekk* i *Justeringer*.

- & ["Grunnleggende om utskrift" på side 98](#page-97-0)
- & ["Menyalternativer for Innst. for tosidig utskrift" på side 105](#page-104-0)

## **Skrive ut flere sider på ett ark**

Du kan skrive ut to eller fire sider med data på ett enkelt papirark.

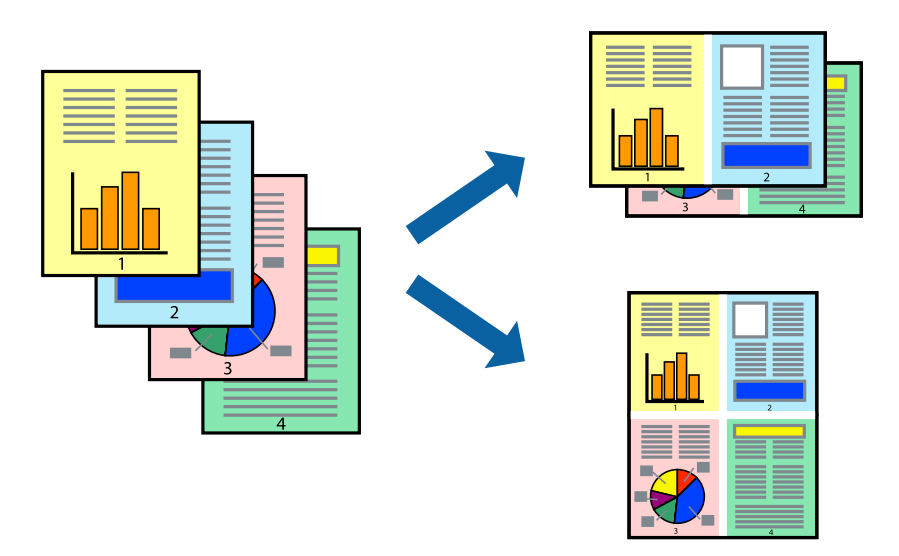

### **Skriverinnstillinger**

Velg **Oppsett** fra hurtigmenyen. Angi antall sider i **Sider per ark**, **Oppsettretning** (siderekkefølge), og **Kantlinje**.

#### **Relatert informasjon**

- & ["Grunnleggende om utskrift" på side 98](#page-97-0)
- & ["Menyalternativer for oppsett" på side 104](#page-103-0)

## **Utskrift og stabling i siderekkefølgen (utskrift i omvendt rekkefølge)**

Du kan skrive ut fra den siste siden, slik at dokumentene stables i siderekkefølgen.

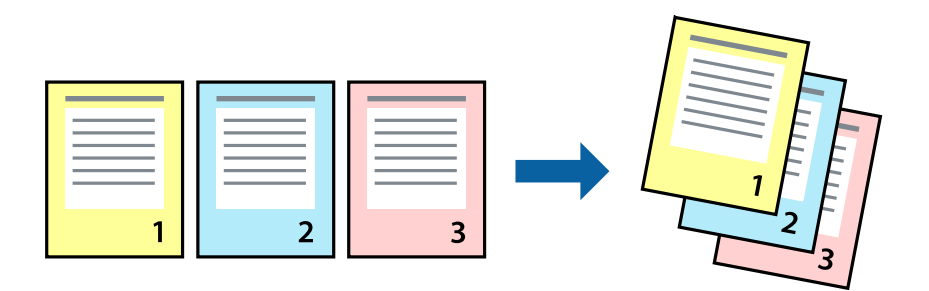

### **Skriverinnstillinger**

Velg **Papirhåndtering** fra hurtigmenyen. Velg **Omvendt** som innstilling for **Siderekkefølge**.

#### **Relatert informasjon**

- & ["Grunnleggende om utskrift" på side 98](#page-97-0)
- & ["Menyalternativer for papirhåndtering" på side 104](#page-103-0)

## **Skrive ut et forminsket eller forstørret dokument**

Du kan forminske eller forstørre størrelsen på et dokument ved en bestemt prosentandel eller slik at den passer papirstørrelsen du la i skriveren.

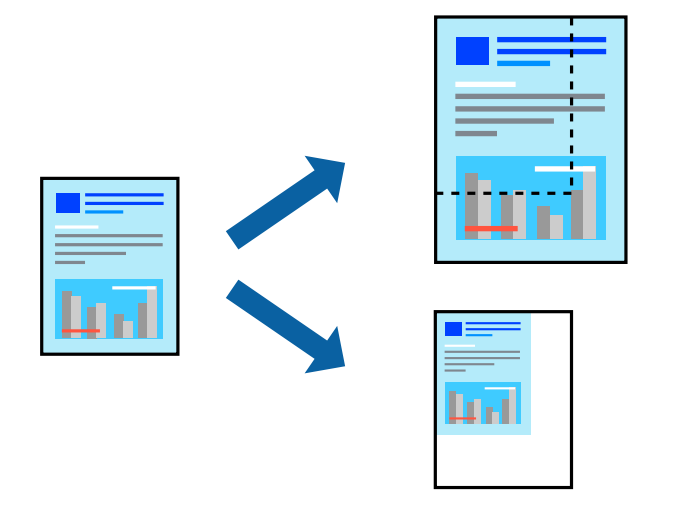

### **Utskriftsinnstillinger**

Når du skriver ut slik at det passer til papirstørrelsen, velger du **Papirhåndtering** fra hurtigmenyen, og deretter velger du **Skaler til papirstørrelse**.Velg papirstørrelsen som du la i skriveren, i **Målpapirstørrelse**.Når du reduserer størrelsen til dokumentet, velger du **Bare skaler ned**.

Gjør et av følgende når du skriver ut ved en spesifikk prosentandel.

- ❏ Velg **Skriv ut** fra **Fil**-menyen i programmet.Velg **Skriver**, angi en prosentandel i **Skala**, og klikk deretter på **Skriv ut**.
- ❏ Velg **Sideoppsett** fra **Fil**-menyen i programmet.Velg skriveren din i **Formater for**, angi en prosentandel i **Skala**, og klikk deretter på **OK**.

#### *Merknad:*

Velg papirstørrelsen du anga i programmet som *Papirstørrelse*.

- & ["Grunnleggende om utskrift" på side 98](#page-97-0)
- & ["Menyalternativer for papirhåndtering" på side 104](#page-103-0)

## **Justere utskriftsfargen**

Du kan justere fargene som brukes på utskriften.

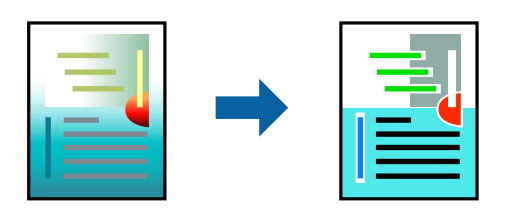

#### *Merknad:*

Disse justeringene lagres ikke i originalens data.

### **Skriverinnstillinger**

Velg **Fargetilpassing** fra hurtigmenyen, og velg deretter **EPSON Fargekontroller**. Velg **Fargealternativer** fra hurtigmenyen, og velg ett av de tilgjengelige alternativene. Klikk på pilen ved siden av **Avanserte innstillinger**, og angi deretter mer detaljerte innstillinger.

#### **Relatert informasjon**

- & ["Grunnleggende om utskrift" på side 98](#page-97-0)
- & ["Menyalternativer for fargetilpassing" på side 104](#page-103-0)
- & ["Menyalternativer for Fargealternativer" på side 105](#page-104-0)

## **Avbryt utskrift**

Du kan avbryte en utskriftsjobb fra datamaskinen. Du kan imidlertid ikke avbryte en utskriftsjobb fra datamaskinen når den er ferdigsendt til skriveren. I dette tilfellet må du avbryte jobben ved å bruke skriverens kontrollpanel.

## **Avbryte**

Klikk skriverikonet i **Forankre**. Velg jobben du vil avbryte, og gjør deretter et av følgende.

❏ OS X Mountain Lion eller nyere

Klikk på  $\bullet$  ved siden av fremdriftsmåleren.

❏ Mac OS X v10.6.8 til v10.7.x

Klikk på **Slett**.

## **Menyalternativer for skriverdriveren**

Åpne utskriftsvinduet i et program, velg skriveren, og åpne deretter vinduet for skriverdriveren.

*Merknad:* Menyene varierer etter alternativet du valgte.

## <span id="page-103-0"></span>**Menyalternativer for oppsett**

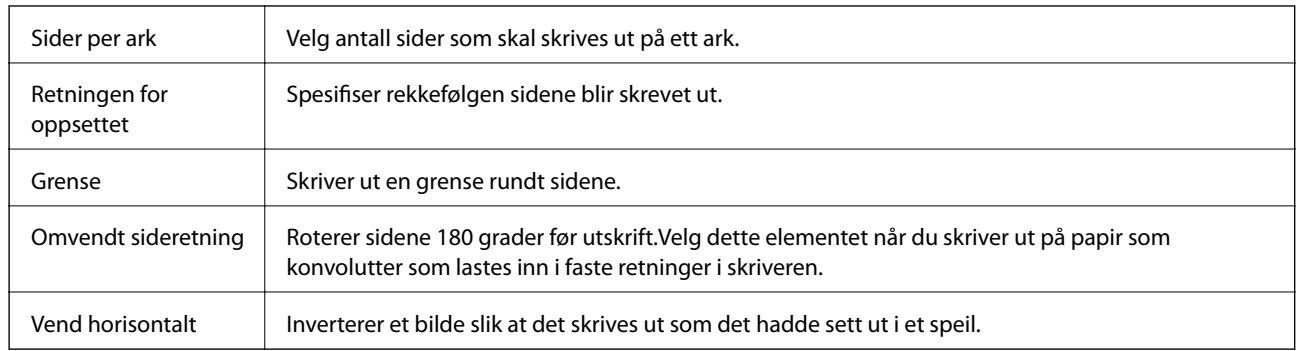

## **Menyalternativer for fargetilpassing**

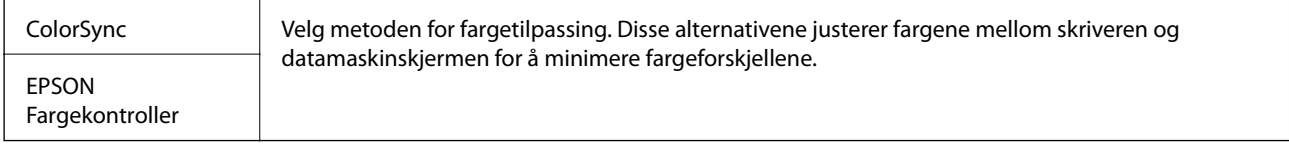

## **Menyalternativer for papirhåndtering**

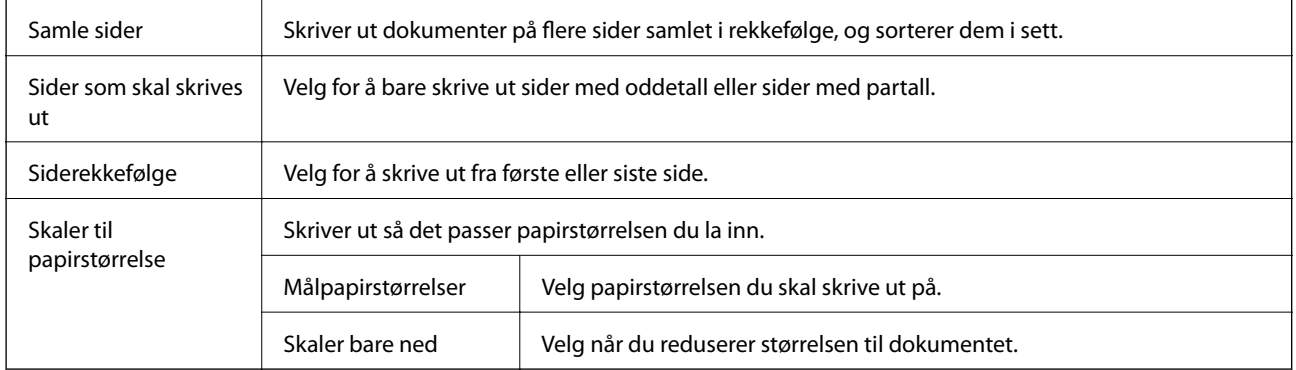

## **Menyalternativer for omslagssiden**

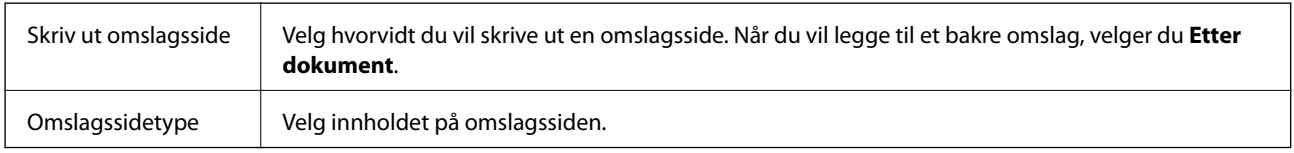

## **Menyalternativer for Utskriftsinnstillinger**

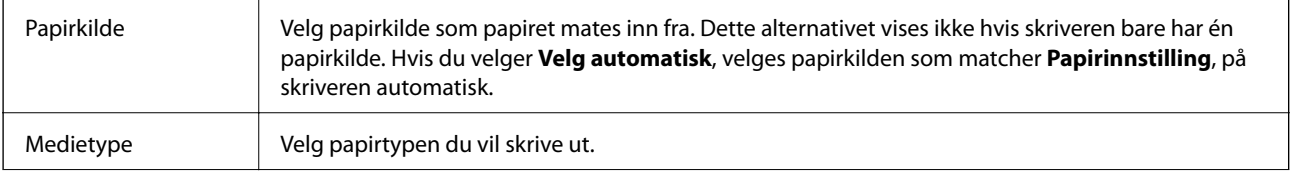

<span id="page-104-0"></span>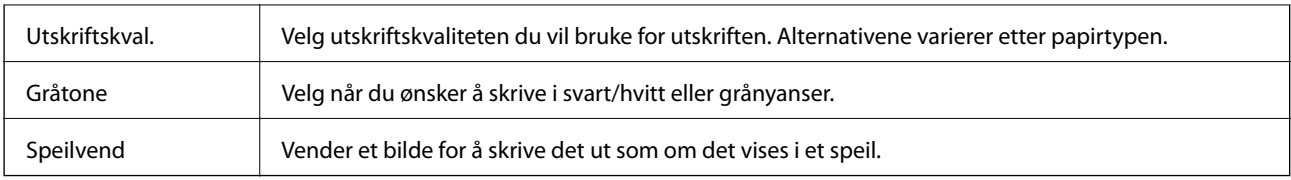

### **Menyalternativer for Fargealternativer**

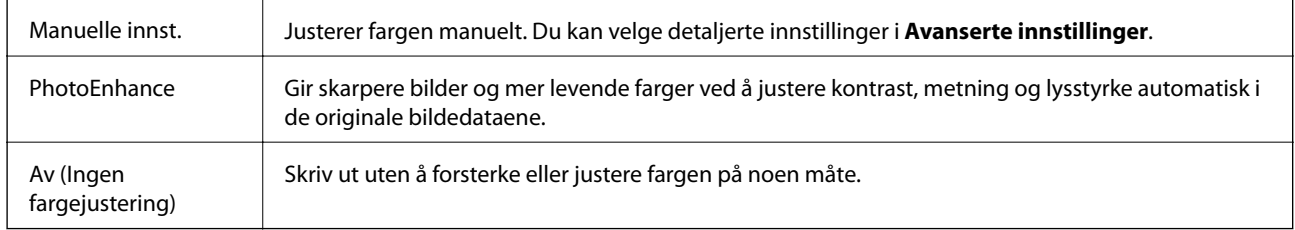

### **Menyalternativer for Innst. for tosidig utskrift**

Tosidig utskrift Skriver ut på begge sider av papiret.

## **Angi betjeningsinnstillinger for Mac OS skriverdriveren**

## **Åpne betjeningsinnstillinger-vinduet for skriverdriveren til Mac OS**

Velg **Systemvalg** fra menyen > **Skrivere og skannere** (eller **Skriv ut og skann**, **Skriv ut og faks**), og velg deretter skriveren. Klikk på **Valg og forbruksmateriell** > **Valg** (eller **Driver**).

## **Betjeningsinnstillinger for skriverdriveren til Mac OS**

- ❏ Tykt papir og konvolutter: Hindrer at blekk gnis utover når du skriver ut på tykt papir. Dette kan imidlertid redusere utskriftshastigheten.
- ❏ Hopp over blank side: Unngår utskrift av tomme sider.
- ❏ Stillemodus: Reduserer støy fra skriveren, men dette kan redusere utskriftshastigheten.
- ❏ Tillat midlertidig svart utskrift: Skriver midlertidig ut med kun svart blekk.
- ❏ Utskrift med høy hastighet: Skriver ut når skriverhodet beveger seg i begge retninger. Skriverhastigheten er høyere, men kvaliteten kan bli dårligere.
- ❏ Skriver ut dokumenter til arkivering: Legg inn papiret slik at det er enkelt å arkivere ved utskrift av liggende eller tosidig utskrift. Utskrift på konvolutt støttes ikke.
- ❏ Advarsler: Gjør det mulig for å skriverdriveren å vise advarsler.
- ❏ Opprette toveis kommunikasjon: Vanligvis skal dette settes til **På**. Velg **Av** når det er umulig å innhente skriverinformasjon fordi skriveren er delt med Windows-datamaskiner på et nettverk eller av annen grunn.
- ❏ Nedre kassett: Legg til de ekstra papirkassett-enhetene til papirkilden.

# **Utskrift fra PostScript-skriverdriveren på Mac OS**

En PostScript-skriverdriver er en driver som gir utskriftskommandoer til en skriver med et PostScript-språk for sidebeskrivelse.

1. Åpne filen du vil skrive ut.

Legg papir i skriveren hvis du ikke allerede har gjort det.

2. Velg **Skriv ut** eller **Skriveroppsett** på **Fil**-menyen.

Du kan om nødvendig klikke på **Vis detaljer** eller ▼ for å utvide utskriftsvinduet.

- 3. Velg skriveren.
- 4. Velg **Utskriftsfunksjoner** fra hurtigmenyen.

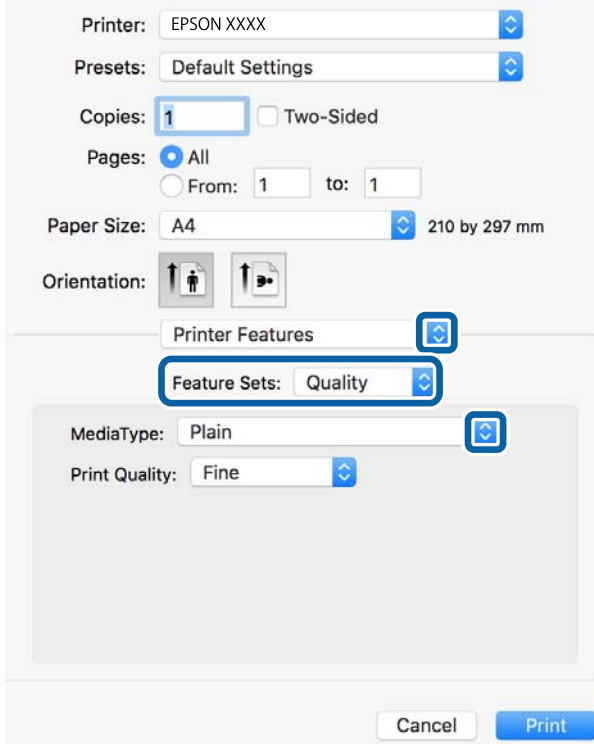

5. Endre innstillingene ved behov.

Se menyalternativene for skriverdriveren for nærmere informasjon.

6. Klikk på **Skriv ut**.

- & ["Tilgjengelig papir og kapasiteter" på side 22](#page-21-0)
- & ["Legg papir i Papirkassett" på side 27](#page-26-0)
- & ["Legg papir i Bakre arkmater" på side 29](#page-28-0)
- & ["Liste over papirtyper" på side 33](#page-32-0)
- & ["Menyalternativer for utskriftsalternativer" på side 108](#page-107-0)

## **Menyalternativer for PostScript-skriverdriveren**

Åpne utskriftsvinduet i et program, velg skriveren, og åpne deretter vinduet for skriverdriveren.

#### *Merknad:*

Menyene varierer etter alternativet du valgte.

### **Menyalternativer for oppsett**

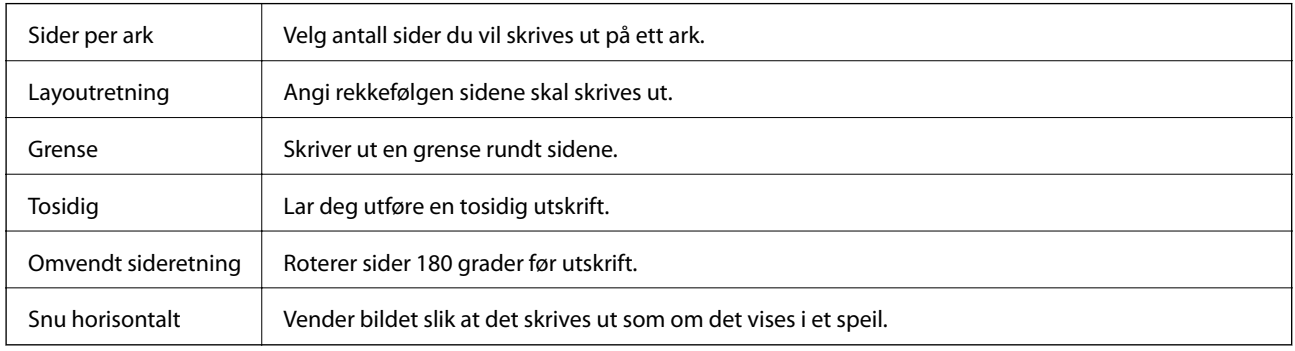

### **Menyalternativer for fargetilpassing**

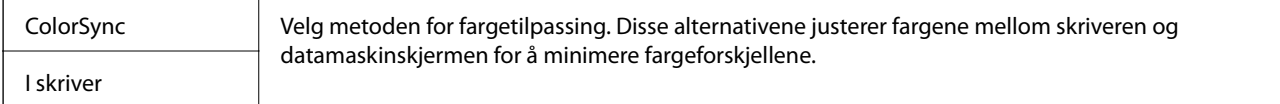

## **Menyalternativer for papirhåndtering**

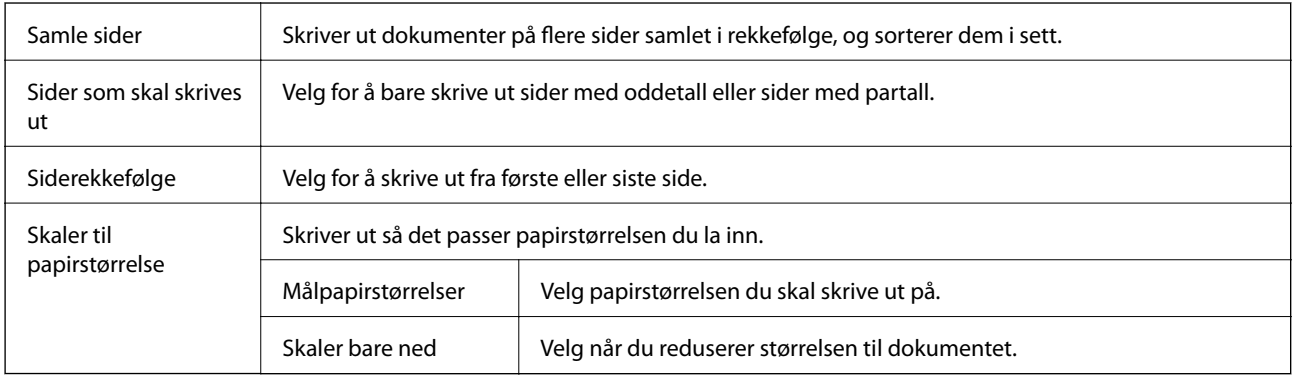

### **Menyalternativer for papirmating**

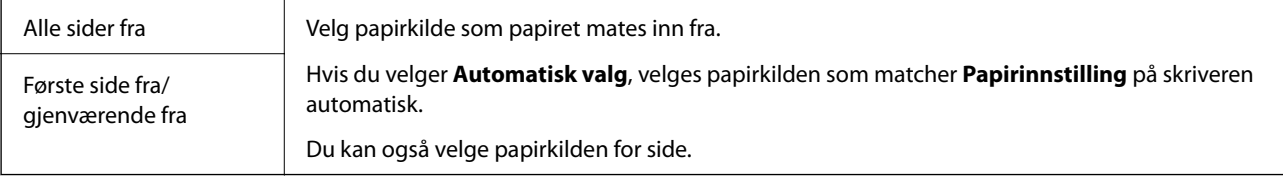

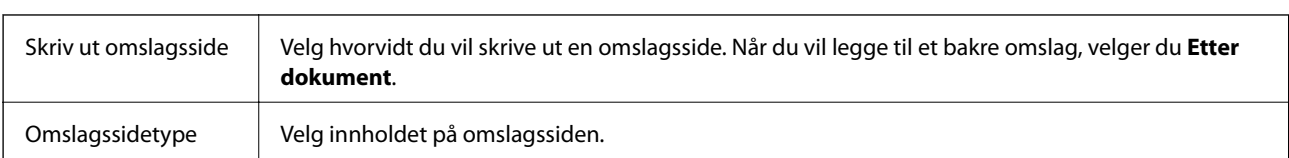

### <span id="page-107-0"></span>**Menyalternativer for omslagssiden**

### **Menyalternativer for utskriftsalternativer**

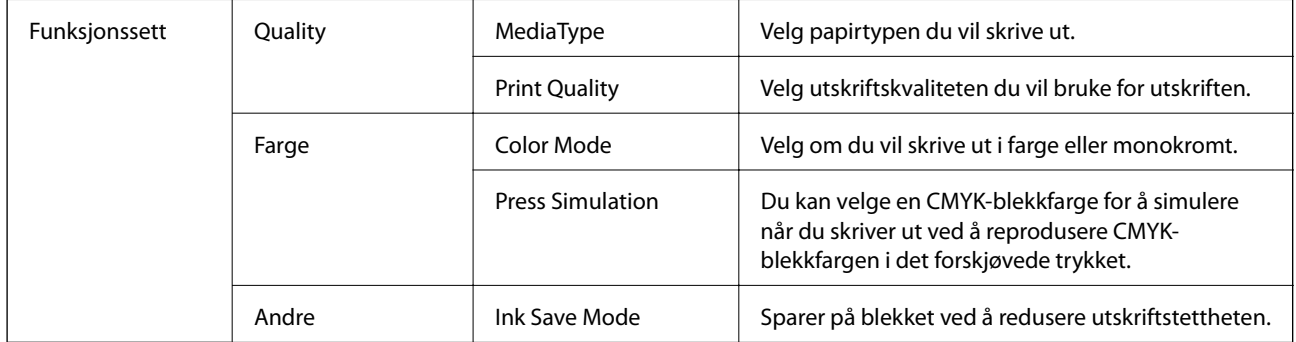

## **Avbryt utskrift**

Du kan avbryte en utskriftsjobb fra datamaskinen. Du kan imidlertid ikke avbryte en utskriftsjobb fra datamaskinen når den er ferdigsendt til skriveren. I dette tilfellet må du avbryte jobben ved å bruke skriverens kontrollpanel.

## **Avbryte**

Klikk skriverikonet i **Forankre**. Velg jobben du vil avbryte, og gjør deretter et av følgende.

❏ OS X Mountain Lion eller nyere

Klikk på  $\otimes$  ved siden av fremdriftsmåleren.

❏ Mac OS X v10.6.8 til v10.7.x

Klikk på **Slett**.

# **Skrive ut fra smartenheter**

## **Bruke Epson iPrint**

Epson iPrint er et program som du kan bruke til å skrive ut bilder, dokumenter og nettsider fra en smartenhet som f.eks. en smarttelefon eller et nettbrett. Du kan bruke lokal utskrift, der du skriver ut fra en smartenhet som er koblet til samme trådløse nettverk som skriveren, eller ekstern utskrift, der du skriver ut fra en ekstern plassering via Internett. For å bruke ekstern utskrift, må du registrere skriveren din i Epson Connect-service.

Hvis du starter Epson iPrint når skriveren ikke er koblet til nettverket, vises en melding med instruksjoner for tilkobling til skriveren. Følg instruksjonene for å koble til. Se URL-koblingen under for driftsbetingelsene.
<http://epson.sn>

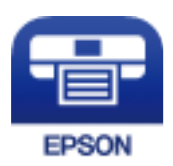

**Relatert informasjon** & ["Utskrift med en nettverkstjeneste" på side 129](#page-128-0)

### **Installere Epson iPrint**

Du kan installere Epson iPrint på smartenheten din fra følgende URL eller QR kode.

<http://ipr.to/c>

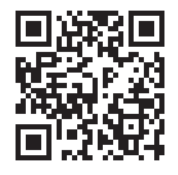

### **Skrive ut med Epson iPrint**

Start Epson iPrint fra smartenheten din og velg elementet som du ønsker å bruke fra hjem-skjermen. De følgende skjermbildene er gjenstand for endring uten varsel. Innholdet kan variere avhengig av produktet.

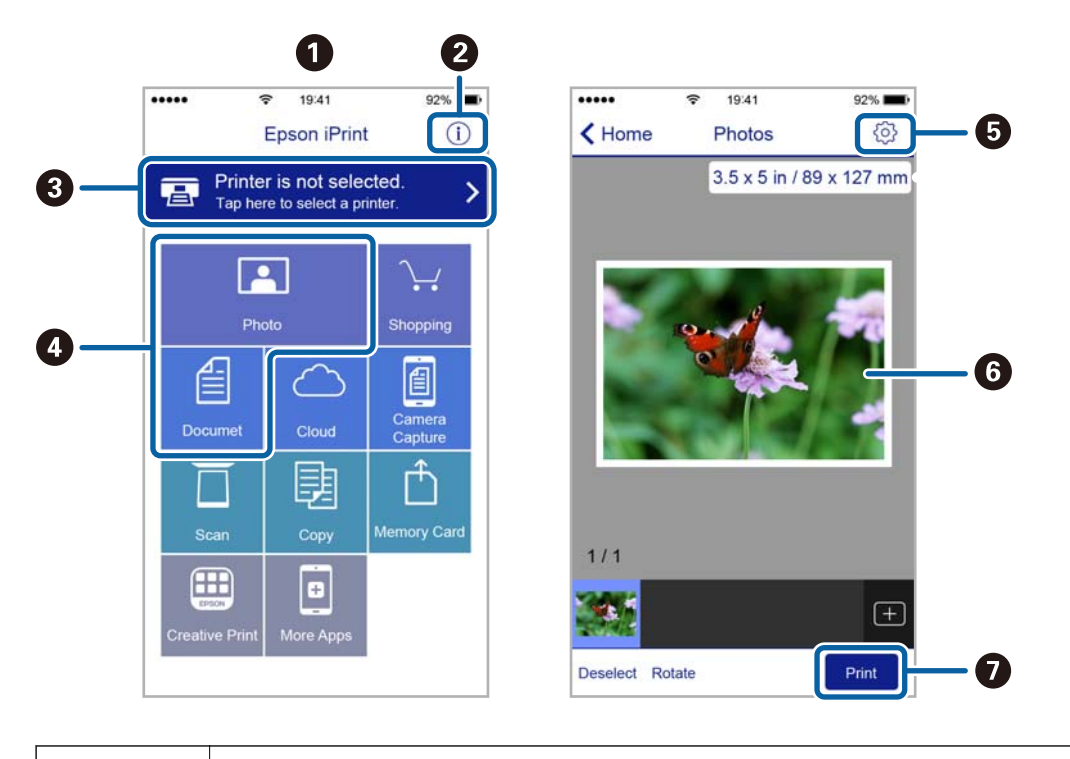

$$
\bullet
$$

A Hjem-skjermen vises når programmet startes.

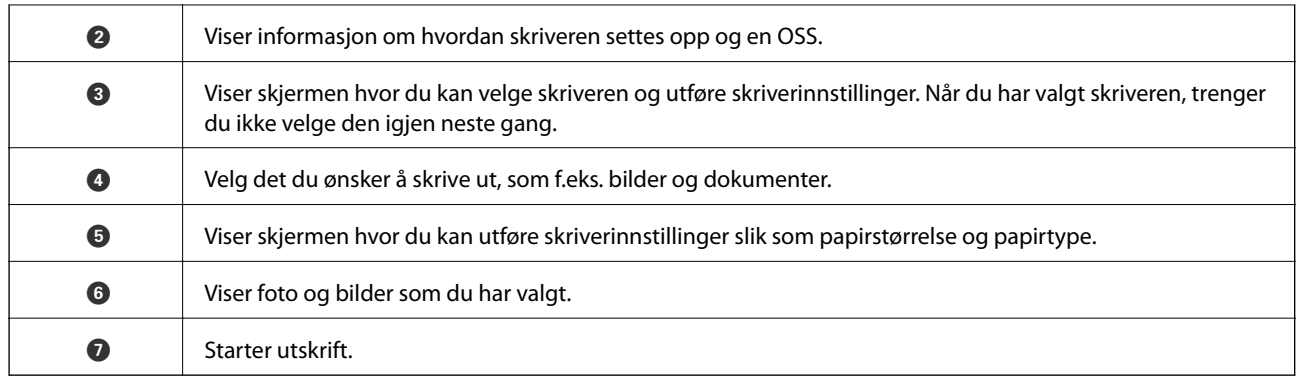

#### *Merknad:*

Vil du skrive ut fra dokumentmenyen med iPhone, iPad og iPod touch som kjører iOS, starter du Epson iPrint etter at du har overført dokumentet du vil skrive ut ved hjelp av fildelingsfunksjonen i iTunes.

## **Bruke Epson Print Enabler**

Du kan skrive ut dokumenter, e-poster, bilder og nettsteder trådløst rett fra Android-telefoner eller -nettbrett (Android v4.4 eller nyere).Med et par trykk kan Android-enheten din oppdage en Epson-skriver som er koblet til samme trådløse nettverk.

- 1. Legg papir i skriveren.
- 2. Konfigurer skriveren for trådløs utskrift.
- 3. Installer programtillegget Epson Print Enabler på Android-enheten fra Google Play.
- 4. Koble Android-enheten din til det samme trådløse nettverket som skriveren din bruker.
- 5. Gå til **Innstillinger** på Android-enheten, velg **Utskrift**, og aktiver deretter Epson Print Enabler.
- 6. Fra et Android-program, for eksempel Chrome, trykker du på menyikonet og skriver ut det som vises på skjermen.

#### *Merknad:*

Hvis du ikke ser skriveren din, trykker du på *Alle skrivere* og velger skriveren din.

#### **Relatert informasjon**

- & ["Legg papir i Papirkassett" på side 27](#page-26-0)
- & ["Legg papir i Bakre arkmater" på side 29](#page-28-0)

### **Bruke AirPrint**

AirPrint muliggjør øyeblikkelig, trådløs utskrift fra iPhone, iPad, iPod touch og Mac uten behov for å installere drivere eller laste ned programvare.

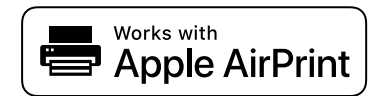

#### *Merknad:*

Hvis du deaktiverer meldinger om papirkonfigurasjon på produktets kontrollpanel, kan du ikke bruke AirPrint. Se koblingen nedenfor for å aktivere meldingene hvis det er nødvendig.

- 1. Legg papir i produktet.
- 2. Sett opp produktet for trådløs utskrift. Se koblingen nedenfor.

[http://epson.sn](http://epson.sn/?q=2)

- 3. Koble Apple-enheten til det samme trådløse nettverket som produktet bruker.
- 4. Skriv ut fra enheten til produktet.

*Merknad:* Se på AirPrint-siden på nettstedet til Apple for mer informasjon.

#### **Relatert informasjon**

- & ["Legg papir i Papirkassett" på side 27](#page-26-0)
- & ["Legg papir i Bakre arkmater" på side 29](#page-28-0)

## **Avbryte pågående jobber**

Trykk på  $\bigcirc$ -knappen for å avbryte den pågående utskriftsjobben.

# **Bytte Blekktilførselsenheter og andre forbruksvarer**

## **Kontrollere status for gjenværende blekk og vedlikeholdsboks**

Du kan sjekke omtrentlige blekknivåer og den omtrentlige levetiden for vedlikeholdsboksen på kontrollpanelet eller på datamaskinen.

#### *Merknad:*

Du kan fortsette å skrive ut mens meldingen for lavt blekknivå vises. Bytt ut blekktilførselsenheter når det er nødvendig.

## **Kontrollere status for gjenværende blekk og vedlikeholdsboks kontrollpanel**

- 1. Velg **Innst.** på startsiden.
- 2. Velg **Forsyningsstatus**.

*Merknad:* Indikatoren nederst angir tilgjengelig plass i vedlikeholdsboksen.

### **Kontrollere status for gjenværende blekk og vedlikeholdsboks – Windows**

- 1. Gå til skriverdrivervinduet.
- 2. Klikk på **EPSON Status Monitor 3** på **Vedlikehold** kategorien og klikk deretter **Detaljer**.

*Merknad:*

Hvis *EPSON Status Monitor 3* er deaktivert, klikker du på *Utvidede innstillinger* i kategorien *Vedlikehold*, og velger deretter *Aktiver EPSON Status Monitor 3*.

### **Kontrollere status for gjenværende blekk og vedlikeholdsboks — Mac OS**

- 1. Velg **Systemvalg** fra menyen > **Skrivere og skannere** (eller **Skriv ut og skann**, **Skriv ut og faks**), og velg deretter skriveren.
- 2. Klikk på **Valg og forbruksmateriell** > **Verktøy** > **Åpne Skriververktøy**.
- 3. Klikk på **EPSON Status Monitor**.

## <span id="page-112-0"></span>**Blekktilførselsenhet koder**

Følgende er koder for ekte Epson blekktilførselsenheter.

#### *Merknad:*

- ❏ Blekkenhetskoder kan variere fra sted til sted. Kontakt Epsons kundestøtte for riktige koder for området ditt.
- ❏ Selv om blekktilførselsenheter kan inneholde resirkulert materiale, påvirker ikke dette skriverfunksjonaliteten eller ytelsen.
- ❏ Spesifikasjon og utseende på blekktilførselsenhet kan endres uten forvarsel ved forbedringer.

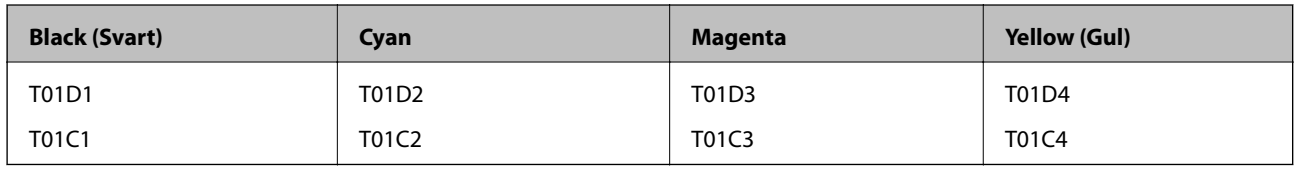

Du finner informasjon om Epsons blekktilførselsenhet ytelse på følgende nettsted.

#### <http://www.epson.eu/pageyield>

Epson anbefaler å bruke ekte Epson blekktilførselsenheter. Epson kan ikke garantere kvaliteten eller påliteligheten til uekte blekk. Bruk av uekte blekk kan føre til skader som ikke dekkes av Epsons garantier, og som under visse omstendigheter kan føre til feil på skriveren. Det er ikke sikkert informasjon om uekte blekknivåer vises.

## **Forholdsregler ved håndtering av Blekktilførselsenhet**

#### **Forholdsregler for oppbevaring av blekk**

- ❏ Hold blekkenhetene unna direkte sollys.
- ❏ Ikke lagre blekkenheter ved høye eller frysende temperaturer.
- ❏ Epson anbefaler at blekktilførselsenhet brukes opp innen utløpsdatoen som er trykt på esken.
- ❏ Du får de beste resultatene ved å oppbevare blekktilførselsenhet-esker med bunnen ned.
- ❏ Hvis du tar en blekktilførselsenhet inn fra et kaldt lagringssted, bør du la den varmes opp ved romtemperatur i minst 12 timer før du tar den i bruk.
- ❏ Du må ikke miste blekktilførselsenhet i gulvet, eller slå den mot harde gjenstander, da dette kan føre til at blekket lekker.

#### **Bytte Blekktilførselsenheter og andre forbruksvarer**

#### **Forholdsregler for påfylling av blekk**

❏ Ikke berør områdene som vises på illustrasjonen. Dette kan hindre normal bruk og utskrift.

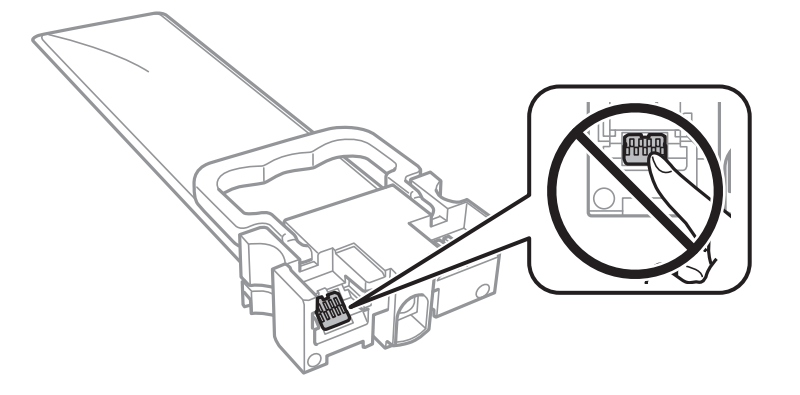

- ❏ Du må installere alle blekktilførselsenheter for å kunne skrive ut.
- ❏ Ikke skru av skriveren ved lading av blekk. Hvis ladingen av blekket er ufullstendig, kan du kanskje ikke skrive ut.
- ❏ Ikke la skriveren bli stående uten blekktilførselsenheter. Det kan føre til at skriverhodedysene tørker ut, og du kan kanskje ikke skrive ut.
- ❏ Hvis du midlertidig må ta ut en blekktilførselsenhet, må du beskytte blekkforsyningsområdet mot støv og skitt. Oppbevar blekktilførselsenhet i samme type miljø som skriveren. Dette er fordi tilførselsåpningen er utstyrt med en ventil for utslipp av overflødig blekk. Det er ikke behov for egne deksler eller plugger.
- ❏ Fjernede blekktilførselsenheter kan ha blekk rundt blekkforsyningsporten, så pass på så du ikke får blekk på området rundt når du tar ut blekktilførselsenheter.
- ❏ Denne skriveren bruker blekktilførselsenhet som er utstyrt med et grønt kretskort, som overvåker informasjon slik som gjenværende blekk for hver blekktilførselsenheter. Det betyr at selv om blekktilførselsenhet fjernes fra skriveren før den er tom, vil du fremdeles kunne bruke blekktilførselsenhet etter at den settes tilbake i skriveren.
- ❏ For å garantere at du får utskrifter av førsteklasses kvalitet og for å beskytte utskriftshodet, vil det være en blekkreserve igjen i blekktilførselsenhet selv om skriveren angir at blekktilførselsenhet må byttes. Mengden som angis, inkluderer ikke denne reserven.
- ❏ Du må ikke demontere eller modifisere blekktilførselsenhet, da det kan føre til at du ikke vil kunne skrive ut på riktig måte.
- ❏ Du kan ikke bruke blekktilførselsenheter som ble levert med skriveren, som erstatning.
- ❏ Ikke la skriveren bli stående uten blekktilførselsenheter. Det kan føre til at skriverhodedysene tørker ut, og du kan kanskje ikke skrive ut.

#### **Blekkforbruk**

- ❏ For å opprettholde maksimal ytelse for skriverhodet, vil noe blekk forbrukes fra alle blekktilførselsenheter under vedlikeholdshandlinger slik som rengjøring av skriverhodet. Det kan også forbrukes blekk når du slår på skriveren.
- ❏ Når du skriver ut i svart-hvitt eller gråtoner, kan det hende at farget blekk brukes i stedet for svart blekk, avhengig av papirtypen og utskriftskvalitetsinnstillingene. Dette er fordi en blanding av farget blekk brukes til å lage svart.
- ❏ Blekket i blekktilførselsenheter som ble levert med skriveren, brukes delvis under grunnleggende oppsett. Skriverhodet i skriveren fylles fullstendig opp med blekk for å sikre utskrifter av høy kvalitet. Denne éngangsprosessen bruker relativt mye blekk, og dette betyr at disse blekktilførselsenheter gir færre utskrevne sider i forhold til påfølgende blekktilførselsenheter.
- <span id="page-114-0"></span>❏ Hvor mange sider som kan skrives ut, vil avhenge av hva du skriver ut, papirtypen som benyttes, utskriftsfrekvensen og miljømessige betingelser, for eksempel temperatur.
- ❏ Du får de beste resultatene dersom du bruker opp blekktilførselsenhet innen to år etter monteringen.

## **Bytte Blekktilførselsenheter**

Når en melding som ber deg erstatte blekktilførselsenheter vises, velger du **Hvordan** og ser på animasjonene på kontrollpanelet for å lære hvordan du skifter ut blekktilførselsenheter.

#### **Relatert informasjon**

& ["Forholdsregler ved håndtering av Blekktilførselsenhet" på side 113](#page-112-0)

## **Vedlikeholdsboksens kode**

Epson anbefaler bruk av ekte vedlikeholdsbokser fra Epson.

Vedlikeholdsboksens kode: T6716

#### c*Forsiktighetsregel:*

Når en vedlikeholdsboks er installert i et skriver, kan den ikke brukes i andre skrivere.

## **Forholdsregler ved håndtering av vedlikeholdsboks**

Les følgende instruksjoner Viktige sikkerhetsinstruksjoner (papirhåndbok) før du bytter vedlikeholdsboksen.

- ❏ Ikke ta på det grønne kretskortet på siden av vedlikeholdsboksen. Dette kan hindre normal bruk og utskrift.
- ❏ Ikke hold den brukte vedlikeholdsboksen på skrå før plastposen er forseglet, da dette kan føre til blekklekkasje.
- ❏ Ikke lagre vedlikeholdsboksen ved høye eller frysende temperaturer.
- ❏ Hold vedlikeholdsboksen unna direkte sollys.
- ❏ Ikke bytt ut vedlikeholdsboksen under utskrift, da dette kan føre til blekklekkasje.
- ❏ Ikke bruk en vedlikeholdsboks på nytt hvis den er tatt ut og har stått frakoblet i en lengre periode. Blekket i boksen vil ha størknet, og mer blekk kan ikke absorberes.
- ❏ Ikke ta ut vedlikeholdsboksen og dekslet med unntak av når du bytter den, da dette kan føre til blekklekkasje.

## **Bytte en vedlikeholdsboks**

I enkelte utskriftssykluser kan veldig små mengder av overskuddsblekk samles i vedlikeholdsboksen.Skriveren er utviklet for å stanse utskrift når absorberingskapasiteten til vedlikeholdsboksen har nådd grensen, for å hindre blekklekkasje fra vedlikeholdsboksen.Om dette må gjøres, og evt. hvor ofte, varierer avhengig av hvor mange sider du skriver ut, type materiale du skriver ut på, og antall rengjøringssykluser skriveren utfører.

Når en melding vises som ber deg erstatte vedlikeholdsboksen, kan du se animasjonene som vises på kontrollpanelet.At det er nødvendig å skifte ut boksen, betyr ikke at skriveren har sluttet å fungere i henhold til

#### **Bytte Blekktilførselsenheter og andre forbruksvarer**

spesifikasjonene.Epson-garantien dekker ikke kostnadene for denne utskiftingen.Det er en del som brukeren kan skifte ut.

#### *Merknad:*

Når den er full, kan du ikke skrive ut før vedlikeholdsboksen er skiftet ut for å unngå blekklekkasje.

#### **Relatert informasjon**

& ["Forholdsregler ved håndtering av vedlikeholdsboks" på side 115](#page-114-0)

## **Skrive ut med svart blekk midlertidig**

Når det er tomt for fargeblekk, og det fremdeles finnes svart blekk, kan du bruke følgende innstillinger for å fortsette å skrive ut ved bruk av kun svart blekk midlertidig.

- ❏ Papirtype: vanlig papir, Konvolutt
- ❏ Farge: **Gråtone**
- ❏ EPSON Status Monitor 3: Aktivert (kun for Windows)

Ettersom denne funksjonen bare er tilgjengelig i omtrent fem dager, bør du bytte den tomme blekktilførselsenhet så fort som mulig.

#### *Merknad:*

- ❏ Hvis *EPSON Status Monitor 3* er deaktivert, åpne skriverdriveren, klikk *Utvidede innstillinger* i kategorien *Vedlikehold*, og deretter velg *Aktiver EPSON Status Monitor 3*.
- ❏ Tilgjengelig periode varierer avhengig av bruksinnstillingene.

## **Skrive ut med svart blekk midlertidig — Kontrollpanel**

- 1. Trykk på OK når det vises en melding som ber deg om å erstatte blekktilførselsenheter. En melding som forteller deg at du kan skrive ut med svart blekk midlertidig vises.
- 2. Les meldingen, og trykk deretter OK.
- 3. Hvis du ønsker å skrive ut monokromt, velger du **Nei, avbryt utskrift**. Den pågående jobben avbrytes, og du kan skrive ut på vanlig papir med marger rundt kantene.

## **Midlertidig utskrift med svart blekk — Windows**

1. Når følgende vindu vises, må utskriften avbrytes.

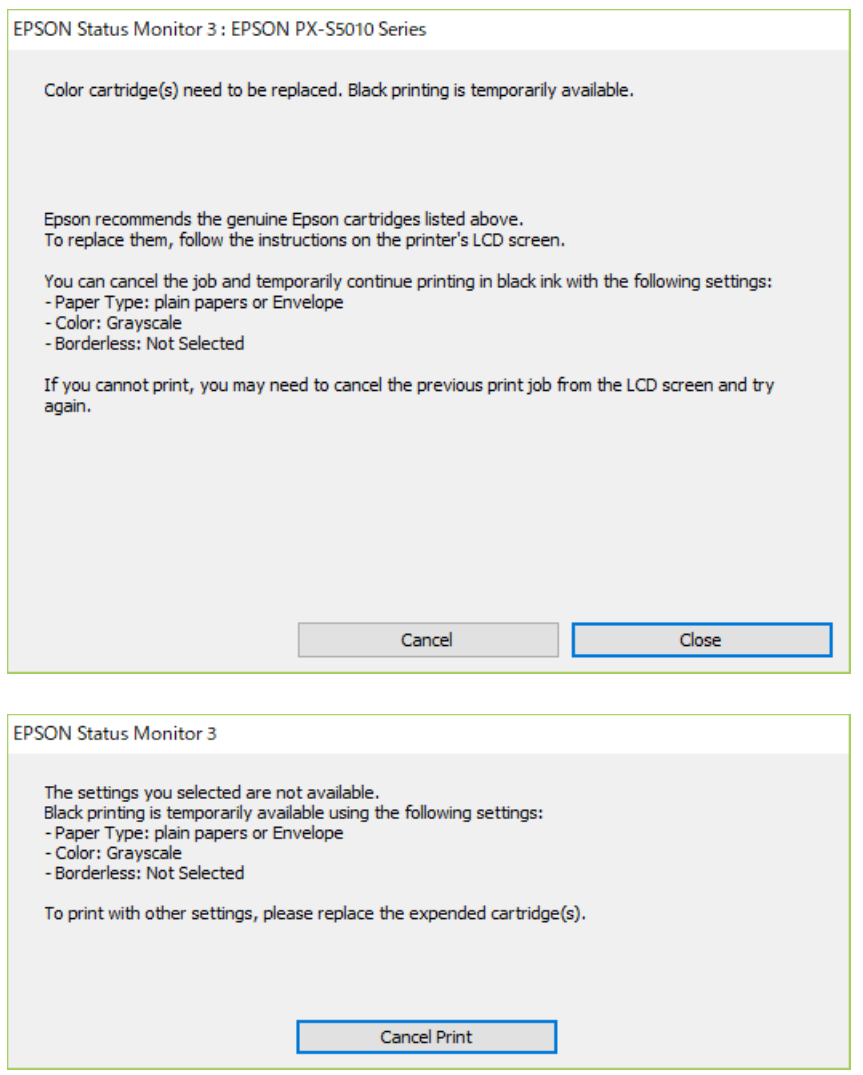

#### *Merknad:*

Hvis du ikke kan avbryte utskriften fra datamaskinen, avbryter du via skriverens kontrollpanel.

- 2. Gå til skriverdrivervinduet.
- 3. Velg **vanlig papir** eller **Konvolutt** som innstilling for **Papirtype** i kategorien **Hoved**.
- 4. Velg **Gråtone**.
- 5. Angi de andre elementene i kategoriene **Hoved** og **Flere alternativer** om nødvendig, og klikk på **OK**.
- 6. Klikk på **Skriv ut**.
- 7. Klikk **Skriv ut med svart** i vinduet som vises.

## **Spare blekk når blekknivået er lavt (kun for Windows)**

Når det er lite svart blekk igjen, og det er nok fargeblekk, kan du bruke en blanding av farger for å lage svart. Du kan fortsette å skrive ut mens du forbereder et bytte av svart blekktilførselsenhet.

Denne funksjonen er kun tilgjengelig når du velger følgende innstillinger for skriverdriveren.

- ❏ Papirtype: **vanlig papir**
- ❏ Kvalitet: **Standard**
- ❏ EPSON Status Monitor 3: Aktivert

#### *Merknad:*

- ❏ Hvis *EPSON Status Monitor 3* er deaktivert, åpne skriverdriveren, klikk *Utvidede innstillinger* i kategorien *Vedlikehold*, og deretter velg *Aktiver EPSON Status Monitor 3*.
- ❏ Sammensatt svart ser litt annerledes ut enn ren svart. I tillegg reduseres utskriftshastigheten.
- ❏ Av hensyn til å bevare kvaliteten på skriverhodet, brukes også svart blekk.

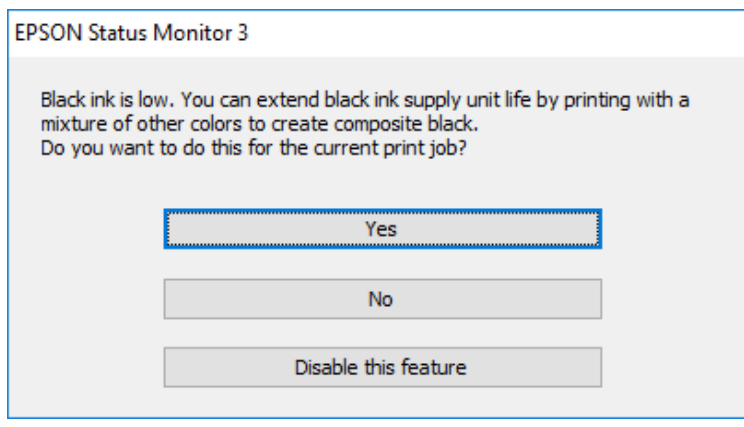

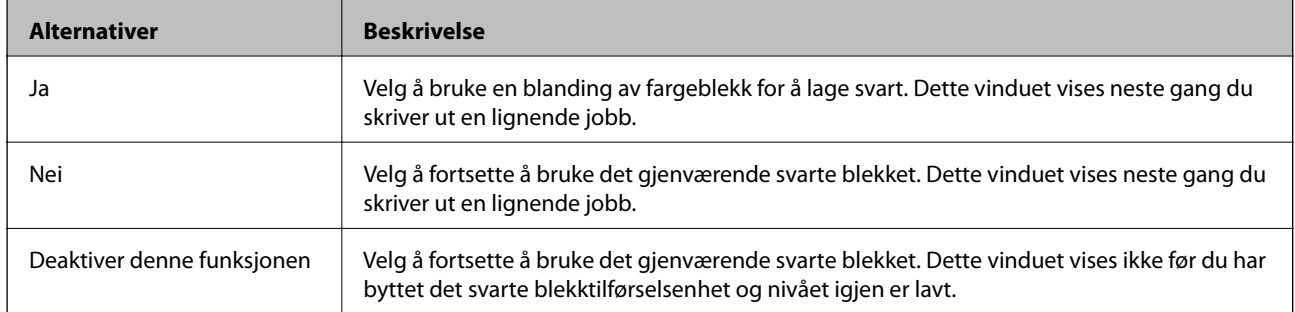

# **Vedlikeholde skriveren**

## **Kontrollere og rengjøre skriverhodet**

Hvis dysene er tette, blir utskriftene svake, det er synlige striper, eller uventede farger vises. Når utskriftskvaliteten er redusert, bruker du dysekontrollfunksjonen til å kontrollere om dysene er tette. Hvis dysene er tette, rengjør du skriverhodet. Du kan utføre dysekontroll og hoderengjøring via kontrollpanelet eller datamaskinen.

#### c*Forsiktighetsregel:*

Du må ikke åpne frontdekselet eller slå av skriveren under hoderengjøring. Hvis rengjøringen av skriverhodet er ufullstendig, kan du kanskje ikke skrive ut.

#### *Merknad:*

- ❏ Ettersom rengjøring av skriverhodet bruker opp litt blekk, bør du bare rengjøre skriverhodet hvis kvaliteten blir dårligere.
- ❏ Når det er lite blekk, kan du ikke rengjøre skriverhodet.
- ❏ Hvis utskriftskvaliteten ikke har forbedret seg etter gjentatte dysekontroller og rengjøring av hodet rundt fire ganger, må du vente i minst seks timer uten å skrive ut, og kjøre dysekontrollen på nytt og gjenta rengjøring av hodet om nødvendig. Vi anbefaler at du slår av skriveren. Kontakt Epsons kundestøtte hvis kvaliteten fremdeles ikke er bedre.
- ❏ Vil du unngå at skriverhodet tørker ut, skal du ikke koble fra skriveren mens strømmen er på.

## **Kontrollere og rengjøre skriverhodet — Kontrollpanel**

- 1. Legg vanlig papir i A4-størrelse i skriveren.
- 2. Velg **Vedlikehold** på startsiden.

Hvis du vil velge et element, flytt fokus til elementet med  $\blacktriangle$ -,  $\nabla$ -,  $\blacktriangleleft$ - eller  $\blacktriangleright$ -knappen, og trykk deretter på OK-knappen.

- 3. Velg **Dysekontroll skrivehode**.
- 4. Følg instruksjonene på skjermen for å skrive ut dysekontrollmønsteret.
- 5. Undersøk det trykte mønsteret. Hvis det er brutte linjer eller manglende partier som vist i «NG»-mønsteret, kan skriverhodedysene være tette. Gå til neste trinn. Hvis du ikke kan se brutte linjer eller manglende partier

som vist i følgende «OK»-mønster, er dysene ikke tette. Velg  $\Box$  for å lukke dysekontrollfunksjonen.

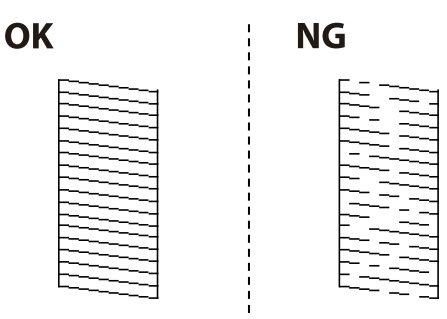

- 6. Velg  $\mathbf{X}$  og følg anvisningene på skjermen for å rengjøre skriverhodet.
- 7. Når rengjøringen er fullført, skriver du ut kontrollmønsteret for dysene på nytt. Gjenta rengjøringen og utskriftsmønsteret til alle linjer er fullstendig skrevet ut.

#### **Relatert informasjon**

& ["Legg papir i Papirkassett" på side 27](#page-26-0)

### **Kontrollere og rengjøre skriverhodet – Windows**

- 1. Legg vanlig papir i A4-størrelse i skriveren.
- 2. Gå til skriverdrivervinduet.
- 3. Klikk på **Dysekontroll** i kategorien **Vedlikehold**.
- 4. Følg instruksjonene på skjermen.

#### **Relatert informasjon**

- & ["Legg papir i Papirkassett" på side 27](#page-26-0)
- & ["Tilgang til skriverdriveren" på side 76](#page-75-0)

### **Kontrollere og rengjøre skriverhodet — Mac OS**

- 1. Legg vanlig papir i A4-størrelse i skriveren.
- 2. Velg **Systemvalg** fra menyen > **Skrivere og skannere** (eller **Skriv ut og skann**, **Skriv ut og faks**), og velg deretter skriveren.
- 3. Klikk på **Valg og forbruksmateriell** > **Verktøy** > **Åpne Skriververktøy**.
- 4. Klikk på **Dysekontroll**.
- 5. Følg instruksjonene på skjermen.

#### **Relatert informasjon**

& ["Legg papir i Papirkassett" på side 27](#page-26-0)

## **Justere linjerte linjer**

Hvis vertikale linjer ser forskjøvne ut, må du justere de linjerte linjene.

1. Legg vanlig papir i A4-størrelse i skriveren.

2. Velg **Vedlikehold** på startsiden.

Hvis du vil velge et element, flytt fokus til elementet med  $\blacktriangle$ -,  $\nabla$ -,  $\blacktriangleleft$ - eller  $\blacktriangleright$ -knappen, og trykk deretter på OK-knappen.

#### 3. Velg **Rett linjejustering**.

- 4. Følg instruksjonene på skjermen for å skrive ut et tilpasingsmønster.
- 5. Følg instruksjonene på skjermen for å tilpasse de linjerte linjene. Finn og tast inn nummeret for mønsteret som har færrest feiljusterte vertikale linjer.

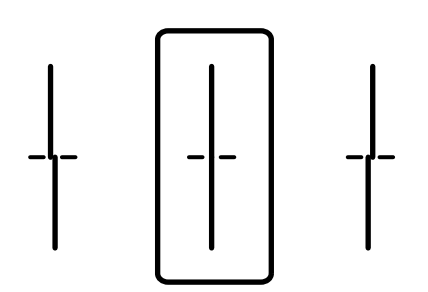

#### **Relatert informasjon**

& ["Legg papir i Papirkassett" på side 27](#page-26-0)

## **Rengjøring av papirbanen dersom det er blekkflekker**

Når utskriftene er sølete eller stripete, må rullen rengjøres på innsiden.

### c*Forsiktighetsregel:*

Ikke bruk servietter for å rengjøre skriveren innvendig. Skriverhodedysene kan tilstoppes av lo.

- 1. Legg vanlig papir i A4-størrelse inn i papirkilden du vil rengjøre.
- 2. Velg **Vedlikehold** på startsiden.

Hvis du vil velge et element, flytt fokus til elementet med  $\blacktriangle$ -,  $\nabla$ -,  $\blacktriangle$ - eller  $\blacktriangleright$ -knappen, og trykk deretter på OK-knappen.

- 3. Velg **Rengjøring papirskinne**.
- 4. Velg papirkilde, og følg instruksjonene på skjermen for å rengjøre papirbanen.

#### *Merknad:*

Gjenta denne prosedyren til papiret ikke lenger har blekkflekker. Hvis utskriftene fortsatt er sølete, må du rengjøre de andre papirkildene.

#### **Relatert informasjon**

& ["Legg papir i Papirkassett" på side 27](#page-26-0)

<span id="page-121-0"></span>Denne delen introduserer nettverkstjenester og produkter som er tilgjengelig for skriveren fra Epsons nettside eller den medfølgende CD-en.

## **Program for konfigurering av skriveroperasjoner (Web Config)**

Web Config er et program som kjøres i en nettleser, slik som Internet Explorer og Safari, på en datamaskin eller smartenhet. Du kan bekrefte skriverens status eller endre nettverkstjenesten og skriverinnstillingene. Koble skriveren og datamaskinen eller enheten til det samme nettverket for å bruke Web Config.

Følgende nettlesere støttes.

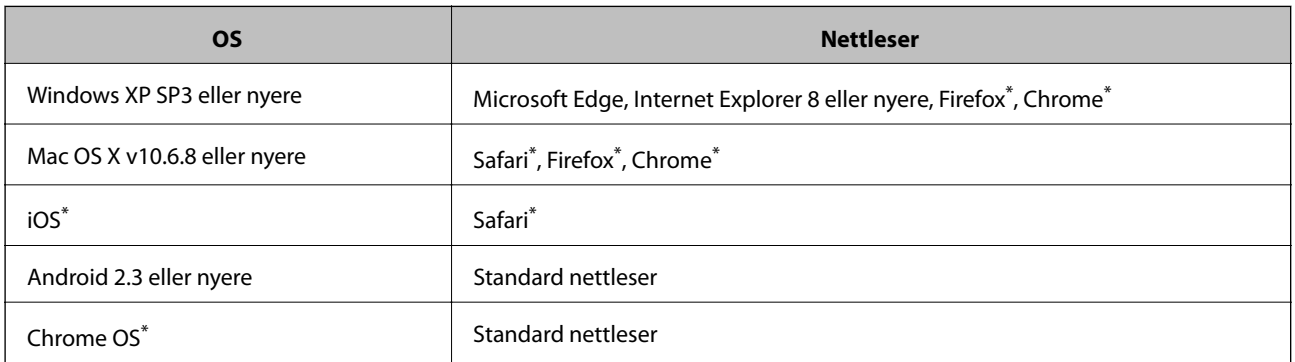

Bruk kun den siste versjonen.

## **Kjøre web-konfigurasjon på en nettleser**

1. Kontroller skriverens IP-adresse.

Velg nettverksikonet på skriverens startskjermbilde og velg den aktive tilkoblingsmetoden for å bekrefte skriverens IP-adresse.

Hvis du vil velge et element, flytt fokus til elementet med  $\blacktriangle$ -,  $\nabla$ -,  $\blacktriangleleft$ - eller  $\blacktriangleright$ -knappen, og trykk deretter på OK-knappen.

*Merknad:* Du kan også sjekke IP ved å skrive ut tilkoblingsrapporten for nettverk.

2. Start en nettleser fra en datamaskin eller en smartenhet, og fyll deretter inn skriverens IP-adresse.

Format:

IPv4: http://skriverens IP-adresse/

IPv6: http://[skriverens IP-adresse]/

Eksempler:

IPv4: http://192.168.100.201/

IPv6: http://[2001:db8::1000:1]/

#### *Merknad:*

Ved hjelp av smartenheten kan du også kjøre Web Config fra vedlikeholdsskjermen i Epson iPrint.

#### **Relatert informasjon**

& ["Bruke Epson iPrint" på side 108](#page-107-0)

### **Kjøre Web Config i Windows**

Når du skal koble en datamaskin til skriveren med WSD, følger du trinnene nedenfor for å kjøre Web Config.

- 1. Åpne skriverlisten på datamaskinen.
	- ❏ Windows 10/Windows Server 2016

Klikk på startknappen og velg **Windows-system** > **Kontrollpanel** > **Vis enheter og skrivere** i **Maskinvare og lyd**.

❏ Windows 8.1/Windows 8/Windows Server 2012 R2/Windows Server 2012

Velg **Skrivebord** > **Innstillinger** > **Kontrollpanel** > **Vis enheter og skrivere** i **Maskinvare og lyd** (eller **Maskinvare**).

- ❏ Windows 7/Windows Server 2008 R2 Klikk på startknappen og velg **Kontrollpanel** > **Vis enheter og skrivere** i **Maskinvare og lyd**.
- ❏ Windows Vista/Windows Server 2008 Klikk på startknappen og velg **Kontrollpanel** > **Skrivere** i **Maskinvare og lyd**.
- 2. Høyreklikk på skriveren og velg **Egenskaper**.
- 3. Velg kategorien **Webtjeneste** og klikk på URL.

## **Kjøre Web Config i Mac OS**

- 1. Velg **Systemvalg** fra menyen > **Skrivere og skannere** (eller **Skriv ut og skann**, **Skriv ut og faks**), og velg deretter skriveren.
- 2. Klikk **Valg og forbruksmateriell**> **Vis nettstedet for skriveren**.

## **Program for utskrift av nettsider (E-Web Print) (kun Windows)**

E-Web Print er et program som gjør at du enkelt kan skrive ut nettsider med forskjellige oppsett. Se hjelp i programmet for å få mer informasjon. Du kan gå inn i hjelp fra **E-Web Print**-menyen i verktøyslinjen **E-Web Print**.

#### <span id="page-123-0"></span>*Merknad:*

- ❏ Windows Server-operativsystemer er ikke støttet.
- ❏ Se etter støttede nettlesere og den nyeste versjonen fra nedlastingssiden.

#### **Start**

Når du installerer E-Web Print, vises den i nettleseren din. Klikk på **Print** eller **Clip**.

## **Program for konfigurering av flere enheter (EpsonNet Config)**

EpsonNet Config er et program som lar deg innstille nettverkgrensesnittets adresser og protokoller.Se operasjonsveiledningen for EpsonNet Config eller programmets hjelp for flere detaljer.

#### **Starte i Windows**

❏ Windows 10/Windows Server 2016

Klikk startknappen, og velg deretter **EpsonNet** > **EpsonNet Config**.

❏ Windows 8.1/Windows 8/Windows Server 2012 R2/Windows Server 2012

Angi programvarens navn i søkeboksen og velg deretter det viste ikonet.

❏ Windows 7/Windows Vista/Windows XP/Windows Server 2008 R2/Windows Server 2008/Windows Server 2003 R2/Windows Server 2003

Klikk på startknappen og velg **Alle programmer** (eller **Programmer**) > **EpsonNet** > **EpsonNet Config SE** > **EpsonNet Config**.

#### **Starte i Mac OS**

**Velg** > **Programmer** > **Epson Software** > **EpsonNet** > **EpsonNet Config SE** > **EpsonNet Config**.

## **Oppdateringsverktøyene for programvare (EPSON Software Updater)**

EPSON Software Updater er et programsom ser etter ny eller oppdatert programvare på Internett og installerer den. Du kan også oppdatere skriverens fastvare og brukerhåndbok.

#### *Merknad:*

Windows Server-operativsystemer er ikke støttet.

#### **Installeringsmetode**

Last ned EPSON Software Updater fra Epson-nettstedet.

Hvis du bruker en Windows-datamaskin og ikke kan laste det ned fra nettstedet, kan du installere det fra den medfølgende programvare-CD-en.

[http://www.epson.com](http://www.epson.com/)

#### <span id="page-124-0"></span>**Starte i Windows**

❏ Windows 10

Klikk startknappen, og velg deretter **Epson Software** > **EPSON Software Updater**.

❏ Windows 8.1/Windows 8

Angi programvarens navn i søkeboksen og velg deretter det viste ikonet.

❏ Windows 7/Windows Vista/Windows XP

Klikk på startknappen, og velg deretter **Alle programmer** eller **Programmer** > **Epson Software** > **EPSON Software Updater**.

#### *Merknad:*

Du kan også starte EPSON Software Updater ved å klikke skriverikonet på oppgavelinjen på skrivebordet og deretter velge *Programvareoppdatering*.

#### **Starte i Mac OS**

Velg **Gå** > **Programmer** > **Epson Software** > **EPSON Software Updater**.

## **Installere de nyeste programmene**

#### *Merknad:*

Når et program skal installeres på nytt, må det først avinstalleres.

- 1. Sørg for at skriveren og datamaskinen er tilgjengelige for kommunikasjon, og at skriveren er koblet til Internett.
- 2. Start EPSON Software Updater.

Skjermbildet er et eksempel for Windows.

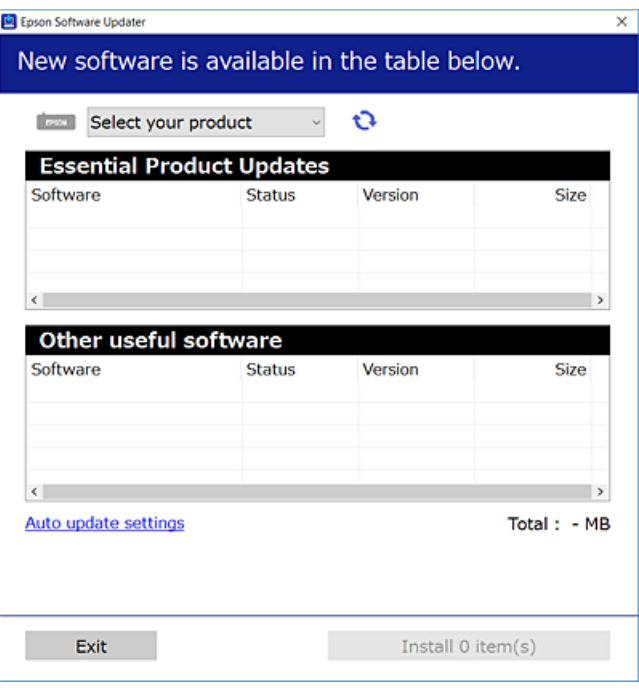

3. Velg skriveren din for Windows, og klikk deretter på **te** for å se etter de nyeste programversjonene.

4. Velg elementene du vil installere eller oppdatere, og klikk deretter på installeringsknappen.

#### c*Forsiktighetsregel:*

Du må ikke slå av eller trekke ut kontakten til skriveren før oppdateringen er fullført, for ellers kan det oppstå feil på skriveren.

#### *Merknad:*

❏ Du kan laste ned de nyeste programmene fra Epson-nettstedet.

[http://www.epson.com](http://www.epson.com/)

❏ Hvis du bruker Windows Server-operativsystemer, kan du ikke bruke EPSON Software Updater. Last ned nyeste programmene fra Epson-nettstedet.

#### **Relatert informasjon**

& ["Oppdateringsverktøyene for programvare \(EPSON Software Updater\)" på side 124](#page-123-0)

## **Installere en PostScript-skriverdriver**

### **Installere en PostScript-skriverdriver — Windows**

1. Start installasjonsprosessen fra en av de følgende alternativene.

#### ❏ **Bruk programvaredisken som fulgte med skriveren.**

Sett inn programvaredisken i datamaskinen, gå innpå følgende mappebane og kjør SETUP64.EXE (eller SETUP.EXE).

Driver\PostScript\WINX64 (eller WINX86)\SETUP\SETUP64.EXE (eller SETUP.EXE)

#### ❏ **Brukk nettstedet.**

Åpne skriversiden fra følgende nettsted, last ned skriverdriveren PostScript3 og kjør programfilen. [http://www.epson.eu/Support](HTTP://WWW.EPSON.EU/SUPPORT) (Europa) [http://support.epson.net/](HTTP://SUPPORT.EPSON.NET/) (utenfor Europa)

- 2. Velg skriveren.
- 3. Følg instruksjonene på skjermen.
- 4. Velg tilkoblingsmetoden fra nettverkstilkoblingen eller en USB-tilkobling.

#### ❏ **For nettverkstilkobling.**

Det vises en liste over tilgjengelige skrivere på samme nettverk. Velg skriveren du vil bruke.

#### ❏ **For USB-tilkobling.**

Følg instruksjonene på skjermen for å koble skriveren til datamaskinen.

5. Følg instruksjonene på skjermen for å installere PostScript-skriverdriveren.

### **Installere en PostScript-skriverdriver — Mac OS**

Last ned skriverdriveren fra Epsons støtteside, og installerer den deretter.

<http://www.epson.eu/Support> (Europa)

<http://support.epson.net/> (utenfor Europa)

Du trenger skriverens IP-adressen mens du installerer skriverdriveren.

Velg nettverksikonet på skriverens startskjermbilde og velg den aktive tilkoblingsmetoden for å bekrefte skriverens IP-adresse.

### **Legge til skriverdriver (kun for Mac OS)**

- 1. Velg **Systemvalg** fra -menyen > **Skrivere og skannere** (eller **Skriv ut og skann**, **Skriv ut og faks**).
- 2. Klikk på **+**, og velg deretter **Legg til en annen skriver eller skanner**.
- 3. Velg skriveren din og klikk deretter på **Legg til**.

#### *Merknad:*

- ❏ Hvis skriveren din ikke er på listen, må du kontrollere at den er riktig tilkoblet datamaskinen og at skriveren er på.
- ❏ For en USB, IP, eller Bonjour-tilkobling, angir du den ekstra papirkassett-enheten manuelt etter å ha lagt til skriverdriveren.

## **Installere Epsons universale skriverdriver (kun for Windows)**

Epsons universale skriverdriver er en universal PCL6-kompatibel skriverdriver. Når du installerer denne skriverdriveren\* kan du skrive ut fra alle Epson-skrivere som støtter denne skriverdriveren.

Ettersom dette er en generisk skriverdriver er utskriftsfunksjoner begrenset sammenlignet med skriverdriveren spesifikt utformet for denne skriveren.

Koble skriveren til samme nettverk som datamaskinen, og følg prosedyren under for å installere skriverdriveren.

1. Last ned den kjørbare filen for driveren fra Epsons støtteside.

[http://www.epson.eu/Support](HTTP://WWW.EPSON.EU/SUPPORT) (kun Europa) [http://support.epson.net/](HTTP://SUPPORT.EPSON.NET/)

- 2. Dobbeltklikk på den kjørbare filen.
- 3. Følg instruksjonene på skjermen for resten av installasjonen.

#### *Merknad:*

Hvis du bruker en Windows-maskin og ikke kan laste ned driveren fra nettsiden, kan du installere den fra programvare-disken som fulgte med skriveren. Åpne «Driver\Universal».

## **Avinstallere programmer**

Logg på datamaskinen din som administrator. Skriv inn administratorpassordet hvis du blir bedt om det.

## **Avinstallere programmer — Windows**

- 1. Trykk på  $\bigcup$ -knappen for å slå av skriveren.
- 2. Avslutt alle programmer som kjører.
- 3. Åpne **Kontrollpanel**:
	- ❏ Windows 10/Windows Server 2016

Klikk på startknappen og velg **Windows-system** > **Kontrollpanel**.

❏ Windows 8.1/Windows 8/Windows Server 2012 R2/Windows Server 2012

Velg **Skrivebord** > **Innstillinger** > **Kontrollpanel**.

❏ Windows 7/Windows Vista/Windows XP/Windows Server 2008 R2/Windows Server 2008/Windows Server 2003 R2/Windows Server 2003

Klikk startknappen og velg **Kontrollpanel**.

- 4. Åpne **Avinstaller et program** (eller **Legg til eller fjern programmer**):
	- ❏ Windows 10/Windows 8.1/Windows 8/Windows 7/Windows Vista/Windows Server 2016/Windows Server 2012 R2/Windows Server 2012/Windows Server 2008 R2/Windows Server 2008

Velg **Avinstaller et program** i **Programmer**.

❏ Windows XP/Windows Server 2003 R2/Windows Server 2003

Klikk på **Legg til eller fjern programmer**.

5. Velg programmet du ønsker å avinstallere.

Du kan ikke avinstallere skriverdriveren hvis det finnes noen utskriftsjobber. Slett eller vent til de er skrevet ut før du avinstallerer.

- 6. Avinstaller programmene:
	- ❏ Windows 10/Windows 8.1/Windows 8/Windows 7/Windows Vista/Windows Server 2016/Windows Server 2012 R2/Windows Server 2012/Windows Server 2008 R2/Windows Server 2008

Klikk på **Avinstaller/endre** eller **Avinstaller**.

❏ Windows XP/Windows Server 2003 R2/Windows Server 2003

Klikk på **Endre/fjern** eller **Fjern**.

#### *Merknad:*

Hvis vinduet *Brukerkontokontroll* vises, klikker du på *Fortsett*.

7. Følg instruksjonene på skjermen.

## <span id="page-128-0"></span>**Avinstallere programmer — Mac OS**

1. Last ned Uninstaller ved hjelp av EPSON Software Updater.

Når du har lastet ned Uninstaller, trenger du ikke å laste den ned på nytt igjen hver gang du avinstallerer programmet.

- 2. Trykk på  $\bigcup$ -knappen for å slå av skriveren.
- 3. Hvis du vil avinstallere skriverdriveren, velger du **Systemvalg** fra **Command Schware og skannere** (eller **Skriv ut og skann**, **Skriv ut og faks**), og deretter fjerner du skriveren fra listen over aktiverte skrivere.
- 4. Avslutt alle programmer som kjører.
- 5. Velg **Gå** > **Programmer** > **Epson Software** > **Uninstaller**.
- 6. Velg programmet du ønsker å avinstallere, og klikk deretter på **Avinstaller**.

#### c*Forsiktighetsregel:*

Uninstaller fjerner alle drivere for Epson inkjet-skrivere på datamaskinen.Hvis du bruker flere Epson inkjetskrivere og du kun ønsker å slette noen drivere, sletter du alle sammen først, og installerer deretter nødvendig skriverdriver på nytt.

#### *Merknad:*

Hvis du ikke finner programmet du vil avinstallere i programlisten, kan du ikke avinstallere programmet ved hjelp av Uninstaller.I denne situasjonen velger du *Gå* > *Programmer* > *Epson Software*, velger programmet du ønsker å avinstaller og drar det deretter til søppel-ikonet.

## **Utskrift med en nettverkstjeneste**

Når du bruker Epson Connect-tjenesten som er tilgjengelig på Internett, kan du skrive ut fra smarttelefon, nettbrett eller bærbar PC når som helst og nær sagt hvor som helst.Du må registrere brukeren og skriveren i Epson Connect for å bruke denne tjenesten.

Følgende funksjoner er tilgjengelige på Internett.

❏ Email Print

Når du sender en e-post med vedlegg, for eksempel dokumenter eller bilder, til en e-postadresse som er tildelt til skriveren, kan du skrive ut den e-posten og vedleggene fra en ekstern plassering, for eksempel hjemme eller på kontorskriveren.

❏ Epson iPrint

Dette programmet er for iOS og Android, og lar deg skrive ut fra en smarttelefon eller et nettbrett.Du kan skrive ut dokumenter, bilder og nettsteder ved å sende dem direkte til en skriver på samme trådløse LAN.

❏ Remote Print Driver

Dette er en delt skriver som støttes av Remote Print Driver.Når du skriver ut med en skriver på en ekstern plassering kan du endre skriveren i de vanlige programvinduene.

Se Epson Connect-portalnettstedet for detaljer.

<https://www.epsonconnect.com/>

```
http://www.epsonconnect.eu (kun Europa)
```
#### **Relatert informasjon**

 $\blacktriangleright$  ["Bruke Epson iPrint" på side 108](#page-107-0)

# **Løse problemer**

## **Kontrollere skriverstatusen**

## **Kontrollere meldinger på LCD-skjermen**

Hvis det vises en feilmelding på LCD-skjermen, følger du instruksjonene på skjermen eller løsningene under for å løse problemet.

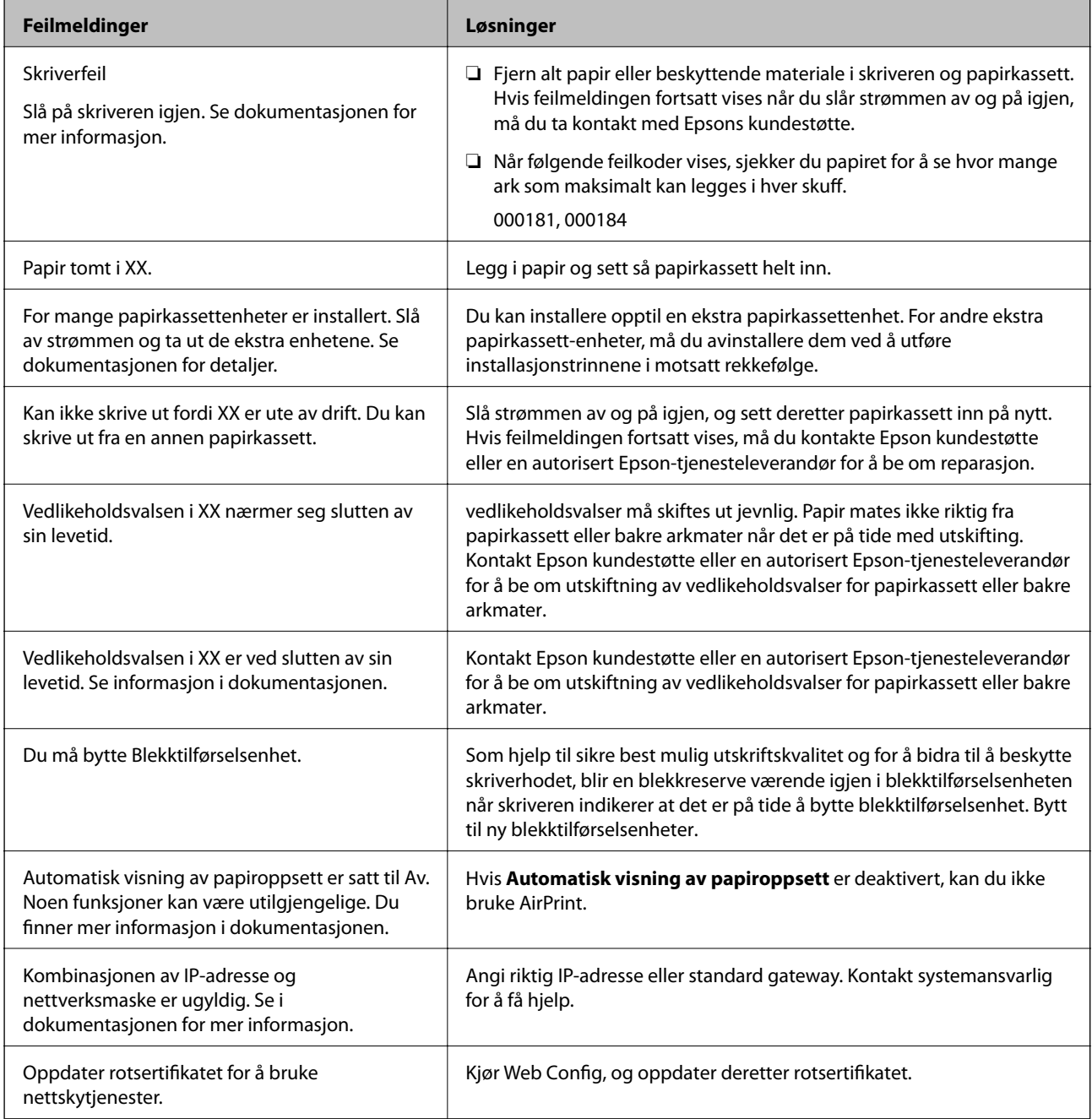

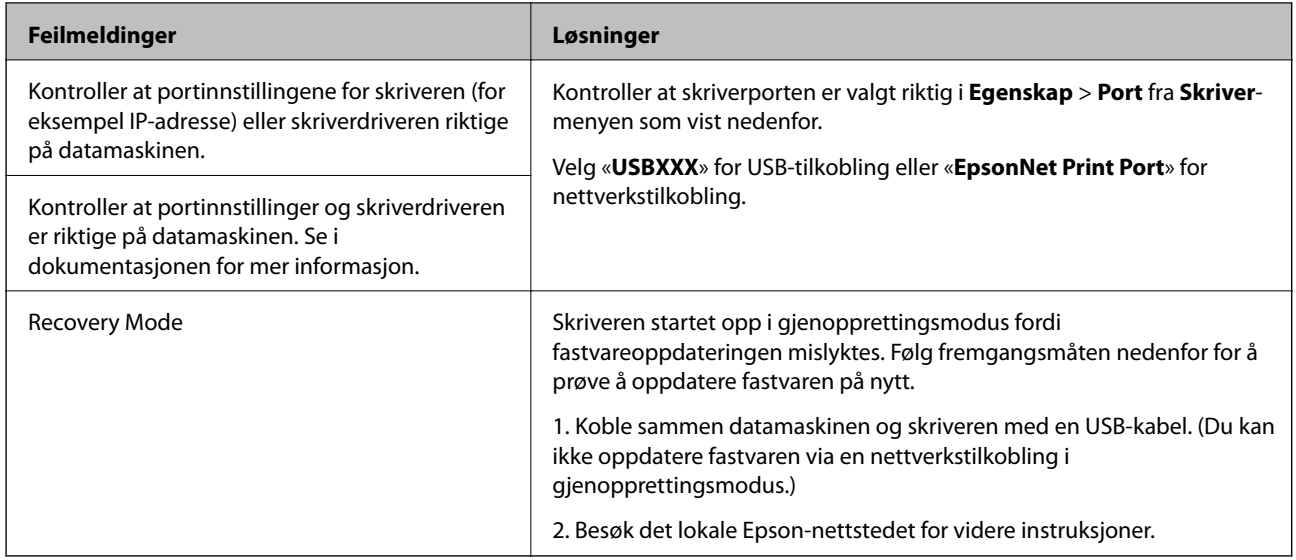

#### **Relatert informasjon**

- & ["Kontakte Epson kundestøtte" på side 179](#page-178-0)
- & ["Oppdateringsverktøyene for programvare \(EPSON Software Updater\)" på side 124](#page-123-0)
- & ["Installere de nyeste programmene" på side 125](#page-124-0)

### **Kontrollere skriverstatusen — Windows**

- 1. Gå til skriverdrivervinduet.
- 2. Klikk på **EPSON Status Monitor 3** på **Vedlikehold** kategorien og klikk deretter **Detaljer**.

Du kan sjekke skriverens status, blekknivåer og feilstatus.

#### *Merknad:*

Hvis *EPSON Status Monitor 3* er deaktivert, klikker du på *Utvidede innstillinger* i kategorien *Vedlikehold*, og velger deretter *Aktiver EPSON Status Monitor 3*.

#### **Relatert informasjon**

& ["Tilgang til skriverdriveren" på side 76](#page-75-0)

### **Kontrollere skriverstatusen — Mac OS**

- 1. Velg **Systemvalg** fra menyen > **Skrivere og skannere** (eller **Skriv ut og skann**, **Skriv ut og faks**), og velg deretter skriveren.
- 2. Klikk på **Valg og forbruksmateriell** > **Verktøy** > **Åpne Skriververktøy**.
- 3. Klikk på **EPSON Status Monitor**.

Du kan sjekke skriverens status, blekknivåer og feilstatus.

## <span id="page-132-0"></span>**Sjekke programvarestatus**

Du kan kanskje løse problemet ved å oppdatere programvaren til siste versjon. For å sjekke programvarestatus, bruker du verktøy for programvareoppdatering.

#### **Relatert informasjon**

- & ["Oppdateringsverktøyene for programvare \(EPSON Software Updater\)" på side 124](#page-123-0)
- & ["Installere de nyeste programmene" på side 125](#page-124-0)

## **Fjerne papir som har satt seg fast**

Følg instruksjonene på skjermen på skriverens kontrollpanel for å finne og fjerne papiret som har satt seg fast, inkludert istykkerrevne biter. LCD-skjermen viser en animasjon som viser hvordan du kan fjerne fastkjørt papir.

## !*Forsiktig:*

Aldri trykk på knappene på kontrollpanelet mens hånden din er inni skriveren. Hvis skriveren starter, kan dette forårsake skade. Vær forsiktig slik at du ikke berører deler som stikker ut, de kan skade deg.

#### c*Forsiktighetsregel:*

Fjern forsiktig alt papir som har satt seg fast. Hvis papiret fjernes på en voldsom måte, kan det skade skriveren.

## **Papir mates ikke riktig**

Sjekk følgende punkter, og ta de nødvendige skritt for å løse problemet.

- ❏ Plasser skriveren på et flatt underlag og bruk den i anbefalt bruksmiljø.
- ❏ Bruk papir som støttes av denne skriveren.
- ❏ Følg forholdsreglene for håndtering av papir.
- ❏ Ikke last mer enn maksimum antall ark som er spesifisert for papiret. Vanlig papir som legges inn i papirkassett skal ikke legges over streken som er merket med **V**-symbolet på kantskinnen. Tykt papir som fotopair skal ikke legges over streken som er merket med standballer på kantskinnen. Vanlig papir som legges inn i bakre arkmater skal ikke legges over streken som er merket med trekantsymbolet på kantskinnen.
- ❏ Kontroller at papirstørrelse og papirtype samsvarer med den faktiske papirstørrelsen og papirtypen som er lagt i skriveren.
- ❏ Hvis det jevnlig oppstår problem med papirmating, kan du mate papir fra en annen papirkilde.

#### **Relatert informasjon**

- & ["Miljømessige spesifikasjoner" på side 159](#page-158-0)
- & ["Forholdsregler ved håndtering av papir" på side 26](#page-25-0)
- & ["Tilgjengelig papir og kapasiteter" på side 22](#page-21-0)
- & ["Liste over papirtyper" på side 33](#page-32-0)

### **Papirstopp**

- ❏ Legg papiret i riktig retning, og skyv kantskinnene til kantene av papiret.
- ❏ Legg i ett ark om gangen hvis du skal legge inn flere ark.

#### **Relatert informasjon**

- & ["Fjerne papir som har satt seg fast" på side 133](#page-132-0)
- & ["Legg papir i Papirkassett" på side 27](#page-26-0)
- & ["Legg papir i Bakre arkmater" på side 29](#page-28-0)

### **Papir mater med vinkel**

Legg papiret i riktig retning, og skyv kantskinnene til kantene av papiret.

#### **Relatert informasjon**

- & ["Legg papir i Papirkassett" på side 27](#page-26-0)
- & ["Legg papir i Bakre arkmater" på side 29](#page-28-0)

### **Flere ark mates på én gang**

Når flere ark blir matet inn samtidig i løpet av tosidig utskrift, må du fjerne alt papir som er lastet i skriveren før du laster papiret på nytt.

### **Papir mates ikke fra den ekstra papirkassett-enheten**

Hvis du har lagt til en ekstra papirkassett-enhet, må du gjøre endringer i skriverdriveren.

#### **Relatert informasjon**

- & ["Innstilling av den ekstra papirkassettenheten i skriverdriveren Windows" på side 170](#page-169-0)
- & ["Innstilling av den ekstra papirkassett-enheten i skriverdriveren Mac OS" på side 170](#page-169-0)

## **Papir ut-feil oppstår**

Når en papir ut-feil oppstår selv om papir er lagt i bakre arkmater, legger du papiret i midten på bakre arkmater.

## **Problemer med strøm og kontrollpanel**

## **Blir ikke slått på**

❏ Kontroller at strømledningen er satt ordentlig i.

**□** Hold inne  $\bigcup$ -knappen litt lengre.

### **Blir ikke slått av**

Hold inne  $\circ$ -knappen litt lengre. Hvis du fremdeles ikke kan slå av skriveren, kobler du fra strømledningen. Slå på skriveren igjen og slå den av ved å trykke på  $\mathcal O$ -knappen. Du må gjøre dette for å forhindre at skriverhodet tørker ut.

## **Strømmen slås av automatisk**

- ❏ Velg **Innst.** > **Generelle innstillinger** > **Basisinnstillinger** > **Avslåingsinnst.**, og deaktiverer innstillingene **Slå av ved inaktiv** og **Slå av ved frakobling**.
- ❏ Velg **Innst.** > **Generelle innstillinger** > **Basisinnstillinger**, og deaktiver innstillingen for **Strøm av-tidtaker**.

*Merknad:*

Produktet kan ha funksjonen *Avslåingsinnst.* eller *Strøm av-tidtaker* avhengig av kjøpssted.

## **LCD-skjermen blir mørk**

Skriveren er i hvilemodus. Trykk på en hvilken som helst knapp på kontrollpanelet for å aktivere LCD-skjermen igjen.

### **Kan ikke operere fra kontrollpanelet**

Når brukerfunksjonsbegrensningen er aktivert, trenger du en bruker-ID og passord for å skrive ut. Hvis du ikke vet passordet, kan du kontakte skriverens administrator.

## **Kan ikke skrive ut fra datamaskin**

## **Sjekke tilkoblingen (USB)**

- ❏ Koble USB-kabelen forsvarlig til skriveren og datamaskinen.
- ❏ Hvis du bruker en USB-hub, må du prøve å koble skriveren direkte til datamaskinen.
- ❏ Hvis USB-kabelen ikke kan gjenkjennes, må du endre porten eller USB-kabelen.

❏ Prøv det følgende hvis skriveren ikke kan skrive ut med en USB-tilkobling.

Koble USB-kabelen fra datamaskinen. Høyreklikk skriverikonet som vises på datamaskinen og velg så **Fjern enhet**. Koble så USB-kabelen til datamaskinen og prøv en prøveutskrift.

Tilbakestill USB-tilkoblingen ved å følge trinnene i denne bruksanvisningen for endring av tilkoblingsmetoden til en datamaskin. Se relatert informasjon-lenken nedenfor for mer informasjon.

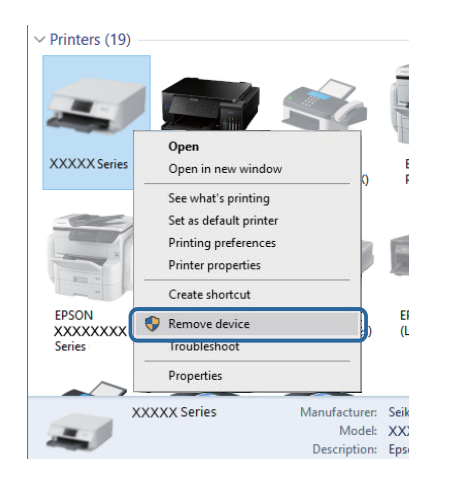

## **Sjekke tilkoblingen (nettverk)**

- ❏ Når du har endret tilgangspunkt eller leverandør, kan du prøve å angi nettverksinnstillinger for skriveren igjen.Koble datamaskinen eller smartenheten til samme SSID som skriveren.
- ❏ Slå av enhetene du vil koble til nettverket.Vent i omtrent 10 sekunder og slå så på enhetene i følgende rekkefølge: tilgangspunkt, datamaskin eller smartenhet og så skriveren.Flytt skriveren og datamaskinen eller smartenheten nærmere tilgangspunktet for å hjelpe med radiobølgekommunikasjon, og prøv så å angi nettverksinnstillinger igjen.
- ❏ Skriv ut tilkoblingsrapporten for nettverket.Se lenken til relatert informasjon nedenfor hvis du vil ha mer informasjon.Hvis rapporten viser at nettverkstilkoblingen mislyktes, kan du sjekke tilkoblingsrapporten for nettverket og så følge løsningene som skrives ut.
- ❏ Hvis IP-adressen som er tilordnet til skriveren, er 169.254.XXX.XXX, og nettverksmasken er 255.255.0.0, kan ikke IP-adressen tilordnes på riktig måte.Start tilgangspunktet på nytt eller tilbakestill nettverksinnstillingene for skriveren.Hvis dette ikke løser problemer, må du lese dokumentasjonen for tilgangspunktet.
- ❏ Prøv å åpne hvilken som helst nettside fra datamaskinen for å sørge for at datamaskinens nettverksinnstillinger er riktige.Hvis du ikke kan åpne noen nettsider, er det et problem på datamaskinen.Kontroller nettverkstilkoblingen på datamaskinen.

#### **Relatert informasjon**

 $\blacktriangleright$  ["Skrive ut en tilkoblingsrapport for nettverket" på side 64](#page-63-0)

### **Kontrollere programvare og data**

- ❏ Sørg for at en ekte Epson-skriverdriver er installert.Hvis en ekte Epson-skriverdriver ikke er installert, er de tilgjengelige funksjonene begrenset.Vi anbefaler at du bruker en ekte Epson-skriverdriver.Se lenken til relatert informasjon nedenfor hvis du vil ha mer informasjon.
- ❏ Hvis du skriver ut et bilde med stor datastørrelse, kan det hende at skriveren ikke har nok minne.Skriv ut bildet med en lavere oppløsning eller i en mindre størrelse.

#### **Relatert informasjon**

& "Se etter ekte Epson-skriverdrivere" på side 137

### **Se etter ekte Epson-skriverdrivere**

Du kan sjekke at en ekte Epson-skriverdriver er installert på datamaskinen ved å bruke en av følgende metoder.

#### **Windows**

Velg **Kontrollpanel** > **Vis enheter og skrivere** (**Skrivere**, **Skrivere og telefakser**), og gjør deretter følgende for å åpne vinduet med egenskaper for utskriftserveren.

❏ Windows 10/Windows 8.1/Windows 8/Windows 7/Windows Server 2016/Windows Server 2012 R2/Windows Server 2012/Windows Server 2008 R2

Klikk på skriverikonet, og klikk deretter på **Egenskaper for utskriftserver** øverst i vinduet.

❏ Windows Vista/Windows Server 2008

Høyreklikk på **Skrivere**-mappen, og klikk deretter på **Kjør som administrator** > **Serveregenskaper**.

❏ Windows XP/Windows Server 2003 R2/Windows Server 2003

Fra **Fil**-menyen velger du **Serveregenskaper**.

Klikk på **Driver**-fanen.Hvis skrivernavnet ditt vises i listen, er en ekte Epson-skriverdriver installert på datamaskinen.

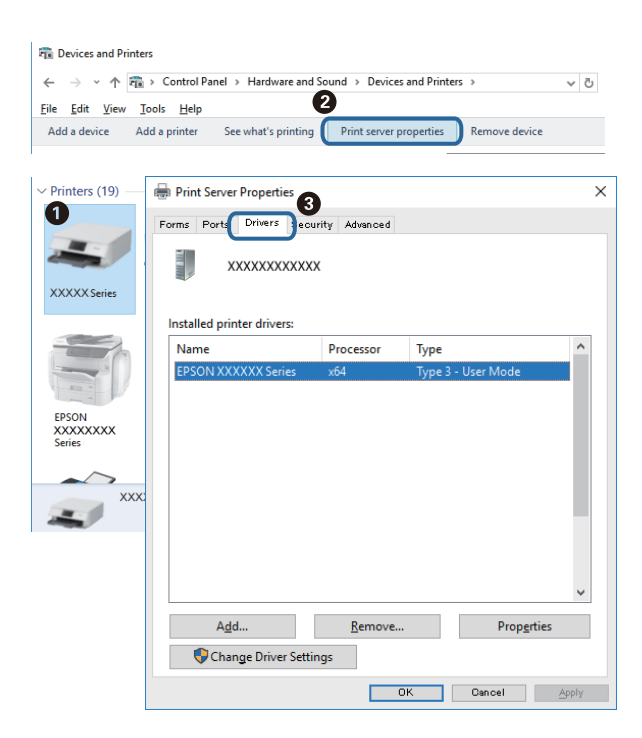

#### **Mac OS**

Velg **Systemvalg** fra menyen > **Skrivere og skannere** (eller **Skriv ut og skann**, **Skriv ut og faks**), og velg deretter skriveren.Klikk på **Valg og forbruksmateriell** — hvis **Valg**-fanen og **Verktøy**-fanen vises i vinduet, er en ekte Epson-skriverdriver installert på datamaskinen.

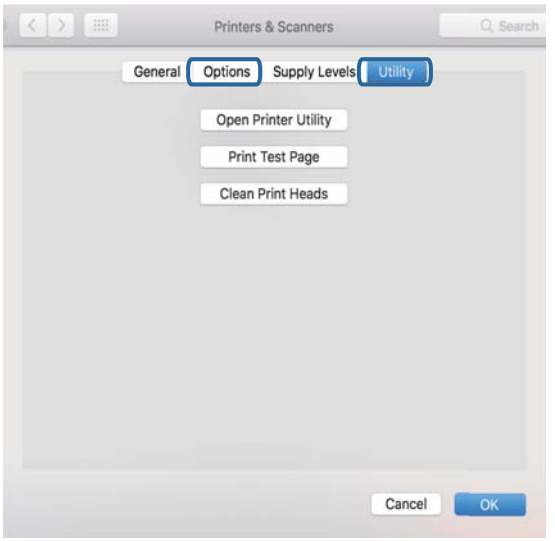

#### **Relatert informasjon**

& ["Installere de nyeste programmene" på side 125](#page-124-0)

## **Kontrollere skriverens status fra datamaskinen (Windows)**

Klikk **Utskriftskø** i skriverdriverens kategori **Vedlikehold** og deretter kontroller følgende.

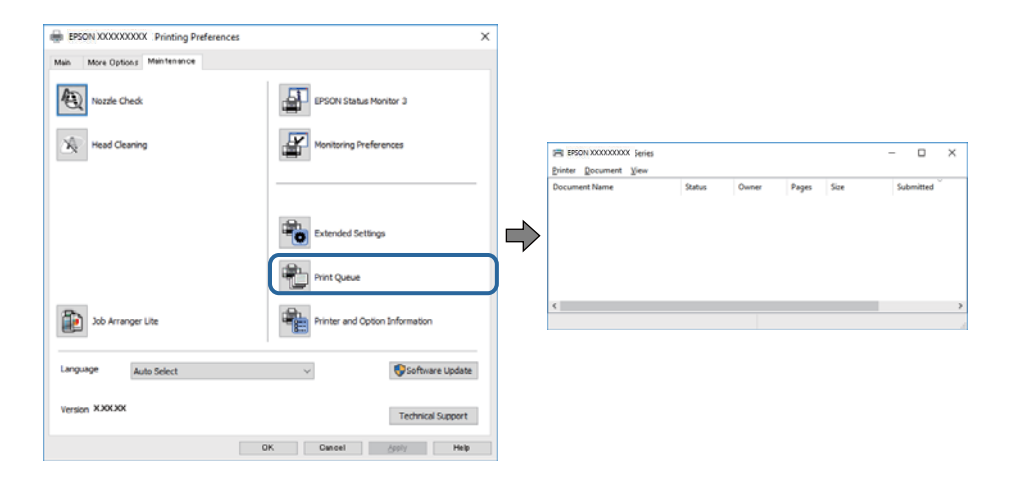

❏ Sjekk om det finnes utskriftsjobber som er midlertidig stanset.

Hvis unødvendige data gjenstår, velger du **Avbryt alle dokumenter** fra **Skriver**-menyen.

❏ Kontroller at skriveren ikke er frakoblet eller venter.

Hvis skriveren er frakoblet eller venter, fjerner du innstillingen for frakoblet eller venter på **Skriver**-menyen.

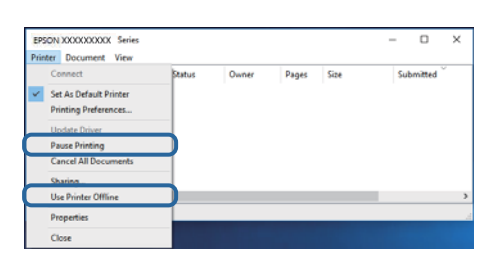

❏ Påse at skriveren er valgt som standardskriver i **Skriver**-menyen (det skal være en hake ved menyelementet).

Hvis skriveren ikke er valgt som standardskriver, angir du den som standard. Hvis det er flere ikoner i **Kontrollpanel** > **Vis enheter og skrivere** (**Skrivere**, **Skrivere og telefakser**), ser du det følgende for å velge ikonet.

Eksempel:

USB-tilkobling: EPSON XXXX-serien

Nettverkstilkobling: EPSON XXXX-serien (nettverk)

Hvis du installerte skriverdriveren flere ganger, kan kopier av skriverdriveren opprettes. Hvis kopier, for eksempel «EPSON XXXX-serien (kopi 1)» opprettes, høyreklikker du på ikonet til den kopierte driveren, og deretter klikker du på **Fjern enhet**.

❏ Kontroller at skriverporten er valgt riktig i **Egenskap** > **Port** fra **Skriver**-menyen som vist nedenfor.

Velg «**USBXXX**» for USB-tilkobling eller «**EpsonNet Print Port**» for nettverkstilkobling.

### **Kontrollere skriverens status fra datamaskinen (Mac OS)**

- ❏ Skriveren vil kanskje ikke skrive ut når brukerfunksjonsbegrensningen er aktivert. Kontakt skriverens administrator.
- ❏ Sørg for at skriverstatusen ikke er **Pause**.

Velg **Systemvalg** fra -menyen > **Skrivere og skannere** (eller **Skriv ut og skann**, **Skriv ut og faks**), og dobbeltklikk deretter på skriveren. Hvis skriveren er satt på pause, klikker du **Fortsett** (eller **Fortsett utskrift**).

## **Når du ikke kan angi nettverksinnstillinger**

- ❏ Slå av enhetene du vil koble til nettverket.Vent i omtrent 10 sekunder og slå så på enhetene i følgende rekkefølge: tilgangspunkt, datamaskin eller smartenhet og så skriveren.Flytt skriveren og datamaskinen eller smartenheten nærmere tilgangspunktet for å hjelpe med radiobølgekommunikasjon, og prøv så å angi nettverksinnstillinger igjen.
- ❏ Velg **Innst.** > **Generelle innstillinger** > **Nettverksinnstillinger** > **Kontroller nettverkstilkoblingen**, og skriv deretter ut tilkoblingsrapporten for nettverket.Hvis det oppstår en feil, kontrollerer du tilkoblingsrapporten for nettverket og følger løsningene som står der.

#### **Relatert informasjon**

- $\blacktriangleright$  ["Skrive ut en tilkoblingsrapport for nettverket" på side 64](#page-63-0)
- $\rightarrow$  ["Meldinger og løsninger på tilkoblingsrapporten for nettverket" på side 65](#page-64-0)

## **Kan ikke koble til fra enheter selv om nettverksinnstillinger fungerer**

Hvis du ikke kan koble datamaskinen eller smartenheten til skriveren selv om nettverksstatusarket viser at alt fungerer som det skal, se følgende.

❏ Når du bruker flere trådløse rutere samtidig, kan du kanskje ikke kunne bruke skriveren fra en datamaskin eller smartenhet, avhengig av innstillingene til de trådløse ruterne. Koble datamaskinen eller smartenheten til den samme trådløse ruteren som skriveren.

Deaktiver tilkoblingsfunksjonen på smartenheten hvis den er aktivert.

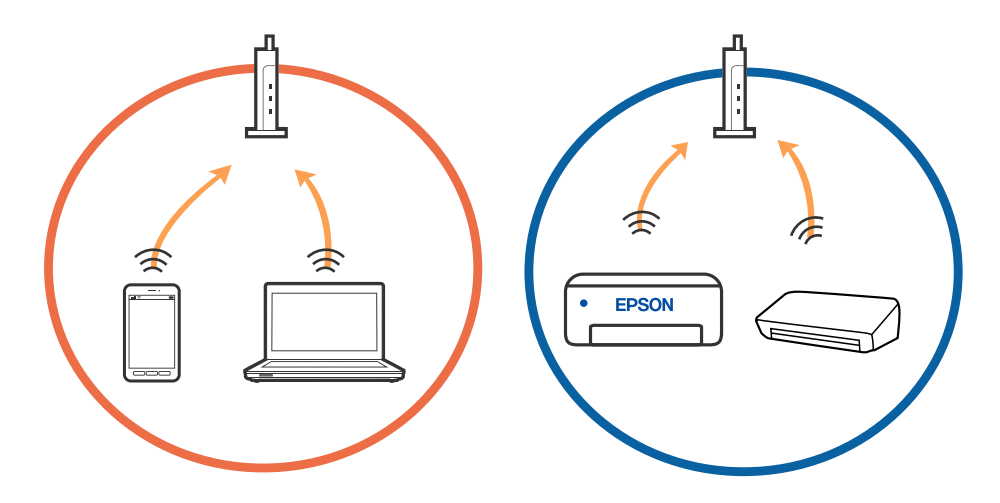

❏ Du vil kanskje ikke kunne koble til den trådløse ruteren hvis den har flere SSID-er og enkelte enheter er koblet til ulike SSID-er på samme trådløse ruter. Koble datamaskinen eller smartenheten til samme SSID som skriveren.

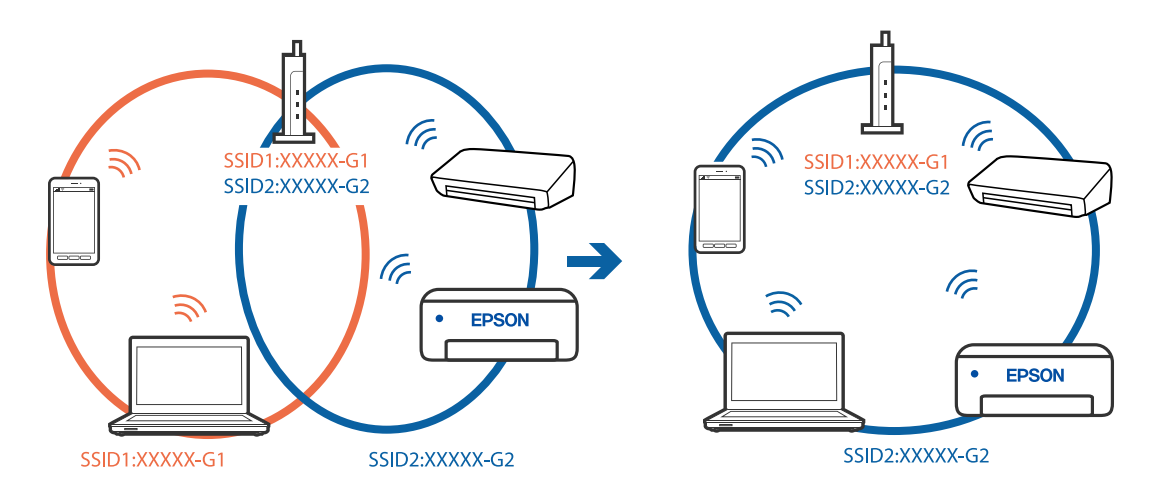

❏ En trådløs ruter som er kompatibel med både IEEE 802.11a og IEEE 802.11g har SSID-er på 2,4 GHz og 5 GHz. Hvis du kobler datamaskinen eller smartenheten til en 5 GHz SSID, kan du ikke koble til skriveren fordi skriveren kun støtter kommunikasjon over 2,4 GHz. Koble datamaskinen eller smartenheten til samme SSID som skriveren.

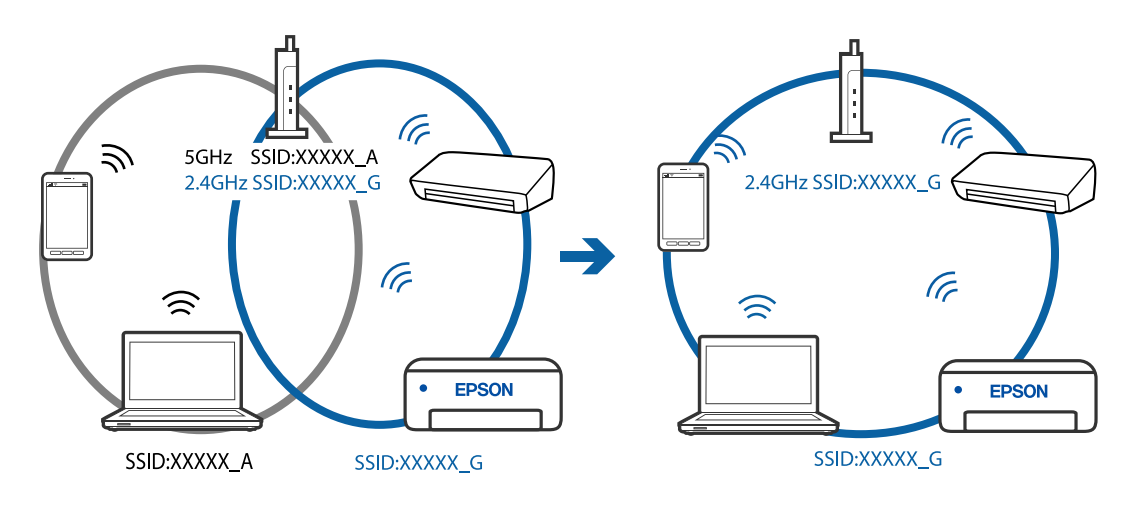

❏ De fleste trådløse rutere har en skillefunksjon for personvern som blokkerer kommunikasjon mellom enhetene. Hvis du ikke kan kommunisere mellom skriveren og datamaskinen eller smartenheten, selv om de er koblet til samme nettverk, kan du deaktivere skillefunksjonen for personvern på den trådløse ruteren. Se bruksanvisningen som følger med den trådløse ruteren for mer informasjon.

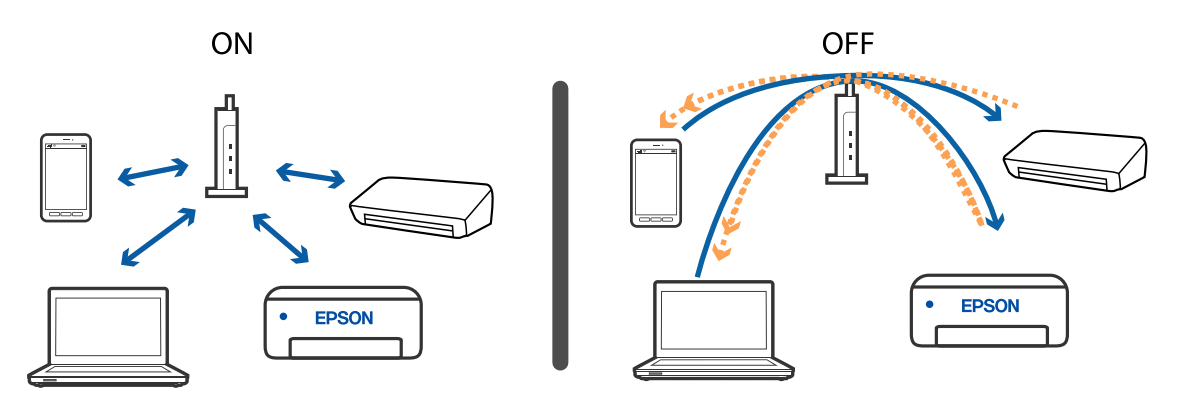

#### **Relatert informasjon**

- & "Kontrollere SSID-en som er koblet til skriveren" på side 141
- & ["Sjekke SSID på datamaskinen" på side 142](#page-141-0)

### **Kontrollere SSID-en som er koblet til skriveren**

Velg Wi-Fi, trykk på OK-knappen på startskjermen og velg Ruter eller Wi-Fi Direct. SSID-er vises på hvert Wi-Fi-nettverk eller Wi-Fi Direct-nettverk.

## <span id="page-141-0"></span>**Sjekke SSID på datamaskinen**

#### **Windows**

Klikk på **i oppgavelinjen på skrivebordet.**Sjekk navnet på tilkoblet SSID i den viste listen.

![](_page_141_Picture_5.jpeg)

#### **Mac OS**

Klikk på Wi-Fi-ikonet øverst på dataskjermen.En liste over SSID-er vises, og den tilkoblede SSID-en er markert med en hake.

![](_page_141_Picture_8.jpeg)

## **Kan ikke skrive ut fra en iPhone eller iPad**

- ❏ Koble iPhone eller iPad til samme nettverk (SSID) som skriveren.
- ❏ Aktiver **Automatisk visning av papiroppsett** i følgende menyer.

**Innst.** > **Generelle innstillinger** > **Skriverinnstillinger** > **Papirkildeinnstillinger** > **Automatisk visning av papiroppsett**

❏ Aktiver innstillingen AirPrint på Web Config.

#### **Relatert informasjon**

& ["Program for konfigurering av skriveroperasjoner \(Web Config\)" på side 122](#page-121-0)

## **Utskriftsproblemer**

### **Justere utskriftskvaliteten**

Hvis du legger merke til en feiljusterte vertikale linjer, uskarpe bilder eller horisontale striper, må du justere utskriftskvaliteten. Hvis du ønsker å justere utskriftskvalitet for hver papirtype, foretar du disse innstillingene først. Innstillingsverdien for hvert papir vil tilbakestilles dersom du foretar innstillingene etter at du har justert for hvert enkelte papir.

- 1. Legg vanlig papir i A4-størrelse i skriveren.
- 2. Velg **Innst.** på startsiden.

Hvis du vil velge et element, flytt fokus til elementet med  $\blacktriangle$ -,  $\nabla$ -,  $\blacktriangleleft$ - eller  $\blacktriangleright$ -knappen, og trykk deretter på OK-knappen.

- 3. Velg **Vedlikehold** > **Justering av utskriftskvalitet**.
- 4. Følg instruksjonene på skjermen for å kontrollere skriveren for å forbedre utskriftskvalitet.

Utfør rengjøring av skriverhode hvis det vises en melding som anbefaler at du rengjør skriverhodet.

5. Følg instruksjonene på skjermen for å skrive ut mønstrene for tilpassing av skriverhode, og innrett deretter skriverhodet.

❏ Mønsteret lar deg justere det dersom du ser vertikale linjer som er feiljusterte eller utskriftene ser uskape ut. ❏ Finn og velg mønsternummeret for det tetteste mønsteret i hver gruppe.

![](_page_143_Picture_4.jpeg)

❏ Finn og tast inn nummeret for mønsteret som har færrest feiljusterte vertikale linjer.

![](_page_143_Figure_6.jpeg)

❏ Mønsteret lar deg justere det dersom du ser horisontale linjer med jevne mellomrom. Finn og angi nummeret for det minst separerte og overlappende mønsteret.

![](_page_143_Figure_8.jpeg)

**Relatert informasjon**

& ["Legg papir i Papirkassett" på side 27](#page-26-0)

## **Justere utskriftskvalitet for hver papirtype**

Foreta innstillinger av utskriftskvalitet for hver papirtype. Det er støtte for vanlig papir, resirkulert papir, vanlig papir med høy kvalitet, forhåndsutskrevet papir, farget papir, brevhode og tykt papir.

1. Sett papiret du ønsker å justere utskriftskvaliteten for inn i skriveren.
2. Velg **Innst.** på startskjermen på skriverens kontrollpanel.

Hvis du vil velge et element, flytt fokus til elementet med  $\blacktriangle$ -,  $\nabla$ -,  $\blacktriangleleft$ - eller  $\blacktriangleright$ -knappen, og trykk deretter på OK-knappen.

3. Velg **Vedlikehold** > **Just. utskriftskv. etter papir**.

Hvis elementet ikke vises, vender du skjermen opp for å se det.

- 4. Velg hvordan justere fra **Skriv ut mønster** eller **Angi verdi**.
- 5. Velg papirstørrelsen for papiret som er lagt i skriveren.
- 6. Følg instruksjonene på skjermen for å tilpasse skriverhodet.

Mønsteret justerer seg dersom du regelmessig ser horisontale striper.

Finn og angi nummeret for det minst separerte og overlappende mønsteret.

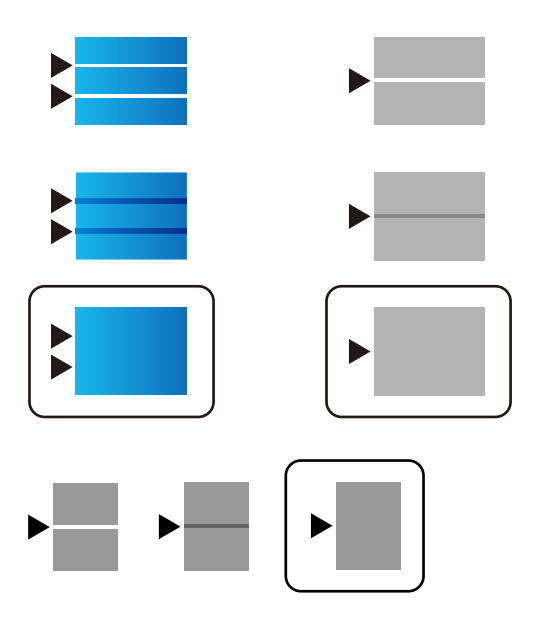

#### *Merknad:*

Når du skriver ut papiret som kvaliteten kan justeres for, velger du *Automatisk valg (vanlig papir)* som *Papirtype* for skriverdriveren, slik at justeringsverdien automatisk blir brukt.

7. Lukk informasjonsskjermbildet.

Hvis kvaluteten ikke er forbedret etter at justeringen er utført, utfører du **Justering av utskriftskvalitet** for å angi standard justeringsverdier, og utfører deretter justeringene igjen i henhold til papirtypen.

#### **Relatert informasjon**

& ["Legg papir i Papirkassett" på side 27](#page-26-0)

### **Utskrift er stripete eller farge mangler**

Hvis du ikke har brukt skriveren på lang tid, kan dysene i skrivehodet bli tilstoppet, og blekkdråpene kan ikke slippes ut. Utfør en dysekontroll og rengjør deretter skriverhodet hvis noen av dysene er tette.

#### **Relatert informasjon**

& ["Kontrollere og rengjøre skriverhodet" på side 119](#page-118-0)

### **Striper eller uventede farger kan vises**

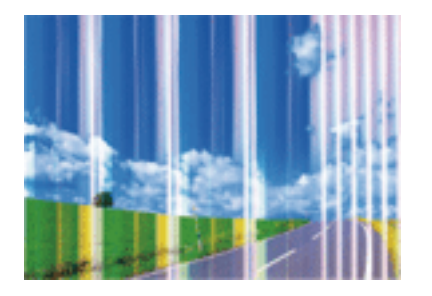

Skriverhodedysene kan være tette. Utfør dysekontroll for å kontrollere om skriverhodedysene er tette. Rengjør skriverhodet hvis noen av skriverhodedysene er tette.

#### **Relatert informasjon**

& ["Kontrollere og rengjøre skriverhodet" på side 119](#page-118-0)

### **Det er synlige fargede striper med en avstand på ca. 3.3 cm**

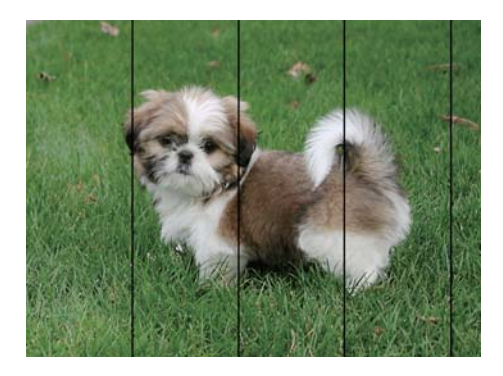

- ❏ Velg riktig papirtypeinnstilling for papirtypen som er lagt i skriveren.
- ❏ Juster skriverhodet ved hjelp av funksjonen **Justering av utskriftskvalitet**.
- ❏ Når du skriver ut på vanlig papir, skal du bruke en innstilling for høyere kvalitet.

#### **Relatert informasjon**

- & ["Liste over papirtyper" på side 33](#page-32-0)
- & ["Justere utskriftskvaliteten" på side 143](#page-142-0)

### **Uklare utskrifter, vertikale striper eller forskyvning**

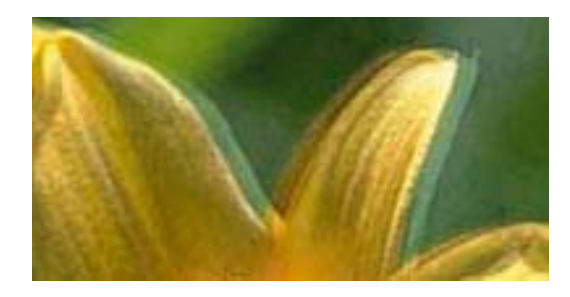

# eninanen ane ı Aufdruck. W **J** 5008 "Regel

Juster skriverhodet ved hjelp av funksjonen **Justering av utskriftskvalitet**.

#### **Relatert informasjon**

& ["Justere utskriftskvaliteten" på side 143](#page-142-0)

### **Utskriftskvaliteten blir ikke bedre selv om jeg har justert skriverhodet**

Under toveis utskrift (eller med høy hastighet) skriver skriverhodet ut mens det beveger seg i begge retninger, og da kan vertikale linjer bli forskjøvet.Hvis utskriftskvaliteten ikke blir noe bedre, kan du deaktivere toveis (eller høyhastighets) innstilling.Utskriftshastigheten kan bli tregere når du deaktiverer denne innstillingen.

❏ Windows

Fjern merket for **Høy hastighet** i kategorien **Flere alternativer** i skriverdriveren.

❏ Mac OS

Velg **Systemvalg** fra menyen > **Skrivere og skannere** (eller **Skriv ut og skann**, **Skriv ut og faks**), og velg deretter skriveren.Klikk på **Valg og forbruksmateriell** > **Valg** (eller **Driver**).Velg **Av** som innstillingen for **Utskrift med høy hastighet**.

### **Utskriftkvaliteten er dårlig**

Kontroller følgende hvis utskriftskvaliteten er dårlig — uklar utskrift, striper, manglende farger, svake farger og forskyvning av utskriftene.

#### **Kontrollere skriveren**

Bruk funksjonen **Justering av utskriftskvalitet**.

- ❏ Utfør en dysekontroll og rengjør deretter skriverhodet hvis noen av dysene er tette.
- ❏ Juster skriverhodet.

#### **Kontrollere papiret**

- ❏ Bruk papir som støttes av denne skriveren.
- ❏ Ikke skriv ut på papir som er fuktig, skadet eller for gammelt.
- ❏ Hvis papiret er krøllet eller en konvolutt er åpnet, flat det ut.
- ❏ Ikke stable papiret umiddelbart etter utskrift.
- ❏ Tørk utskriftene fullstendig før lagring eller visning. Unngå direkte sollys, ikke benytt en tørrer og ikke berør den utskrevne siden av papiret ved tørking av utskriftene.
- ❏ Når bilder eller foto skrives ut, anbefaler Epson bruk av ekte Epson papir i stedet for vanlig papir. Skriv ut på det ekte Epson-papirets utskriftsside.

#### **Kontrollere skriverinnstillinger**

- ❏ Velg riktig papirtypeinnstilling for papirtypen som er lagt i skriveren.
- ❏ Skriv ut med en høyere kvalitetsinnstilling.
- ❏ Hvis du har valgt **Standard-Klar** som kvalitetsinnstilling på Windows-skriverdriveren, må du endre til **Standard**. Hvis du har valgt **Normal-Klar** som kvalitetsinnstilling på Mac OS-skriverdriveren, må du endre til **Normal**.

#### **Kontrollere blekktilførselsenhet**

- ❏ Prøv å bruke ekte Epson blekktilførselsenheter. Dette produktet er laget for å justere farger basert på bruk av ekte Epson blekktilførselsenheter. Bruk av uekte blekktilførselsenheter kan føre til at utskriftskvaliteten blir dårligere.
- ❏ Epson anbefaler at blekktilførselsenhet brukes opp innen utløpsdatoen som er trykt på esken.

#### **Relatert informasjon**

- & ["Justere utskriftskvaliteten" på side 143](#page-142-0)
- & ["Tilgjengelig papir og kapasiteter" på side 22](#page-21-0)
- & ["Liste over papirtyper" på side 33](#page-32-0)
- & ["Forholdsregler ved håndtering av papir" på side 26](#page-25-0)

### **Papir er sølete eller stripete**

❏ Når horisontale striper flyter utover øverst eller nederst på papiret, må du legge papiret i riktig retning og skyve kantskinnene inn mot kantene på papiret.

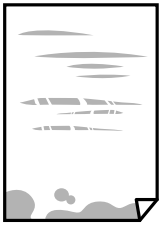

❏ Rengjør papirbanen når det er synlige vertikale striper eller papiret flyter utover.

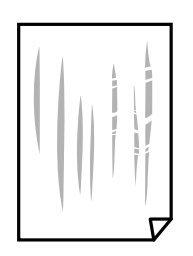

❏ Plasser papiret på en flat overflate for å sjekke om det er krøllet. Hvis det er det, må du flate det ut.

- ❏ Ved utskrift på tykt papir er skriverhodet nærme utskriftsoverflaten, og papiret kan bli slitt. I slikt tilfelle aktiverer du innstillingen som reduserer slitasje. Når du aktiverer denne innstillingen, kan utskriftskvaliteten bli dårligere eller utskriften kan bli tregere.
	- ❏ Kontrollpanel

Velg **Innst.** > **Generelle innstillinger** > **Skriverinnstillinger** på startskjermen, og aktiver deretter **Tykt papir**.

❏ Windows

Klikk på **Utvidede innstillinger** på skriverdriverens **Vedlikehold**-kategori og velg deretter **Tykt papir og konvolutter**.

❏ Mac OS

Velg **Systemvalg** fra menyen > **Skrivere og skannere** (eller **Skriv ut og skann**, **Skriv ut og faks**), og velg deretter skriveren. Klikk på **Valg og forbruksmateriell** > **Valg** (eller **Driver**). Velg **På** som innstillingen for **Tykt papir og konvolutter**.

❏ Ved manuell 2-sidig utskrift må du sørge for at blekket har tørket helt før papiret legges i på nytt.

#### **Relatert informasjon**

- & ["Legg papir i Papirkassett" på side 27](#page-26-0)
- & ["Legg papir i Bakre arkmater" på side 29](#page-28-0)
- & ["Rengjøring av papirbanen dersom det er blekkflekker" på side 121](#page-120-0)

### **Papiret er tilsølt med blekk ved automatisk 2-sidig utskrift**

Ved bruk av funksjonen for automatisk 2-sidig utskrift og utskrift av data med høy tetthet, slik som bilder og grafer, angir du lavere utskriftstetthet og lengre tørketid.

#### **Relatert informasjon**

 $\blacktriangleright$  ["Skriverinnstillinger" på side 35](#page-34-0)

### **Utskrevne bilder er klebrige**

Du kan ha skrevet ut på feil side av bildepapiret. Sørg for at du skriver ut på den utskriftbare siden.

Du må rengjøre papirbanen når du skriver ut på feil side av bildepapiret.

#### **Relatert informasjon**

& ["Rengjøring av papirbanen dersom det er blekkflekker" på side 121](#page-120-0)

### **Bilder eller fotografier blir skrevet ut med uventede farger**

Juster fargen, og skriv ut på nytt. Den automatiske fargekorrigeringsfunksjonen bruker standard korrigeringsmodus i **PhotoEnhance**. Prøv en annen korrigeringsmodus i **PhotoEnhance** ved å velge et annet alternativ enn **Autokorrigering** som innstilling for **Scenekorrigering**. Hvis problemet fortsetter, benytt en annen fargekorrigeringsfunksjon enn **PhotoEnhance**.

#### **Relatert informasjon**

& ["Justere utskriftsfargen" på side 91](#page-90-0)

### **Posisjonen, størrelsen eller marginene på utskriften er feil**

- ❏ Legg papiret i riktig retning, og skyv kantskinnene til kantene av papiret.
- ❏ Velg riktig innstilling for papirstørrelse.
- ❏ Juster margininnstillingene i programmet slik at det faller innenfor utskriftsområdet.

#### **Relatert informasjon**

- & ["Legg papir i Papirkassett" på side 27](#page-26-0)
- & ["Legg papir i Bakre arkmater" på side 29](#page-28-0)
- & ["Utskriftsområde" på side 155](#page-154-0)

### **Utskrevne tegn er feil eller fordreide**

- ❏ Koble USB-kabelen forsvarlig til skriveren og datamaskinen.
- ❏ Hvis det ikke er noen utskriftsjobber på pause, kan utskrevne tegn bli skadet.
- ❏ Ikke sett datamaskinen i **Dvalemodus**-modus eller **Hvilemodus**-modus manuelt under utskrift. Sider med fordreid tekst kan ble skrevet ut neste gang du starter datamaskinen.
- ❏ Hvis du bruker skriverdriveren du tidligere har brukt, kan utskrevne tegn bli fordreide. Sørg for at skriverdriveren du bruker er riktig for din skriver. Sjekk skrivernavnet øverst i skriverdriver-vinduet.

### **Det utskrevne bildet er speilvendt**

Fjern innstillinger for speilvendt i skriverdriveren eller i programmet.

❏ Windows

Fjern **Speilvend** fra skriverdriverens kategori **Flere alternativer**.

❏ Mac OS

Fjern **Speilvend** fra **Utskriftsinnstillinger**-menyen for utskriftsdialogen.

### **Mosaikklignende mønstre på utskriftene**

Ved utskrift av bilder eller foto, skriv ut med data i høy oppløsning. Bilder på nettsted har ofte en lav oppløsning selv om de ser fine ut på skjermen, så utskriftskvaliteten kan reduseres.

### **Utilsiktet tosidig utskrift**

Fjern eventuelle innstillinger for tosidig utskrift i skriverdriveren.

❏ Windows

```
Velg Av fra 2-sidig utskrift på skriverdriverens Hoved-fane.
```
❏ Mac OS

Velg **Av** fra **Tosidig utskrift** på utskriftsdialogens **Innst. for tosidig utskrift**-menyen.

### **Utskriftsproblemet kan ikke fjernes**

Hvis du har prøvd alle løsningene og ikke har løst problemet, må du prøve å avinstallere skriveren og installere den på nytt.

#### **Relatert informasjon**

- & ["Avinstallere programmer" på side 128](#page-127-0)
- & ["Installere de nyeste programmene" på side 125](#page-124-0)

# **Andre utskriftsproblemer**

### **Utskriften går for sakte**

- ❏ Lukk unødvendige programmer.
- ❏ Velg en lavere kvalitetsinnstilling. Utskrifter av høyere kvalitet senker utskriftshastigheten.
- ❏ Aktiver toveis (eller høyhastighets) innstilling. Når denne innstillingen er aktivert, skriver skriverhodet ut mens det beveger seg i begge retninger, og utskriftshastigheten øker.
	- ❏ Windows

Velg **Høy hastighet** fra skriverdriverens kategori **Flere alternativer**.

❏ Mac OS

Velg **Systemvalg** fra menyen > **Skrivere og skannere** (eller **Skriv ut og skann**, **Skriv ut og faks**), og velg deretter skriveren. Klikk på **Valg og forbruksmateriell** > **Valg** (eller **Driver**). Velg **På** som innstillingen for **Utskrift med høy hastighet**.

❏ Deaktiver stillemodus. Denne funksjonen senker utskriftshastigheten.

❏ Kontrollpanel

Velg på startskjermen, og deaktiver deretter **Stillemodus**.

❏ Windows

Velg **Av** som innstillingen for **Stillemodus**, i kategorien **Hoved** for skriverdriveren.

❏ Mac OS

Velg **Systemvalg** fra menyen > **Skrivere og skannere** (eller **Skriv ut og skann**, **Skriv ut og faks**), og velg deretter skriveren. Klikk på **Valg og forbruksmateriell** > **Valg** (eller **Driver**). Velg **Av** som innstillingen for **Stillemodus**.

❏ For tosidig utskrift skrives det ut på en side som først tørkes før den andre siden skrives ut. Fordi tørketiden varierer avhengig av omgivelser slik som temperatur og luftfuktighet, samt type utskriftsdata, kan utskriftshastigheten være saktere.

### **Utskriften bremser kraftig ned ved kontinuerlig utskrift**

Utskriften bremser ned for å forhindre at skrivermekanismen overopphetes og skades. Du kan imidlertid fortsette å skrive ut. Hvis du vil returnere til normal utskriftshastighet, må du la skriveren hvile i minst 30 minutter. Utskriftshastigheten vil ikke returnere til normalen hvis skriveren er slått av.

### **Kan ikke avbryte utskrift fra en datamaskin som kjører Mac OS X v10.6.8**

Hvis du vil stanse utskrift fra datamaskinen, velger du innstillingene nedenfor.

Kjør Web Config, og velg deretter **Port9100** som innstilling for **Protokoll med høyeste prioritet** i **AirPrint-**

**oppsett**. Velg **Systemvalg** fra menyen > **Skrivere og skannere** (eller **Skriv ut og skann**, **Skriv ut og faks**), fjern skriveren, og legg den deretter til igjen.

# **Problemer med PostScript-skriverdriver**

*Merknad:*

Menyelementene og teksten på skriverdriveren varierer avhengig av datamaskinens miljø.

### **Skriveren skriver ikke ut mens du bruker PostScript-skriverdriveren**

- ❏ Angi innstillingen **Utskriftsspråk** til **Auto** eller **PS3** på kontrollpanelet.
- ❏ I Windows, hvis et stort antall jobber sendes, er det ikke sikkert skriveren skriver ut. Velg **Skriv direkte til skriveren** i **Avansert**-kategorien i skriveregenskapene.

#### **Relatert informasjon**

 $\blacktriangleright$  ["Skriverinnstillinger" på side 35](#page-34-0)

### **Skriveren skriver ikke ut riktig mens du bruker PostScriptskriverdriveren**

- ❏ Hvis filen opprettes i et program som lar deg endre dataformatet, som Adobe Photoshop, må du sørge for at innstillingene i programmet matcher innstillingene i skriverdriveren.
- ❏ EPS-filer som er lagret i binærformat skrives kanskje ikke ut riktig. Angi formatet til ASCII når du oppretter EPS-filer i et program.
- ❏ For Windows, kan ikke skriveren skrive ut binærdata, når den e tilkoblet datamaskinen ved bruk av et USBgrensesnitt. Angi **Output Protocol**-innstillingen til **Device Settings**-kategrien i skriveregenskapene til **ASCII** eller **TBCP**.
- ❏ For Windows, velger du riktig erstatningsskrifttype på **Device Settings**-kategorien i skriveregenskaper.

### **Utskriftskvaliteten er dårlig mens du bruker PostScriptskriverdriveren**

Du kan ikke angi fargeinnstillinger i **Paper/Quality**-kategorien i skriverdriveren. Klikk på **Advanced**, og angi deretter **Color Mode**-innstillingen.

### **Utskriften er for langsom mens du bruker PostScriptskriverdriveren**

Angi **Print Quality**-innstillingen til **Fast** i skriverdriveren.

# **Andre problemer**

### **Svakt elektrisk støt ved berøring av skriveren**

Hvis mange eksterne enheter er koblet til skriveren, kan du føle et svakt elektrisk støt når du tar på skriveren. Installer en jordledning til datamaskinen som er koblet til skriveren.

### **Driftslydene er høye**

Hvis driftslydene er for høye, kan du aktivere **Stillemodus**. Aktiverer du denne funksjonen, kan det imidlertid redusere utskriftshastigheten.

❏ Kontrollpanel

Velg på startskjermen, og aktiver deretter **Stillemodus**.

❏ Windows skriverdriver

Aktiver **Stillemodus** i kategorien **Hoved**.

❏ Mac OS skriverdriver

Velg **Systemvalg** fra menyen > **Skrivere og skannere** (eller **Skriv ut og skann**, **Skriv ut og faks**), og velg deretter skriveren. Klikk på **Valg og forbruksmateriell** > **Valg** (eller **Driver**). Velg **På** som innstillingen for **Stillemodus**.

### **Glemt passordet ditt**

Hvis du glemmer administratorpassordet, kan du ta kontakt med Epsons kundestøtte.

#### **Relatert informasjon**

& ["Kontakte Epson kundestøtte" på side 179](#page-178-0)

## **Programmet er blokkert av en brannmur (kun for Windows)**

Legg programmet til på Windows-brannmurens liste over tillatte programmer i sikkerhetsinnstillingene i **Control Panel**.

# <span id="page-154-0"></span>**Tillegg**

# **Tekniske spesifikasjoner**

### **Skriverspesifikasjoner**

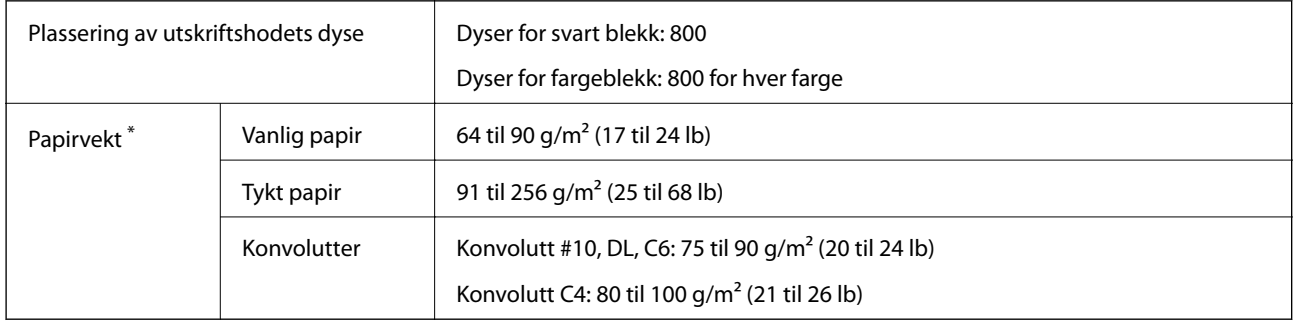

\* Selv når papirtykkelsen er innenfor dette området, vil papiret kanskje ikke mates i skriveren, utskriftsresultatet kan forringes avhengig av papiregenskapene eller -kvaliteten.

### **Utskriftsområde**

Utskriftskvaliteten kan reduseres i de skraverte områdene på grunn av skriverens mekanisme.

#### **Enkle ark**

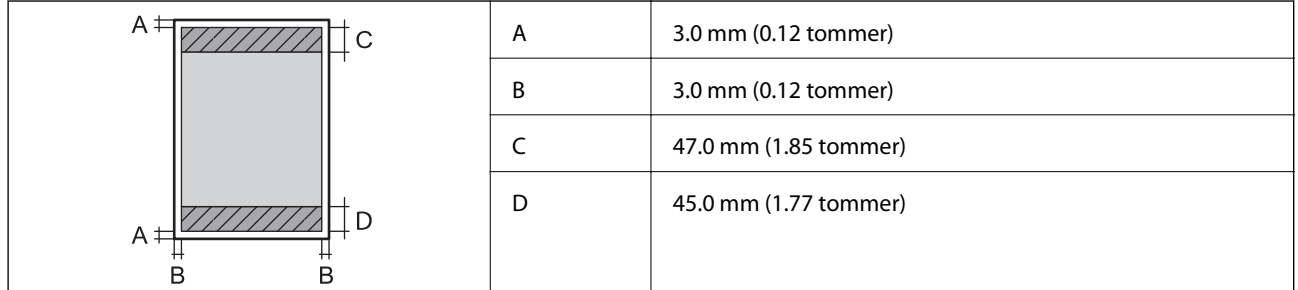

#### **Konvolutter**

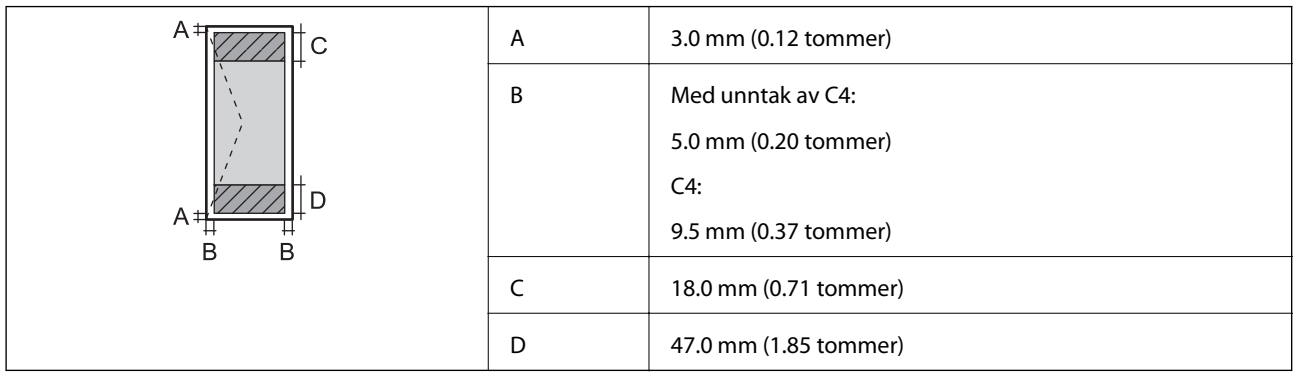

### **Spesifikasjoner for grensesnitt**

For datamaskin Hi-Speed USB

### **Liste over nettverksfunksjoner**

#### **Nettverksfunksjoner og IPv4/IPv6**

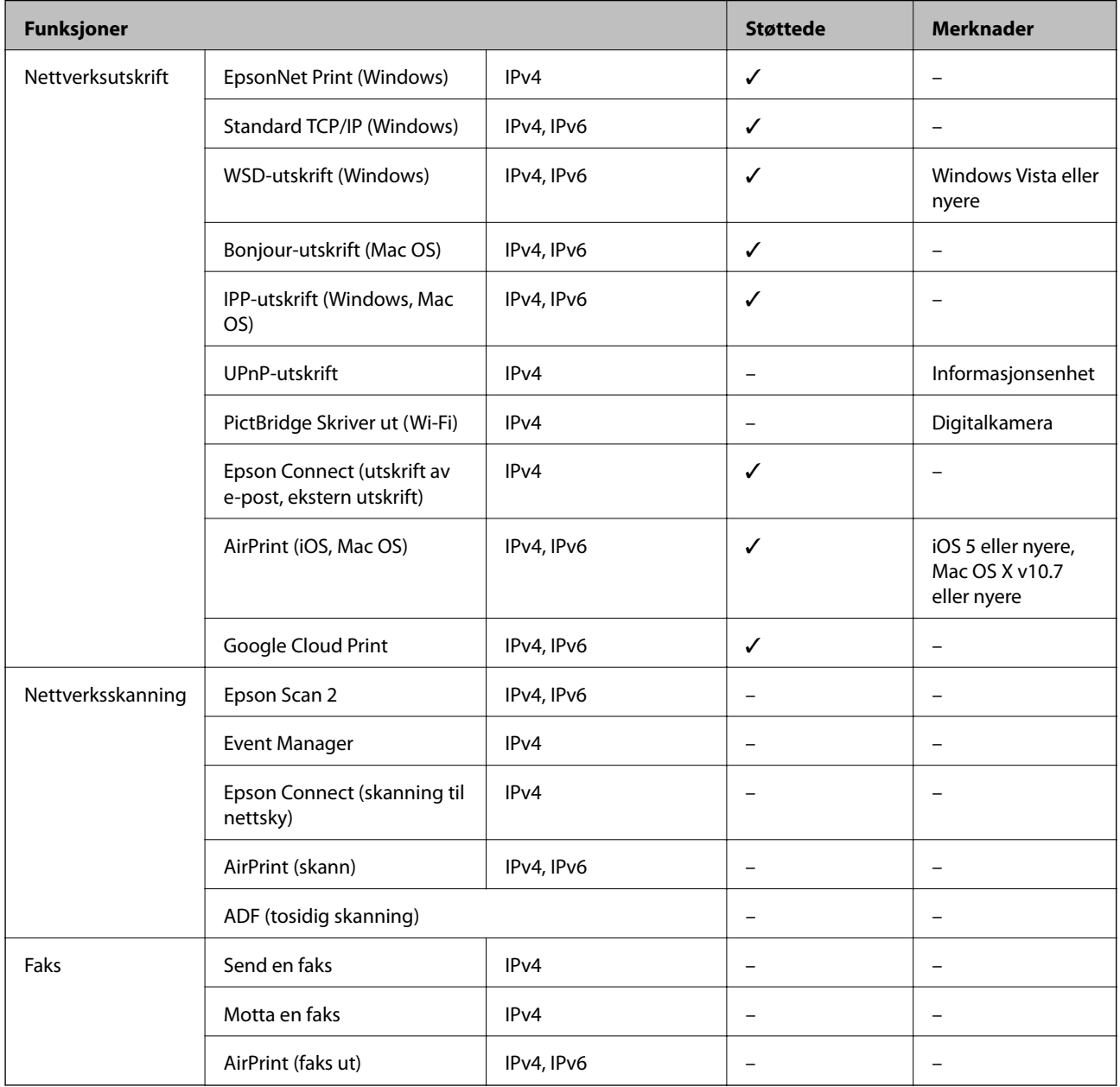

### **Wi-Fi-spesifikasjoner**

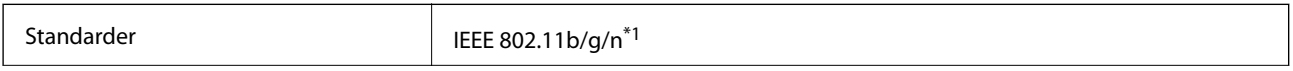

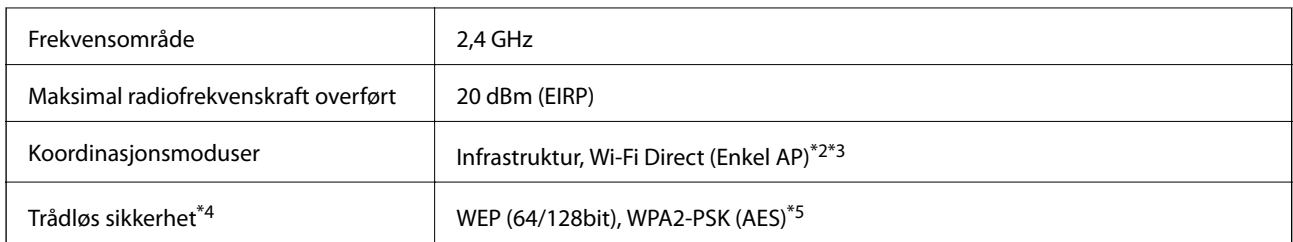

- \*1 IEEE 802.11n er kun tilgjengelig for HT20.
- \*2 Støttes ikke for IEEE 802.11b.
- \*3 Enkel AP-modus er kompatibel med en Wi-Fi-tilkobling (infrastruktur) eller Ethernet-kobling.
- \*4 Wi-Fi Direct støtter kun WPA2-PSK (AES).
- \*5 Overholder WPA2-standarder med støtte for WPA/WPA2 Personal.

### **Ethernet-spesifikasjoner**

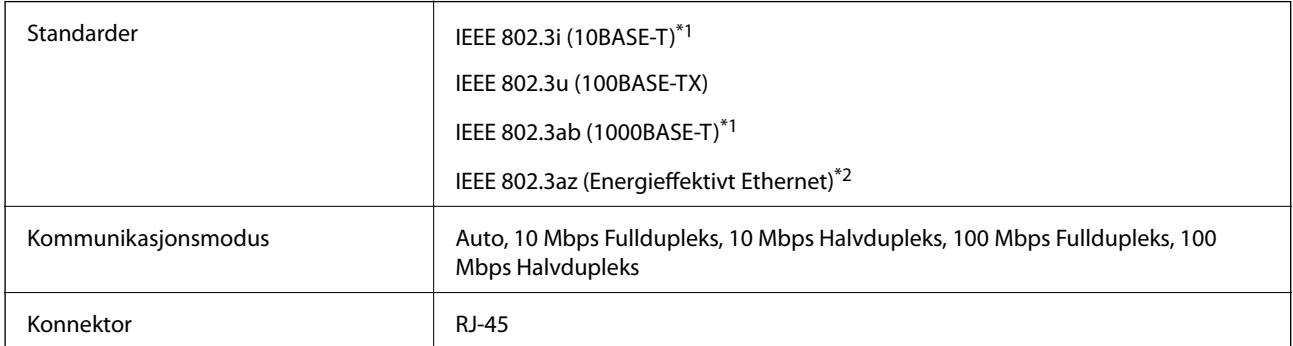

\*1 Bruk en kategori 5e eller høyere STP-kabel (skjermet tvunnet par)for å forhindre risiko for radiointerferens.

\*2 Den tilkoblede enheten skal være i samsvar med IEEE 802.3az-standardene.

### **Sikkerhetsprotokoll**

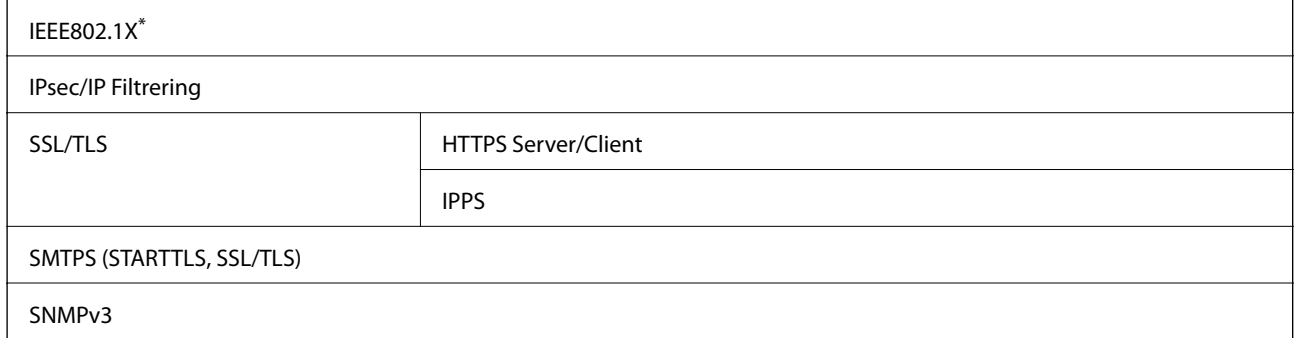

Du må bruke en enhet for tilkobling som overholder IEEE802.1X.

### **PostScript Level 3-kompatabilitet**

PostScript-versjonen på denne skriveren er kompatibel med PostScript Level 3.

### **Støttede tjenester fra tredjeparter**

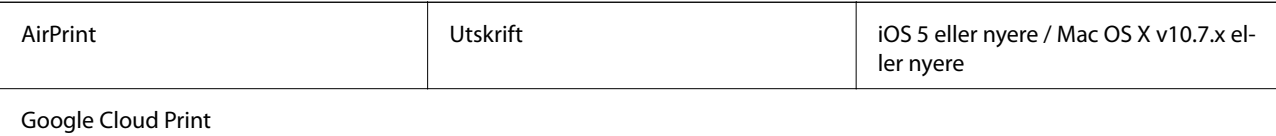

### **Mål**

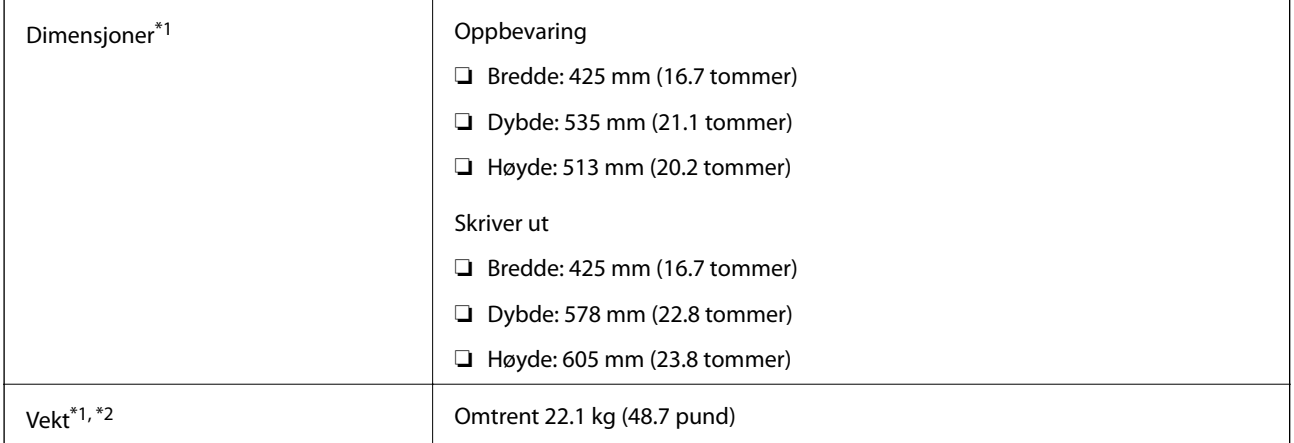

\*1 Med utskriftsskuff og papirkassett 2 installert.

\*2 Uten blekktilførselsenheter og strømkabelen.

#### **Med alternativer**

Dette er målene for skriveren med 1 ekstra papirkassettenhet.

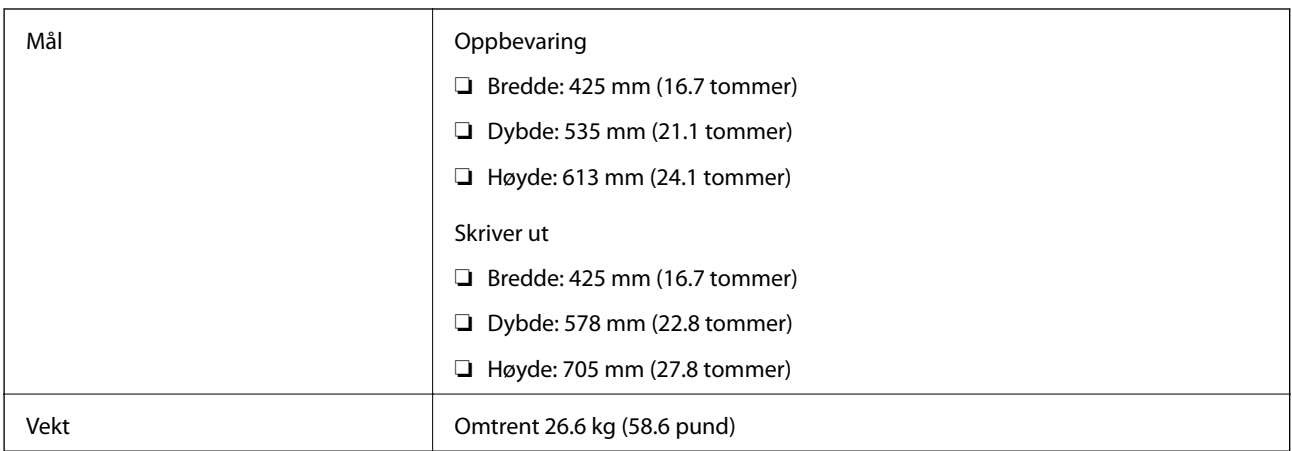

### **Elektriske spesifikasjoner**

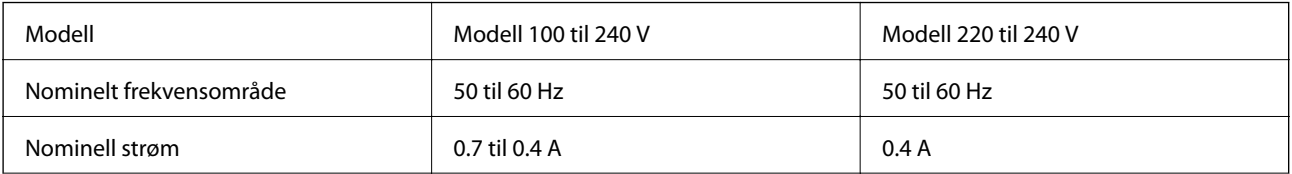

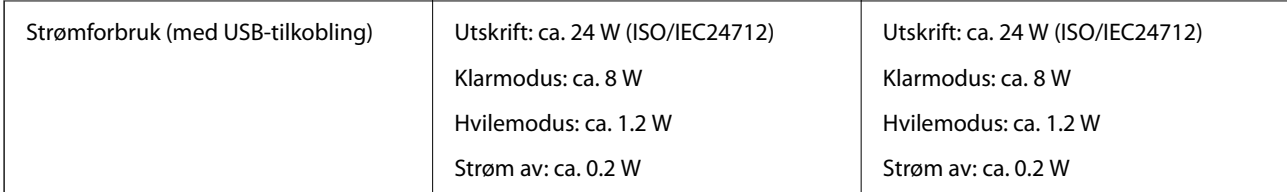

#### *Merknad:*

❏ Se skriverens spenning på typeskiltet.

❏ For europeiske brukere: Se følgende nettsted for detaljer om strømforbruk. <http://www.epson.eu/energy-consumption>

### **Miljømessige spesifikasjoner**

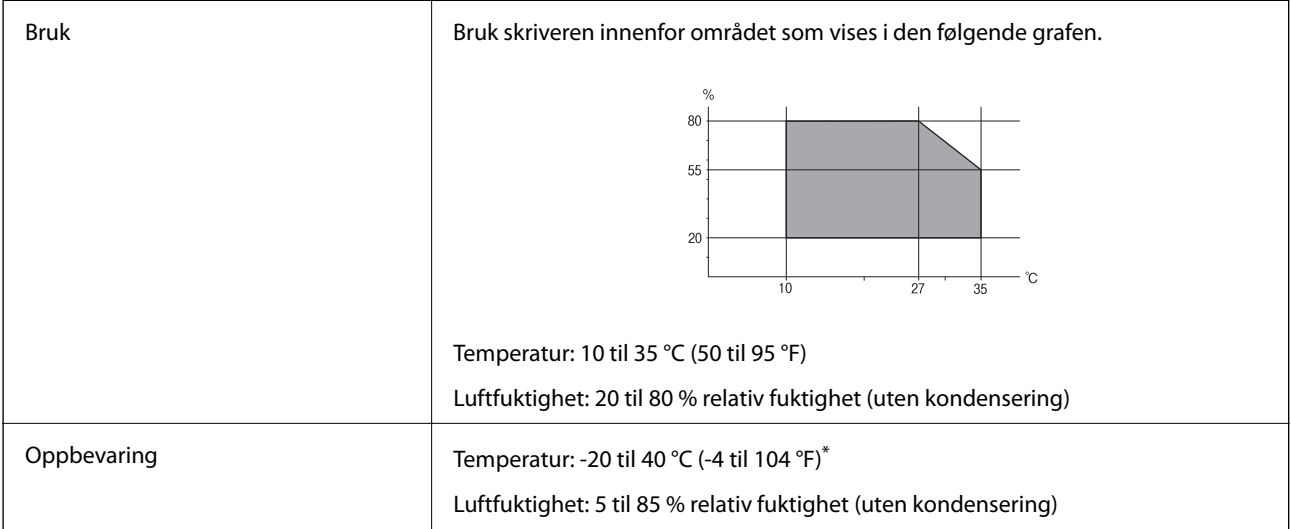

Du kan lagre den ved 40°C (104°F) i én måned.

### **Miljøspesifikasjoner for Blekktilførselsenheter**

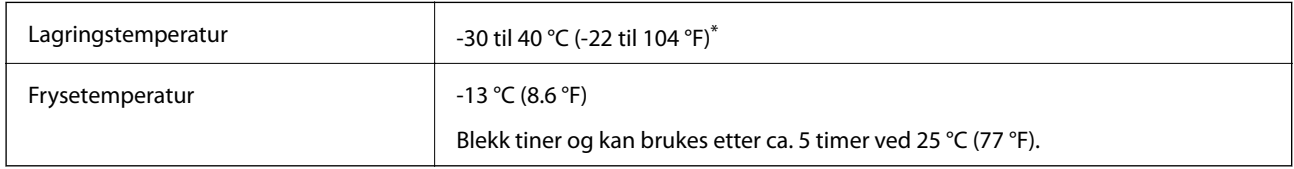

Du kan lagre den ved 40 °C (104 °F) i én måned.

### **Installering, sted og plass**

Sikker bruk oppnås ved å plassere skriveren et sted som tilfredsstiller følgende betingelser.

- ❏ En flat, stabil overflate som tåler skriverens vekt
- ❏ Godt ventilert sted
- ❏ Steder som ikke blokkerer eller dekker til luftehullene og åpningene på skriveren

#### **Tillegg**

- ❏ Steder der det kan sikres et spesialisert elektrisk uttak
- ❏ Steder der du enkelt kan legge inn og fjerne papir
- ❏ Steder som tilfredsstiller betingelsene i «Miljøspesifikasjoner» i denne håndboken

### c*Forsiktighetsregel:* Ikke plasser skriveren på følgende steder, da dette kan føre til funksjonsfeil. ❏ Utsatt for direkte sollys ❏ Utsatt for hurtige endringer i temperatur og fuktighet ❏ Utsatt for brann ❏ Utsatt for flyktige stoffer ❏ Utsatt for sjokk eller vibrasjoner ❏ Nær en TV eller radio ❏ Nær mye jord eller støv ❏ Nær vann ❏ Nær klimaanlegg eller varmeanlegg ❏ Nær en luftfukter

Bruk en kommersielt tilgjengelig antistatisk matte for å unngå statisk utvikling på steder som er utsatt for utvikling av statisk elektrisitet.

Sørg for at det er nok plass til å installere og bruke skriveren skikkelig.

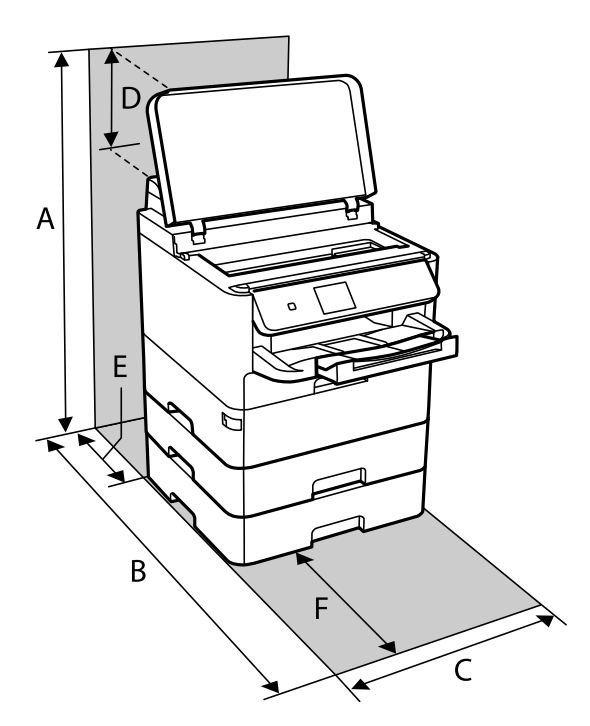

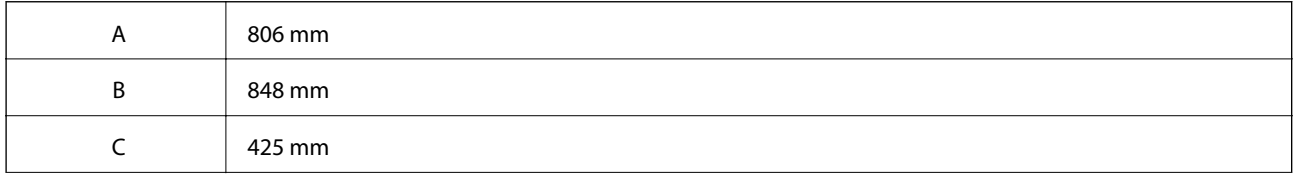

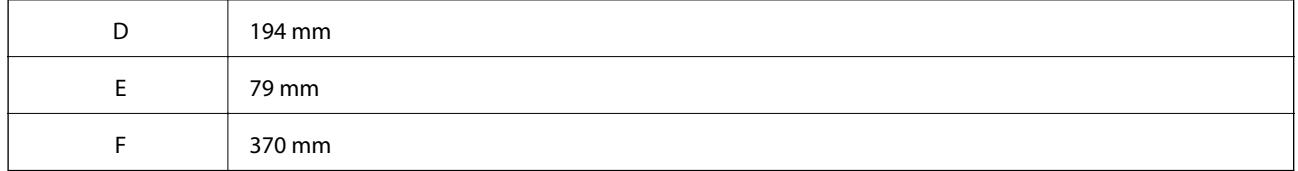

### **Systemkrav**

- ❏ Windows 10 (32-bit, 64-bit)/Windows 8.1 (32-bit, 64-bit)/Windows 8 (32-bit, 64-bit)/Windows 7 (32-bit, 64 bit)/Windows Vista (32-bit, 64-bit)/Windows XP SP3 eller nyere (32-bit)/Windows XP Professional x64 Edition SP2 eller nyere/Windows Server 2016/Windows Server 2012 R2/Windows Server 2012/Windows Server 2008 R2/Windows Server 2008/Windows Server 2003 R2/Windows Server 2003 SP2 eller nyere
- ❏ macOS High Sierra/macOS Sierra/OS X El Capitan/OS X Yosemite/OS X Mavericks/OS X Mountain Lion/Mac OS X v10.7.x/Mac OS X v10.6.8

#### *Merknad:*

- ❏ Mac OS støtter ikke enkelte programmer og funksjoner.
- ❏ (UFS) (UNIX File System) for Mac OS er ikke støttet.

# **Skrifttype-informasjon**

### **Tilgjengelige skrifttyper for PostScript**

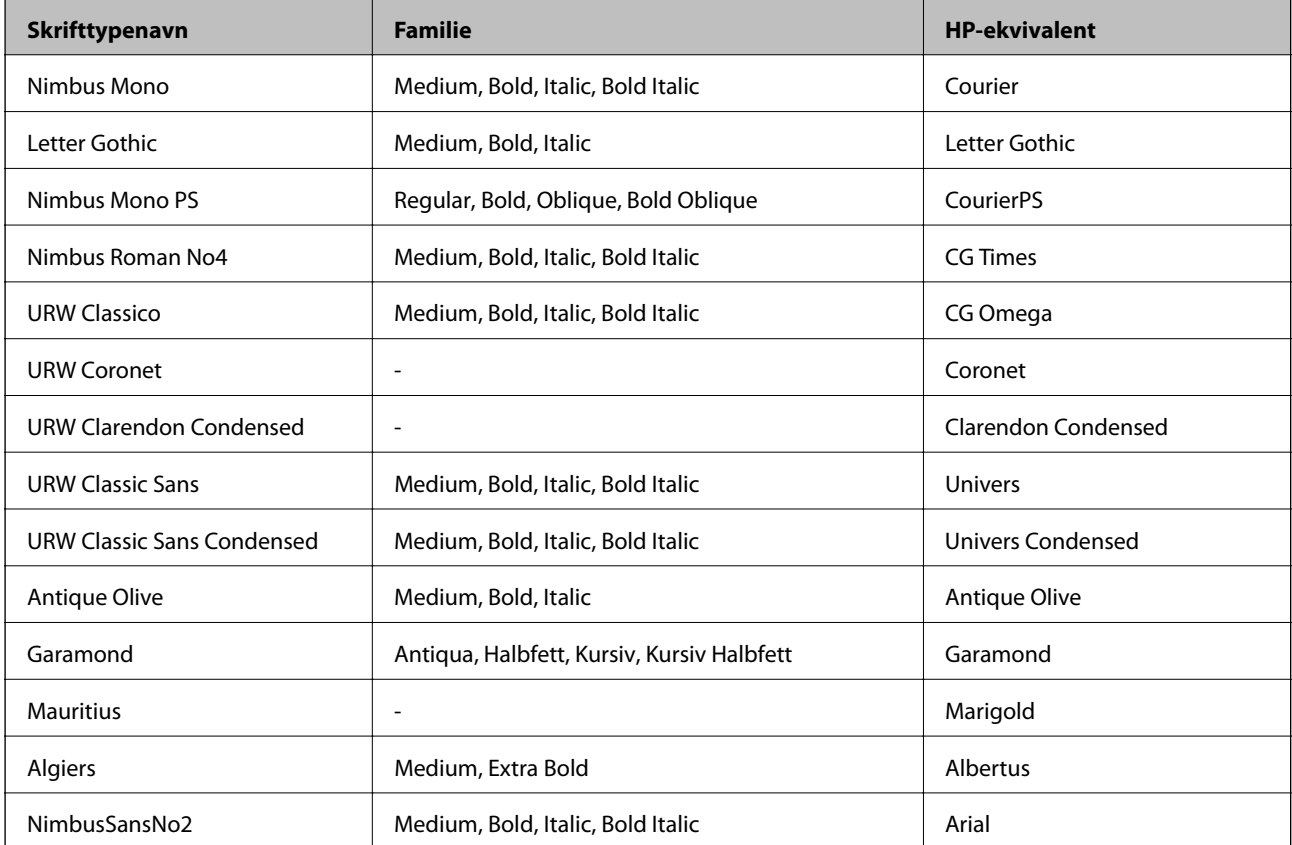

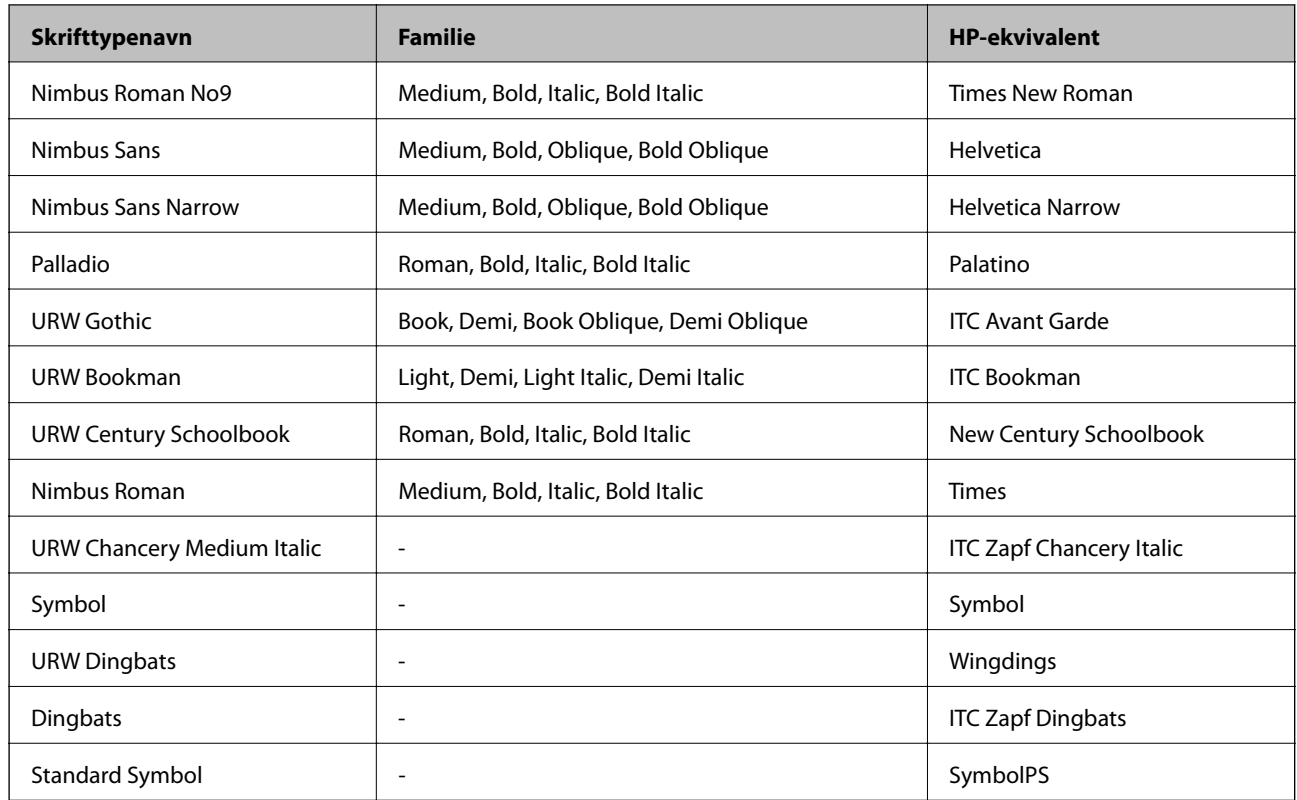

# **Tilgjengelige skrifttyper for PCL (URW)**

#### **Skalerbar skrifttype**

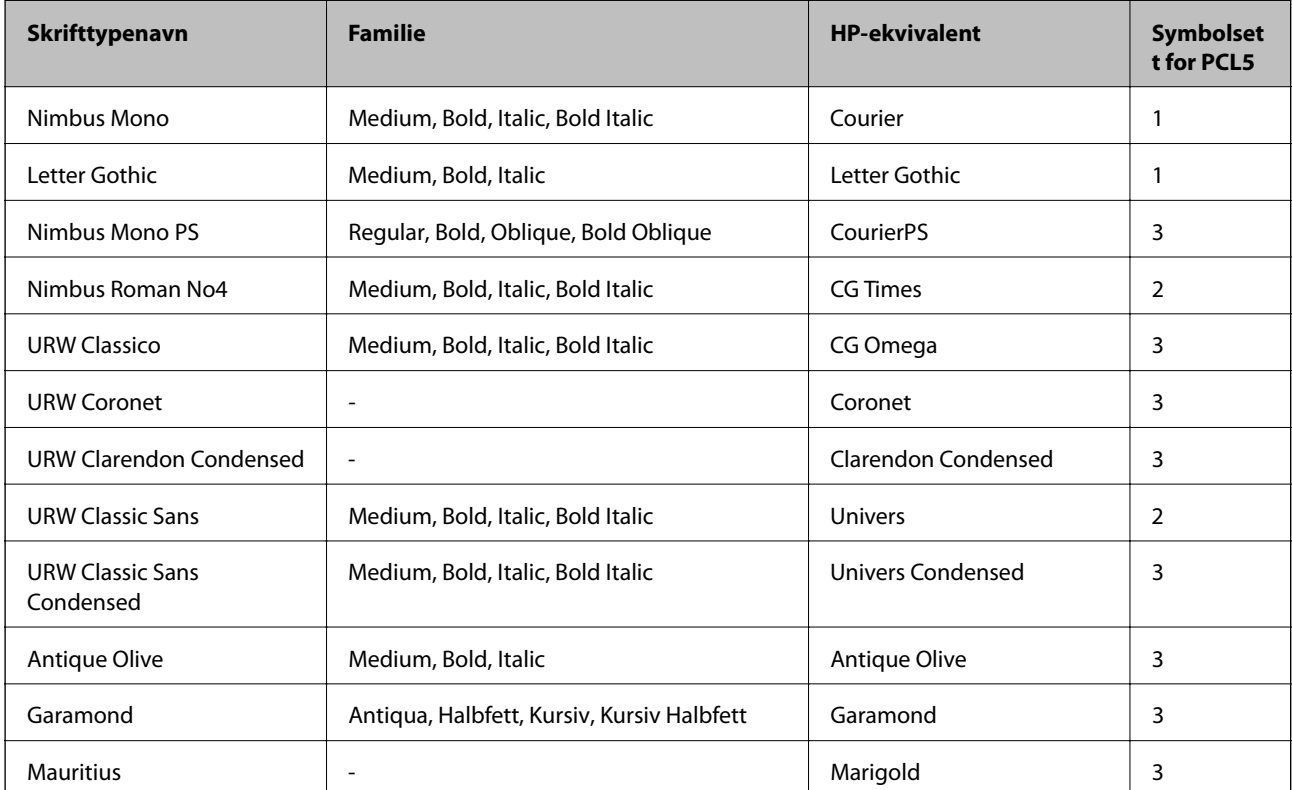

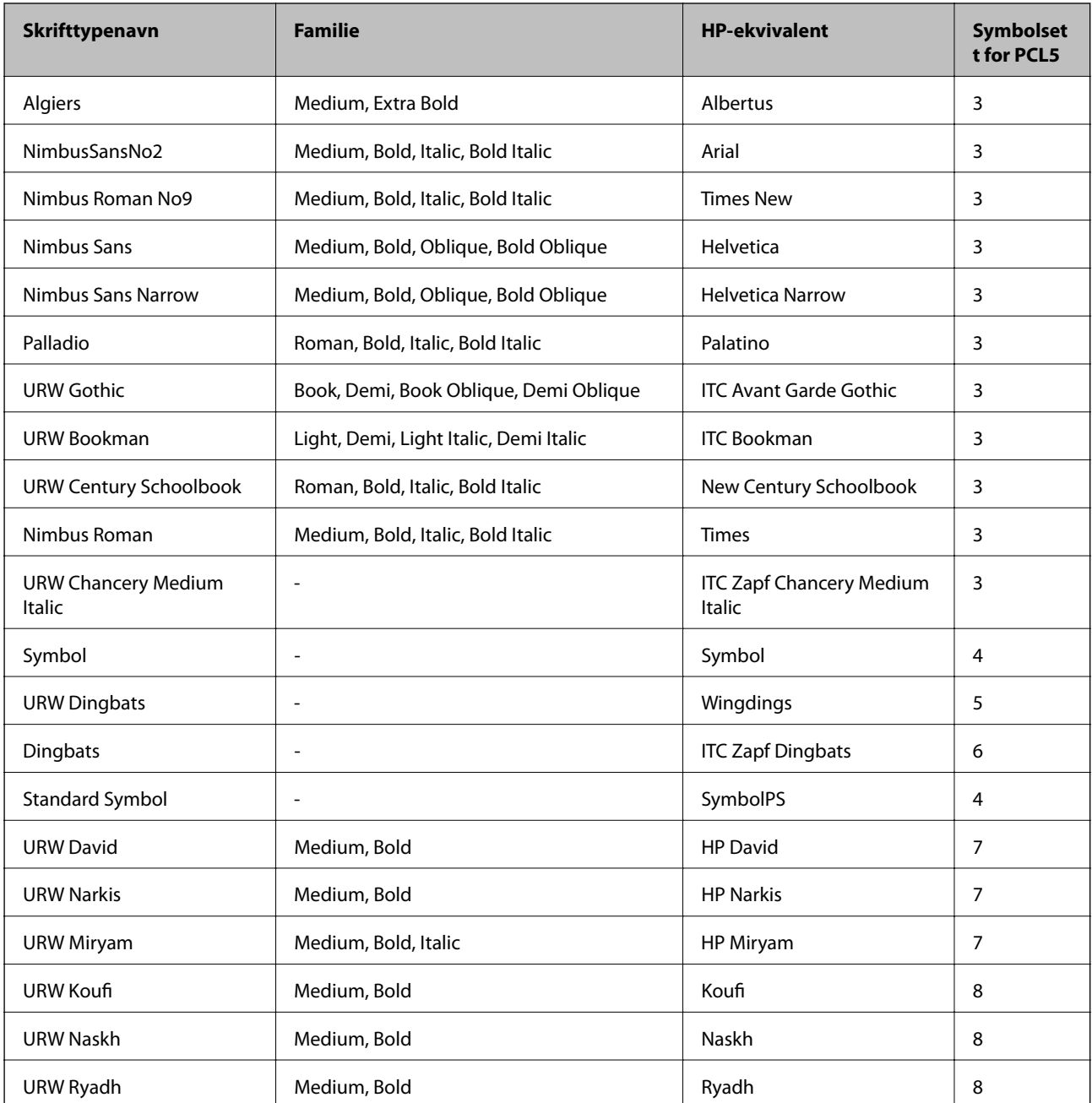

#### **Bitmap-skrifttype**

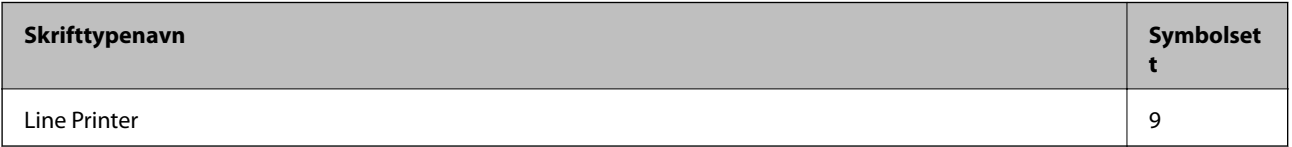

#### **OCR/Strekkode Bitmap-skrifttype (kun for PCL5)**

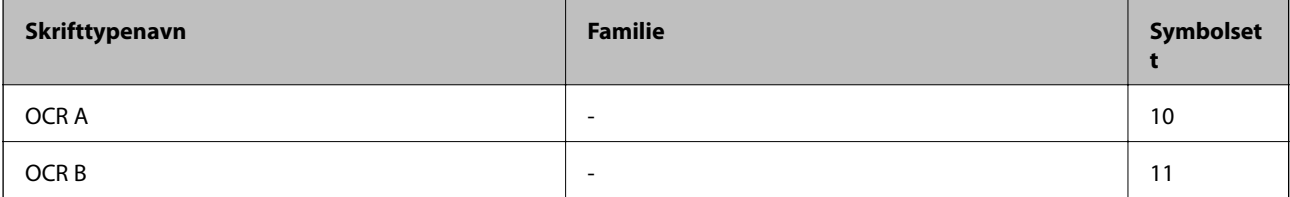

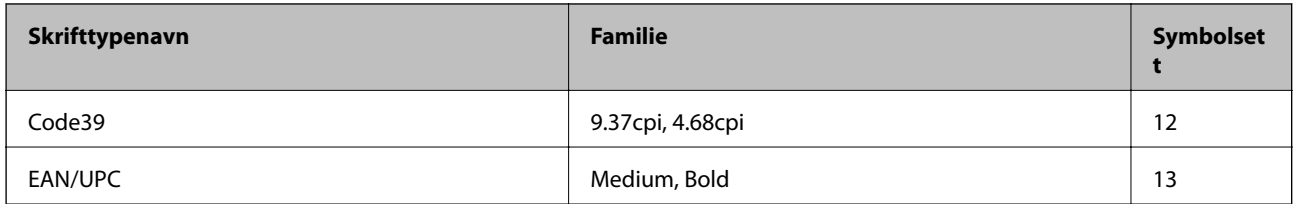

#### *Merknad:*

Avhengig av utskriftstettheten, eller kvaliteten på papirets farge, er kanskje ikke OCR A, OCR B, Code39, og EAN/UPC skrifttypene lesbare. Skriv ut en prøve og kontroller at skrifttypene kan leses før du skriver ut store kvantiteter.

### **Liste over symbolsett**

Skriveren din har tilgang til en rekke symbolsett. Mange av disse symbolene er kun forskjellige når det gjelder de internasjonale tegnene som er spesifikke for hvert språk.

Når du vurderer hvilken skrifttype du skal bruke, må du også vurder hvilke symbolsett du skal kombinere med skrifttypen.

#### *Merknad:*

Ettersom de fleste programvarer hndterer skrifttyper og symboler automatisk, trenger du antageligvis aldri å justere skriverens innstillinger. Hvis du skriver dine egne skriverkontrollprogrammer, eller hvis du bruker eldre programvare som ikke kan kontroller skrifttyper, kan du se følgende avsnitt for symbolsett-detaljer.

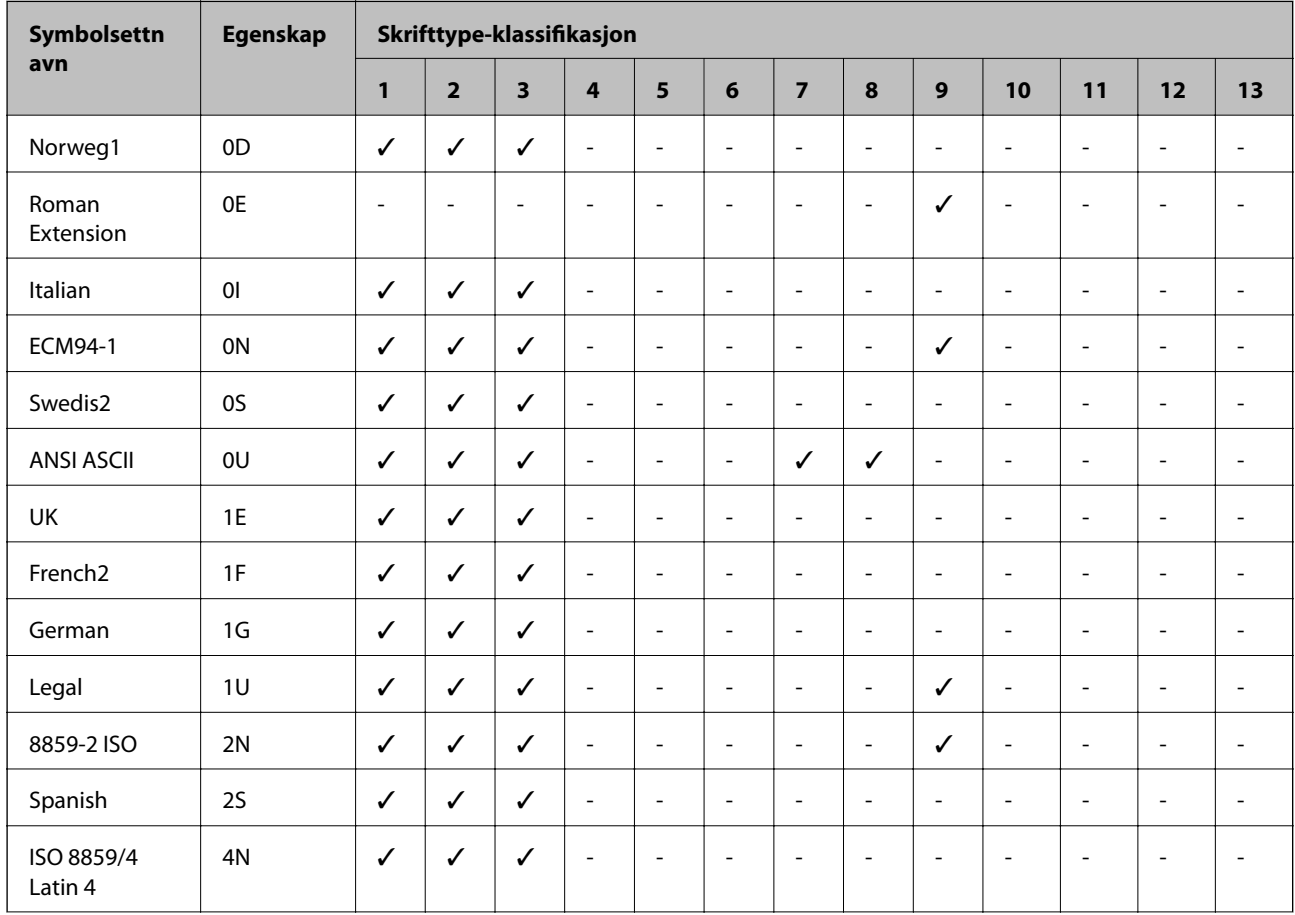

### **Liste over symbolsett for PCL 5**

#### **Tillegg**

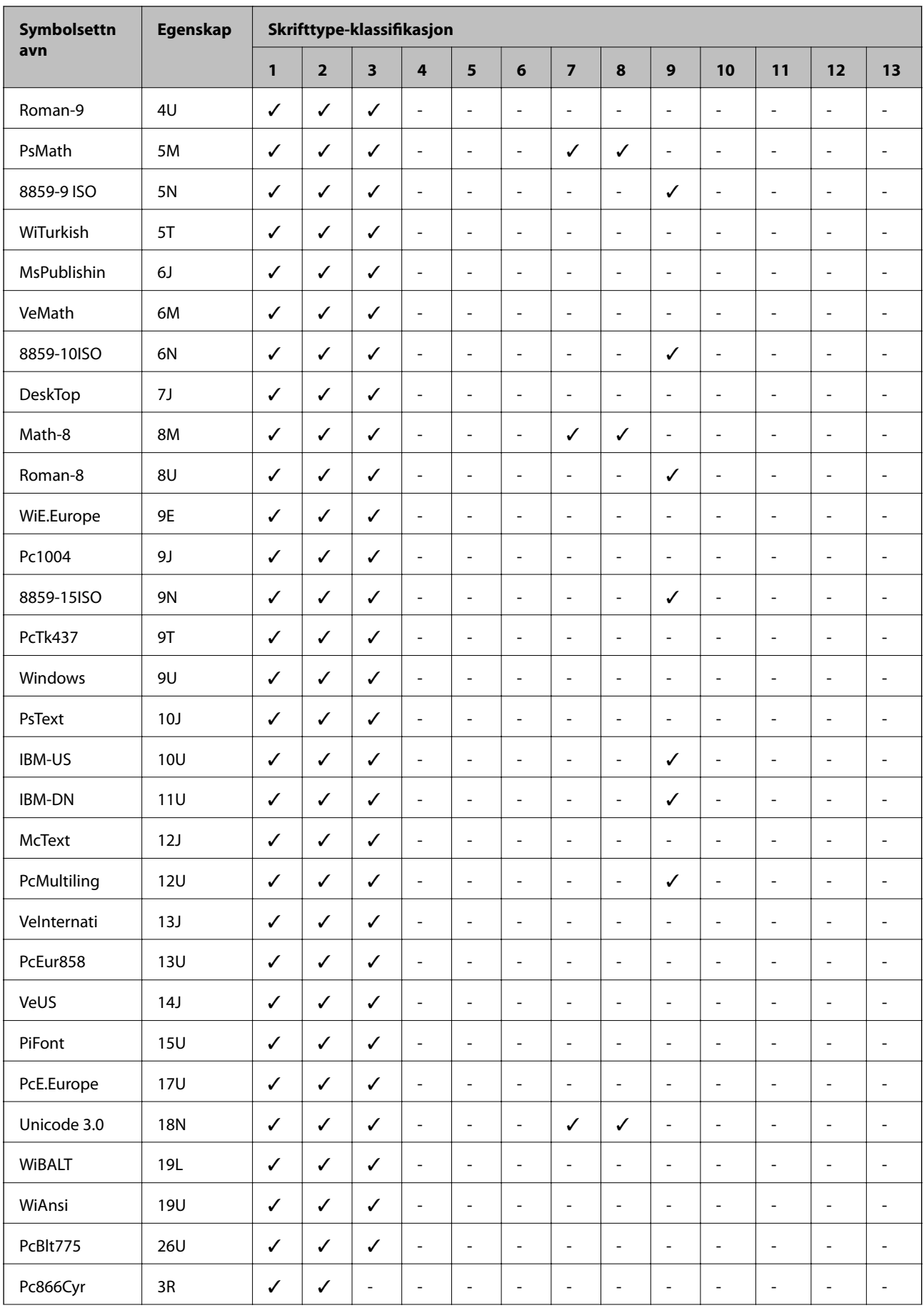

#### **Tillegg**

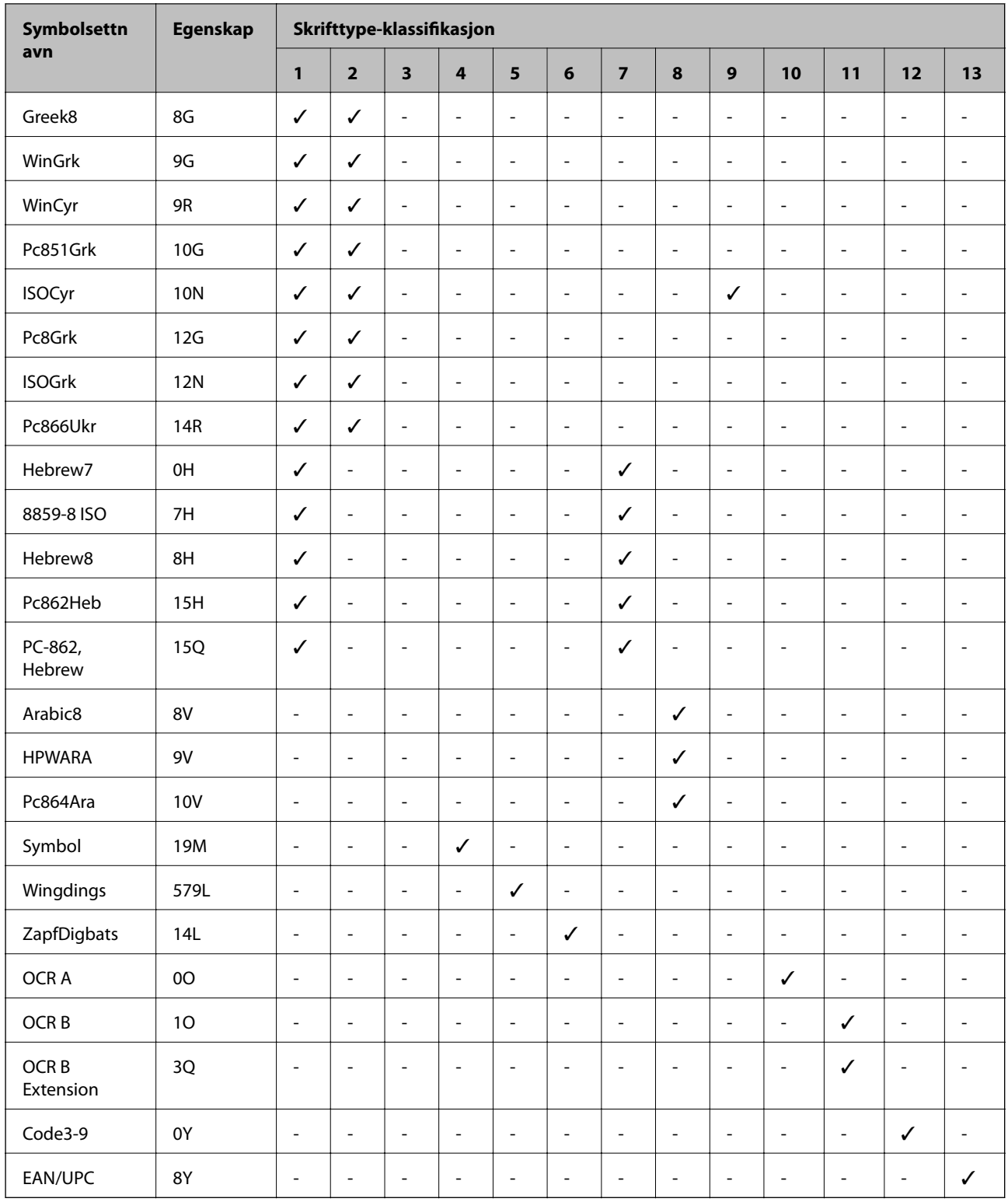

# **Installere ekstra enheter**

### **Enhetskode fpr den ekstra papirkassetten.**

Følgende er koden for den ekstra papirkassett-enheten.

Optional Cassette Unit (C12C932871)

### **Installere ekstra papirkassettenhet**

### !*Forsiktig:*

- ❏ Husk å slå av skriveren, koble strømledningen fra skriveren og koble fra alle kabler før du starter installasjonen. Hvis ikke kan strømledningen bli skadet, noe som kan føre til brann eller elektrisk støt.
- ❏ Ved løfting av skriveren, skal to eller flere personer innta riktig stilling som vist nedenfor. Avinstaller papirkassett 2 hvis den er installert. Hvis du løfter skriveren med andre holdeposisjoner, kan skriveren falle, eller du kan f fingrene i klem når du plasserer skriveren.

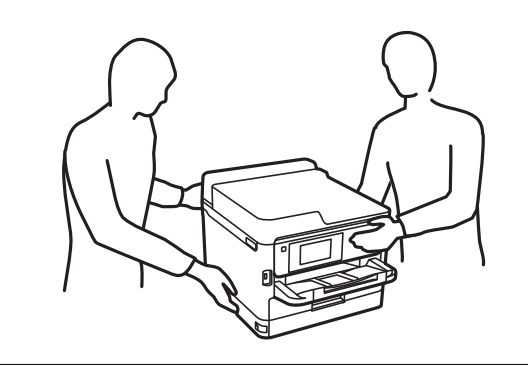

- 1. Slå av skriveren ved å trykke på  $\bigcup$ -knappen og deretter koble fra strømledningen.
- 2. Koble fra alle tilkoblede kabler.
- 3. Avinstaller papirkassett 2 hvis det er installert.

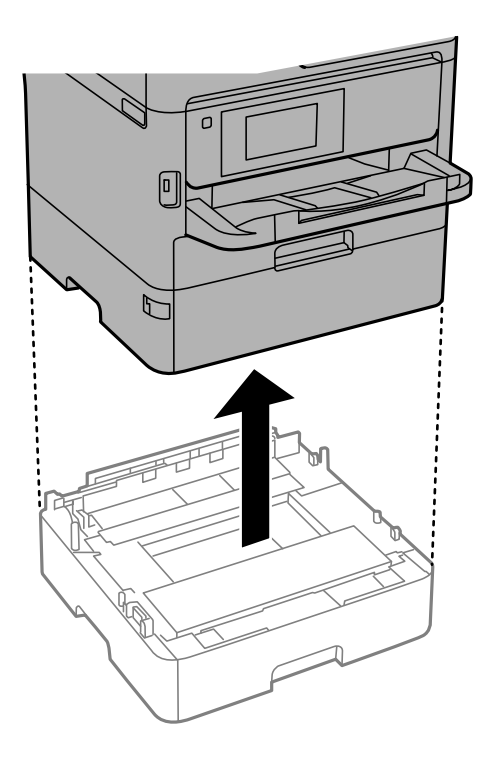

4. Fjern den ekstra papirkassettenheten fra boksen, fjern deretter alt beskyttelsesmateriale.

- 5. Plasser den ekstra papirkassettenheten der du ønsker å sette opp skriveren.
- 6. Trekk papirkassett litt ut av papirkassett 2.

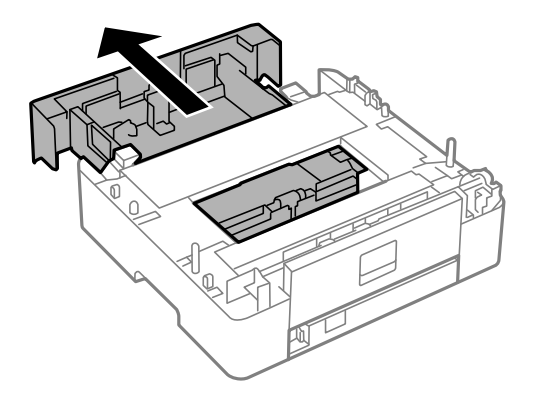

7. Fjern delen bak på papirkassett 2.

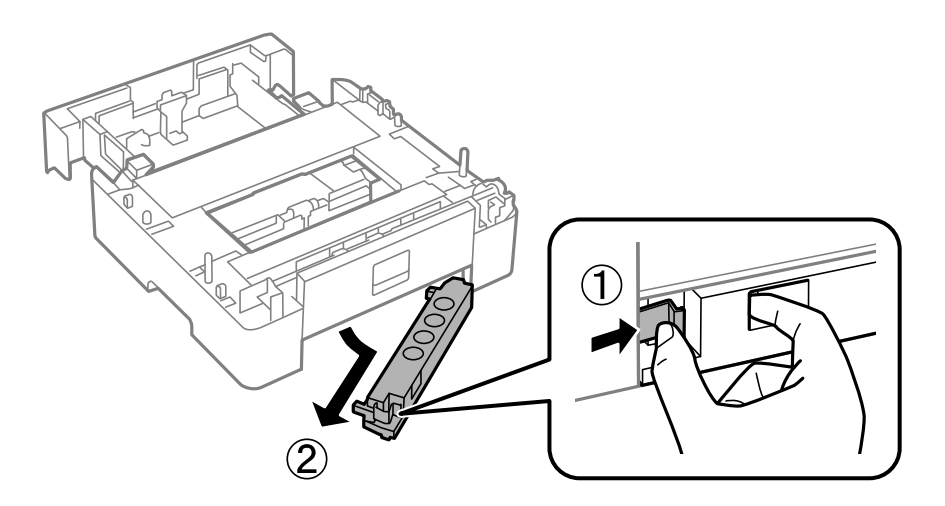

- 8. Sett papirkassett helt inn i papirkassett 2.
- 9. Plasser papirkassett 2 på den ekstra papirkassettenhet.

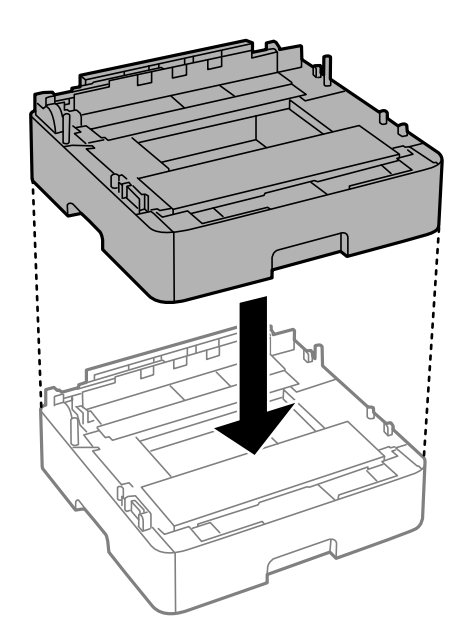

Brukerhåndbok

10. Plasser skriveren på papirkassett 2.

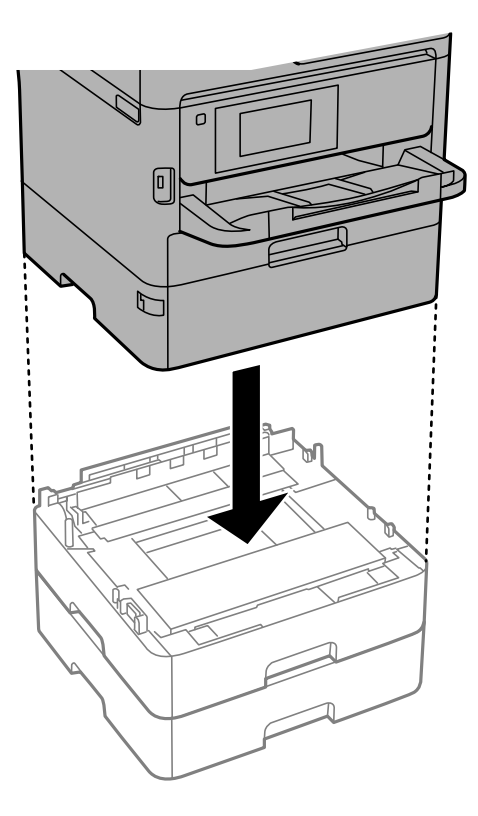

11. Plasser etiketten som indikerer kassettnummer.

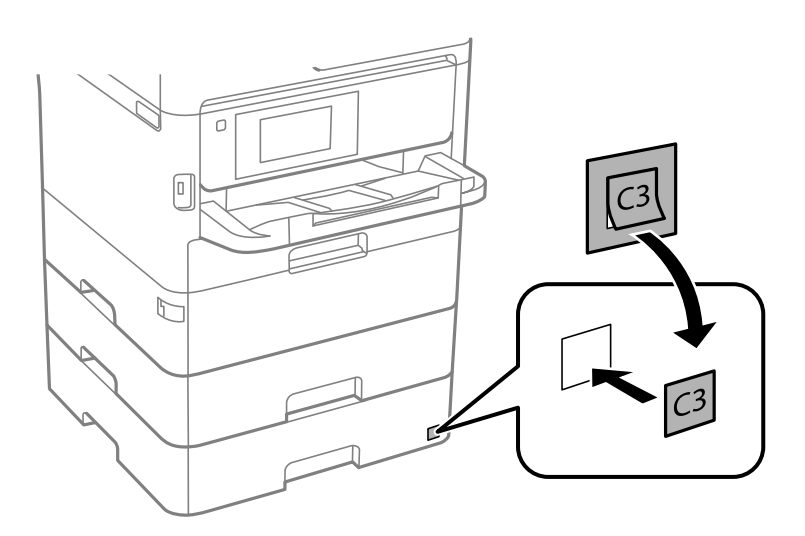

- 12. Koble strømledningen til på nytt og andre kabler, og koble deretter til skriveren.
- 13. Slå skriveren på ved å trykke på  $\bigcup$ -knappen.
- 14. Trekk ut og sett inn den ekstra papirkassettenheten for å kontroller at den ekstra papirkassettenheten vises på **Papirinnstilling**-skjermen.

#### *Merknad:*

Når du avsinstallerer den ekstra papirkassettenheten må du så av skriveren, koble fra strømledningen, koble fra alle kabler, og utfør deretter installasjonsprosedyren baklengs.

Fortsett med skriverdriverinnstillingene.

#### **Innstilling av den ekstra papirkassett-enheten i skriverdriveren.**

For å bruke en installert ekstra papirkassett-enhet, må dkriverensriveren innehnte nødvendig informasjon.

#### *Innstilling av den ekstra papirkassettenheten i skriverdriveren — Windows*

#### *Merknad:*

Logg på datamaskinen din som administrator.

- 1. Åpne skriverlisten på datamaskinen.
	- ❏ Windows 10/Windows Server 2016

Klikk på startknappen og velg **Windows-system** > **Kontrollpanel** > **Vis enheter og skrivere** i **Maskinvare og lyd**.

❏ Windows 8.1/Windows 8/Windows Server 2012 R2/Windows Server 2012

Velg **Skrivebord** > **Innstillinger** > **Kontrollpanel** > **Vis enheter og skrivere** i **Maskinvare og lyd**.

- ❏ Windows 7/Windows Server 2008 R2 Klikk på startknappen og velg **Kontrollpanel** > **Vis enheter og skrivere** i **Maskinvare og lyd**.
- ❏ Windows Vista/Windows Server 2008 Klikk på startknappen og velg **Kontrollpanel** > **Skrivere** i **Maskinvare og lyd**.
- ❏ Windows XP/Windows Server 2003 R2/Windows Server 2003 Klikk på startknappen og velg **Kontrollpanel** > **Skrivere og annen maskinvare** i **Skrivere og telefakser**.
- 2. Høyreklikk på skriveren, eller trykk og hold, velg **Skriverinnstillinger** eller **Egenskaper** og klikk **Valgfrie innstillinger**-fanen.
- 3. Velg **Hent fra skriver**, og klikk deretter på **Hent**. **Valgfrie papirkilder** informasjon vises i **Informasjon om gjeldende skriver**.
- 4. Klikk på **OK**.

#### *Innstilling av den ekstra papirkassett-enheten i skriverdriveren — Mac OS*

- 1. Velg **Systemvalg** fra menyen > **Skrivere og skannere** (eller **Skriv ut og skann**, **Skriv ut og faks**), og velg deretter skriveren. Klikk på **Valg og forbruksmateriell** > **Valg** (eller **Driver**).
- 2. Innstill **Nedre kassett** i henhold til antall papirkassetter.
- 3. Klikk på **OK**.

# **Informasjon om forskrifter**

### **Standarder og godkjenninger**

### **Standarder og godkjenninger for amerikansk modell**

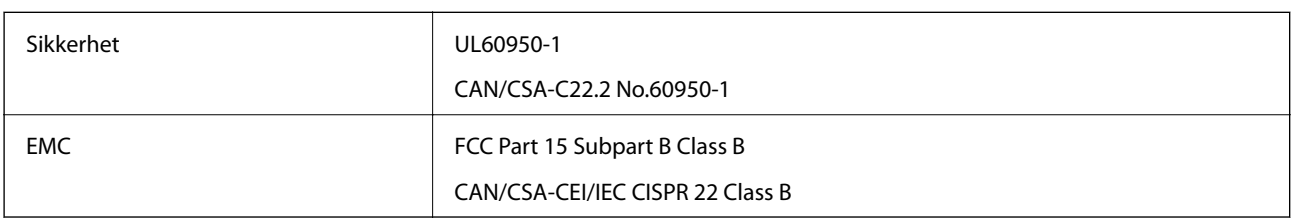

Utstyret inneholder følgende trådløsmodul.

Produsent: Seiko Epson Corporation

Type: J26H006

Dette produktet oppfyller del 15 av FCC-reglene og RSS-210 av IC-reglene. Epson kan ikke ta ansvar for manglende overhold av beskyttelseskravene som følge av en ikke anbefalt endring av produktet. Bruk er underlagt følgende to bestingelser: (1) denne enheten forårsaker ingen skadelige forstyrrelser, og (2) denne enheten må godta eventuell mottatt interferens, inkludert interferens som kan føre til uønsket drift av enheten.

For å forhindre radiointerferens til den lisensierte tjenesten er denne innretningen ment til bruk innendørs og på avstand fra vinduer for å gi maksimal skjerming. Utstyr (eller overføringsantennen) som er installert utendørs, er underlagt lisens.

Dette utstyret overholder FCC/IC-grenser for strålingseksponering for et ukontrollert miljø og overholder FCCveiledninger for radiofrekvenseksponering (RF) i bilag C til OET65 og RSS-102 fra IC-reglene for radiofrekvenseksponering (RF). Dette utstyret skal installeres og drives slik at radiatoren er minst 20 cm (7,9 tommer) eller mer unna en persons kropp (inkludert ekstremiteter: hender, håndledd, føtter og ankler).

### **Standarder og godkjenninger for europeisk modell**

For europeiske brukere

Seiko Epson Corporation erklærer herved at følgende radioutstyrmodell er i samsvar med direktiv 2014/53/EU. Den fullstendige teksten for EU-samsvarserklæringen er tilgjengelig på følgende nettside:

<http://www.epson.eu/conformity>

B653A

Bare for bruk i Irland, Storbritannia, Østerrike, Tyskland, Liechtenstein, Sveits, Frankrike, Belgia, Luxemburg, Nederland, Italia, Portugal, Spania, Danmark, Finland, Norge, Sverige, Island, Kypros, Hellas, Slovenia, Malta, Bulgaria, Tsjekkia, Estland, Ungarn, Latvia, Litauen, Polen, Romania og Slovakia.

Epson kan ikke ta ansvar for manglende overhold av beskyttelseskravene som følge av en ikke anbefalt endring av produktene.

#### **Standarder og godkjenninger for australsk modell**

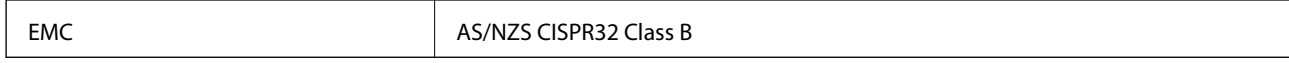

Epson erklærer herved at følgende utstyrsmodeller overholder essensielle krav og andre relevante bestemmelser i AS/NZS4268:

B653A

Epson kan ikke ta ansvar for manglende overhold av beskyttelseskravene som følge av en ikke anbefalt endring av produktene.

### **German Blue Angel**

Gå til følgende nettside for å sjekke hvorvidt denne skriveren møter standardene i German Blue Angel.

<http://www.epson.de/blauerengel>

### **Restriksjoner på kopiering**

Vær oppmerksom på følgende begrensninger for å sikre at du bruker skriveren på en ansvarlig og lovlig måte.

Kopiering av følgende enheter er forbudt ved lov:

- ❏ Pengesedler, mynter, omsettelige verdipapirer utstedt av myndighetene, statsobligasjoner og andre obligasjoner
- ❏ Ubrukte frimerker, forhåndsfrankerte postkort og andre offisielle postrelaterte enheter som har gyldig porto
- ❏ Stempelmerker og ihendehaverpapirer utstedt i henhold til lov

Vær forsiktig med kopiering av følgende enheter:

- ❏ Private omsettelige verdipapirer (aksjesertifikater, omsetningspapirer, sjekker osv.), månedlige adgangskort, bevillingsdokumenter osv.
- ❏ Pass, førerkort, helseattester, veipasseringsbilletter, matkuponger, billetter osv.

#### *Merknad:*

Det kan også være forbudt ved lov å kopiere disse elementene.

Ansvarlig bruk av opphavsrettbeskyttet materiale:

Skrivere kan misbrukes til ulovlig kopiering av opphavsrettslig beskyttet materiale. Med mindre du handler etter råd fra en kompetent advokat, er det ansvarlig og respektfull praksis å innhente tillatelse fra rettighetshaver før du kopierer publisert materiale.

## **Transportere og oppbevare skriveren**

Hvis du trenger å oppbevare skriveren eller transportere den ved flytting eller reparasjon, følg trinnene nedenfor for innpakking av skriveren.

### !*Forsiktig:*

- ❏ Når du bærer skriveren, må du løfte den i stabil posisjon. Hvis du løfter skriveren ved bruk av en ustabil posisjon, kan det føre til ulykke.
- ❏ Da denne skriveren er tung, bør den alltid løftes av to eller flere personer ved utpakking og transport.
- ❏ Ved løfting av skriveren, skal to eller flere personer innta riktig stilling som vist nedenfor. Avinstaller papirkassett 2 hvis den er installert. Hvis du løfter skriveren med andre holdeposisjoner, kan skriveren falle, eller du kan f fingrene i klem når du plasserer skriveren.

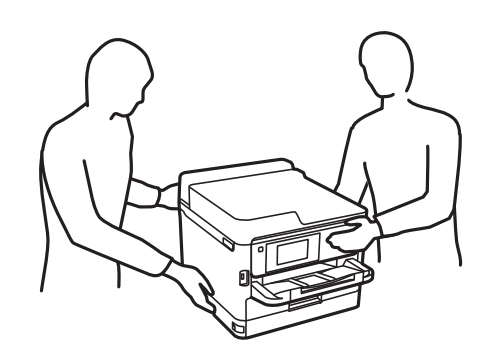

❏ Når du bærer skriveren, må den ikke helles mer enn 10 grader, hvis ikke kan skriveren falle.

#### c*Forsiktighetsregel:*

- ❏ Når du lagrer eller transporterer skriveren, må du ikke holde den på skrå, plassere den vertikalt eller snu den opp ned, ettersom den kan lekke blekk.
- ❏ Ikke fjern blekktilførselsenheter. Hvis du fjerner blekktilførselsenheter, kan skriverhodet tørke ut og skriveren vil eventuelt ikke kunne skrive ut.
- 1. Slå skriveren av ved å trykke på  $\bigcup$ -knappen.
- 2. Sørg for at strømlyset slås av, og deretter trekk ut strømkabelen.

#### c*Forsiktighetsregel:*

Koble fra strømkabelen når strømlyset er av. Hvis ikke, vil ikke skriverhodet gå tilbake i hjem-posisjon. Dette forårsaker at blekket tørker ut, og utskrift kan bli umulig.

- 3. Koble fra alle kabler slik som strømkabel og USB-kabel.
- 4. Sørg for at eventuelle eksterne lagringsenheter ikke er koblet til dersom skriveren støtter disse.
- 5. Fjern alt papiret fra skriveren.

6. Åpne skriverdekselet. Fest skriverhodet med teip til beholderen.

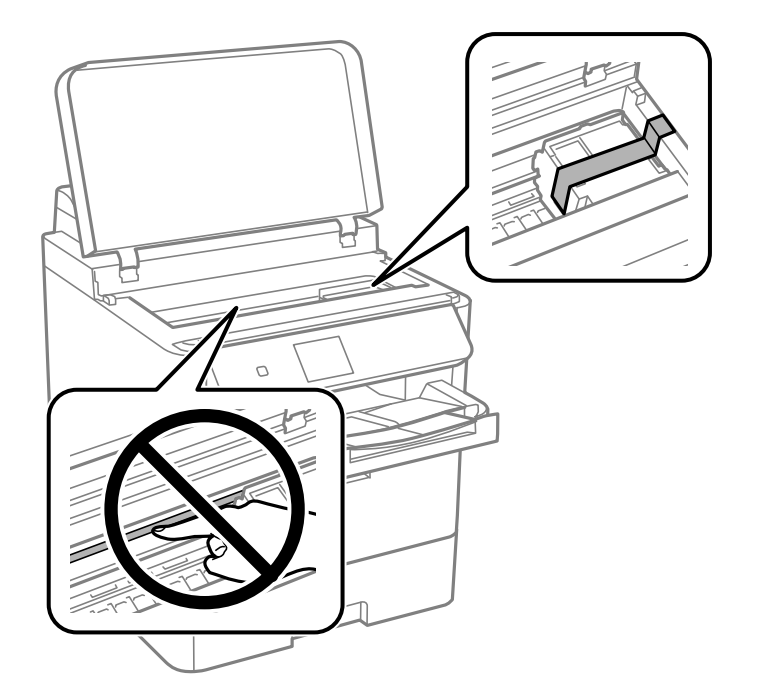

- 7. Lukk skriverdekselet.
- 8. Åpne frontdekselet.

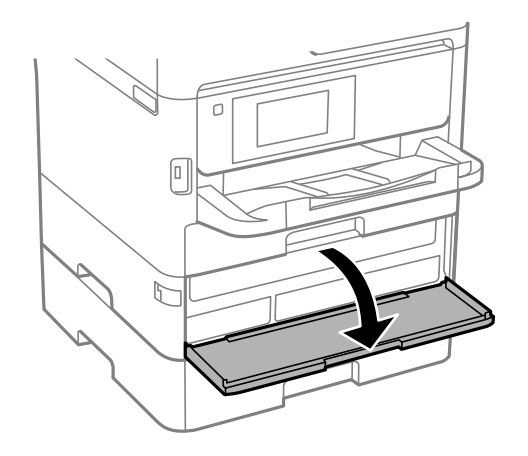

#### **Tillegg**

Hvis frontdekselet er låst, kan du ikke åpne det. Frigjør låsen for frontdekselet.

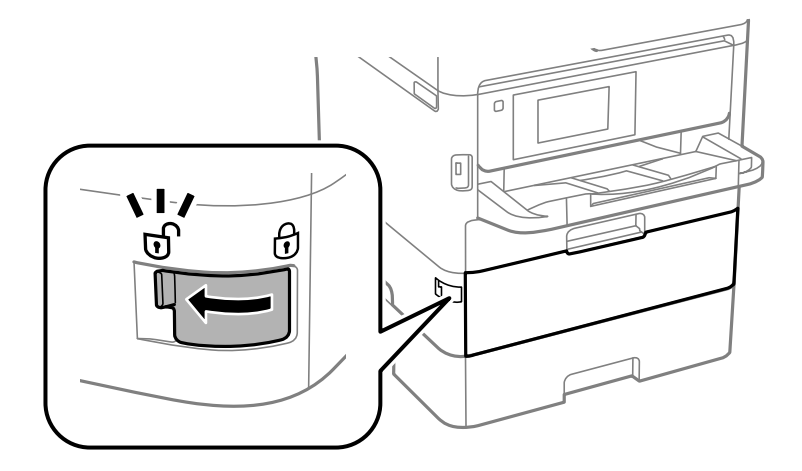

9. Sikre skuffen for blekktilførselsenheten ved å feste beskyttelsesmaterialet som medfølger med tape, slik at skuffen ikke kan åpnes.

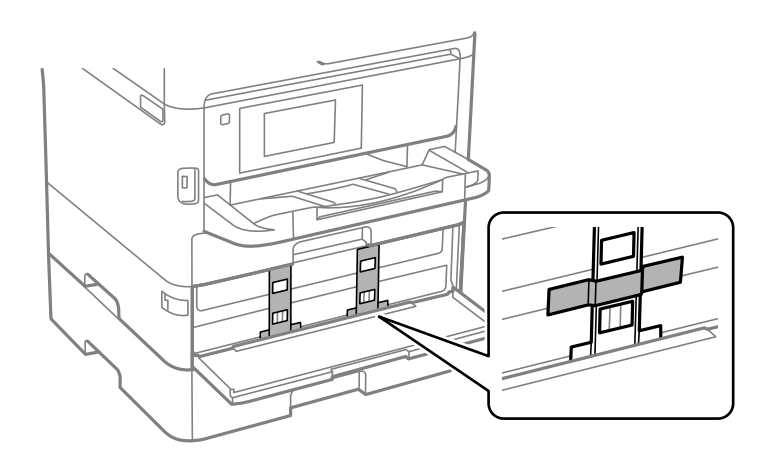

*Merknad:* Det er ikke sikkert at beskyttelsesmaterialet medfølger, da dette avhenger av når skriveren ble kjøpt.

10. Lukk frontdekselet.

Brukerhåndbok

#### **Tillegg**

11. Avinstaller papirkassett 2 og den ekstra papirkassettenheten hvis den er installert.

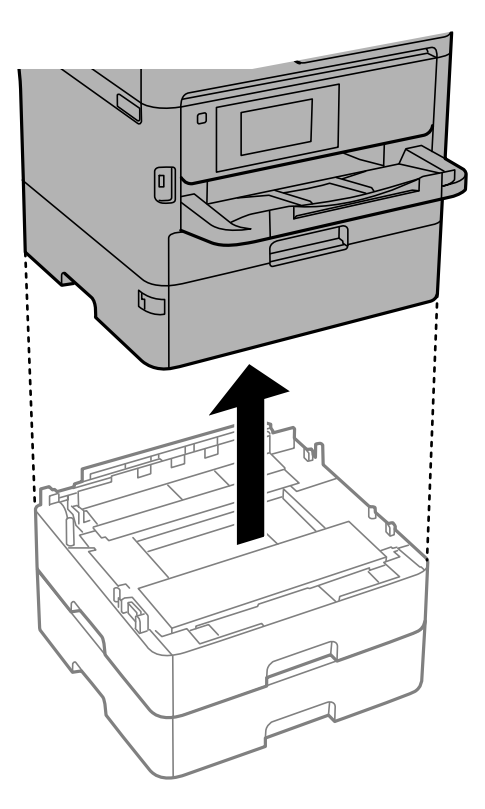

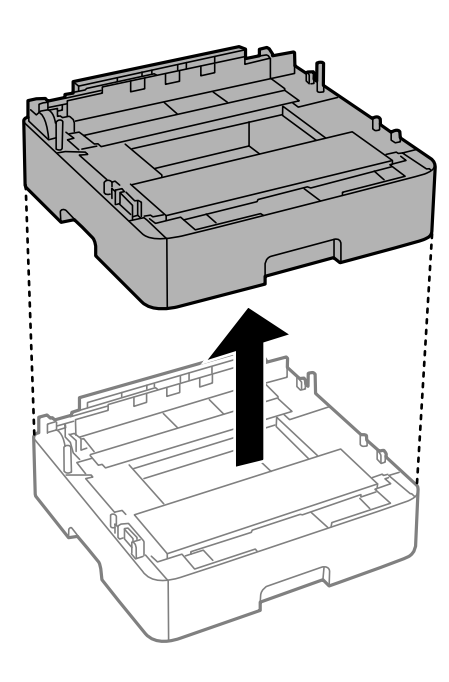

12. Forbered pakking av skriveren som vist nedenfor.

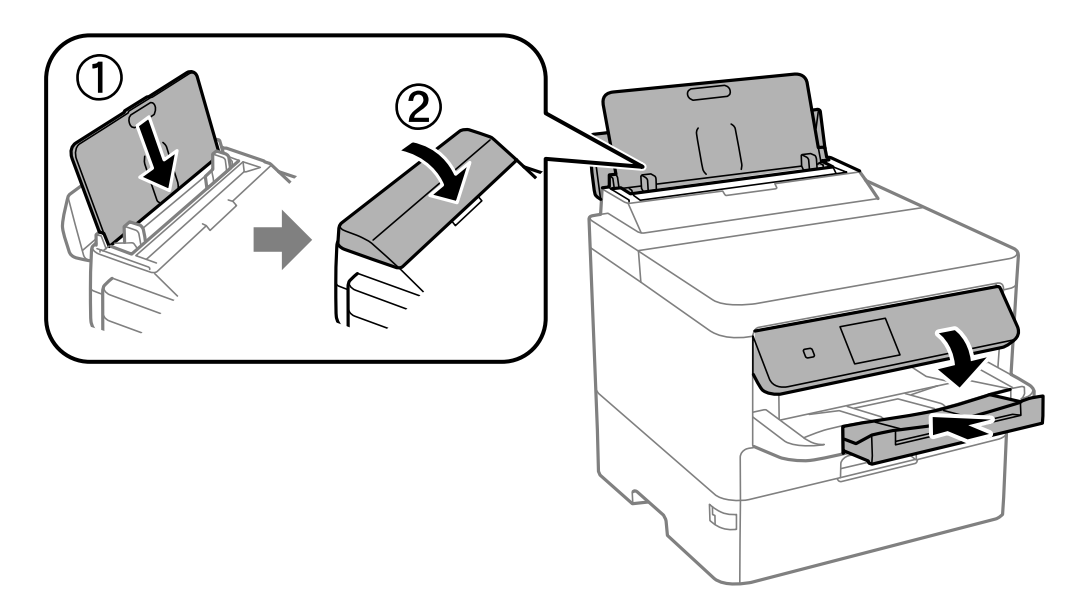

#### **Tillegg**

13. Ta ut utskuffen fra skriveren.

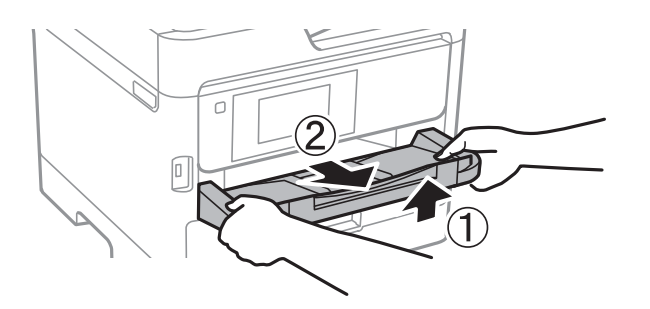

14. Benytt beskyttelsesmaterialet og pakk skriveren ned i boksen.

Når du bruker skriveren igjen, må du fjerne tapen som sikrer skriverhodet og beskyttelsesmaterialet som er festet på skuffen for blekktilførselsenheten. Hvis utskriftskvaliteten er redusert neste gang du skriver ut, rengjør og tilpass skriverhodet.

#### **Relatert informasjon**

- & ["Delenavn og funksjoner" på side 13](#page-12-0)
- & ["Kontrollere og rengjøre skriverhodet" på side 119](#page-118-0)
- & ["Justere utskriftskvaliteten" på side 143](#page-142-0)

# **Opphavsrett**

Ingen deler av denne publikasjonen kan reproduseres, lagres i et gjenfinningssystem eller overføres i noen form eller på noen måte, elektronisk, mekanisk, ved fotokopiering, innspilling eller annet, uten skriftlig forhåndstillatelse fra Seiko Epson Corporation. Ingen patentansvar forutsatt med hensyn til bruk av informasjonen i dette dokumentet. Det tas heller ikke noe ansvar for skader som følge av bruk av informasjonen i dette dokumentet. Informasjonen i dette dokumentet er kun beregnet for bruk av dette Epson-produktet. Epson er ikke ansvarlig for bruk av denne informasjonen i forbindelse med andre produkter.

Verken Seiko Epson Corporation eller dets datterselskaper er ansvarlig overfor kjøperen av dette produktet eller tredjeparter for skader, tap, kostnader eller utgifter som kjøper eller tredjepart som følge av ulykke, feil bruk eller misbruk av dette produktet eller uautoriserte modifikasjoner, reparasjoner eller endringer på dette produktet, eller (unntatt i USA) manglende overholdelse av Seiko Epson Corporations drifts- og vedlikeholdsinstruksjoner.

Seiko Epson Corporation og dets datterselskaper kan ikke holdes ansvarlig for skader eller problemer som oppstår ved bruk av tilleggsutstyr eller noen forbruksprodukter andre enn dem som er angitt som originale Epsonprodukter eller Epson-godkjente produkter av Seiko Epson Corporation.

Seiko Epson Corporation skal ikke holdes ansvarlig for eventuelle skader som følge av elektromagnetiske forstyrrelser som oppstår ved bruk av andre grensesnittkabler enn de som er angitt som Epson-godkjente produkter av Seiko Epson Corporation.

© 2020 Seiko Epson Corporation

Innholdet i denne håndboken og spesifikasjonene for dette produktet kan endres uten varsel.

# **Varemerker**

❏ EPSON® er et registrert varemerke, og EPSON EXCEED YOUR VISION eller EXCEED YOUR VISION er varemerker for Seiko Epson Corporation.

- ❏ QR Code is a registered trademark of DENSO WAVE INCORPORATED in Japan and other countries.
- ❏ Microsoft®, Windows®, Windows Server®, and Windows Vista® are registered trademarks of Microsoft Corporation.
- ❏ Apple, Mac, macOS, OS X, Bonjour, ColorSync, Safari, AirPrint, iPad, iPhone, iPod touch, and iTunes are trademarks of Apple Inc., registered in the U.S. and other countries.
- ❏ Use of the Works with Apple badge means that an accessory has been designed to work specifically with the technology identified in the badge and has been certified by the developer to meet Apple performance standards.
- ❏ Google Cloud Print, Chrome, Chrome OS, Google Play and Android are trademarks of Google Inc.
- ❏ Adobe, the Adobe logo, Acrobat, Photoshop, PostScript®3™, and Reader are either registered trademarks or trademarks of Adobe Systems Incorporated in the United States and/or other countries.
- ❏ Albertus, Arial, Coronet, Gill Sans, Joanna and Times New Roman are trademarks of The Monotype Corporation registered in the United States Patent and Trademark Office and may be registered in certain jurisdictions.
- ❏ ITC Avant Garde Gothic, ITC Bookman, Lubalin Graph, Mona Lisa, ITC Symbol, Zapf Chancery and Zapf Dingbats are trademarks of International Typeface Corporation registered in the U.S. Patent and Trademark Office and may be registered in certain other jurisdictions.
- ❏ Clarendon, Eurostile and New Century Schoolbook are trademarks of Linotype GmbH registered in the U.S. Patent and Trademark Office and may be registered in certain other jurisdictions.
- ❏ Wingdings is a registered trademark of Microsoft Corporation in the United States and other countries.
- ❏ CG Omega, CG Times, Garamond Antiqua, Garamond Halbfett, Garamond Kursiv, Garamond Halbfett Kursiv are trademarks of Monotype Imaging, Inc. and may be registered in certain jurisdictions.
- ❏ Antique Olive is a trademark of M. Olive.
- ❏ Marigold and Oxford are trademarks of AlphaOmega Typography.
- ❏ Helvetica, Optima, Palatino, Times and Univers are trademarks of Linotype Corp. registered in the U.S. Patent and Trademark Office and may be registered in certain other jurisdictions in the name of Linotype Corp. or its licensee Linotype GmbH.
- ❏ PCL is the registered trademark of Hewlett-Packard Company.
- ❏ Arcfour

This code illustrates a sample implementation of the Arcfour algorithm.

Copyright © April 29, 1997 Kalle Kaukonen. All Rights Reserved.

Redistribution and use in source and binary forms, with or without modification, are permitted provided that this copyright notice and disclaimer are retained.

THIS SOFTWARE IS PROVIDED BY KALLE KAUKONEN AND CONTRIBUTORS ''AS IS'' AND ANY EXPRESS OR IMPLIED WARRANTIES, INCLUDING, BUT NOT LIMITED TO, THE IMPLIED WARRANTIES OF MERCHANTABILITY AND FITNESS FOR A PARTICULAR PURPOSE ARE DISCLAIMED. IN NO EVENT SHALL KALLE KAUKONEN OR CONTRIBUTORS BE LIABLE FOR ANY DIRECT, INDIRECT, INCIDENTAL, SPECIAL, EXEMPLARY, OR CONSEQUENTIAL DAMAGES (INCLUDING, BUT NOT LIMITED TO, PROCUREMENT OF SUBSTITUTE GOODS OR SERVICES; LOSS OF USE, DATA, OR PROFITS; OR BUSINESS INTERRUPTION) HOWEVER CAUSED AND ON ANY THEORY OF LIABILITY, WHETHER IN CONTRACT, STRICT LIABILITY, OR TORT (INCLUDING NEGLIGENCE OR OTHERWISE) ARISING IN ANY WAY OUT OF THE USE OF THIS SOFTWARE, EVEN IF ADVISED OF THE POSSIBILITY OF SUCH DAMAGE.

<span id="page-178-0"></span>❏ microSDHC Logo is a trademark of SD-3C, LLC.

Merk: microSDHC er bygd inn i produktet og kan ikke fjernes.

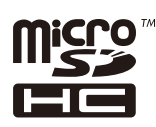

❏ Generell merknad: Andre produktnavn som brukes i denne publikasjonen, brukes bare i identifikasjonsøyemed, og kan være varemerker for sine respektive eiere.Epson fraskriver seg alle rettigheter til slike merker.

# **Hvis du trenger hjelp**

### **Web-område for kundestøtte**

Hvis du trenger mer hjelp, kan du gå til Epsons nettsted for kundestøtte nedenfor. Velg ditt land eller område, og gå til støttedelen på ditt lokale Epson-nettsted. De nyeste driverne, svar på vanlige spørsmål, håndbøker eller annet nedlastbart materiale, er også tilgjengelig på nettstedet.

<http://support.epson.net/>

#### <http://www.epson.eu/Support> (Europa)

Hvis Epson-produktet ikke fungerer ordentlig, og du ikke kan løse problemet, kontakter du Epsons kundestøtte for å få hjelp.

### **Kontakte Epson kundestøtte**

#### **Før du kontakter Epson**

Hvis Epson-produktet ikke fungerer ordentlig, og du ikke kan løse problemet ved hjelp av feilsøkingsinformasjonen i produkthåndbøkene, må du kontakte Epsons kundestøtte for å få hjelp. Hvis Epson kundestøtte for området ditt ikke står oppført nedenfor, kontakter du forhandleren du kjøpte produktet av.

Epson kundestøtte kan hjelpe deg mye raskere hvis du oppgir følgende informasjon:

❏ Serienummeret for produktet

(Etiketten med serienummeret er vanligvis plassert bak på produktet.)

- ❏ Produktmodell
- ❏ Programvareversjon

(Klikk på **About**, **Version Info**, eller en lignende knapp i produktprogramvaren.)

- ❏ Merke og modell på datamaskinen du bruker
- ❏ Navn og versjonsnummer på operativsystemet på datamaskinen
- ❏ Navn og versjoner på programmene du vanligvis bruker med produktet

#### *Merknad:*

Avhengig av produktet, kan nettverksinnstillinger lagres i produktets minne. Ved feil eller reparasjon av et produkt, kan innstillinger gå tapt. Epson skal ikke holdes ansvarlig for eventuelle tap av data, for sikkerhetskopiering eller gjenoppretting av innstillinger, selv i løpet av en garantiperiode. Vi anbefaler at du selv sikkerhetskopierer data eller noterer dem ned.

### **Hjelp for brukere i Europa**

Se i dokumentet Pan-European Warranty Document for å finne informasjon om hvordan du kontakter Epson kundestøtte.

### **Hjelp for brukere i Australia**

Epson Australia ønsker å tilby utvidet kundestøtte. I tillegg til i produkthåndbøkene, kan du finne informasjon på følgende steder:

#### **Internett-adresse**

#### [http://www.epson.com.au](http://www.epson.com.au/)

Besøk web-området for Epson Australia. Det er verdt å ta en tur innom her i ny og ne! Nettstedet har et nedlastingsområde for drivere, kontaktsteder for Epson, informasjon om nye produkter samt kundestøtte (e-post).

#### **Epsons sentralbord**

#### Telefon: 1300-361-054

Epsons sentralbord tilbys som en siste utvei for å sikre at kundene alltid skal få hjelp. Sentralbordbetjeningen kan hjelpe deg å installere, konfigurere og bruke Epson-produktet. Sentralbordbetjeningen som har ansvaret for forhåndssalg, kan tilby dokumentasjon om nye Epson-produkter samt fortelle deg hvor du finner nærmeste forhandler. Her kan du få svar på mange ulike spørsmål.

Vi oppfordrer deg til å ha all relevant informasjon tilgjengelig når du ringer. Jo mer informasjon du har klar, jo raskere kan vi hjelpe deg å løse problemet. Denne informasjonen omfatter håndbøker for Epson-produktet, type datamaskin, operativsystem, programvare og annen informasjon du mener er nødvendig.

#### **Transportere produktet**

Epson anbefaler at du beholder emballasjen for fremtidig transport.

#### **Hjelp for brukere i New Zealand**

Epson New Zealand vil gi deg en høy grad av kundeservice. I tillegg til produktdokumentasjonen tilbyr vi følgende informasjonskilder:

#### **Internett-adresse**

#### [http://www.epson.co.nz](http://www.epson.co.nz/)

Få tilgang til Epson New Zealands nettsider. Det er verdt å ta en tur innom her i ny og ne! Nettstedet har et nedlastingsområde for drivere, kontaktsteder for Epson, informasjon om nye produkter samt kundestøtte (e-post).

#### **Epsons sentralbord**

#### Telefon: 0800 237 766

Epsons sentralbord tilbys som en siste utvei for å sikre at kundene alltid skal få hjelp. Sentralbordbetjeningen kan hjelpe deg å installere, konfigurere og bruke Epson-produktet. Sentralbordbetjeningen som har ansvaret for forhåndssalg, kan tilby dokumentasjon om nye Epson-produkter samt fortelle deg hvor du finner nærmeste forhandler. Her kan du få svar på mange ulike spørsmål.
## **Tillegg**

Vi oppfordrer deg til å ha all relevant informasjon tilgjengelig når du ringer. Jo mer informasjon du har klar, jo raskere kan vi hjelpe deg å løse problemet. Denne informasjonen omfatter Epson-produktdokumentasjon, datamaskintype, operativsystem, programmer og annen informasjon du mener er nødvendig.

## **Transport av produkt**

Epson anbefaler at du beholder emballasjen for fremtidig transport.